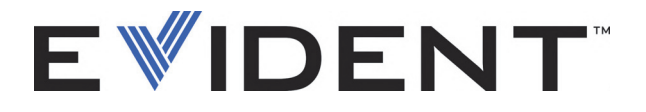

# EPOCH 6LT 超音波探傷器 ユーザーインターフェースガイド

DMTA-10084-01JA — Rev.2 2022 年 9 月

本マニュアルには、Evident 製品を安全にかつ効果的に使用する上で、必要不可欠な情報が盛り込まれています。使 用前に必ず本マニュアルをお読みになり、取扱説明書に従い製品を使用してください。 本マニュアルおよび同時に使用する機器の取扱説明書は、安全ですぐに読める場所に保管してください。

EVIDENT SCIENTIFIC INC., 48 Woerd Avenue, Waltham, MA 02453, USA

Copyright © 2022, by Evident. All rights reserved. 無断複写・複製・転載を禁じます。 Evident の書面による事前了解なしに全体または部分的な複製を作成することはできませ  $h_{\alpha}$ 

英語原版:*EPOCH 6LT — Ultrasonic Flaw Detector: User Interface Guide* (DMTA-10084-01EN – Rev. 3, September 2022) Copyright © 2022 by Evident.

本マニュアルの記載内容の正確さに関しては万全を期しておりますが、本マニュアルの技 術的または編集上の誤り、欠落については、責任を負いかねますのでご了承ください。本 マニュアルの内容は、タイトルページにある日付以前に製造されたバージョンの製品に対 応しています。そのため、本取扱説明書の作成時以降に製品に対して加えられた変更によ り本マニュアルの説明と製品が異なる場合があります。

本マニュアルの内容は予告なしに変更されることがあります。

マニュアル番号 : DMTA-10084-01JA  $R_{\rm PV}$ 2022 年 9 月

Printed in the United States of America

本マニュアルに記載されている社名、製品名等は、各所有者の商標または登録商標です。

# 目次

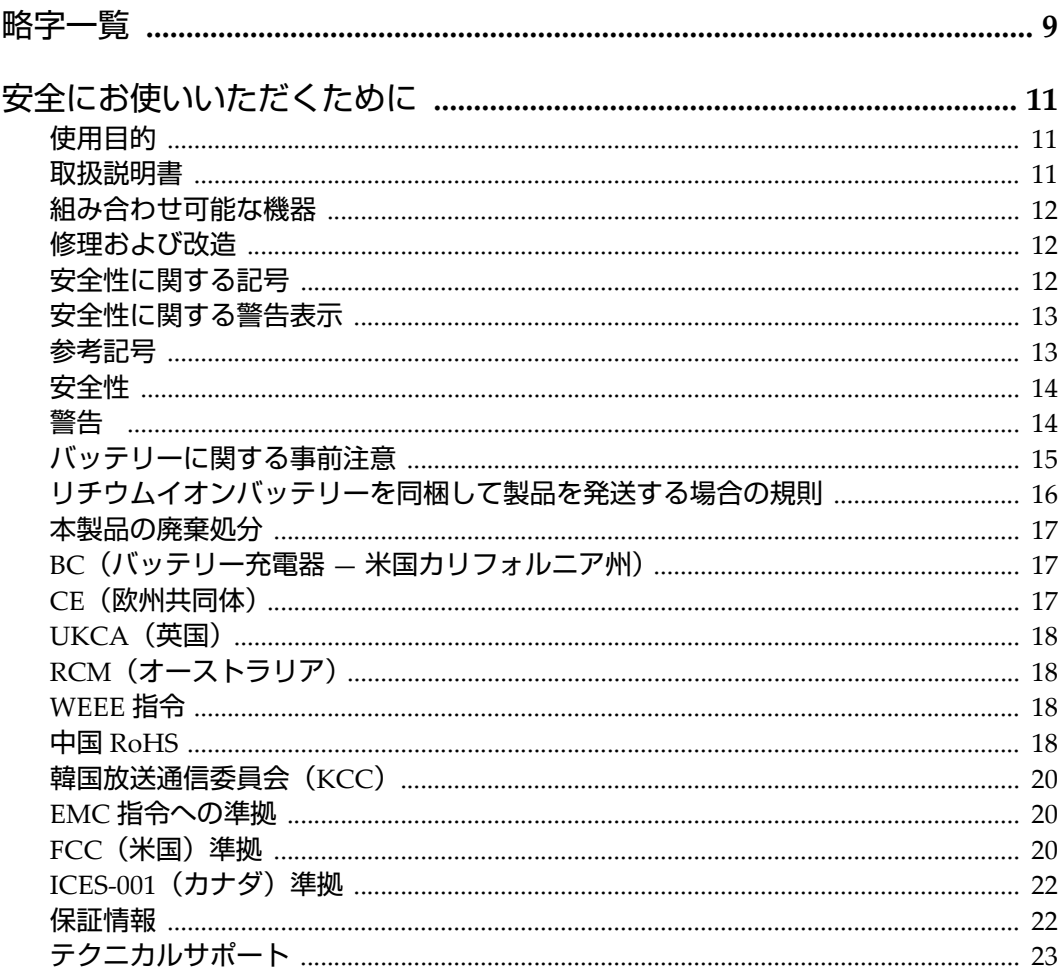

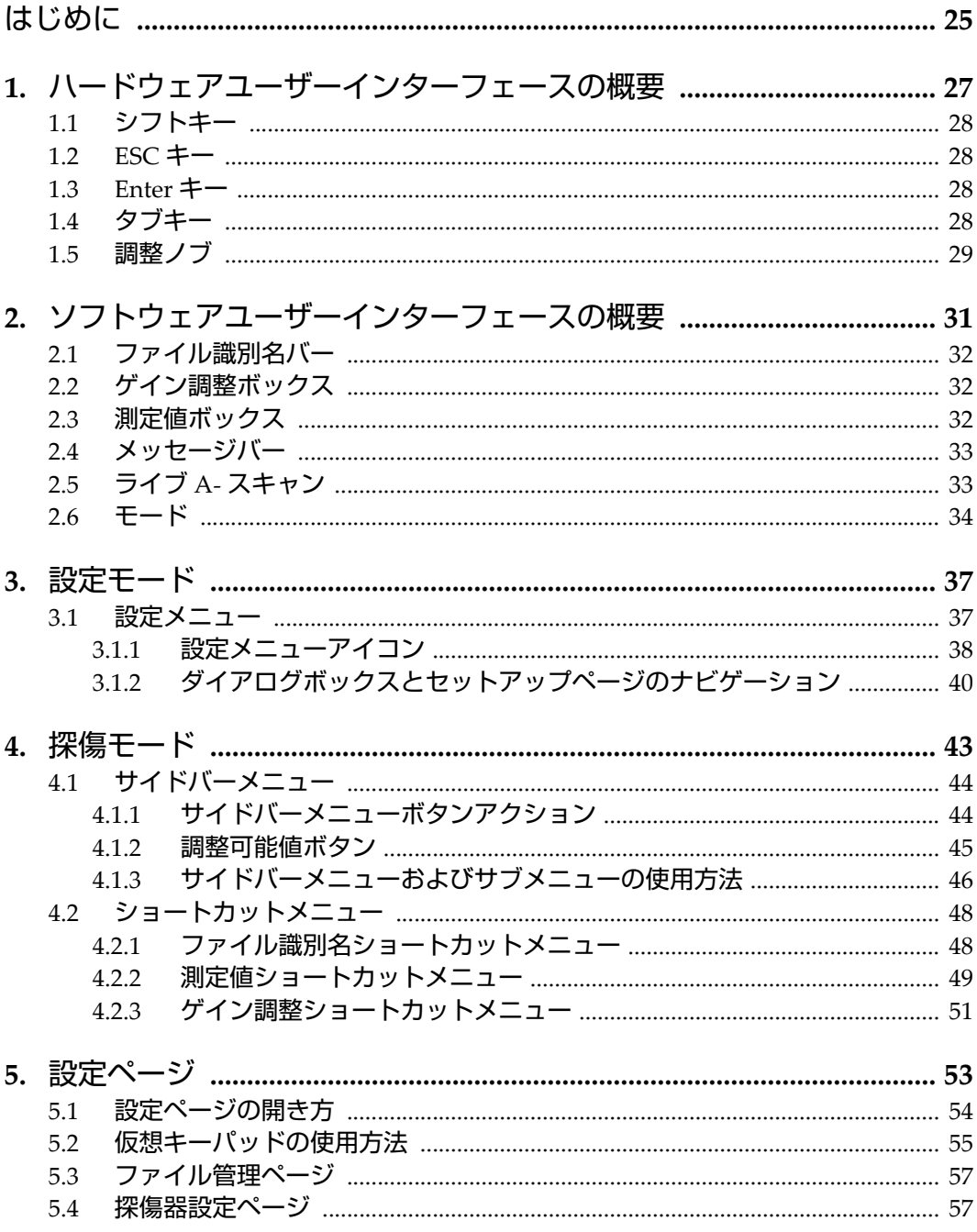

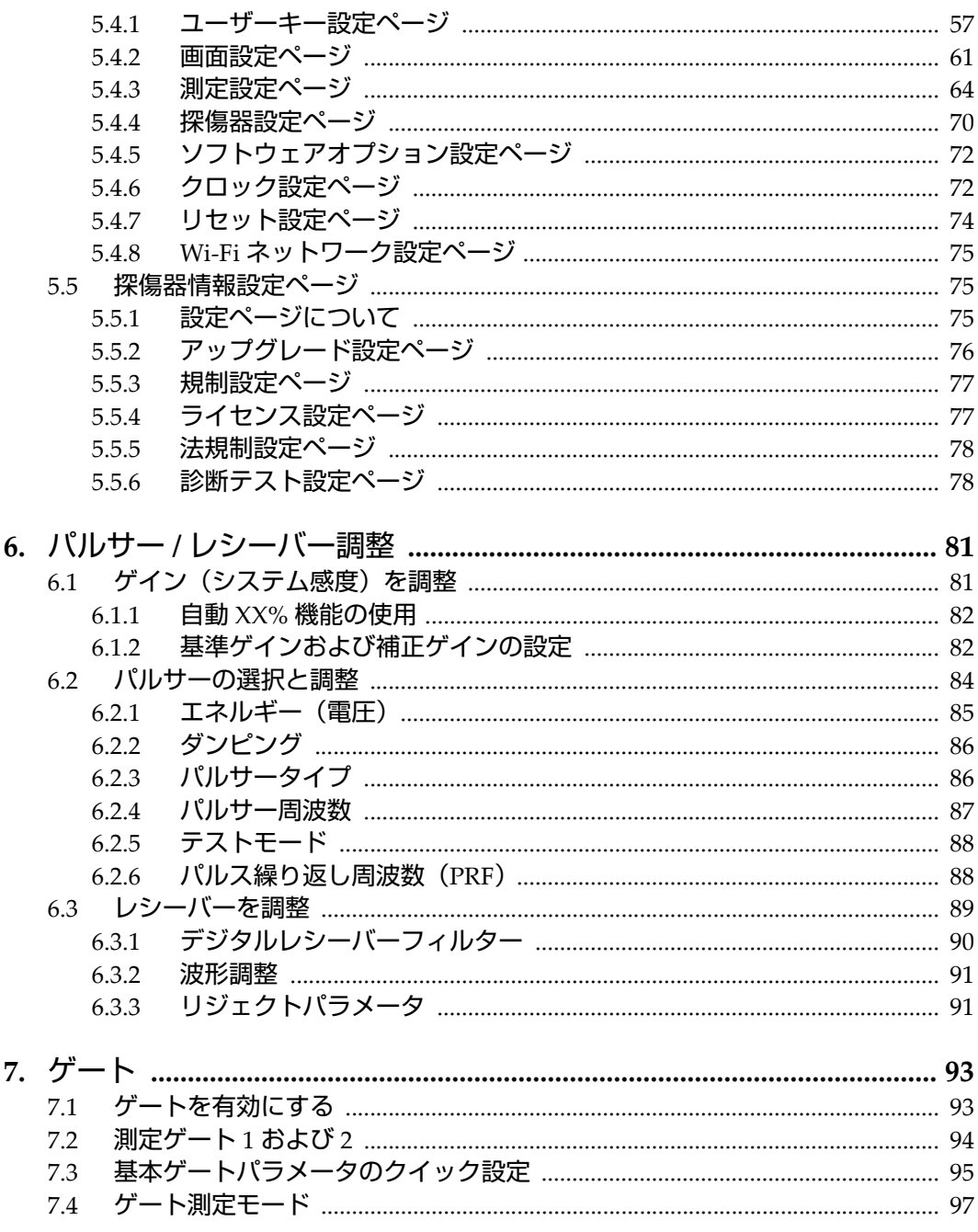

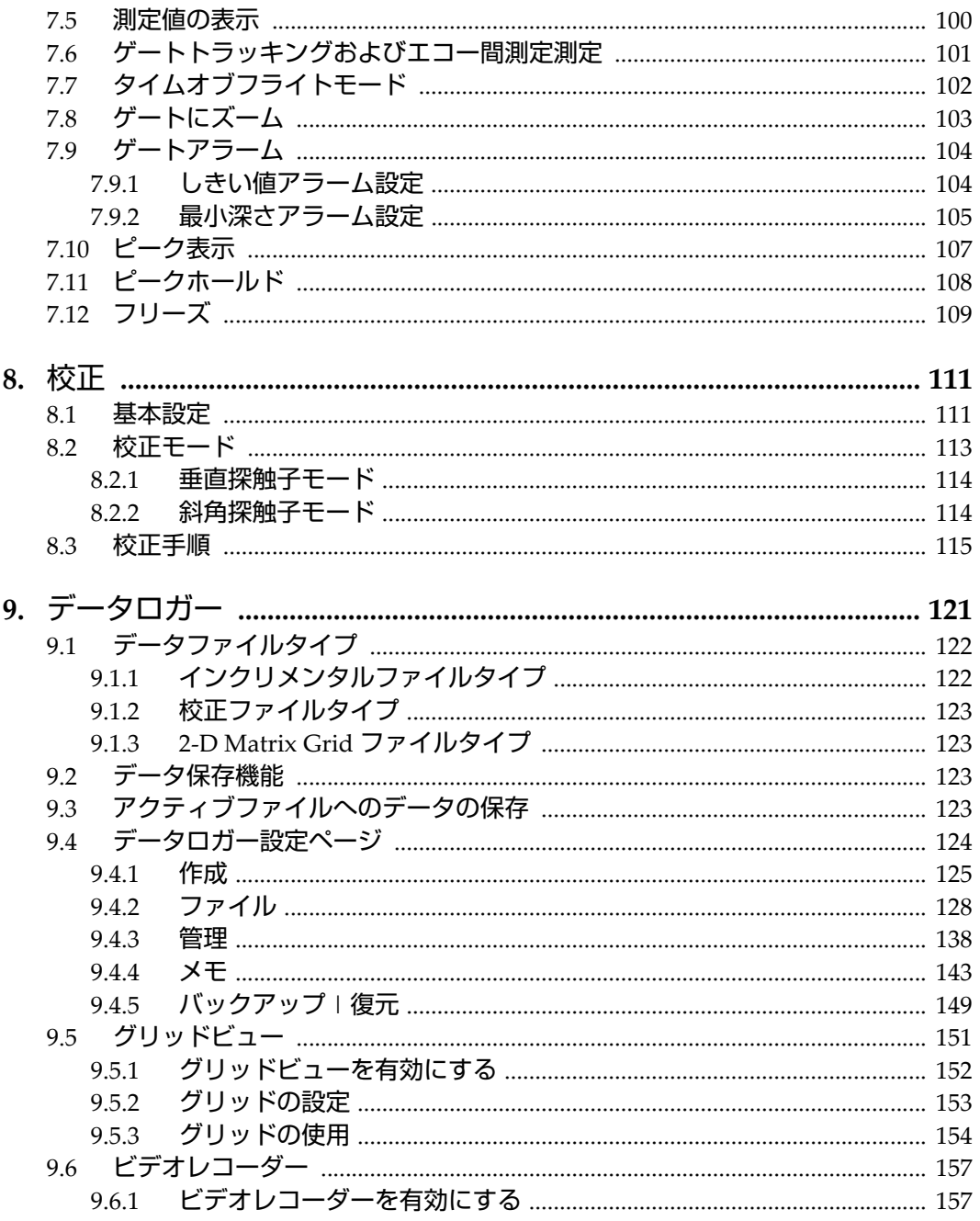

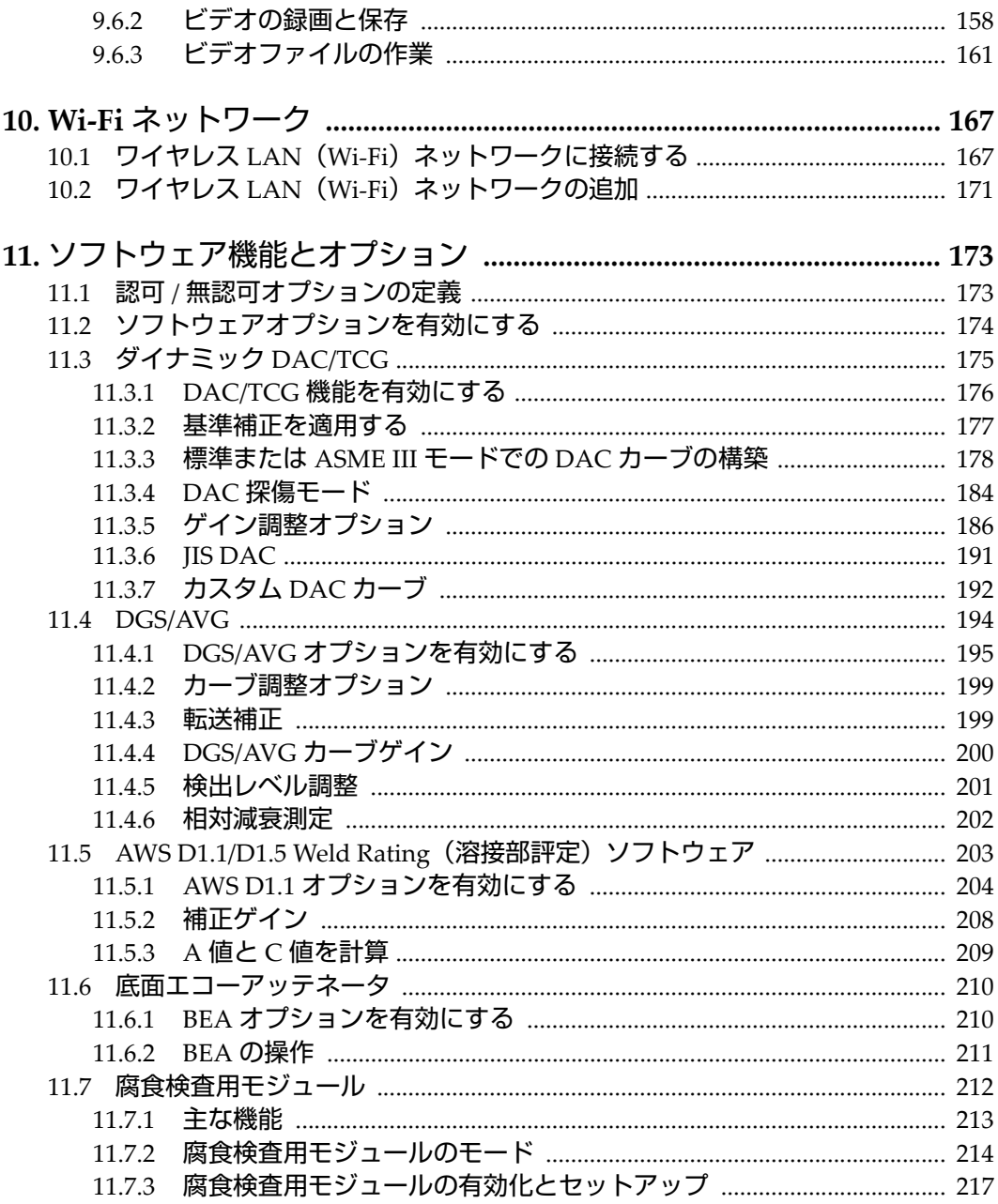

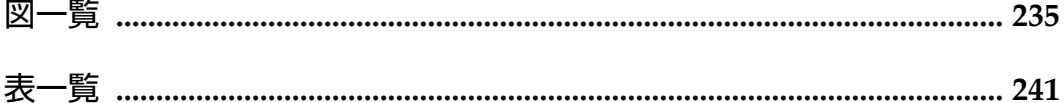

<span id="page-8-0"></span>略字一覧

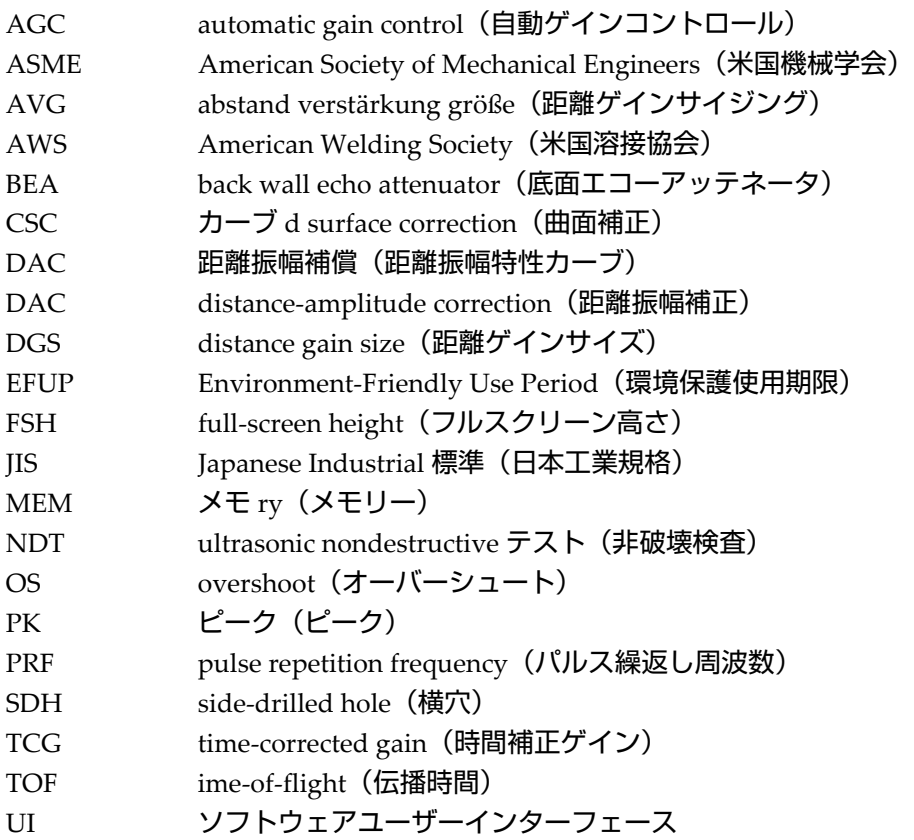

# <span id="page-10-0"></span>**安全にお使いいただくために**

## <span id="page-10-1"></span>**使用目的**

EPOCH 6LT は、工業および商業用材料などの非破壊検査を目的として設計されてい ます。

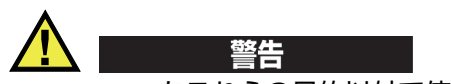

EPOCH 6LT をこれらの目的以外で使用しないでください。特に、人体や動物に対し て実験や検査のために使用しないでください。

### <span id="page-10-2"></span>**取扱説明書**

本マニュアルには、本製品を安全にかつ効果的に使用する上で必要不可欠な情報が 記載されています。使用前に必ず本マニュアルをお読みになり、説明に従って製品 を使用してください。本マニュアルは、安全ですぐに読める場所に保管してくださ  $\mathsf{L}\mathsf{L}$ 

### 重要

本マニュアルで記載されている装置の部品またはソフトウェアの表示画面は、お使 いの機器に含まれている部品やソフトウェアの表示画面と異なる場合がありますが、 操作の動作原理は同じです。

# <span id="page-11-0"></span>**組み合わせ可能な機器**

本機器は、当社指定の各付属品のみと組み合わせて使用してください。本機器に使 用できる当社指定の周辺機器は、本マニュアルで後述します。

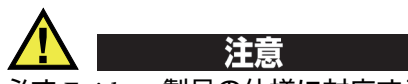

必ず Evident 製品の仕様に対応する機器およびアクセサリーをご使用ください。指 定以外の機器やアクセサリーを使用すると、機器の故障や損傷、または人身事故に つながる恐れがあります。

### <span id="page-11-1"></span>**修理および改造**

本機器には、ユーザーが交換または修理可能な部品は含まれておりません。した がって、ユーザーが本機器をむやみに分解すると保証が無効になります。

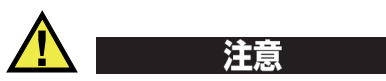

本機器の分解、改造、または修理を絶対に行わないでください。人身事故および (あるいは)機器の損傷につながります。

# <span id="page-11-2"></span>**安全性に関する記号**

次の安全性に関する記号が、本機器および本マニュアルに表示されています。

一般的な警告記号

この記号は、危険性に関して注意を喚起する目的で示されています。潜在的な危 険性または製品の損傷を回避するため、この記号にともなうすべての安全事項に は必ず従ってください。

高電圧警告記号

この記号は、感電の危険性があることを表しています。潜在的な危険性を回避す るため、この記号にともなうすべての安全事項には必ず従ってください。

### <span id="page-12-0"></span>**安全性に関する警告表示**

本マニュアルでは、以下の警告記号を使用しています。

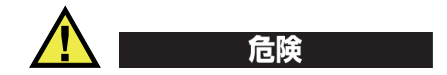

危険記号は、切迫した危険な状況を示しています。この記号は、正しく実行または 守られなければ、死亡または重症につながる手順や手続きであることを示していま す。危険記号が示している状況を十分に理解して対応を取らない限り、この記号より 先のステップへ進まないでください。

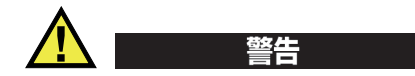

警告記号は、潜在的に危険な状況であることを示しています。この記号は、正しく 実行し、守られなければ死亡または重傷につながる可能性がある手順や手続きなど であることを示しています。警告記号が示している状況を十分に理解して対応を取ら ない限り、この記号より先のステップへ進まないでください。

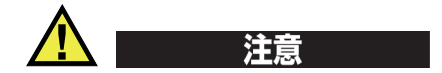

注意記号は、潜在的に危険な状況であることを示しています。この記号は、正しく 実行または守られなければ中程度以下の障害、特に機器の一部または全体の破損、 あるいはデータの喪失につながる可能性のある手順や手続きに対する注意の喚起を 表しています。注意記号が示している状況を十分に理解して対応を取らない限り、こ の記号より先のステップへ進まないでください。

# <span id="page-12-1"></span>**参考記号**

本マニュアルでは、以下の参考記号を使用しています。

#### 重要

重要記号は、重要な情報またはタスクの完了に不可欠な情報を提供する注意事項で あることを示しています。

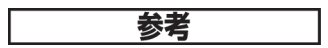

参考記号は、特別な注意を必要とする操作手順や手続きであることを示しています。 また、参考記号は必須ではなくても役に立つ関連情報または説明情報を示す場合に も使用されます。

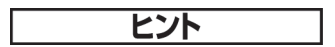

ヒント記号は、特定のニーズに合わせて本書に記載されている技術および手順の適 用を支援、または製品の機能を効果的に使用するためのヒントを提供する注意書き であることを示しています。

#### <span id="page-13-0"></span>**安全性**

電源を投入する前に、的確な安全対策が取られていることを確認してください(下 記の警告を参照)。さらに[、安全性に関する記号で](#page-11-2)説明しているように、機器の外面 に印刷されている安全記号のマークにご注意ください。

# <span id="page-13-1"></span>**警告**

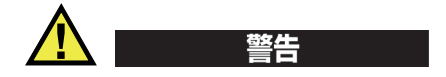

一般的な注意事項

- 機器の電源を投入する前に、本マニュアルに記載されている指示をよくお読みく ださい。
- 本マニュアルは、いつでも参照できるように安全な場所に保管してください。
- 設置手順および操作手順に従ってください。
- 機器上および本マニュアルに記載されている安全警告は、絶対に順守してくださ い。
- 機器がその製造元が指定した方法で使用されていない場合、その機器が提供する 保護機能が損なわれる可能性があります。
- 機器への代用部品の取り付けまたは無許可の改造は行わないでください。
- 修理や点検は、訓練されたサービス担当者が必要に応じて対応します。危険な感 電事故を防ぐために、たとえ十分な技量があったとしても、点検または修理は行 わないでください。本機器に関する問題や質問については、Evident または Evident 販売店にお問い合わせください。
- コネクターには直接手で触れないようにしてください。故障や感電事故の原因に なる恐れがあります。
- コネクターなどの開口部から、機器に金属片や異物が入らないようにしてくださ い。故障や感電事故の原因になる恐れがあります。

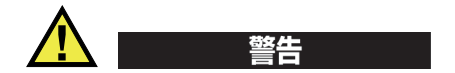

電気に関する警告

機器を接続する電源は、機器の銘板に記載されているものと同じ種類でなければな りません。

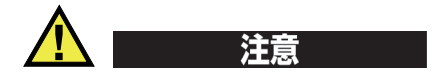

Evident 製品をご使用の際に、未承認の電源コードを使用する場合、Evident は、機 器の電気に関する安全性について保証できません。

# <span id="page-14-0"></span>**バッテリーに関する事前注意**

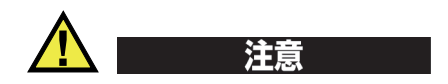

- 使用済みの本製品のバッテリーは、地方自治体の条例または規則に従い適切に処 理するようお願いいたします。
- リチウムイオンバッテリーは、梱包方法、適切な輸送方法等が国連の危険物輸送 勧告(国連勧告)に基づき国際民間航空機関(ICAO)、国際航空運送協会 (IATA)、国際海事機関(IMO)、国土交通省、米国運輸省(DOT)等が規制を 設けています。本製品で使用するリチウムイオンバッテリーを輸送するにあたっ

てはこれらの規則を遵守しなければなりません。規則の詳細については、事前に 取引先の輸送会社にご確認ください。

- 米国カリフォルニアのみ対応: 機器にボタン型電池が含まれる場合があります。ボタン型電池 (CRXXXX) は 過塩素酸物質を含んでいる可能性があります。米[国カリフォルニア州では、特別](http://www.dtsc.ca.gov/hazardouswaste/perchlorate) な取り扱いが必要になる場合があります。詳細は、 <http://www.dtsc.ca.gov/hazardouswaste/perchlorate> を参照してください。
- バッテリーを分解、圧壊、貫通しないでください。事故の原因となる恐れがあり ます。
- バッテリーを焼却しないでください。火気あるいは極度の熱気を避けてくださ い。バッテリーが極度の熱気 (80 ℃以上) に触れると爆発につながる恐れがあり ます。
- 落下したり、打撃を与えたり、誤用のないようにしてください。バッテリー内部 が露出してしまい、腐食や爆発の原因となります。
- バッテリー内部が露出してしまい、腐食や爆発の原因となります。ショートは バッテリーに深刻な損傷を与え、使用できなくなる原因となる可能性がありま す。
- バッテリーを湿気または水滴にさらさないようにしてください。感電の原因とな る可能性があります。
- バッテリー充電の際には、Evident が認定したチャージャーのみを使用してくだ さい。
- Evident 製のバッテリーのみを使用してください。
- バッテリーは、40% 以下の残量で保管しないようにしてください。バッテリー を保管する前に、40% ~ 80% のバッテリー容量に充電してください。
- 保管中は、バッテリー容量を常に 40% ~ 80% に保持してください。
- バッテリーを入れたまま EPOCH 6LT を保管しないでください。

#### <span id="page-15-0"></span>**リチウムイオンバッテリーを同梱して製品を発送する場合の規 則**

#### 重要

リチウムイオンバッテリーを発送する場合は、各地域のすべての運送規則に必ず 従ってください。

損傷したバッテリーは通常の方法では発送できません。損傷したバッテリーを Evident に発送しないでください。ご不明な点は、お近くの Evident または材料廃棄 の専門業者にお問い合わせください。 警告

### <span id="page-16-0"></span>**本製品の廃棄処分**

EPOCH 6LT を廃棄する際は、地方自治体の条例または規則に従ってください。ご不 明な点は、ご購入先の Evident 販売店へお問い合わせください。

### <span id="page-16-1"></span>**BC(バッテリー充電器 — 米国カリフォルニア州)**

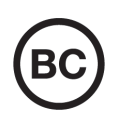

 $\epsilon$ 

BC マークは、本製品がバッテリー充電器システムに関するカリフォ ルニア州規則集 Title 20, Section 1601 ~ 1608 の電気機器エネルギー効 率規則に基づいて検査され、規格に適合していることを示します。本 製品の内蔵バッテリー充電器は、カリフォルニアエネルギー委員会 (CEC)の要件に従って検査および認定されています。本製品は、オ ンライン CEC(T20)データベースにリストされています。

# <span id="page-16-2"></span>**CE(欧州共同体)**

本製品は下記の欧州指令に従っています。This device complies with the requirements of directive 2014/30/EU concerning electromagnetic compatibility, directive 2014/35/EU concerning low voltage, and directive 2015/863 which amends 2011/65/EU concerning restriction of hazardous substances (RoHS). The CE marking is a declaration that this product conforms to all the applicable directives of the European Community.

# <span id="page-17-0"></span>**UKCA(英国)**

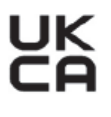

This device complies with the requirements of the Electromagnetic Compatibility Regulations 2016, the Electrical Equipment (Safety) Regulations 2016, and the Restriction of the Use of Certain Hazardous Substances in Electrical and Electronic Equipment Regulations 2012. The UKCA marking indicates compliance with the above regulations.

# <span id="page-17-1"></span>**RCM(オーストラリア)**

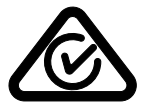

規格適合マーク(RCM)ラベルは、本製品が該当するすべての規格 に適合していること、また、オーストラリア通信・メディア庁によ り、オーストラリア市場における本製品の販売が登録・認証されてい ることを示します。

### <span id="page-17-2"></span>**WEEE 指令**

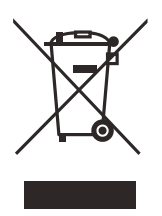

左記のマークについては、下記のとおりです。 In accordance with European Directive 2012/19/EU on Waste Electrical and Electronic Equipment (WEEE), this symbol indicates that the product must not be disposed of as unsorted municipal waste, but should be collected separately. ご不明な点は、ご購入先の Evident の販売店へお問い合わ せください。

# <span id="page-17-3"></span>**中国 RoHS**

この中国 *RoHS* マークは、2006/2/28 公布の「電子情報製品汚染防止管理弁法」なら びに「電子情報製品汚染制御表示に対する要求」に基づき、中国で販売する電子情 報製品に適用される環保使用期限です。

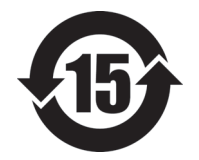

中国 RoHS マークは、製品の環境保護使用期限(EFUP)を示し ています。EFUP マーク内の数字は、規制物質として一覧に取り 上げられている物質が漏出したり、化学的に劣化することがない とされる年数を示しています。EPOCH 6LT の EFUP は、15 年と されています。

<span id="page-18-0"></span>**注記**:環境保護使用期限は、適切な使用条件において有害物質等 が漏洩しない期限であり、製品の機能性能を保証する期間ではあ りません。

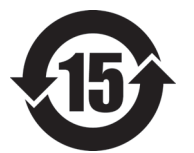

本标志是根据"电器电子产品有害物质限制使用管理办法" 以及 " 电子电气产品有害物质限制使用标识要求 " 的规定, 适用于在中国销售的电器电子产品上的电器电子产品有害物 质使用限制标志。

电器电子产品有 害物质限制使用 标志

(注意)电器电子产品有害物质限制使用标志内的数字为在 正常的使用条件下有害物质等不泄漏的期限,不是保证产品 功能性能的期间。

|                                                                                                    |      | 有害物质       |            |            |              |         |           |
|----------------------------------------------------------------------------------------------------|------|------------|------------|------------|--------------|---------|-----------|
|                                                                                                    | 部件名称 | 铅及其化<br>合物 | 汞及其化<br>合物 | 镉及其化<br>合物 | 六价铬及<br>其化合物 | 多溴联苯    | 多溴二苯<br>醚 |
|                                                                                                    |      | (Pb)       | (Hg)       | (Cd)       | (Cr(VI))     | (PBB)   | (PBDE)    |
| 主体                                                                                                    | 机构部件 | ×          | $\circ$    | $\circ$    | $\circ$      | $\circ$ | $\circ$   |
|                                                                                                    | 光学部件 | ×          | $\circ$    | $\circ$    | $\Omega$     | $\circ$ | $\circ$   |
|                                                                                                    | 电气部件 | $\times$   | $\circ$    | $\circ$    | $\circ$      | $\circ$ | $\circ$   |
| 附件                                                                                                    |      | ×          | $\circ$    | $\circ$    | $\circ$      | $\circ$ | $\circ$   |
| $\cdots$ . The set of the set of the set of the set of the set of the set of the set of the set of the set of the set of the set of the set of the set of the set of the set of the set of the set of the set of the set of the |      |            |            |            |              |         |           |

产品中有害物质的名称及含量

本表格依据 SJ/T 11364 的规定编制。

○:表示该有害物质在该部件所有均质材料中的含量均在 GB/T26572 规定的限量要求以下。

×:表示该有害物质至少在该部件的某一均质材料中的含量超出 GB/T26572 规定的限量要求。

## <span id="page-19-0"></span>**韓国放送通信委員会(KCC)**

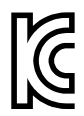

KC マークは、韓国放送通信委員会の認証マークです。本製品が業務 用の電磁波適合機器(A クラス)として認証されていることを示しま す。本製品は韓国の EMC 要件に従っています。

이 기기는 업무용 환경에서 사용할 목적으로 적합성평가를 받은 기기로서 가정용 환 경에서 사용하는 경우 전파간섭의 우려가 있습니다 .

### <span id="page-19-1"></span>**EMC 指令への準拠**

This equipment generates and uses radio-frequency energy and, if not installed and used properly (that is, in strict accordance with the manufacturer's instructions), may cause interference. The EPOCH 6LT has been tested and found to comply with the limits for an industrial device in accordance with the specifications of the EMC directive.

#### <span id="page-19-2"></span>**FCC(米国)準拠**

### 参考

本製品は、FCC 規定 15 章に基づくクラス A デジタルデバイスとして、テストされ、 準拠しています。これらの制限は、本製品が商業環境で操作されている場合、有害 な干渉に対し、適切に保護するためのものです。本製品は、無線周波数エネルギー を発生、使用し、さらに無線周波エネルギーを放出する可能性があり、本マニュア ルの指示に従って設置および使用しない場合は、無線通信に有害な干渉が発生する 可能性があります。居住地域での本製品の使用により有害な干渉が発生しやすく なった場合には、利用者の負担で干渉の是正措置を講じる必要があります。

重要

ユーザーが遵守責任者により明示的に承認されていない交換や変更を行った場合、 製品を操作する権限を失うことがあります。

#### **FCC Supplier's Declaration of Conformity**(**FCC** 供給者適合宣言)

Hereby declares that the product,

製品名:EPOCH 6LT モデル:EPOCH 6LT-MR/EPOCH 6LT-CW

Conforms to the following specifications:

FCC Part 15, Subpart B, Section 15.107 and Section 15.109.

Supplementary information:

This device complies with Part 15 of the FCC Rules. Operation is subject to the following two conditions:

- (1)This device may not cause harmful interference.
- (2)This device must accept any interference received, including interference that may cause undesired operation.

Responsible party name:

EVIDENT SCIENTIFIC INC.

Address:

48 Woerd Avenue, Waltham, MA 02453, USA

Phone number:

+1 781-419-3900

# <span id="page-21-0"></span>**ICES-001(カナダ)準拠**

This Class A digital apparatus complies with Canadian ICES-001.

Cet appareil numérique de la classe A est conforme à la norme NMB-001 du Canada.

## <span id="page-21-1"></span>**保証情報**

Evident は特定の期間において、契約条件に基づき、お使いの Evident 製品に材料お よび製造技術の欠陥がないことを保証します。契約条件については[、](https://www.olympus-ims.com/ja/terms/) <https://www.olympus-ims.com/ja/terms/> をご覧ください。

Evident は、本製品を本使用説明書 に記載された適切な方法でのみ使用し、酷使、 誤用、不正な修理、改造が行われていない場合にのみ保証します。Evident は、所有 物あるいは人体損傷に関わる損害を含むいかなる結果的あるいは付随的損害につい て一切の責任を負いません。

機器の受領時には、その場で、内外の破損の有無を確認してください。輸送中の破 損については通常、運送会社に責任があるため、いかなる破損についてもすぐに輸 送を担当した運送会社に速やかにご連絡ください。梱包資材、貨物輸送状なども申し 立てを立証するために必要となりますので保管しておいてください。え運送会社に 連絡した後で、損害賠償請求や機器の交換についてサポートが必要な場合は、 Evident までご連絡ください。

本マニュアルでは、Evident 製品の適切な操作について説明しています。ただし、本 マニュアルに含まれる内容につきましては、教示を目的としておりますので、利用 者または監督者による独立した試験または確認を行ってから特定のアプリケーショ ンで使用してください。このような独立した確認の手続きは、複数のアプリケー ションで、それぞれの検査条件の違いが大きくなるにつれて重要になります。こう

した理由により、本マニュアルで述べられている技術、例、手順が工業基準に適合 していること、または特定のアプリケーション要件に適合していることを保証して おりません。

Evident は製造済みの製品の変更を義務付けられることなく、その製品の仕様を修正 または変更する権利を有します。

#### <span id="page-22-0"></span>**テクニカルサポート**

Evident は、販売後のサービス徹底を心がけ、高品質のテクニカルサポートと信頼の アフターサービスを提供しております。本製品の使用にあたって問題がある場合、 または本マニュアルの指示どおりに操作ができない場合は、最初に本マニュアルを 参照してください。それでも問題が解決せずサポートが必要な場合は、当社のアフ ターセールスサービスセンターまでご連絡ください。最寄りのサービスセンターに ついては、Evident のウェブサイトの「修理サービスのご案内」ページをご覧くださ い。

# <span id="page-24-0"></span>はじめに

EPOCH 6LT は、ロープでアクセスするような高度な携帯性が求められる検査作業向 けに設計されており、溶接、パイプ、タービンブレード、その他の構造材料内の欠 陥を検出するポータブル超音波非破壊検査(NDT)機器です。この探傷器は屋内外 の両方で使用できます。

<span id="page-24-1"></span>EPOCH 6LT は、広いダイナミックレンジと高品質の測定分解能を特徴とする、優れ た従来型 UT 機能を有しています。また、半透過型で解像度 640 x 480 ピクセルのフ ルカラー液晶ディスプレイは、視認性にも優れています。ソフトウェアのユーザーイ ンターフェース(UI)は操作が易しく、すべての機能にアクセスできます。

# <span id="page-26-0"></span>**1.** ハードウェアユーザーインターフェースの概 要

EPOCH 6LT にはハードウェアキーと調整ノブがあり、これらを用いてソフトウェア ユーザーインターフェースを操作します。ハードウェアキーは探傷器の前面パネルに あります。調整ノブは探傷器の左側面にあります(27 [ページの図](#page-26-1) 1-1 参照)。

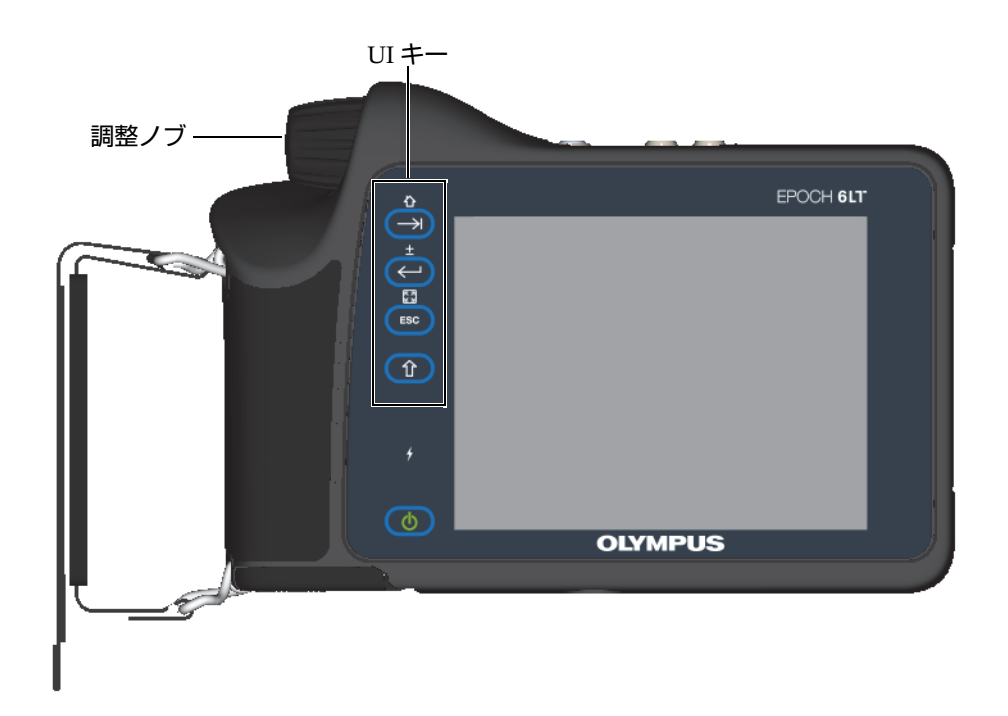

<span id="page-26-1"></span>図 **1-1 EPOCH 6LT** 前面パネル

#### <span id="page-27-0"></span>**1.1** シフトキー

シフトキー( 1) は、二次機能を有効にして、ESC、Enter、および Tab キー の機能を変更する際に使用します。

#### <span id="page-27-1"></span>**1.2 ESC** キー

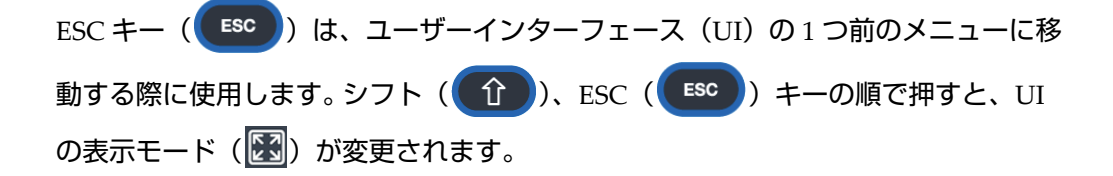

#### <span id="page-27-2"></span>**1.3 Enter** キー

Enter キー( < )) は、強調表示されたパラメータ (調整ノブで選択) を選択す る際に使用します。シフト( 1 )、Enter( ( + ) キーの順で押すと、調整ノ ブでハイライトされたパラメータの粗調整と細調整 ( → ) が切り替わります。

<span id="page-27-3"></span>**1.4** タブキー

タブキー( → )) は、UI の次の要素にフォーカスを移動する際に使用します。一 部のメニューでは、タブキー( <del>| → )</del>) を押すと次のアイコンやボタンに移動しま す。シフト( 1 )、Tab( → ) キーの順で押すと、メニュー、ダイアログ ボックス、または設定ページのどのレベルからでも直接ライブ A- スキャン波形表示 に戻ります。

#### <span id="page-28-0"></span>**1.5** 調整ノブ

<span id="page-28-1"></span>調整ノブは、強調表示された調整可能なパラメータ値の増減を行います (29 [ページ](#page-28-1) [の図](#page-28-1) 1-2 を参照)。シフト( ←← )、Enter( ––––––––––––––ケンスにより、ハ イライトされているパラメータの粗調整と細調整の間で調整ノブが切り替わります。 調整ノブは、次のアイコン、ボタン、またはデータ要素に移動するためにも使用で きます。

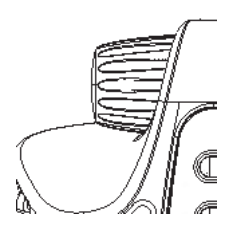

図 **1-2** 調整ノブ

# <span id="page-30-0"></span>**2.** ソフトウェアユーザーインターフェースの概 要

EPOCH 6LT ライブ A- スキャン表示を 31 [ページの図](#page-30-1) 2-1 に示します。

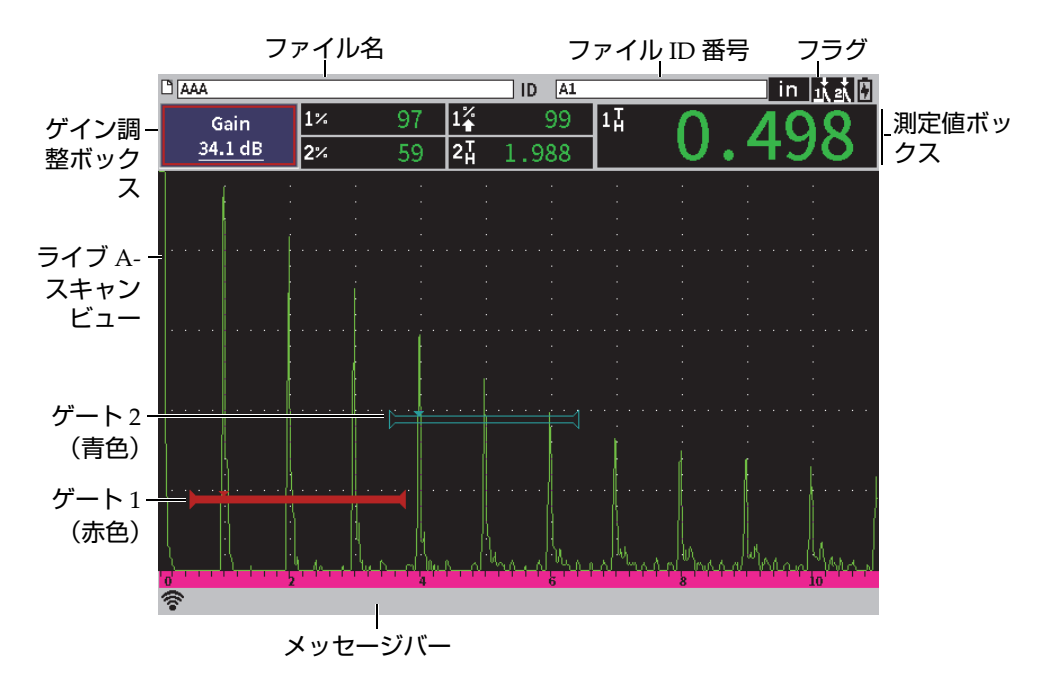

<span id="page-30-1"></span>図 **2-1** ライブ **A-** スキャン表示要素

#### <span id="page-31-0"></span>**2.1** ファイル識別名バー

ファイル識別名バーは、ライブ A- スキャン波形表示の一番上に表示され、現在開か れているファイルの名前と ID 番号を示します(32 [ページの図](#page-31-3) 2-2 参照)。 ファイル 識別名バーにはステータスフラグも表示されます。

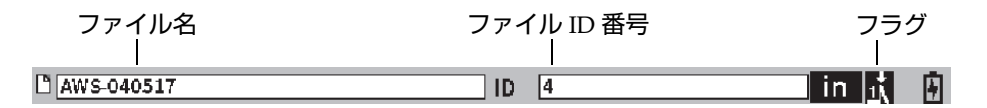

図 **2-2** ファイル識別名と **ID** の例

<span id="page-31-3"></span><span id="page-31-1"></span>**2.2** ゲイン調整ボックス

**ゲイン**調整ボックスは、基準ゲインと補正ゲインを設定および表示します(32 [ペー](#page-31-4) [ジの図](#page-31-4) 2-3 参照)。

#### <span id="page-31-2"></span>**2.3** 測定値ボックス

ライブ A- スキャン波形表示の上部にある測定値ボックスは、最大 5 つまで選択可能 な測定アイコンとデジタル値を表示します(32 [ページの図](#page-31-4) 2-3 参照)。利用可能な測 定と測定の選択については 64 [ページの「測定設定ページ」を](#page-63-1)参照してください。

<span id="page-31-4"></span>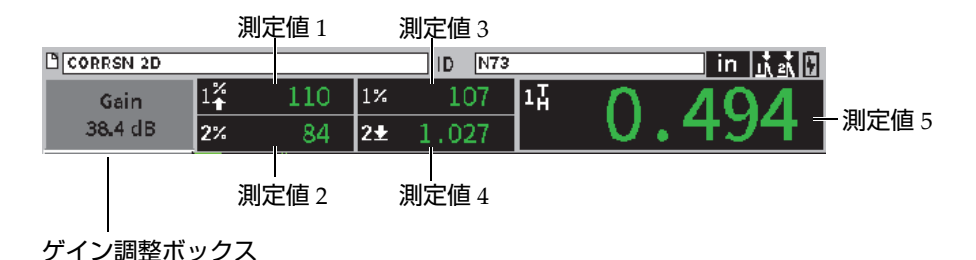

図 **2-3** 測定値ボックスの例

#### <span id="page-32-0"></span>**2.4** メッセージバー

画面の一番下にあるメッセージバーには、アクションに対するメッセージや通知が 表示されます(33 [ページの図](#page-32-2) 2-4 の例参照)。

CORRSN-2D recalled, press any key to continue.

#### 図 **2-4** メッセージが表示されるメッセージバー

<span id="page-32-2"></span>メッセージバーには、どの機能が有効であるかを示すフラグも表示されます ( 複数 表示可 )。利用可能なフラグについては 213 ページの「フラグ」を参照してくださ い。

İΒ 豪  $\sqrt{v}$ E-E

図 **2-5** フラグが表示されたメッセージバー

#### <span id="page-32-1"></span>**2.5** ライブ **A-** スキャン

ライブ A- スキャンは超音波データをグラフィカルに表示します(34 [ページの図](#page-33-1) 2-6 参照)。

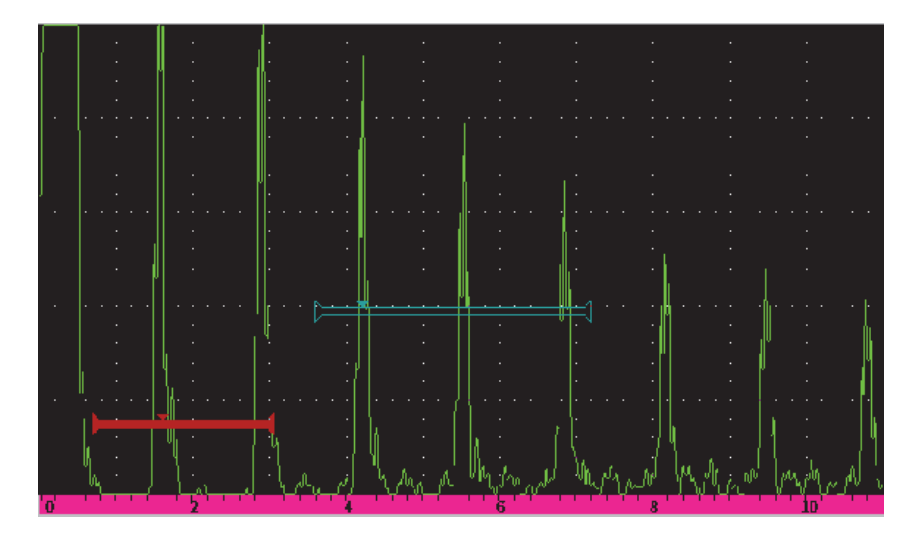

図 **2-6** ゲートのある **A-** スキャン波形の例

#### <span id="page-33-1"></span><span id="page-33-0"></span>**2.6** モード

EPOCH 6LT ソフトウェアには設定モードおよび探傷モードの 2 つがあります。各 モードにメインメニューがあります。設定モードのメニューは設定メニューといいま す。探傷モードのメニューはサイドバーメニューといいます。メニューは A- スキャ ンの左側に表示されます。 A- スキャンは、メニューが表示されるスペースを確保す るために、圧縮されています(35 [ページの図](#page-34-0) 2-7 参照)。設定およびショートカット メニューの詳細については、37 [ページの「設定モード」](#page-36-2)および 48 [ページの「ショー](#page-47-2) [トカットメニュー」を](#page-47-2)参照してください。

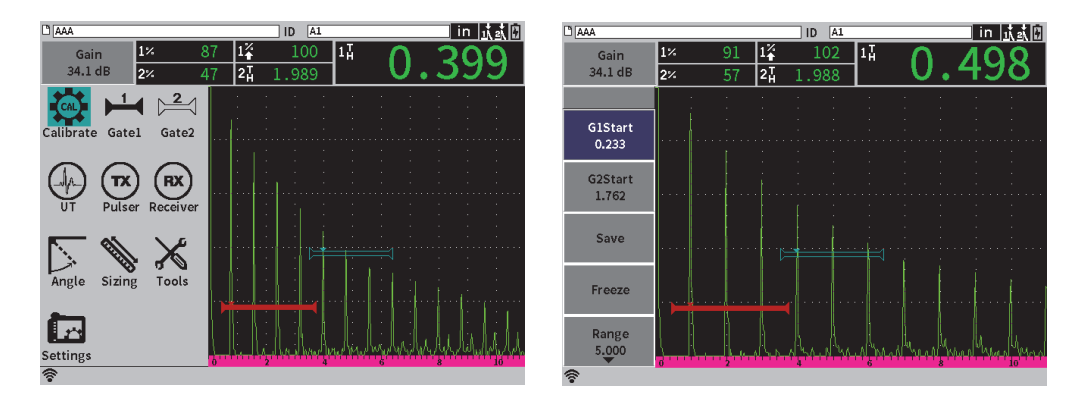

図 **2-7** 設定メニュー(左)とサイドバーメニュー(右)

<span id="page-34-0"></span>探傷モードではショートカットメニューも利用できます。ショートカットメニューを 使えば、特定のパラメータにすばやくアクセスできます(35 [ページの図](#page-34-1) 2-8 参照)。 ショートカットメニューの詳細については、48 [ページの「ショートカットメニュー」](#page-47-2) を参照してください。

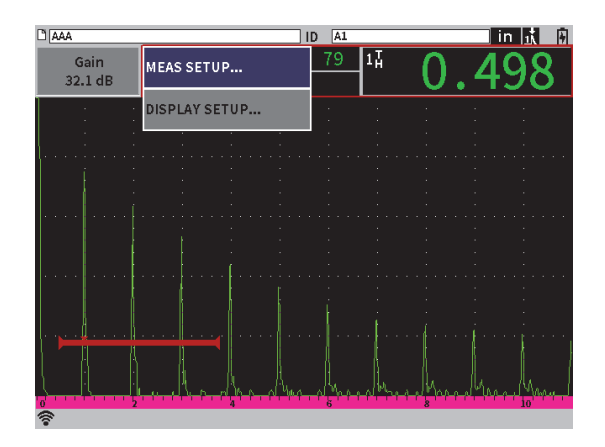

<span id="page-34-1"></span>図 **2-8** ショートカットメニュー
# **3.** 設定モード

EPOCH 6LT の設定モードを使用して、探傷前に装置を設定したり、探傷中に設定パ ラメータを変更したりします。

# **3.1** 設定メニュー

設定メニューから、探傷器設定のためのパラメータを提供するダイアログボックス と設定ページがわかるようになっています。そこには、探傷器の設定および制御のエ リアを表す一連のアイコンが表示されています(37 [ページの図](#page-36-0) 3-1 参照)。

<span id="page-36-0"></span>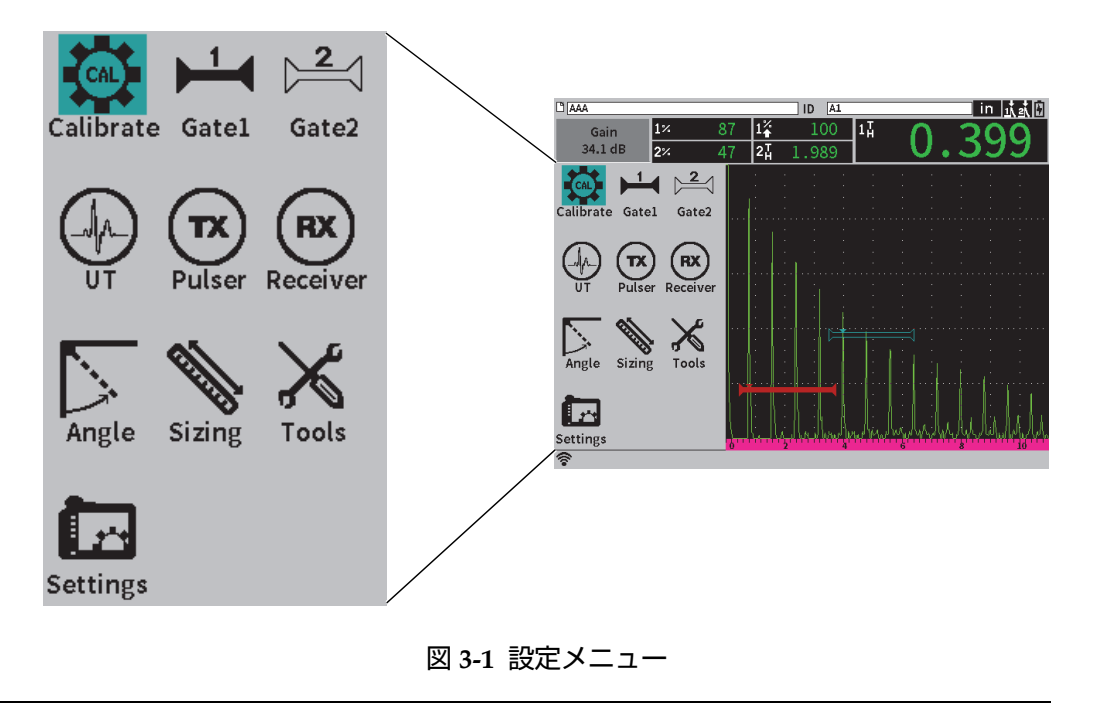

### 設定メニューを表示するには

- ◆ ライブ A- スキャン波形表示でシフト ( <del>^^</del>^ )、Escape ( (Esc ).
- **3.1.1** 設定メニューアイコン

設定メニューアイコンをクリックすると、ダイアログボックスまたはアイコンのサ ブメニューが表示されます(38 [ページの表](#page-37-0) 1 参照)。

<span id="page-37-0"></span>

| アイコン                         |              | 説明                                                                                           |  |
|------------------------------|--------------|----------------------------------------------------------------------------------------------|--|
| $\mathbf{C}$                 | $\mathbf{H}$ | ダイアログボックスを開きます。                                                                              |  |
| $\succeq$                    |              |                                                                                              |  |
| $(\mathbf{x})$<br>ريد<br>مون | $({\sf rx})$ |                                                                                              |  |
|                              |              | アイコンのサブメニューを開きます。<br>各アイコンは関連するダイアログボッ<br>クスを開きます。                                           |  |
| <b>Ist</b>                   |              | アイコンのサブメニューを開きます。<br>各アイコンは関連する設定ページを開<br>きます。設定ページの詳細については、<br>53 ページの「設定ページ」を参照して<br>ください。 |  |

表 **1** 設定メニューアイコンアクション

ダイアログボックスと設定ページの違いは以下の通りです(39 [ページの図](#page-38-0) 3-2 参 照)。

- ダイアログボックスは設定メニューから画面が切り換わって表示されますが、ラ イブ A- スキャンは表示されており、アクティブのままです。**ゲイン**調整ボック スとそのショートカットメニューにはアクセスできますが、ファイル識別名 ショートカットメニューまたは測定値ショートカットメニューにはアクセスでき ません(48 [ページの「ショートカットメニュー」](#page-47-0)参照)。
- 設定ページは画面全体に表示され、設定ページを閉じるまで探傷は中断されま す。

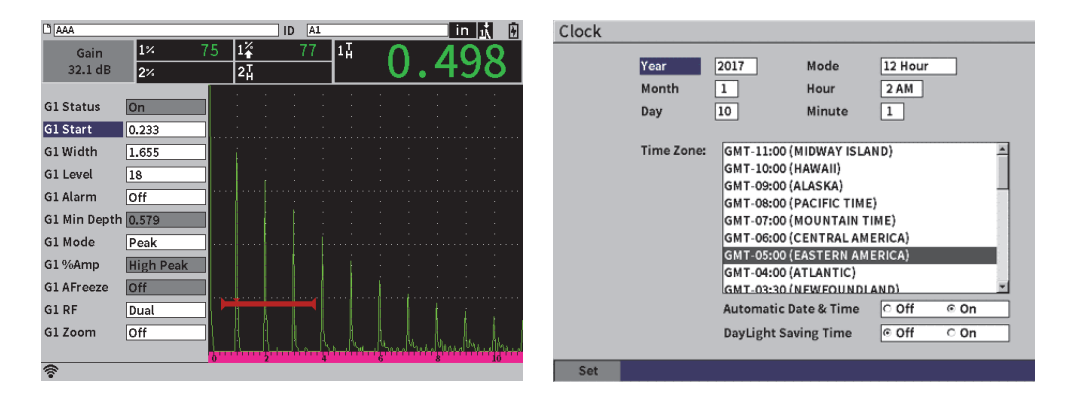

図 3-2 ダイアログボックス (左) および設定ページ (右)

<span id="page-38-0"></span>設定メニューアイコンをスクロールするには

調整ノブを回して設定メニューアイコン間を移動します。

アクション用の設定メニューアイコンを選択するには

- ◆ Enter キー( (←)) を押してダイアログボックスまたはアイコンのサブメ ニューを開きます。 アクションによってアイコンのサブメニューが開いた場合 : *a*) 調整ノブを回してアイコンを選択します。
	- *b)* Enter キー( (←)) を押してダイアログボックスまたは設定ページを開き ます。

# **3.1.2** ダイアログボックスとセットアップページのナビゲーション

<span id="page-39-1"></span>ダイアログボックスと設定ページのナビゲーション手順はどちらも同じです。ダイア ログボックスまたは設定ページを開くと、最初のパラメータの説明がハイライトされ ますが、パラメータの値はハイライトされません(40 [ページの図](#page-39-0) 3-3 参照)。最初の パラメータ値をハイライトしなければ変更することはできません。

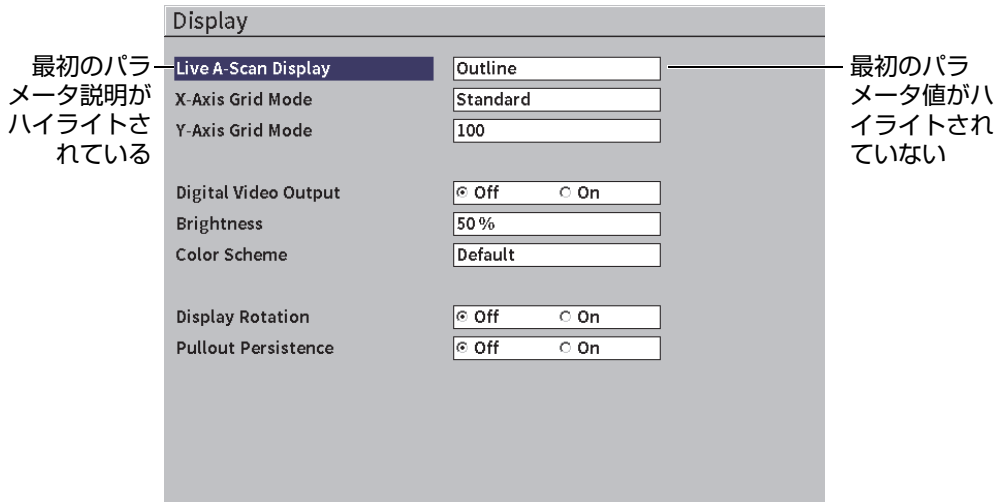

図 **3-3** 最初に表示される設定ページの様子

<span id="page-39-0"></span>ダイアログボックスまたは設定ページの最初のパラメータをハイライト(および 選択)するには

- 1. ダイアログボックスまたは設定ページで Enter キーを押します ( <- ) 最初 のパラメータ値をハイライトして選択します。
- 2. 調整ノブを回して他のパラメータ値を選択します。

他のダイアログボックスまたは設定ページパラメータを変更するには

1. タブキーを押して( → )) パラメータ値に移動します。 タブキーを押すと現在のパラメータ値が確定し、次のパラメータ値に移動しま す。

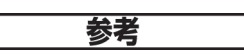

変更できないパラメータはグレー表示されます。

- 2. 調整ノブを回して他のパラメータ値を選択します。
- 3. 必要なパラメータをすべて変更するまで、前の 2 つのステップを繰り返します。
- 4. シフト( 1 )、タブ( → ) キーの順に押してライブ A- スキャン波形表 示に戻ります。

# **4.** 探傷モード

EPOCH 6LT の探傷モードでは、ライブ A- スキャンの全画面表示など、すべての探 傷モード機能にフルアクセスできます。探傷モードメニューには、サイドバーメ ニュー (43 [ページの図](#page-42-0) 4-1) および ショートカットメニューがあります。 メニュー は、調整をすばやく行ったり、探傷中に高度な機能を使用したりするために使用し ます。

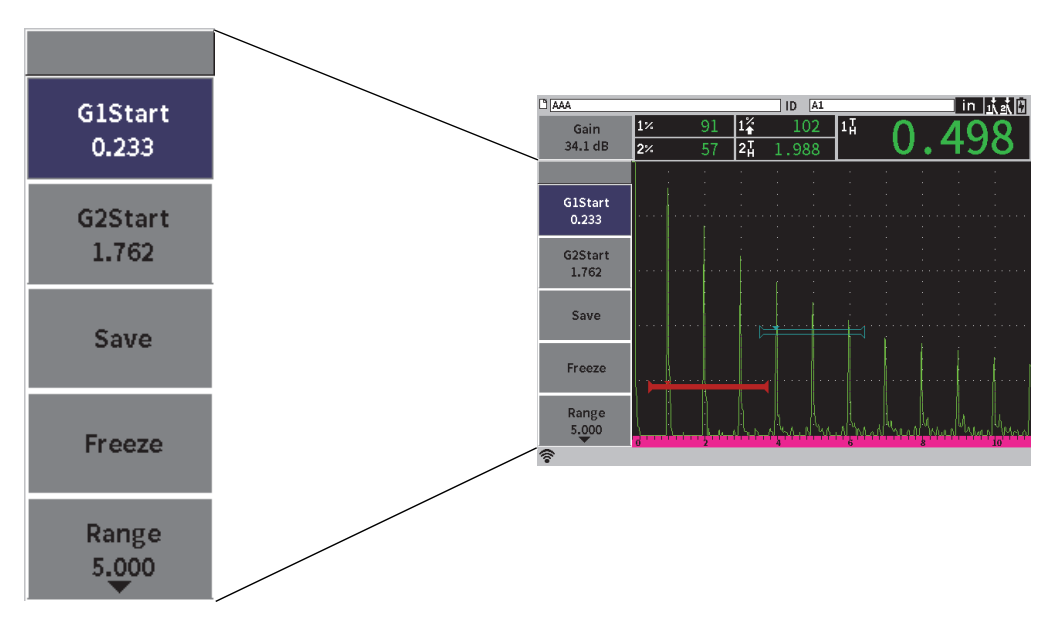

<span id="page-42-0"></span>図 **4-1** サイドバーメニュー

# **4.1** サイドバーメニュー

サイドバーメニューには、実行中の探傷に直ちに影響するボタンがあります ([43](#page-42-0) [ページの図](#page-42-0) 4-1 参照)。

参考

サイドバー(プルダウン)メニューの常時表示の変更は、**画面**設定ページで行えま す。詳細は 61 [ページの「画面設定ページ」](#page-60-0)を参照してください。

ライブ **A-** スキャン波形表示でサイドバーメニューを表示するには

◆ タブキーを何度か押して ( → )) サイドバーメニューを表示します。

**4.1.1** サイドバーメニューボタンアクション

サイドバーメニューに表示されるボタン数は、設定メニューの設定によって異なり ます。

44 [ページの表](#page-43-0) 2 は、サイドバーメニューのボタンと、ボタンの各種類の機能を示し ています。

<span id="page-43-0"></span>

| 種類    | 例                | 説明                                |
|-------|------------------|-----------------------------------|
| 調整可能値 | G1Width<br>0.919 | 調整可能値を持つボタン ボタン名の下には値が表<br>示されます。 |
| 機能    | <b>Save</b>      | アクションを直ちに実行するボタン                  |

表 **2** ボタンの種類

<u>表 2 ボタンの種類*(続き)*</u>

| 種類      | 例     | 説明                                                             |
|---------|-------|----------------------------------------------------------------|
| メニューオープ | Gatel | 調整可能パラメータや機能ボタンのサブメニュー<br>を開くボタン。ポインター(▶)はサブメニュー<br>ボタンを表示します。 |

## **4.1.2** 調整可能値ボタン

サイドバーメニューとサブメニューの両方に、調整可能値が表示された 1 つまたは 複数のボタンがあります。ボタン名の下には値が表示されます(45 [ページの図](#page-44-0) 4-2 参照)。

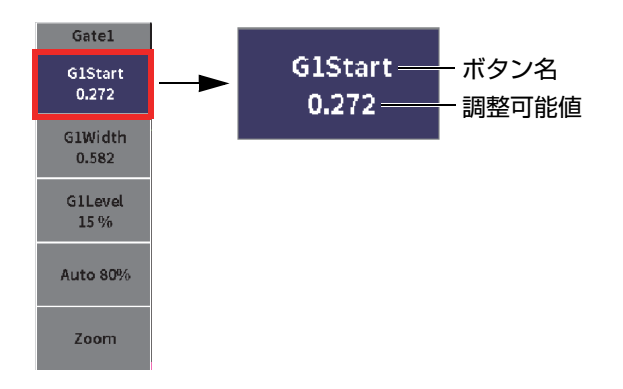

図 **4-2** 調整可能値がハイライトされたサブメニュー

<span id="page-44-0"></span>45 [ページの図](#page-44-0) 4-2 は、ハイライトされていても選択はされていないボタンを示しま す。値を変更する前にボタンを選択する必要があります。調整可能値を持つボタンを 選択すると、そのボタンの境界が強調されます(45 [ページの図](#page-44-1) 4-3 参照)。その後で 値を変更できます。

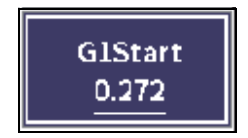

<span id="page-44-1"></span>図 **4-3** 強調されている境界線は、選択されている値が調整可能であることを示します。

デフォルトでは、サイドバーメニューまたはサイドバーサブメニューを初めて開い たときにハイライトされているボタンは選択されていない状態です。値の調整が可能 なボタンの場合、ボタンを選択しなければ調整できません。

メニューまたはサブメニューで最初の値の調整が可能なボタンを選択するには

◆ Enter キーを押して( く ) ハイライトされたボタンを選択します(値の調整 については 46 [ページの「サイドバーメニューおよびサブメニューの使用方法」](#page-45-0) を参照)。

# <span id="page-45-0"></span>**4.1.3** サイドバーメニューおよびサブメニューの使用方法

サイドバーメニューとサイドバーサブメニューではナビゲーションの方法が異なり ます。

**4.1.3.1** サイドバーメニューの使用方法

サイドバーメニューでは、調整キーを使用してボタン間を移動できます。

サイドバーメニューボタンを使用するには

- 1. 調整ノブを回してサイドバーメニューボタン間を移動します。 ノブを回すとボタンがハイライトされます。
- 2. 選択したいボタンをハイライトします。
- 3. Enter キー( ( ← )) を押して、アクションを実行します。
	- ボタンが調整可能なパラメータ値である場合、調整ノブを回して値を変更 し、Enter キー( (←)) を押して新しい値を確認します。

シフト ( イ ))、Enter ( ( ← )) キーの順で押すと、調整ノブでハイライトされ たパラメータの粗調整と細調整が切り替わります 値の下の線は粗調整値を意味しま す。 ヒント

- ボタンに即時アクションがあれば、その機能が実行されます。
- ボタンにサブメニューがあれば、そのサブメニューが開きます(47 [ページ](#page-46-0) [の「サイドバーサブメニューの使用」参](#page-46-0)照)。
- 4. 変更が完了するまで、最初の 3 ステップを繰り返します。.
- 5. シフト( 1)、タブ( →)) キーの順に押してサイドバーメニューを消し ます。
- <span id="page-46-0"></span>**4.1.3.2** サイドバーサブメニューの使用

サイドバーサブメニューでは、タブキーを使用してボタン間を移動できます。

サイドバーサブメニューボタンを使用するには

- 1. タブキー( → ) を押してサイドバーサブメニューボタンの間を移動します。 サブメニュー内を移動すると、アクションのボタンがハイライトされ選択が可能 になります。
	- ボタンが調整可能なパラメータ値である場合、調整ノブを回して値を変更 し、タブキーを押します。 → ).

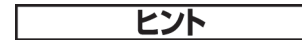

シフト( 介 ))、Enter( (<- ) キーの順で押すと、調整ノブでハイライトされ たパラメータの粗調整と細調整が切り替わります。値の下の線は粗調整値を意味しま す。

タブキーを押すと調整済みパラメータ値が確定し、次のボタンに移動しま す。

- ボタンに即時アクションがあれば、Enter キー ( ( ← ) を押した時点で実 行されます。
- 2. ESC (Esc )) を押してサイドバーメニューに戻ります。

# <span id="page-47-0"></span>**4.2** ショートカットメニュー

ショートカットメニューは探傷モードで利用できます。ショートカットメニューから は以下の機能にすばやくアクセスできます。

- データロガーの設定ページ
- 測定と表示の設定
- **ゲイン**調整ボックスの構成

# **4.2.1** ファイル識別名ショートカットメニュー

ファイル識別名ショートカットメニューには、データロガー設定ページを開くため のボタンがあります (48 [ページの図](#page-47-1) 4-4 参照)。

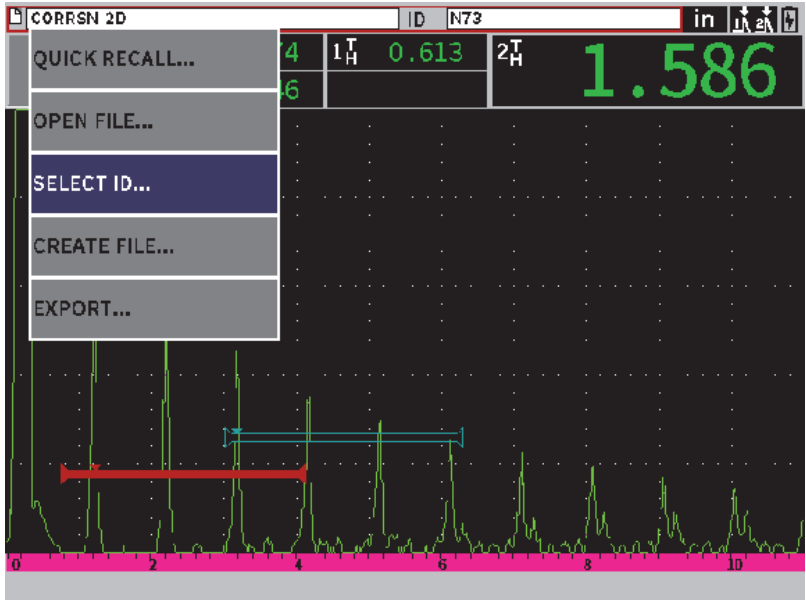

<span id="page-47-1"></span>図 **4-4** ファイル識別名ショートカットメニュー

ファイル識別名ショートカットメニューを使用するには

1. ライブ A- スキャン波形表示で、タブキー( → ) を押してファイル識別名 バーをハイライトし、赤色の線で囲みます(49 [ページの図](#page-48-0) 4-5 参照)。

<span id="page-48-0"></span> $PIBLADE-1$  $\boxed{1D}$   $1-6$ **lin M** a

図 **4-5** ハイライトされたファイル識別名バー

- 2. Enter キーを押して( (←)) ショートカットメニューを開きます。
- 3. 調整ノブを回してメニュー項目を選択し、Enter キーを押して(<))関連す る設定ページを開きます。

データロガー設定ページの詳細については、124 [ページの「データロガー設定ペー](#page-123-0) [ジ」を](#page-123-0)参照してください。

**4.2.2** 測定値ショートカットメニュー

測定値ショートカットメニューには、**測定**および**表示**設定ページを開くボタンがあ ります(50 [ページの図](#page-49-0) 4-6 参照)。

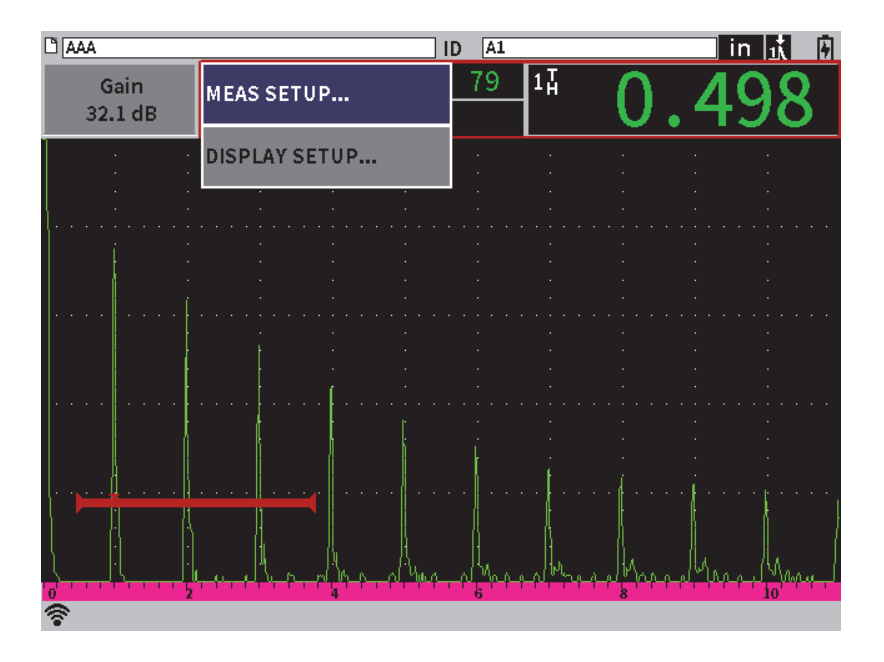

図 **4-6** 測定値ショートカットメニュー

<span id="page-49-0"></span>測定値ショートカットメニューを使用するには

1. ライブ A- スキャン波形表示で、タブキー( → ) を押して測定値バーをハイ ライトし、赤色の線で囲みます 50 [ページの図](#page-49-1) 4-7 参照)。

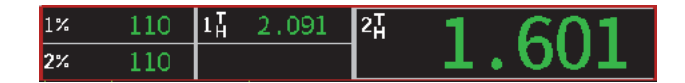

図 **4-7** ハイライトされた測定値バー

- <span id="page-49-1"></span>2. Enter キーを押して( (←)) ショートカットメニューを開きます。
- 3. 調整ノブを回してメニュー項目を選択し、Enter キーを押して(<))関連す る設定ページを開きます。

**表示**および**測定**設定ページの詳細については、61 [ページの「画面設定ページ」お](#page-60-0)よ び 64 [ページの「測定設定ページ」を](#page-63-0)参照してください。

**4.2.3** ゲイン調整ショートカットメニュー

ゲイン調整ショートカットメニューには、基準ゲインと補正ゲインを設定するため のボタンがあります (51 [ページの図](#page-50-0) 4-8 参照)。

| <b>D</b> CORRSN 2D |             |          |                | N73<br>ID |    | 同族人<br>$\overline{\mathsf{in}}$ |
|--------------------|-------------|----------|----------------|-----------|----|---------------------------------|
| Gain<br>33.0 dB    | $1\%$<br>2% | 67<br>43 | $1\frac{1}{2}$ | 0.614     | 21 |                                 |
| <b>Auto 80%</b>    |             |          |                |           |    |                                 |
| <b>REF GAIN</b>    |             |          |                |           |    |                                 |
|                    |             |          |                |           |    |                                 |
|                    |             |          |                |           |    |                                 |
|                    |             |          |                |           |    |                                 |
|                    |             |          |                |           |    |                                 |
| ō                  |             |          |                |           |    |                                 |

図 **4-8** ゲイン調整ショートカットメニュー

<span id="page-50-0"></span>ゲイン調整ショートカットメニューを使用するには

1. ライブ A- スキャン波形表示でタブキー( → ) を押してゲイン調整ボックス をハイライトし、赤色の線で囲みます(52 [ページの図](#page-51-0) 4-9 参照)。

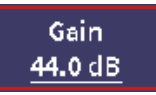

図 **4-9** ハイライトされたゲイン調整ボックス

<span id="page-51-0"></span>2. Enter キー ( (← ) を押してショートカットメニューを開きます。

ショートカットメニューを使用したゲイン調整の詳細については、81 [ページの「ゲ](#page-80-0) [イン\(システム感度\)を調整」を](#page-80-0)参照してください。

<span id="page-52-0"></span>**5.** 設定ページ

EPOCH 6LT ソフトウェアには、探傷器機能およびパラメータを調整するための多く の設定ページがあります。設定ページの例を 53 [ページの図](#page-52-1) 5-1 に示します。

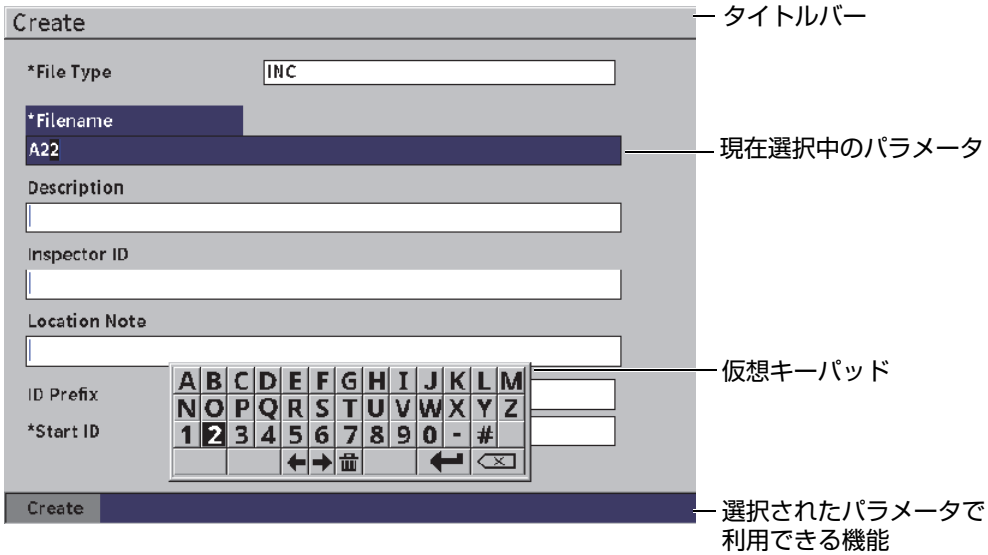

### 図 **5-1** 作成設定ページとその要素

<span id="page-52-1"></span>タイトルバーは、設定ページの種類を示します。パラメータがページの中央付近に表 示されます。ページの下に特定の機能を実行するためのボタンが表示されることもあ ります。

すべての設定ページは**設定**メニュー(54 [ページの図](#page-53-0) 5-2)からアクセスできます。一 部の設定ページはショートカットメニューからアクセスできます(48 [ページの](#page-47-0) [「ショートカットメニュー」参](#page-47-0)照)。

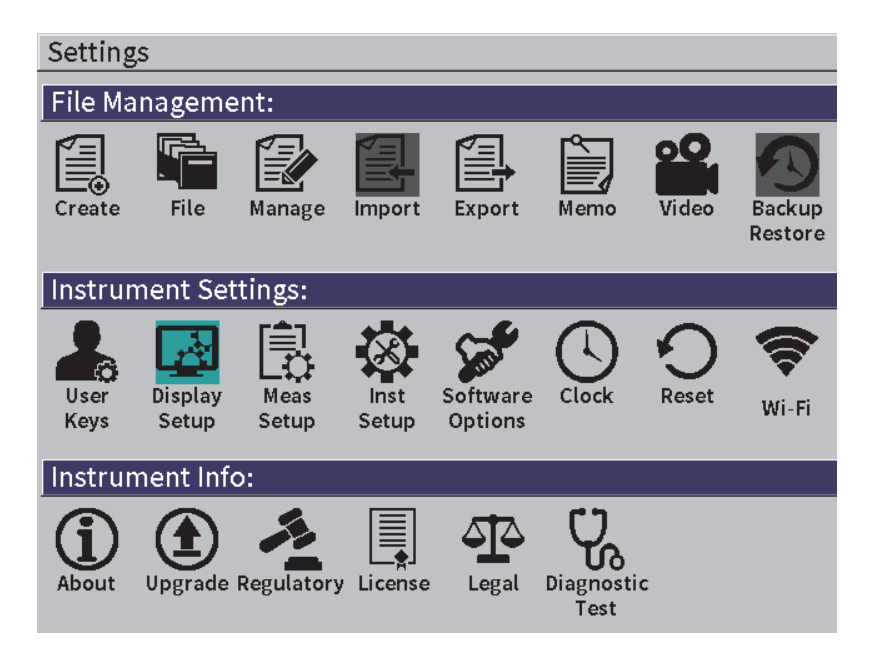

#### 図 **5-2** 設定メニュー

## <span id="page-53-0"></span>**5.1** 設定ページの開き方

設定ページを開くには、設定メニューで **設定**メニューを選択し、いずれかの **設定**メ ニュー設定ページを選択します。

設定ページを開くには

- 1. ライブ A- スキャン波形表示スクリーンでシフト ( 1) ( iSC ( Esc ) キーの順に押して設定メニューにアクセスします。
- 2. 調整ノブを回して**設定**アイコンに移動してハイライトします。 エント
- 3. Enter キー( ( ← )) を押して設定メニューを開きます。
- 4. **設定**メニューで、調整ノブを回していずれかの**設定**アイコンをハイライトしま す。
- 5. Enter キー ( (← )) を押して選択されている設定ページを開きます。

設定ページを開くと、最初のパラメータの説明がハイライトされますが、パラメータ の値はハイライトされません。最初のパラメータ値をハイライトしなければ変更する ことはできません。 40 [ページの「ダイアログボックスとセットアップページのナビ](#page-39-1) [ゲーション」を](#page-39-1)参照してください。

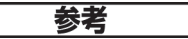

変更できないパラメータはグレー表示されます。

# **5.2** 仮想キーパッドの使用方法

設定ページには、英数字値による単数または複数のパラメータがあり、仮想キー パッドもついています。 仮想キーパッドでは英数文字を入力できます。

英数字値が入力された設定ページを 56 [ページの図](#page-55-0) 5-3 に示します。

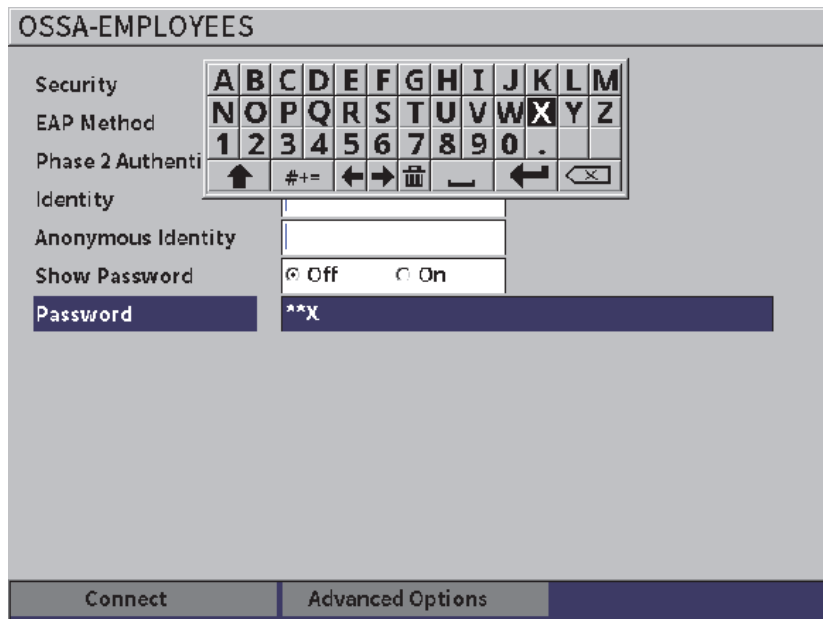

図 **5-3** 仮想キーパッド付きの編集ページ

## <span id="page-55-0"></span>仮想キーボードを使って英数字値を入力するには

- 1. タブキーを押して( → ) 編集したいボックスを選択し、Enter キーを押しま  $\sigma$  ( $\bigoplus$ ).
- 2. 仮想キーパッドで : *a*) 調整ノブを回して追加する文字に移動してハイライトします。
	- b) Enter キーを押します ( ← ).
- 3. 入力した文字を削除するには
	- a) 仮想キーパッドで、調整ノブを回して左矢印 ( ←) または右矢印 ( →) を選択します。
	- *b)* Enter キー( (←)) を1回押すと左または右に移動します。
- c) 調整ノブを回して仮想キーパッド上の削除( < ) を選択し、Enter キーを押して( (< )) 文字を削除します。
- 4. 入力したデータを保存し設定ページを終了するには、タブ( → ) を何度か 押して**適用**または**作成**ボタンを選択し、Enter キーを押します( ( ← ).

# **5.3** ファイル管理ページ

124 [ページの「データロガー設定ページ」](#page-123-0)を参照。

**5.4** 探傷器設定ページ

探傷器設定の設定ページでは、EPOCH 6LT のハードウェアの一般的な設定を行いま す。

### **5.4.1** ユーザーキー設定ページ

カスタムユーザーキーは、ホーム(シフト [ <mark>û ]</mark>、タブ [ ン) |キー)シーケ ンスを押したときの探傷モードのサイドバーメニューのアクションに影響します。 シフト、タブキーの順に押すと、デフォルトではライブ A- スキャン(ホーム)画面 が表示されます(58 [ページの図](#page-57-0) 5-4 参照)。

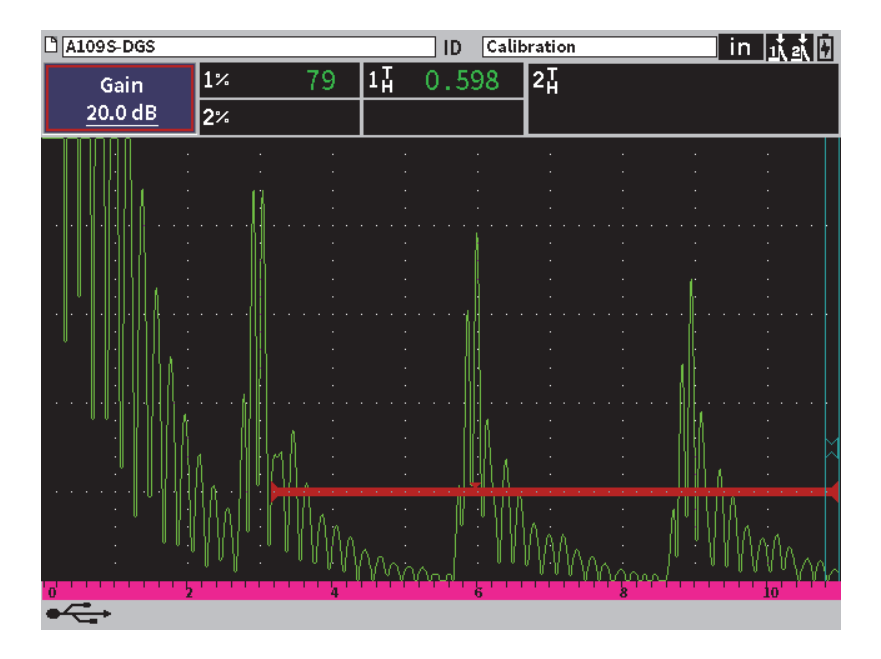

図 **5-4** デフォルトホーム画面(ライブ **A-** スキャン)

<span id="page-57-0"></span>シフト、タブキーのシーケンスは、**ユーザーキーおよびホームキー**設定ページで変更 することができます (59 [ページの図](#page-58-0) 5-5 参照)。

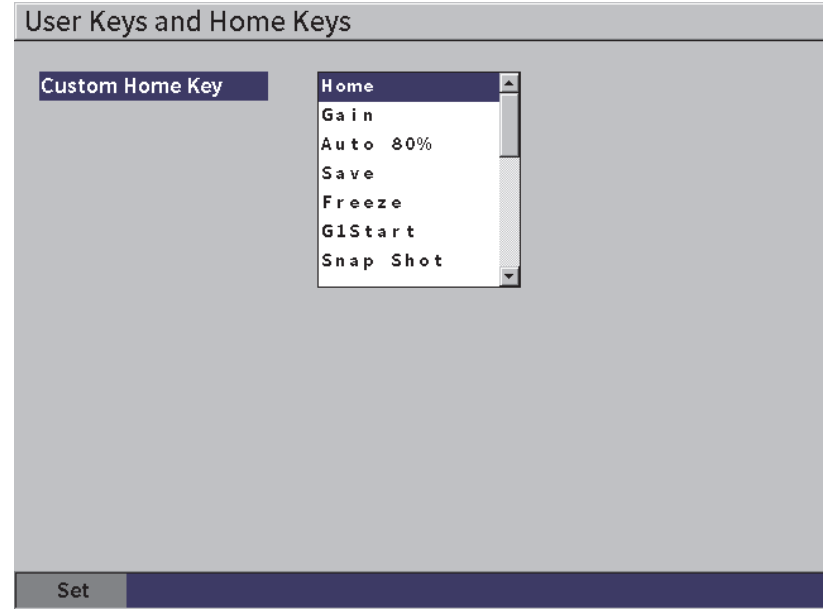

図 **5-5** カスタムユーザーキー設定ページ

<span id="page-58-0"></span>たとえば、**G1 起点** パラメータを選択後、シフト、タブキーの順番で押すと、**ゲート 1** サイドバーサブメニューが表示され、**G1 起点**ボタンが選択された状態になります (60 [ページの図](#page-59-0) 5-6 参照)。

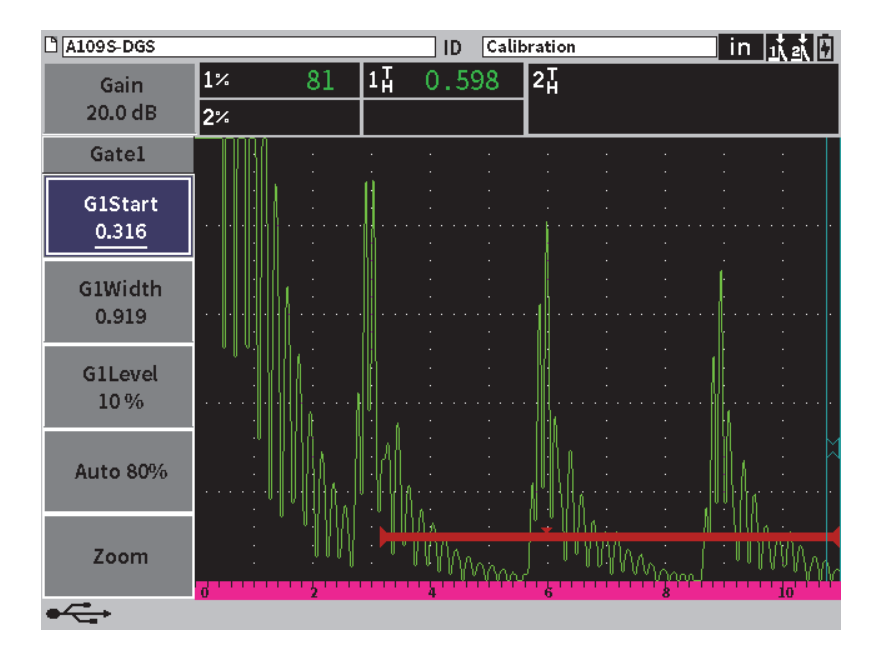

図 **5-6 G1** 起点がホームロケーションとして選択されています

<span id="page-59-0"></span>ホームの位置を変更するには

- 1. **ユーザーキーおよびホームキー**設定ページを開きます(59 [ページの図](#page-58-0) 5-5 参 照)。
- 2. タブキーを押して以下のパラメータを含むダイアログボックスを選択します。
	- **—** ホーム
	- **—** ゲイン
	- **—** 自動 **XX%**
	- **—** 保存
	- **—** フリーズ
	- **G1** 起点
	- **—** 画面コピー
- 3. 調整ノブを回していずれかのパラメータを選択します。
- 4. タブキーを押して**設定**をハイライトし、Enter キーを押して確認します。

<span id="page-60-0"></span>**5.4.2** 画面設定ページ

**表示**設定ページでは、画面の外観を制御するパラメータを設定することができます。 表示設定ページを開くには

**◆ 表示設定** アイコン(■☆☆) を選択して **表示**設定ページを開きます(61 [ページの](#page-60-1) 図 [5-7](#page-60-1) 参照)。

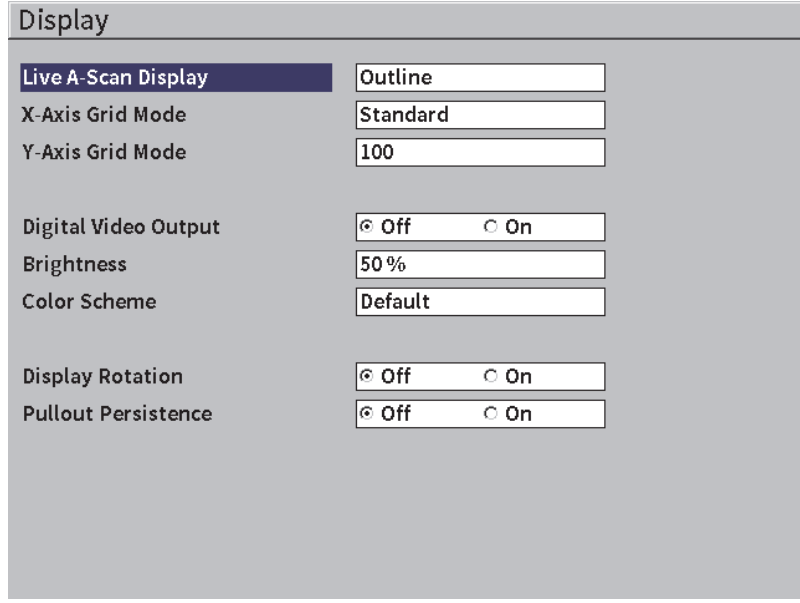

図 **5-7** 画面設定ページ

<span id="page-60-1"></span>利用可能なパラメータは以下の通りです。

- **A-** スキャン波形表示 ライブ A- スキャン波形表示をドローイングモードに設定します。
	- **—** 輪郭線
	- **—** 塗潰し
- **X 軸グリッドモード** (63 [ページの図](#page-62-0) 5-8 参照) 横方向の X- 軸グリッド表示モードを設定します。
	- **オフ** : グリッドなし
	- **標準** : 1 から 10 まで等間隔で 10 区分に分割
	- **ビーム路程** : 等間隔で 5 分割し、対応するビーム路程の値を目盛りに表示
	- **レグ** : 斜角検査モードにおいて試験体の厚さ値に基づき L1 ~ L4 と表示され た、半スキップの距離を表す最大 4 区分。

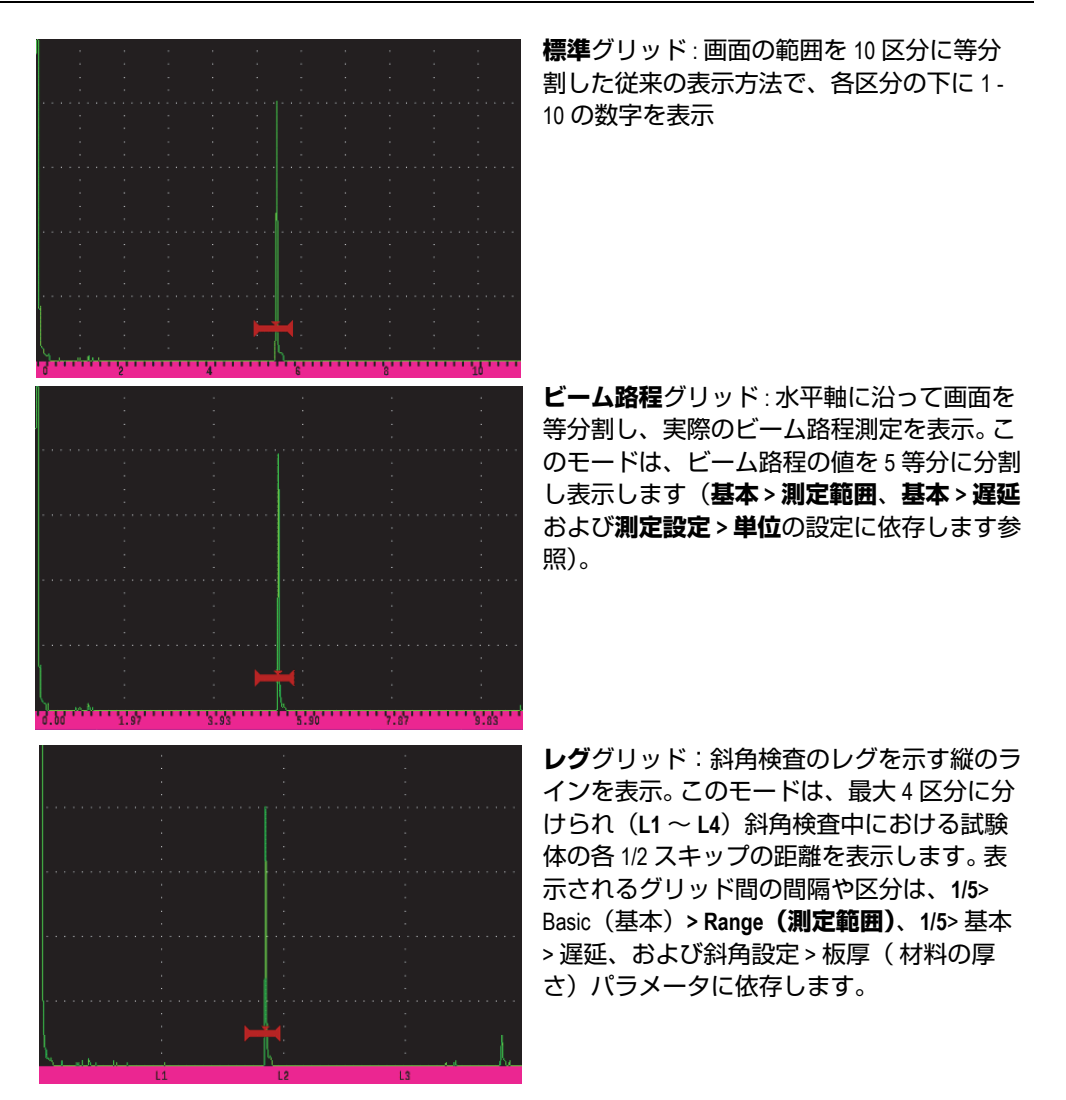

図 **5-8 X** 軸グリッドモードオプション

- <span id="page-62-0"></span>**• Y** 軸グリッドモード フルスクリーン高さ 100 % または 110 % に対し、縦方向の Y 軸グリッド表示 モードを設定します。
- **•** デジタル映像出力

デジタルビデオコネクターへの出力を制御します。

- **—** オフ
- **—** オン
- **•** 輝度

プリセットの値(0%、25%、50%、75% または 100%)のいずれかを選択し、画 面の輝度を調整します。

**•** 配色

全体的な探傷器画面の配色を設定します .

- **デフォルト** : デフォルトのマルチカラー表示
- **クラシック** : EPOCH 650 カラースキーム
- **屋外 ( 白色)**: 白の背景、黒色のテキスト
- **屋外(黄色)**: 黄色の背景、黒色のテキスト
- **モノ** : 黒色の背景、白色のテキスト
- **•** 表示の回転

装置を 90、180、または 270° 回転させた場合に表示の向きを変えるかどうかを 制御します。

- **—** オフ
- **—** オン
- **•** サイドバーメニュー常時表示 探傷モードでサイドバーメニューを常に表示するかどうかを制御します。 **—** オフ
	- **—** オン
- **5.4.3** 測定設定ページ

<span id="page-63-0"></span>**測定設定**ページ 65 [ページの図](#page-64-0) 5-9)では、ソフトウェアライブ A- スキャン波形表示 の一番上にある測定値ボックスに表示される測定を選択します。

測定設定ページを開くには

**◆ 測定設定**アイコン([<mark>]</mark>)を選択して**測定設定**ページを開きます(65 [ページの](#page-64-0) 図 [5-9](#page-64-0) 参照)。

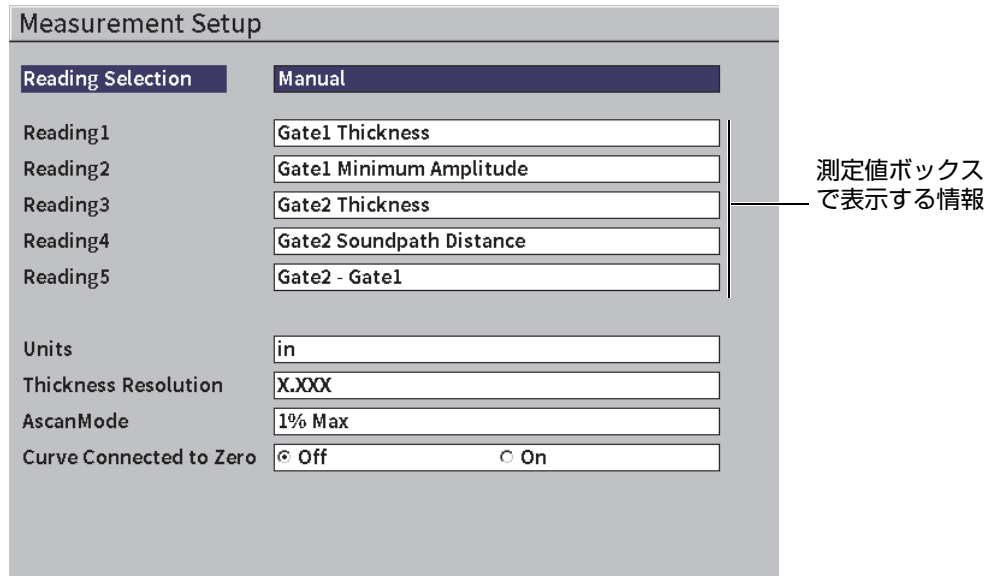

### 図 **5-9** 測定設定ページ

<span id="page-64-0"></span>利用可能なパラメータ選択は以下の通りです。

**•** 表示選択

測定値ボックスのモードを設定します。

- **自動** : 自動的に探傷器の機能に基づき選択を行います。
- **手動** : 手動で選択した測定値を表示します。
- **測定値 1** ~**測定値 5**

各表示測定値ボックスは、**手動**モードの場合、別々に定義します。 66 [ページの図](#page-65-0) [5-10](#page-65-0) は、表示測定値ボックスの例です。各ボックスは、表示中の測定タイプと測 定値を示すアイコンを表示します。

### 参考

画面の右上隅に表示されるフラグは、単位([69](#page-68-0) および 231 [ページの「フラグ」](#page-230-0)ペー ジの[単位参](#page-68-0)照)、ゲート測定モード(97 [ページの「ゲート測定モード」](#page-96-0)および [231](#page-230-0) [ページの「フラグ」参](#page-230-0)照)、およびバッテリーステータス(231 [ページの「フラグ」](#page-230-0) 参照)を示します。

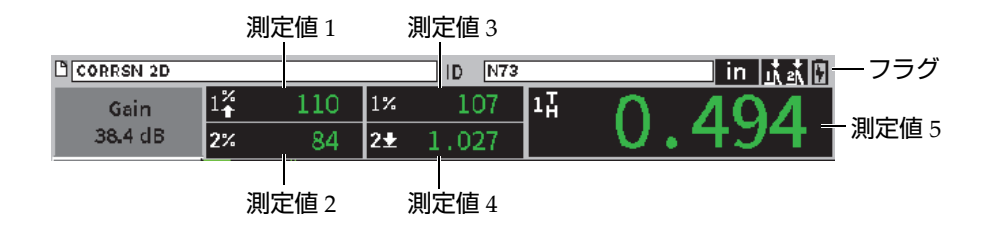

図 **5-10** アイコンのある測定値ボックスの例

<span id="page-65-0"></span>66 [ページの表](#page-65-1) 3 に測定可能な表示測定値の一覧を示します。

<span id="page-65-1"></span>

| フラ<br>グ                | 測定値        | 説明                                     |
|------------------------|------------|----------------------------------------|
| $1\overline{\text{h}}$ | ゲート1厚さ     | ゲート1の厚さ。 <b>斜角</b> 設定では使用されま<br>せん。    |
| $2\frac{1}{H}$         | ゲート2厚さ     | ゲート2の厚さ。 斜角設定では使用されま<br>せん。            |
| 14                     | ゲート1ビーム路程  | ゲート1内のビーム路程 (角度) 距離。                   |
| $2+$                   | ゲート2ビーム路程  | ゲート2内のビーム路程(角度)距離。                     |
| $1 +$                  | ゲート1きず深さ   | ゲート1のきずまでの深さ。 <b>斜角</b> 設定で使<br>用されます。 |
| $2+$                   | ゲート 2 きず深さ | ゲート2のきずまでの深さ。 斜角設定で使<br>用されます。         |

表 **3** 測定可能な表示測定値の一覧

| フラ<br>グ              | 測定値             | 説明                                                                                   |
|----------------------|-----------------|--------------------------------------------------------------------------------------|
| $1\!\!\!\rightarrow$ | ゲート 1Y 距離       | ゲート1にある基準きずまでの水平距離。<br>斜角設定で使用されます。                                                  |
| $2+$                 | ゲート 2Y 距離       | ゲート2にある基準きずまでの水平距離。<br>斜角設定で使用されます。                                                  |
| $1\frac{X}{4}$       | ゲート1Y 距離 - 入射点  | $\forall$ ート1にある水平距離から $x$ 値を減算<br>(ビームインデックスポイントからウェッ<br>ジ前面までの距離)。斜角設定で使用され<br>ます。 |
| $2\frac{X}{4}$       | ゲート 2Y 距離 - 入射点 | $\forall$ ート2にある水平距離から $x$ 値を減算<br>(ビームインデックスポイントからウェッ<br>ジ前面までの距離)。斜角設定で使用され<br>ます。 |
| $1\pm$               | ゲート1最小深さ        | ゲート1の最小深さ。ゲート調整およびほ<br>とんどのパルサー / レシーバー調整をリ<br>セットします。                               |
| $2\pm$               | ゲート2最小深さ        | ゲート2の最小深さ。ゲート調整およびほ<br>とんどのパルサー / レシーバー調整をリ<br>セットします。                               |
| $1\overline{r}$      | ゲート1最大深さ        | ゲート1の最大深さ。ゲート調整およびほ<br>とんどのパルサー / レシーバー調整をリ<br>セットします。                               |
| $2\overline{+}$      | ゲート2最大深さ        | ゲート2の最大深さ。ゲート調整およびほ<br>とんどのパルサー / レシーバー調整をリ<br>セットします。                               |
| $1\%$                | ゲート現在振幅         | ゲート1の振幅測定値。 フルスクリーンの<br>高さ (FSH) に対するパーセンテージで<br>表示。                                 |
| 2 <sub>x</sub>       | ゲート2現在振幅        | ゲート2の振幅測定値。 フルスクリーンの<br>高さ(FSH)に対するパーセンテージで<br>表示。                                   |

表 **3** 測定可能な表示測定値の一覧(続き)

| フラ<br>グ             | 測定値                              | 説明                                                       |
|---------------------|----------------------------------|----------------------------------------------------------|
| $1''_1$             | ゲート1最大振幅                         | ゲート1の最大振幅。ゲート調整およびほ<br>とんどのパルサー / レシーバー調整をリ<br>セットします。   |
| $2^{2}$             | ゲート2最大振幅                         | ゲート2の最大振幅。ゲート調整およびほ<br>とんどのパルサー / レシーバー調整をリ<br>セットします。   |
| $1\frac{v}{v}$      | ゲート1最小振幅                         | ゲート1の最小振幅。ゲート調整およびほ<br>とんどのパルサー / レシーバー調整をリ<br>セットします。   |
| 2″ั                 | ゲート2最小振幅                         | ゲート2の最小振幅。ゲート調整およびほ<br>とんどのパルサー / レシーバー調整をリ<br>セットします。   |
| $1\degree$          | ゲート1DAC 線振幅                      | ゲート1の振幅測定値。エコーの高さを<br>DAC/TCG カーブの高さに対するパーセ<br>ンテージで表示。  |
| $2^{\%}_{\text{C}}$ | ゲート2DAC 線振幅                      | ゲート2の振幅測定値。エコーの高さを<br>DAC/TCG カーブの高さに対するパーセ<br>ンテージで表示。  |
| 1 <sup>dB</sup>     | ゲート 1DAC カーブまでの振<br>幅 (dB)       | ゲート1の振幅測定値。エコー振幅 (dB)<br>をカーブが 0 dB になるカーブ高さと比較<br>して表示。 |
| $2^{\frac{dB}{C}}$  | ゲート2DAC 線 dB                     | ゲート2の振幅測定値。エコー振幅(dB)<br>をカーブが 0 dB になるカーブ高さと比較<br>して表示。  |
| $2 - 1$             | ゲート2-ゲート1 (エコー間<br>測定)           | ゲート2の厚さからゲート1の厚さを減<br>算(エコー間測定参照)。                       |
| D=                  | AWS D1.1/D1.5 Weld Rating<br>(D) | ゲートを設定したエコーに対して計算す<br>るD評定。                              |
| 턥                   | 同等のきずサイズ                         | DGS/AVG 評価のための同等のきず<br>(FBH:平底穴)                         |

表 **3** 測定可能な表示測定値の一覧(続き)

| フラ<br>グ        | 測定値             | 説明                                           |
|----------------|-----------------|----------------------------------------------|
| <b>OS</b>      | オーバーシュート (OS)   | DGS/AVG カーブとエコーの高さを比較す<br>るオーバーシュート振幅値 (dB)。 |
| $A =$          | AWS A           | AWS 欠陥指示値 A                                  |
| $B =$          | AWS B           | AWS 基準指示値 B                                  |
| $C =$          | AWS C           | AWS ビーム路程補正値 C                               |
| $R1$           | ゲート1基準 dB- 現在振幅 | ゲート1エコー高さと基準ゲインの差を<br>測定した比較値 (dB 参照)。       |
| R <sub>2</sub> | ゲート2基準 dB-現在振幅  | ゲート2エコー高さと基準ゲインの差を<br>測定した比較値(dB 参照)。        |

表 **3** 測定可能な表示測定値の一覧(続き)

- <span id="page-68-0"></span>**•** 単位 測定単位を決定します。
	- **µs**
	- **mm**
	- **—** インチ
- **•** 厚さ分解能

厚さ測定の表示分解能を設定します。

- **X**
- **X.X**
- **X.XX**
- **X.XXX**
- **A-** スキャンモード
	- A- スキャンモードを設定します。
	- **—** コンポジット
	- **1%** 最大
	- **2%** 最大
	- **1D** 最小
- **2D** 最小
- **•** ゼロまでカーブ描画 A- スキャンの左側と、DAC カーブの作成時に最初に取得したポイントの間に水 平ラインを描きます。
	- **—** オフ
	- **—** オン
- **5.4.4** 探傷器設定ページ

70 [ページの図](#page-69-0) 5-11 に示す**探傷器設定**ページでは、ユーザーインターフェース言語や 探傷器の日付形式などを設定します。

探傷器設定ページを開くには

**◆ 探傷器設定**アイコン( ◇ )探傷器設定ページを開きます(70 [ページの図](#page-69-0) 5-11 参照)。

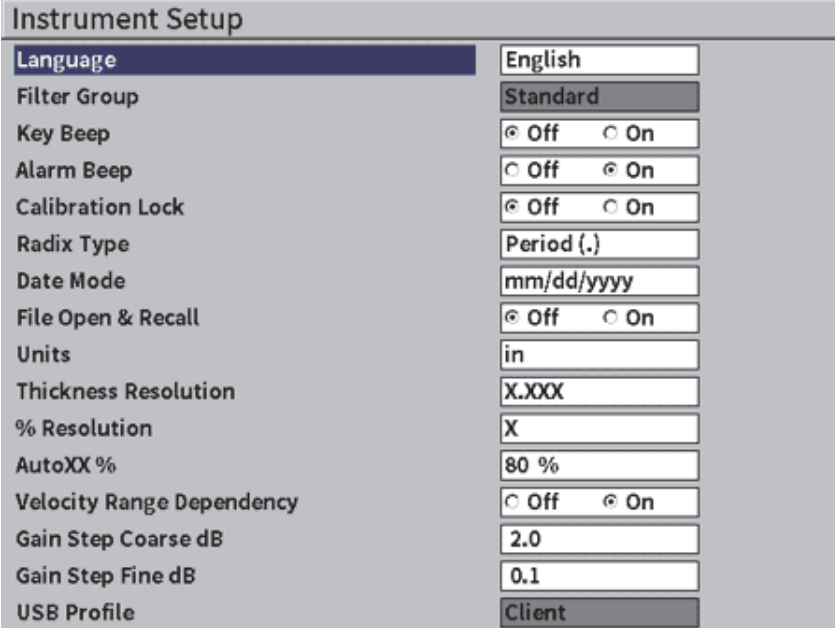

<span id="page-69-0"></span>図 **5-11** 探傷器設定ページ

利用可能なパラメータ選択は以下の通りです。

- **•** 言語 ユーザーインターフェース言語を選択します(**英語**、**日本語**、**ドイツ語**、**フラン ス語**、**イタリア語**、**スペイン語**、**ポルトガル語**、**ロシア語**、**中国語**、**ポーランド 語**、または**カスタム**)。
- **•** フィルタグループ レシーバーフィルターグループを選択します。
- **•** キー操作音 各キーを押した後に、可聴音による確認を行います。
- **•** アラーム音 ゲートアラームのトリガー時のブザーを有効にします。
- **•** 校正ロック 校正 / 波形データに影響するすべての機能へのアクセスをロックします。これに は、**基本**、**パルサー** 、**レシーバー**、**斜角設定** 、**ゲイン**、**測定範囲**、**遅延**などが 含まれます。これらのパラメータは、**校正ロック**機能が**オン**のときには × 印が付 きます。
- **•** 基数点タイプ 探傷器で使用する数値変数(基数)と日付の表示形式を選択します。
- **•** 日付モード 日付を設定します。**dd/mm/yyyy** と **mm/dd/yyyy** の 2 つのフォーマットから選 択することができます。
- **•** ファイルを開いて呼出し
	- **—** オン
	- **—** オフ
- **%** 分解能

振幅測定の表示分解能を設定します。

- **X**
- **X.X**
- **X.XX**
- **•** 自動 **XX %**

探傷器 ゲイン (dB)設定をすばやく調整し、ゲートをクロスするピークエコー を FSH(フルスクリーン高さ)の XX % に設定します。自動 XX% 機能は、特に、 探傷器の基準ゲインレベルを確定するために、エコーを XX% FSH まで上げるの に有用です(詳細情報は、82 [ページの「基準ゲインおよび補正ゲインの設定」](#page-81-0) を参照)。**自動 XX%** のデフォルト設定は 80 % FSH です。

- **•** ゲインステップ 粗調 **dB** 調整ノブのノッチ 1 つで 1 ~ 24 ステップでゲインを変更します。
- **•** ゲインステップ 微調 **dB** 調整ノブのノッチ 1 つで 0.1 ~ 0.9 ステップでゲインを変更します。

### **5.4.5** ソフトウェアオプション設定ページ

**ソフトウェアオプション**ページで、探傷器に標準搭載されていないソフトウェアオ プションのアクティベーションコードを入力します。ソフトウェアオプションのアク ティベーションに関する詳しい情報は、173 ページの「認可 / [無認可オプションの定](#page-172-0) [義」を](#page-172-0)参照してください。

### **5.4.6** クロック設定ページ

73 [ページの図](#page-72-0) 5-12 で示すように**クロック** 設定ページでは、探傷器内の日付と時間 の設定を行うことができます。

クロック設定ページを開くには

**◆ クロック**アイコン(<sup>【 人</sup>】)を選択して **クロック**設定[ペー](#page-72-0)ジを開きます(73 ペー [ジの図](#page-72-0) 5-12 参照)を開きます。
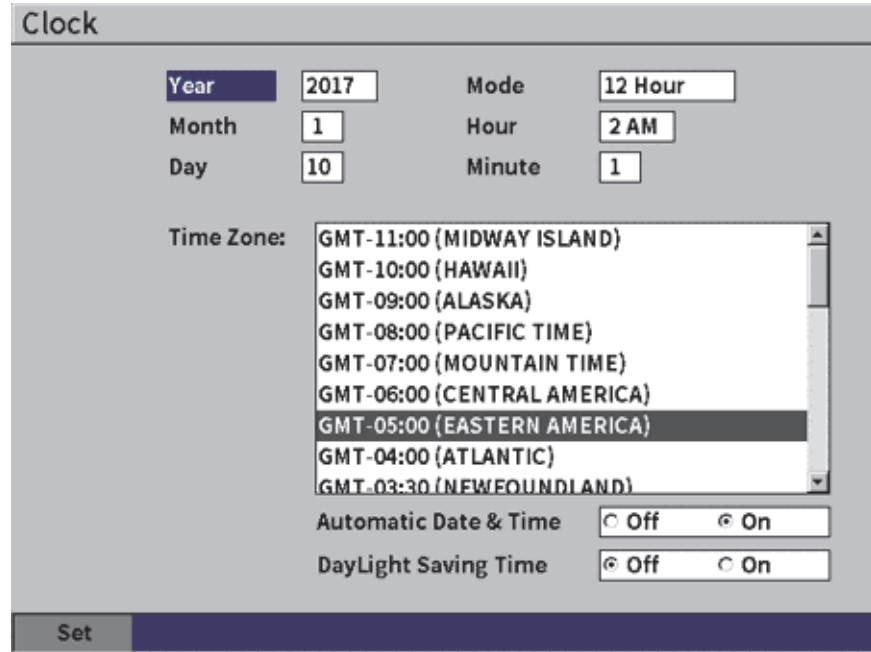

図 **5-12** クロック設定ページ

利用可能なパラメータ選択は以下の通りです。

**—** 年

年を設定します。

**—** 月

月を設定します。

**—** 日

日を設定します。

**—** モード

時表示モード(**12 時間**または **24 時間**)を設定します。

**—** 時

時を設定します。

**—** 分

分を設定します。

**—** タイムゾーン

タイムゾーンを設定します。 **—** 自動日時設定 ワイヤレス LAN (Wi-Fi) ネットワークへの接続時に日付と時刻を自動的に 設定します。 **○** オン **○** オフ **—** サマータイム サマータイムを設定します。 **○** オン **○** オフ

**5.4.7** リセット設定ページ

このページは、特定のシステムパラメータを工場出荷時設定に戻します(75 [ページ](#page-74-0) [の図](#page-74-0) 5-13 参照)。選択に関連したデータがリセット(消去)されるという警告が表示 されます。

- リセット設定ページを開くには
	- **◆ リセット**アイコン( 2) を選択して リセット設定[ペー](#page-74-0)ジを開きます (75 ペー [ジの図](#page-74-0) 5-13 参照)。

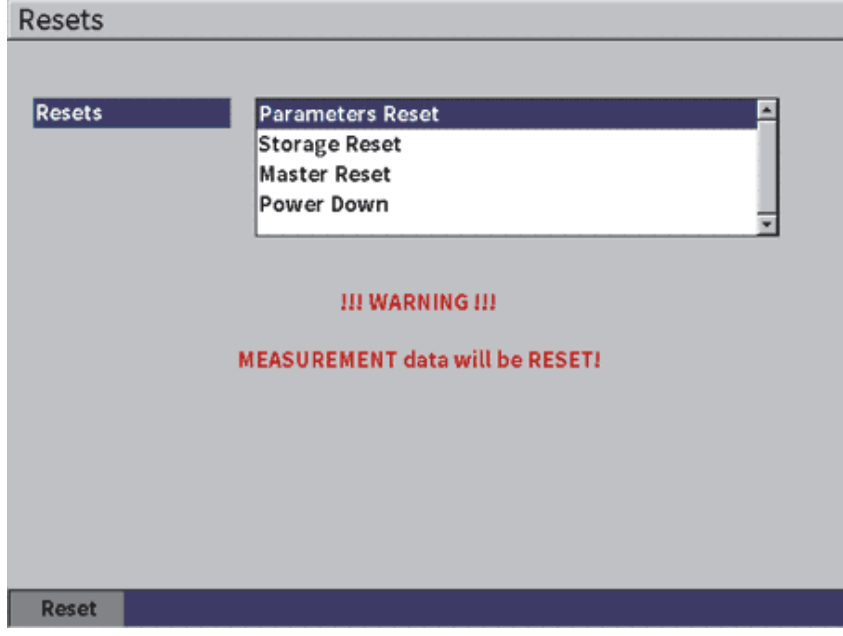

図 **5-13** リセット設定ページ

# <span id="page-74-0"></span>**5.4.8 Wi-Fi** ネットワーク設定ページ

このページは、ワイヤレス LAN 接続の設定に使用します。**Wi-Fi ネットワーク** 設定 ページの使い方については 167 ページの「Wi-Fi [ネットワーク」を](#page-166-0)参照してくださ い。

# **5.5** 探傷器情報設定ページ

これらのページは主に探傷器の状態に関する情報を提供します。**更新**および**診断テス ト**ページはより対話的です。

# **5.5.1** 設定ページについて

**情報**ページは、探傷器ハードウェア、ソフトウェア識別データ、およびバッテリー データを提供します。

情報設定ページを開くには

◆ 情報アイコン (1)) を選択して情報設定ページを開きます。

# **5.5.2** アップグレード設定ページ

このページでは、EPOCH 6LT システムソフトウェアをアップグレードできます。 アップグレードは、ワイヤレス LAN ネットワーク、USB フラッシュドライブ、ま たは USB 接続でコンピュータに接続することで行えます。

#### システムソフトウェアをアップグレードするには

- 1. アップグレードアイコン (1) を選択して アップグレード設定ページを開き ます(77 [ページの図](#page-76-0) 5-14 参照)。
- 2. Enter キーを押して**アップグレード From** パラメータボックスを選択します。
- 3. 調整ノブを回して アップグレードソースを選択します。利用可能なアップグレー ドソースは以下の通りです。

大容量ストレージ

USB フラッシュドライブ

**Wi-Fi**

ワイヤレス LAN ネットワーク

**PC**

PC への USB 接続

- 4. 選択されているアップグレードソースが適切に設定されていて、探傷器に接続さ れていることを確認してください。
- 5. タブキーを押して**スタート**ボタンを選択し、Enter キーを押してアップグレード を開始します。

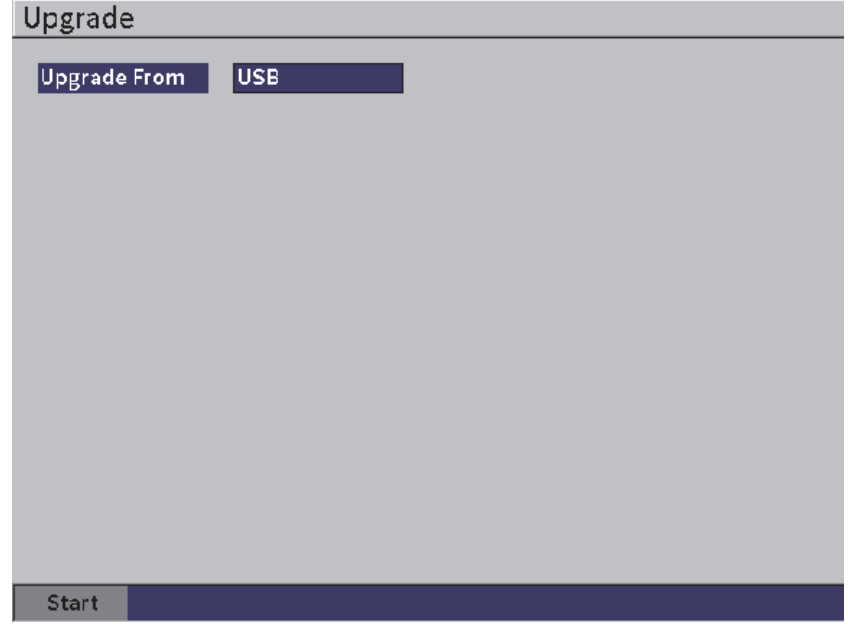

図 **5-14** アップグレード設定ページ

# <span id="page-76-0"></span>**5.5.3** 規制設定ページ

このページには、規制情報とラベルが表示されます。

規制設定ページを開くには

◆ 規制アイコン (22) を選択して 規制設定ページを開きます。

# **5.5.4** ライセンス設定ページ

このページはすべてのライセンス情報を表示します。

ライセンス設定ページを開くには

**ライセンス**アイコン( )を選択して **ライセンス**設定ページを開きます。

#### **5.5.5** 法規制設定ページ

このページには、特許情報が表示されます。

#### 法規制設定ページを開くには

◆ 法規制アイコン(<sup>511</sup>4)法規制設定ページを開きます。

#### **5.5.6** 診断テスト設定ページ

このページには、診断テストと利用できるテストオプションのリストが表示されま す。画面の一番下にある**スタート**ボタンはテストを開始します。

診断テストを実行するには

- 1. 診断テストアイコン(Vo) を選択して診断テスト設定ページを開きます (79 [ページの図](#page-78-0) 5-15 参照)。
- 2. 調整ノブを回してテストを選択します。
- 3. タブキーを押して**スタート**ボタンを選択し、Enter キーを押して試験を開始しま す。

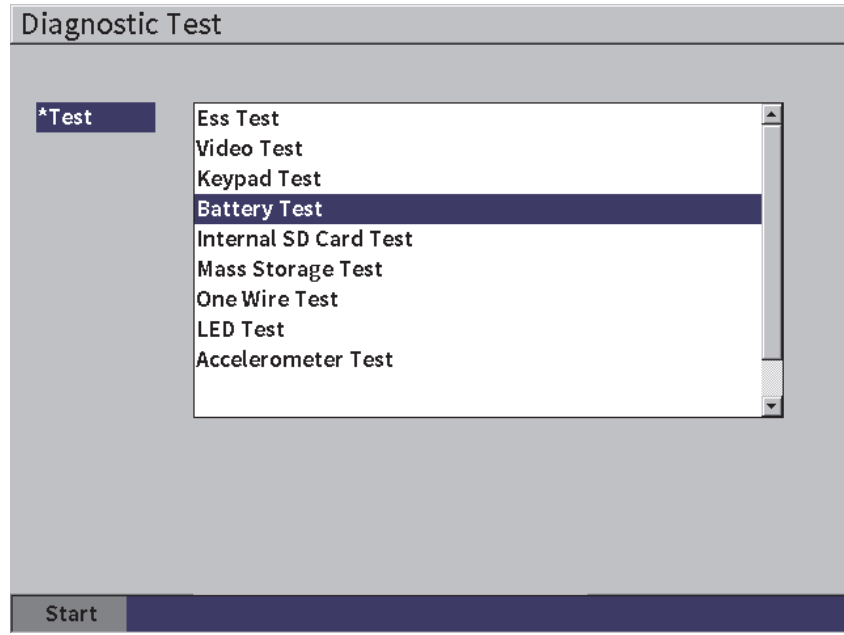

<span id="page-78-0"></span>図 **5-15** 診断テスト設定ページ

# **6.** パルサー **/** レシーバー調整

本章では、EPOCH 6LT のパルサー / レシーバーについて説明します。

# **6.1** ゲイン(システム感度)を調整

ゲインを調整するには

- 1. ライブ A- スキャン波形表示でタブキーを押して**ゲイン**調整ボックス(81 [ページ](#page-80-0) [の図](#page-80-0) 6-1 参照)を選択します。
- 2. 調整ノブを回してゲインを設定します(システム感度参照)。

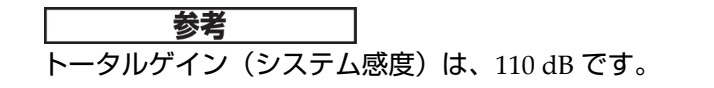

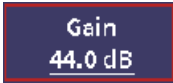

<span id="page-80-0"></span>図 **6-1** ハイライトされたゲイン調整ボックス

## <span id="page-81-1"></span>**6.1.1** 自動 **XX%** 機能の使用

**自動 XX%** 機能は、ゲートをクロスするエコーピークを XX% FSH(フルスクリーン 高さ)に移動し、すばやくゲイン(dB)を調整する機能です。**自動 XX%** 機能は、特 に、探傷器の基準ゲインレベルを確定するために、エコーを XX% FSH まで上げる のに有用です(詳細情報は、82 [ページの「基準ゲインおよび補正ゲインの設定」](#page-81-0)を 参照)。

**自動 XX%** のデフォルト設定は 80 % FSH です。使用目的に応じて、FSH 値(XX) に調整することができます( 70 [ページの「探傷器設定ページ」参](#page-69-0)照)。

**自動 -XX%** 機能を使って、どのゲートでもエコーを XX% FSH に調整することが可 能です。

自動 **XX%** 機能を使用するには

- 1. ライブ A- スキャン波形表示でタブキーを押して**ゲイン**調整ボックス(81 [ページ](#page-80-0) [の図](#page-80-0) 6-1 参照)を選択します。
- 2. Enter キーを押してショートカットメニューを開きます。 ショートカットメニューが開き、**自動 XX%** がハイライトされています。
- 3. Enter キーをもう一度押して**自動 XX%** 機能を有効にします。

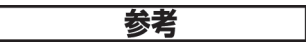

**自動 XX%** は、操作中いつでも有効にすることができます。ゲートをあえて選択しな い場合は、**自動** XX% は、ゲート 1 に適用されます。

#### <span id="page-81-0"></span>**6.1.2** 基準ゲインおよび補正ゲインの設定

基準(ベース)レベルで現在のシステム感度を設定することは、基準ゲインレベル の確定が必要な検査や補正ゲインの加算や減算が必要な検査に有用です。

基準ゲインを設定して補正ゲインを調整するには

- 1. ライブ A- スキャン波形表示で、タブキーを押して**ゲイン**調整ボックス(81 [ペー](#page-80-0) [ジの図](#page-80-0) 6-1 参照)を選択します。
- 2. Enter キーを押してショートカットメニューを開きます。
- 3. 調整ノブを回して**基準ゲイン**をハイライトします。
- 4. Enter キーを押して基準ゲイン機能を有効にします。 ゲイン表示が **REF XX.X + 0.0 dB** となります。ここで、補正ゲインを加算または 減算します。
- 5. 調整ノブを回して補正ゲインを調整します。
- 6. Enter キーを押して補正ゲインボタンを表示します(84 [ページの図](#page-83-0) 6-2 参照)。
	- **—** 自動 **XX%**

探傷器 ゲイン(dB)設定をすばやく調整し、ゲートをクロスするピークエ コーを FSH (フルスクリーン高さ)の XX % (デフォルト値は 80 %)に設 定します。

**—** 基準 **/** 補正

補正ゲインをアクティブレベルから 0.0 dB(基準レベル)に切り替えて、基 準指示との直接振幅比較を可能にします。

**— +6 dB**

基準ゲインに 6 dB を追加します。ボタンを押すたびに 6 dB が追加されま す。

**— −6dB**

基準ゲインから 6 dB を差し引きます。ボタンを押すたびに 6 dB が差し引か れます。

— **加算**

転送補正を目的として基準ゲインに現在の補正ゲインを追加します。

**—** オフ

基本装置ゲインに補正ゲインを追加せずに基準ゲイン機能を終了します。

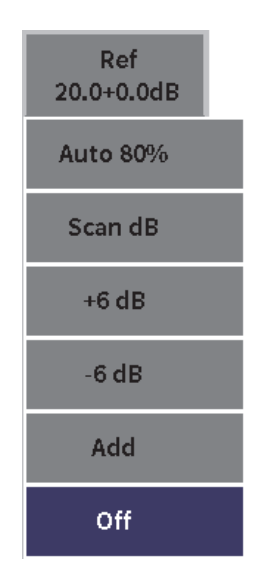

図 **6-2** 補正ゲインボタン

- <span id="page-83-0"></span>7. 調整ノブを回してボタンをハイライトし、Enter キーを押して機能を実行しま す。
- **6.2** パルサーの選択と調整

EPOCH 6LT のパルサー設定は、パルサー**ダイアログボックスで行います。**

パルサーを選択するには

- 1. 設定メニューで調整ノブを回して**パルサー**を選択します ((Tx))。設定メニュー とダイアログボックスの使い方については 37 [ページの「設定モード」を](#page-36-0)参照し てください。
- 2. Enter キーを押してパルサーダイアログボックスを表示します (85 [ページの図](#page-84-0) [6-3](#page-84-0) 参照)。

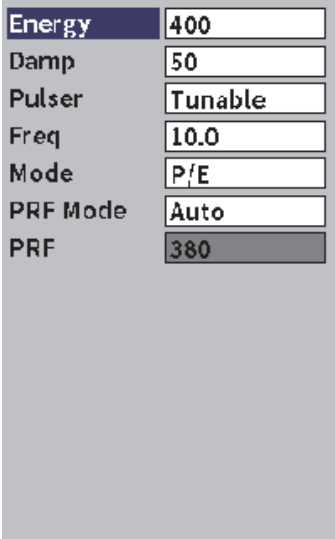

#### 図 **6-3** パルサーダイアログボックス

# <span id="page-84-0"></span>**6.2.1** エネルギー(電圧)

EPOCH 6LT は、パルスエネルギーを 0 V ~ 400 V の範囲で 100 V 単位で調整できま す。パルスエネルギーを最小に設定することでバッテリー駆動時間を最大限に延ばす ことができます。測定が困難な材料ではパルスエネルギーを非常に高い設定にして ください。

パルスエネルギーを調整するには

- 1. パルサーダイアログボックスで Enter キーを押して**エネルギー**値をハイライトし ます。
- 2. 調整ノブを回して値を変えます(40 [ページの「ダイアログボックスとセット](#page-39-0) [アップページのナビゲーション」参](#page-39-0)照)。 電圧**調整における粗調整モードと微調整モードのステップは同等です(100V)。**

#### 参考

探傷器のバッテリーと探触子を長持ちさせるために、測定上問題がない場合は、電 圧設定を低めに設定してください。ほとんどのアプリケーションでは、200V を超え る電圧設定は必要ありません。

#### **6.2.2** ダンピング

ダンピングコントロールは、内部抵抗回路を通じて、高分解能測定のための波形を 最適化します。 EPOCH 6LT 超音波探傷器には、2 つのダンピング設定(**50 Ω** と **400 Ω**)があります。

ダンピングを調整するには

- 1. パルサーダイアログボックスでタブキーを押して**ダンプ**を選択します。
- 2. 調整ノブを回して値を変えます(40 [ページの「ダイアログボックスとセット](#page-39-0) [アップページのナビゲーション」参](#page-39-0)照)。

## ヒント

一般的に、低い抵抗値を設定するとシステムダンピングが増加し、近距離分解能を 向上させます。高い抵抗値を設定するとシステムダンピングが減少し、探傷器の浸 透力を高めます。

正確なダンピングの選択は、特定の探触子で操作できるよう EPOCH 6LT の微調整 を行います。 探触子によっては、さまざまなダンピング設定によって表面付近の分 解能が改善したり装置の浸透力が改善したりします。

#### **6.2.3** パルサータイプ

EPOCH 6LT では、以下の 2 つのパルサーモードから選択できます。

調整可能

接続されている探触子から最適な応答が得られるように、探傷器矩形波パルサー の幅を調整します。

最小

パルス幅を最小矩形波パルス値に設定し、従来の「スパイク」パルサーを模倣し ます。

#### 参考

EPOCH 6LT は、PerfectSquare テクノロジーにより、調整可能なスクエア波パル サーからの反応を最適化します。 PerfectSquare テクノロジーは、接続されている探 触子を動作させるためのエネルギーを最大化し、優れたニアサーフェス分解能を実 現します。

パルサー波形を調整するには

 パルサーダイアログボックスでタブキーを押して、**パルサー**を選択し、調整ノブ を回して設定を変更します(40 [ページの「ダイアログボックスとセットアップ](#page-39-0) [ページのナビゲーション」参](#page-39-0)照)。

#### **6.2.4** パルサー周波数

パルサーを**調整可能**に設定すると、パルサー周波数の選択によってパルス幅が決定 されます。パルサー周波数を使用する探触子の中心周波数にできる限り近づけること で、性能を最大限に引き出すことができます。

パルサー周波数を調整するには

 パルサーが**調整可能**に設定されている状態でタブキーを押して**周波数**を選択し、 調整ノブを回して設定を変更します(40 [ページの「ダイアログボックスとセッ](#page-39-0) [トアップページのナビゲーション」参](#page-39-0)照)。

#### 参考

実際の結果は、試験体や探触子の中心周波数のばらつきにより異なる場合がありま す。探傷性能を最大限に得るためには、探触子と試験体でさまざまな設定を行うこと をお奨めします。

# **6.2.5** テストモード

EPOCH 6LT は、以下の 3 つの選択可能なテストモードで操作できます。

**P/E**

振動子型探触子により超音波信号を送受信するパルスエコーモードを選択しま す。パルスエコーモードでは、赤色の T/R 探触子コネクターを使用しなければな りません。

デュアル

超音波信号の送信用および受信用の 2 つの振動子の付いた探触子によるピッチア ンドキャッチモードを選択します。 T/R のラベルが付いた探触子接続を送信コネ クターとして使用します。

#### 透過

2 つの探触子を試験体の両側に挟み込み配置する透過モードを選択します。超音 波信号の送信用の探触子と受信用の探触子を使用します。 T/R のラベルが付いた 探触子接続を送信コネクターとして使用します。

# 参考

**透過**モードを使って、一方向のビーム路程を補正する場合、EPOCH 6LT は、厚さ測 定計算中に経過時間を 2 等分することはできません。

#### テストモードを選択するには

- パルサーダイアログボックスで タブキーを押して**モード**を選択し、調整ノブを 回してモードを選択して設定します。
- **6.2.6** パルス繰り返し周波数(**PRF**)

EPOCH 6LT では、手動で、PRF 値を 50Hz 単位(粗調整)あるいは 10Hz 単位(微 調整)で、10Hz ~ 2000Hz の範囲で調整することができます。探傷器には、**自動 - PRF** モードがあり、スクリーンの範囲に合わせて自動的に PRF を調整することがで きます。

**PRF** 値の調整方法を選択するには

- 1. パルサーダイアログボックスで タブキーを押して **PRF モード**を選択します。
- 2. 調整ノブを回して**自動**または**手動**を選択します。
	- **自動**を使用して、選択したスクリーンの範囲に合わせて自動的に PRF 値を 設定します。
	- **手動**は、PRF 値を手動で設定する際に使用します。
- **PRF** モードが手動の状態で **PRF** 値を調整するには
	- パルサーダイアログボックスでタブキーを押して、**PRF** を選択し、調整ノブを回 して PRF 値を変更します。

# 参考

EPOCH 6LT は、シングルショット探傷器です。これは、1 つの完全な波形を構築す るのに複数回の取得を行うのではなく、1 回のパルス発振ごとに、完全な A- スキャ ンを取得、測定、描画することを意味します。 EPOCH 6LT の測定レートは、マルチ プレクサーを使用しない限り、常に PRF のレートと同等となります。

## **6.3** レシーバーを調整

レシーバー設定は**レシーバー**ダイアログボックスで行います。

レシーバーを選択するには

- 1. 設定メニューで、調整ノブを回して**レシーバー選択します**( TRX
- 2. Enter キーを押してレシーバーダイアログボックスを表示します(90 [ページの図](#page-89-0) [6-4](#page-89-0) 参照)。

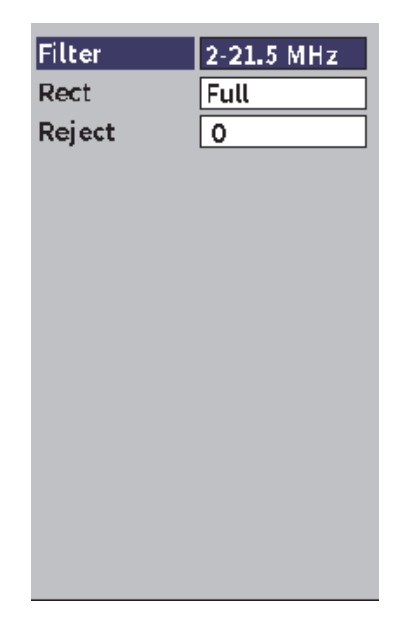

図 **6-4** レシーバーダイアログボックス

# <span id="page-89-0"></span>**6.3.1** デジタルレシーバーフィルター

EPOCH 6LT の合計帯域幅は、−3 dB で 0.2 ~ 26.5 MHz です。探傷器には、8 つの標 準固定デジタルフィルターがあり、不要な高周波 / 低周波ノイズをカットすること で、S/N 比を改善します。

ほとんどの材料には中心周波数のばらつきがあるため、フィルター設定の調整が必 要になる場合があります。ほとんどの場合、使用中の探触子の周波数をカバーする広 帯域または狭帯域のフィルターを選択します。

EPOCH 6LT には以下の 8 つの標準フィルターが含まれています。

- $\bullet$  0.2 MHz  $\sim$  1.2 MHz
- $\bullet$  0.2 MHz  $\sim$  10.0 MHz
- $\bullet$  0.5 MHz  $\sim$  4.0 MHz
- 1.5 MHz  $\sim$  8.5 MHz
- 2.0 MHz  $\sim$  21.5 MHz
- $\bullet$  5.0 MHz  $\sim$  15.0 MHz
- 8.0 MHz  $\sim$  26.5 MHz
- $\bullet$  DC–10 MHz

## 参考

DC–10 MHz フィルターは、EN12668-1:2010 試験標準には準拠していません。探傷器 を EN12668-1:2010 Group 2 に従って構成すると、このフィルターは自動的に無効化 されます。

フィルターを調整するには

- レシーバーダイアログボックスで Enter キーを押して**フィルター**を選択し、調整 ノブを回して設定を変更します。
- **6.3.2** 波形調整

EPOCH 6LT には、**フル**、**ハーフ +、ハーフ -**、RF**(無調整)という 4 つの調整モー ドがあります。**

参考

**RF** モードは、**DAC** モードまたは**ピーク表示機能**などの特別なソフトウェア機能 モードで操作している間は使用できません。

波形表示を調整するには

 レシーバーダイアログボックスで タブキーを押して**検波**を選択し、調整ノブを 回して設定を変更します。

# **6.3.3** リジェクトパラメータ

**リジェクト**パラメータは、画面から不要な低レベルの信号を排除します。リジェクト 機能は、線形で 0 % ~ 80 %FSH の範囲で調整可能です。リジェクトレベルを増加し てもリジェクトレベル以上の信号振幅に影響することはありません。

参考

**リジェクト**は、無調整 **RF** モードでも使用できます。

リジェクトレベルを調整するには

◆ レシーバーダイアログボックスで タブキーを押してリジェクトを選択し、調整 ノブを回して設定を変更します。

リジェクトレベルは、探傷器の画面上に水平のラインで表示されます(92 [ページの](#page-91-0) 図 [6-5](#page-91-0) 参照)。**波形表示 = RF** モードの場合は、2 本のラインで表示されます。

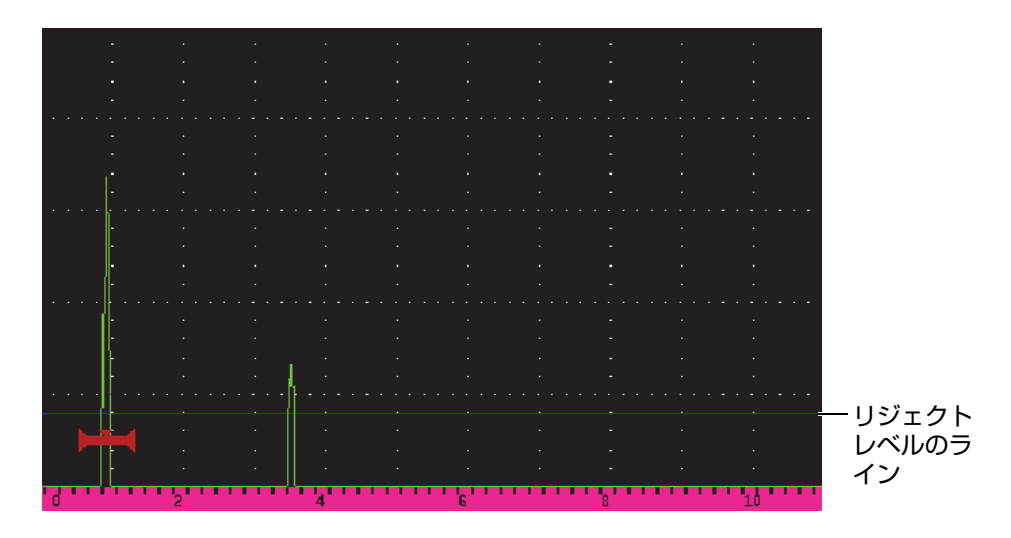

<span id="page-91-0"></span>図 **6-5** リジェクトレベルを示す水平のライン

# **7.** ゲート

この章では、EPOCH 6LT 超音波探傷器の標準ゲートの使用方法について説明してい ます。

- <span id="page-92-0"></span>**7.1** ゲートを有効にする
- ゲートを有効にするには
	- 1. 設定メニューで、調整ノブを回してゲート1アイコン(→→)またはゲート2 アイコンを選択します( )<2 (参照)。設定メニューの開き方については 37 [ページ](#page-36-0) [の「設定モード」を](#page-36-0)参照してください。
	- 2. Enter キーを押して**ゲート**(**1** または **2**)ダイアログボックスを表示します。
	- 3. Enter キーを押してを選択し、調整ノブを回して **G**(**1** または **2**)**ステータス**を **オン**に設定します(94 [ページの図](#page-93-0) 7-1 参照)。

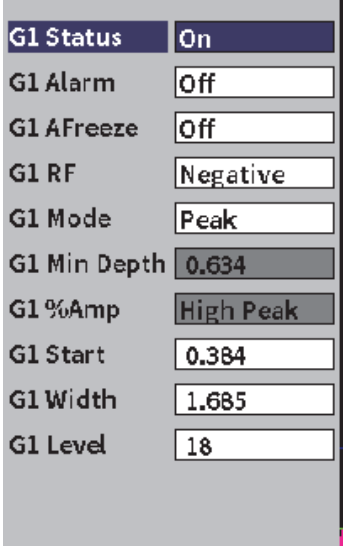

図 **7-1** ゲート(**G1**)**status** オン

# <span id="page-93-0"></span>**7.2** 測定ゲート **1** および **2**

EPOCH 6LT には 2 つの独立した標準ゲートがあります。 A-スキャンでは、ゲートは 始点と終点が固定された水平ラインで表示されます。このゲートの長さと水平位置 は、ビーム路程の範囲を示しており、ゲートの垂直位置は、エコー振幅のしきい値 レベルを示します。ゲート 1 は赤色の実線で表示され、ゲート 2 は青色の輪郭線で表 示されます(95 [ページの図](#page-94-0) 7-2 参照)。

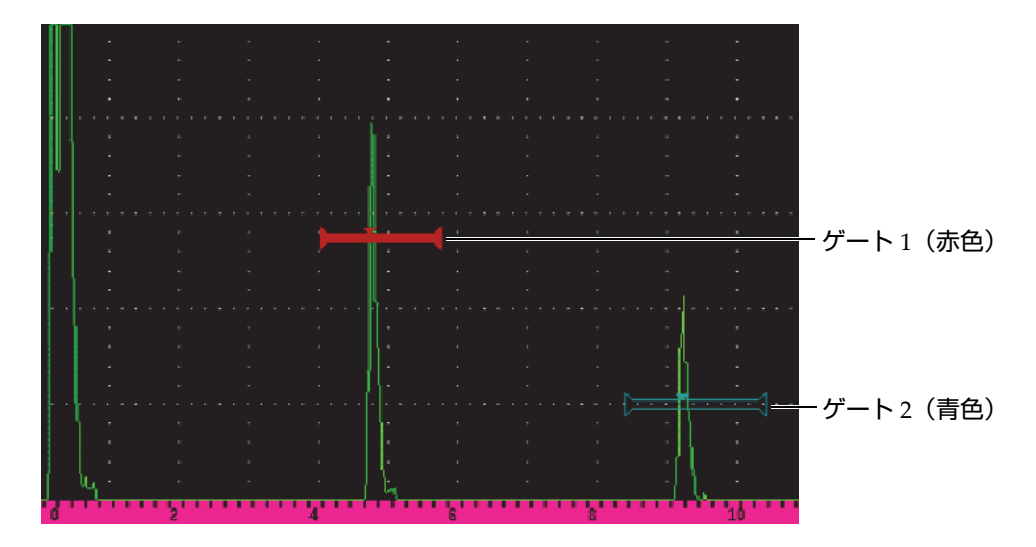

図 **7-2** ゲート **1** およびゲート **2**(エコー間測定がオンの場合)

<span id="page-94-0"></span>両方のゲートを使用して以下を実行できます。

- 垂直探触子で厚さを測定
- 斜角探触子でビーム路程と深さを測定
- 単独の振幅を測定
- タイムオブフライトをマイクロ秒単位で測定
- トリガーしきい値および最小深さアラーム

また、エコー間厚さ測定を行う場合、両ゲートを同時に使用することができます。

# **7.3** 基本ゲートパラメータのクイック設定

**ゲート 1** および**ゲート 2** サイドバーサブメニューを使用して基本的なゲート調整を 行えます(96 [ページの図](#page-95-0) 7-3 参照)。

## 参考

ゲートメニューにアクセスするには、ゲートを有効にしてください。(93 [ページの](#page-92-0) [「ゲートを有効にする」参](#page-92-0)照)。

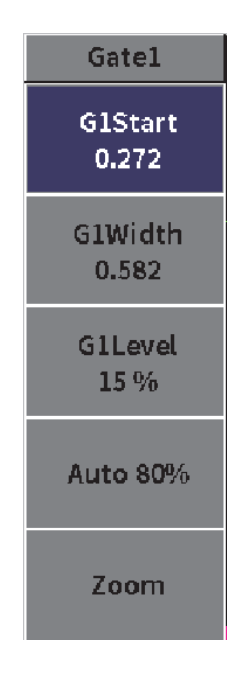

図 **7-3** ゲート **1** サブメニュー

<span id="page-95-0"></span>利用可能なゲートパラメータは以下の通りです。

スタート

ゲートの開始位置を設定します。

幅

ゲートの幅を設定します。

高さ

ゲートの縦方向の位置を設定します。

基本ゲートパラメータを簡単に調整するには

- 1. サイドバーメニューを選択し、**ゲート 1** または**ゲート 2** サブメニューを開きます (ショートカットの開き方と使い方については 44 [ページの「サイドバーメ](#page-43-0) [ニュー」を](#page-43-0)参照)。
- 2. ゲートパラメータを選択します。
- 3. 調整ノブを回してパラメータを変更します。

# **7.4** ゲート測定モード

EPOCH 6LT 超音波探傷器の 2 つのゲートは、4 種類の測定モードのうちの 1 つに基 づき、ゲートをクロスする波形指示を測定します。**ゲート 1** または**ゲート 2** ダイアロ グボックスでゲートの測定モードを選択できます(97 [ページの図](#page-96-0) 7-4 参照)。

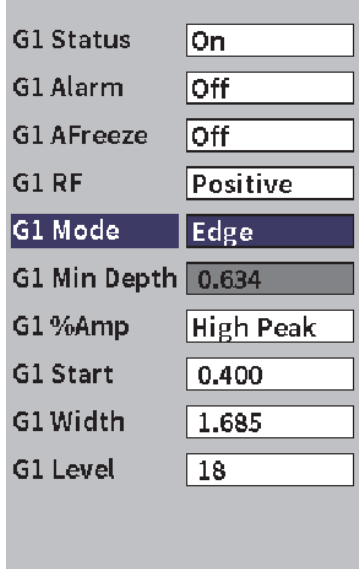

<span id="page-96-0"></span>図 **7-4** ゲート **1** ダイアログボックス

**自動 XX%** ボタンでパルスレベルを 80 %(詳細は 82 [ページの「自動](#page-81-1) XX% 機能の使 [用」参](#page-81-1)照)に設定したり、**ズーム**ボタンでゲートを拡大したりできます(詳細は [103](#page-102-0) [ページの「ゲートにズーム」参](#page-102-0)照)。

測定ゲートの一つを使って測定する場合、小さな三角形がゲート上に表示され、ど のエコー / ポイントから測定値を取得しているかを示します(98 [ページの図](#page-97-0) 7-5 お よび 99 [ページの図](#page-98-0) 7-6 を参照)。この三角形は、ゲートトリガーインジケータと呼ば れます。利用可能なパラメータは以下の通りです。

**G(1** または **2)モード**

各ゲートでは次のモードを使って測定します。

エッジ

ゲートをクロスする信号の最初のクロスポイントの位置に基づく測定値を取 得します。エッジ測定では、測定値を得るには欠陥指示がゲート高さをクロ スしている必要があります。**エッジ**モードはフランクモードとも呼ばれます (98 [ページの図](#page-97-0) 7-5 参照)。

ピーク

ゲート設定された画面の範囲内にある一番大きいピーク位置に基づく測定値 を取得します。欠陥指示は、測定値を得るためにゲート高さをクロスする必 要はありません。(98 [ページの図](#page-97-0) 7-5 参照)。

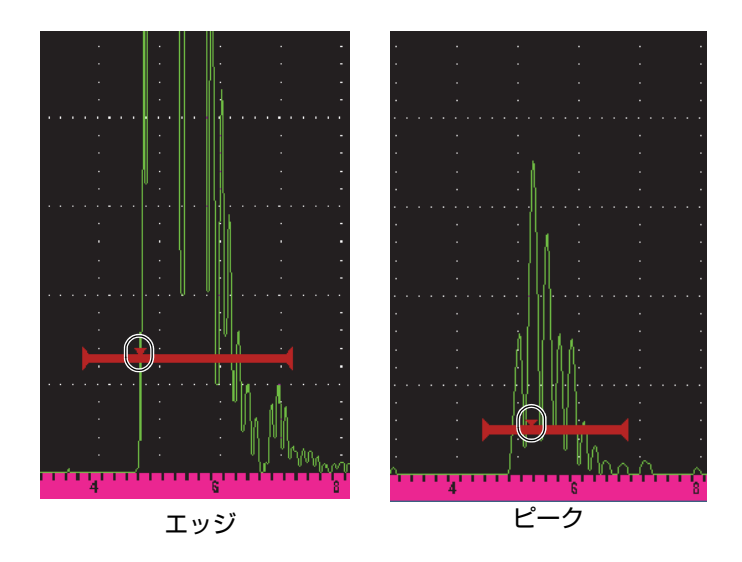

<span id="page-97-0"></span>図 **7-5** エッジ(左)およびピーク(右)モードのゲートトリガーインジケータ

**1st** ピーク

ゲートをクロスする範囲内でゲートの高さを超える最初のピーク位置に基づ く測定値を取得します(99 [ページの図](#page-98-0) 7-6 参照)。

**J-Flank**

1 番目のエコーがゲートに交差する位置で厚さを測定し、ゲート内の一番高 い振幅を測定します(99 [ページの図](#page-98-0) 7-6 参照)。

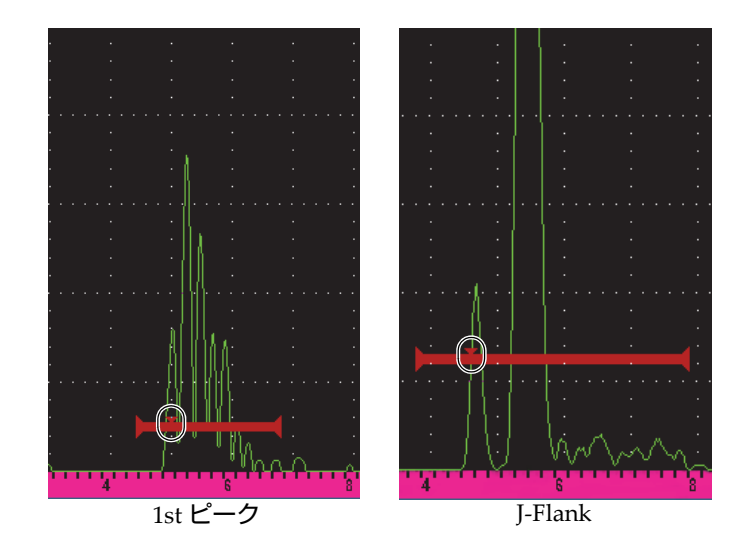

<span id="page-98-0"></span>図 7-6 1st ピーク (左) および J-Flank (右) モードのゲートトリガーインジケータ

**G**(**1,2**)**RF**

無調整(**RF**)モードで、ゲートの極性を選択します。オプションは以下の通りで す。

デュアル

ゲートは、X- 軸の正極側および負極側に表示されます。位置と幅が全く同じ で、ゲート高さは X- 軸を中心として対称です(例 : 25 % および –25 %)。

正

ゲートは、x- 軸の正極側にのみ表示されます。

負

ゲートは、x- 軸の負極側にのみ表示されます。

**G**(**1,2**)**%Amp**

**エッジ**モードでのみ、ゲートを交差する欠陥指示の振幅測定方法を定義すること ができます。

高ピーク

ゲートをクロスする範囲内で一番高いピークのあるエコーの振幅を測定しま す。

**1st** ピーク

ゲート内で最初のピークの欠陥指示の振幅を測定します。ピークは、測定 ゲートの高さと交差しなければなりません。このモードではゲート上に 2 つ の三角形が表示されます。この三角形は、どのポイントの厚さ値またはビー ム路程 / 深さかを示しています。中が空洞の三角形は、どのポイントの振幅 が測定されているかを示しています。

# 参考

EPOCH 6LT は、目的の欠陥指示が画面のゲート設定された範囲内にない場合には、 測定しません。上記の測定モードの定義に従い、目的の欠陥指示のみが測定ゲートに 入るように、測定ゲートの**開始**、**幅**、**高さ**を注意して調整する必要があります。

# **7.5** 測定値の表示

EPOCH 6LT には、測定結果を表示するための 5 つの測定値ボックスがあります。こ れらの測定値は、欠陥指示から必要な情報を表示するために、適切に定義する必要 があります。

測定値ボックスの定義および表示可能な測定値の一覧の詳しい情報については、[64](#page-63-0) [ページの「測定設定ページ」を](#page-63-0)参照してください。

# **7.6** ゲートトラッキングおよびエコー間測定測定

ゲートトラッキング機能では、必要に応じていつでもエコー間測定を行うことがで きます。エコー間測定はゲート 2 とゲート 1 の間で行うことができます。

ゲートトラッキング機能は、エコー間測定で使用する 2 種類のゲート間の一定の距 離間隔を維持します。ゲートトラッキング機能をオンにすると、トラッキングゲート の開始位置の値(測定に必要な 2 番目のゲート)を元に固定した開始位置ではなく、 ゲート間の距離間隔を定義します。

#### ゲート **1** およびゲート **2** によるエコー間測定

- 1. 設定メニューを選択し、ゲート1アイコンを選択して開きます(▶→イ)。設定メ ニューの使い方については 37 [ページの「設定モード」を](#page-36-0)参照してください。
- 2. **G1 ステータス**を**オン**にすることでゲート 1 を有効にします。
- 3. **G1 起点**パラメータを使用し、調整ノブを回してゲート 1 を最初に検知したいエ コーに被せます。
- 4. ESC キーを押して設定メニューに戻ります。
- 5. ゲート2 アイコン ( $\mathcal{L}^2$ ) を選択し、G2 ステータスをオンに設定します ([102](#page-101-0) [ページの図](#page-101-0) 7-7 参照)。
- 6. **G2 起点**パラメータを使用して、ゲート 2 を 2 番目に検知するエコーに被せてく ださい。 **G2 起点**位置は、ゲート 1 の波形指示の位置とゲート 2 の開始位置の距離間隔を 定義します。
- 7. **G2 トラック**を**ゲート 1** に設定して、ゲート 2 をトラッキングゲートに設定しま す。

エコー間測定モードのフラグ(E-E)が画面の右側に現れ、ゲート1のエコー の位置からゲート 2 のエコーの位置までの距離を測定します。

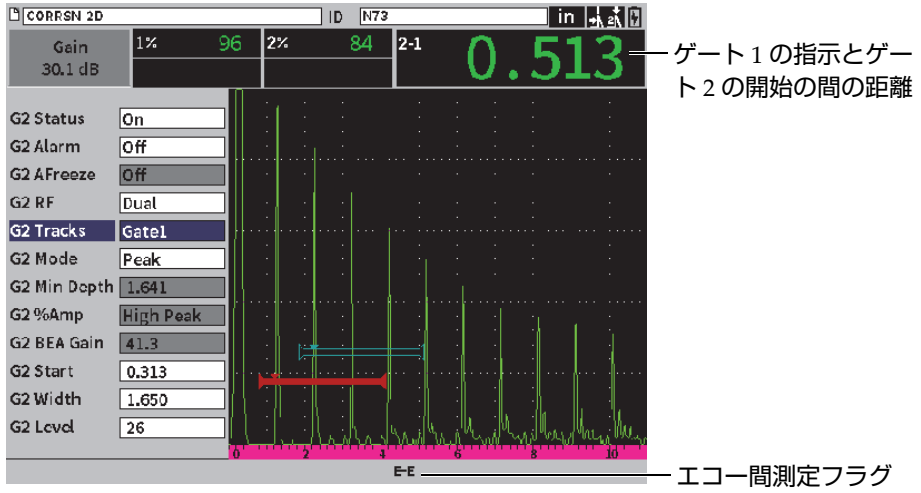

図 **7-7** エコー間測定の例

# <span id="page-101-0"></span>**7.7** タイムオブフライトモード

EPOCH 6LT は、ゲートをクロスするタイムオブフライト(TOF)のビーム路程デー タを表示することができます。タイムオブフライトは、きずの位置をマイクロ秒 (µs)で表示します。

タイムオブフライトモードでは、測定値を 2 で割ることはできません。試験体全体を 通過した往復のタイムオブフライトが表示されます。

## 参考

距離をタイムオブフライトモードで表示するように探傷器を設定すると、**音速**パラ メータ(**UT** ダイアログボックス内)が無効になります。これは、タイムオブフライ トモードでは、ビーム路程測定値の計算に材料音速を使用しないためです。

タイムオブフライトモードを操作するには

- 1. 設定メニューを選択し、**設定**アイコンを選択します( 2)。設定メニューの使 い方については 37 [ページの「設定モード」を](#page-36-0)参照してください。
- 2. 設定メニューで測定設定アイコンを選択します
- 3. **測定設定**ページで、**単位**値を **µs** に変更します。
- 4. シフト、タブキーの順に押してライブ A- スキャン波形表示に戻ります。 タイムオブフライトモードでは、測定値ダイアログボックスの上に示されるよう に、すべての距離測定値はインチやミリメートルではなくマイクロ秒で表示され ます(103 [ページの図](#page-102-1) 7-8 参照)。

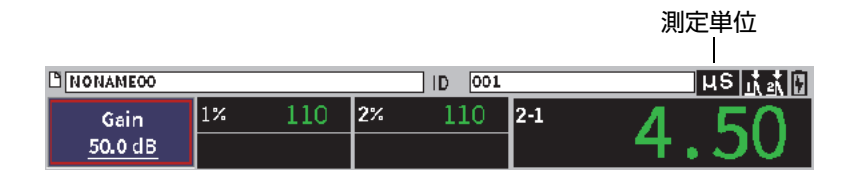

図 **7-8** タイムオブフライト測定

# <span id="page-102-1"></span><span id="page-102-0"></span>**7.8** ゲートにズーム

EPOCH 6LT では、画面の範囲をすばやくズームし、特定の検査ゾーンを高分解能で 表示することが可能です。ズームが有効である場合、探傷器はゲートスタートに対応 するポイントをスクリーンの左側に自動的に配置し、表示されている範囲をゲート 幅に合わせます。新しく設定された表示範囲は、ズーム前のゲート幅と等しくなりま す。拡大可能な最小表示範囲は、現在の材料音速設定における探傷器の最小測定範囲 に準拠します。ズームフラグ(2)は画面の右側に表示されます。

ゲートを拡大表示するには

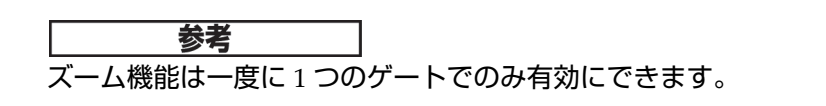

- 1. 設定メニューでゲートを有効化します(93 [ページの「ゲートを有効にする」](#page-92-0)参 照)。
- 2. **G1 開始**、**G1 幅**、および **G1 レベル**を使用してゲートを位置付けてください (ゲートダイアログボックスの使い方については 40 [ページの「ダイアログボック](#page-39-0) [スとセットアップページのナビゲーション」を](#page-39-0)参照)。
- 3. サイドバーメニューで**ゲート 1** または**ゲート 2** を選択します(サイドバーメ ニューの使い方については 44 [ページの「サイドバーメニュー」参](#page-43-0)照)。
- 4. **ズーム**を選択して拡大表示します。
- 5. **ズーム**をもう 1 度選択して、縮小表示します(デフォルトのビュー)。

## **7.9** ゲートアラーム

EPOCH 6LT では、各測定ゲートにおいてさまざまなアラーム設定が可能です。無調 整(**RF**)モードでは、アラームを正極、負極またはデュアルゲートモードで設定す ることができます。

デフォルトでは、アラーム条件がトリガーされると EPOCH 6LT 超音波探傷器は、 警告音を発生します。また、アラームがトリガーされたゲートに対応して画面ウィン ドウの上部にある赤色のインジケータランプが点灯します。警告音によるアラームの オン・オフを切替えるには、70 [ページの「探傷器設定ページ」](#page-69-0)を参照してください。

3 種類の主なゲートアラームは次の通りです。

- 正のしきい値
- 負のしきい値
- 最小深さ

#### **7.9.1** しきい値アラーム設定

高さアラームは、ゲート 1 またはゲート 2 に設定することができます。

信号がゲートしきい値を越えると、正極ロジックアラームがトリガーされます。負極 ロジックの場合は、エコーがゲートしきい値より下がった場合にアラームが動作し ます。

しきい値アラームを設定すると、ゲートの端にあるティックマークが変わります (105 [ページの図](#page-104-0) 7-9 参照)。

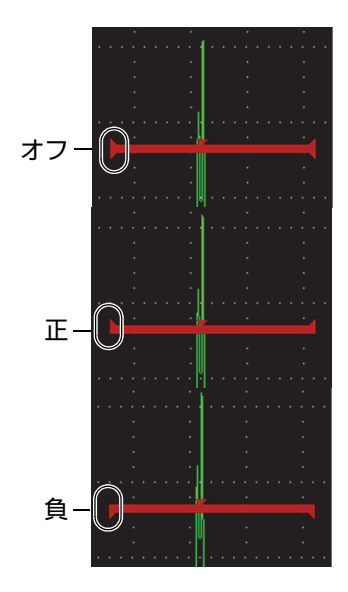

図 **7-9** アラームしきい値の種類を示すゲートチェックマーク

<span id="page-104-0"></span>しきい値アラームを設定するには

- 1. **ゲート 1** または**ゲート 2** ダイアログボックスでゲートを有効にします(ダイアロ グボックスの使い方については 40 [ページの「ダイアログボックスとセットアッ](#page-39-0) [プページのナビゲーション」参](#page-39-0)照)。
- 2. **G(1** または **2)スタート**、**幅**、または**レベル**パラメータを使用してゲートの位 置を調整し、希望するエリアをカバーしてください。
- 3. **G(1** または **2)アラーム**を選択し、**正**または**負**のしきい値アラーム条件を選択 します。

## **7.9.2** 最小深さアラーム設定

最小深さアラームは、現在の厚さ測定値がオペレータ指定の値を下回るとトリガー されます。最小深さアラームはシングルゲートもしくはエコー間測定モードの 2 ゲー トで使用できます。

## **7.9.2.1** シングルゲートでの最小深さアラーム設定

最小深さアラームが有効になると、ゲート上に現在の設定を示す最小値位置にマー カーが現れます。106 [ページの図](#page-105-0) 7-10 ゲートしきい値を超えたエコーがマーカーの 左側に現れたときアラームが作動します。

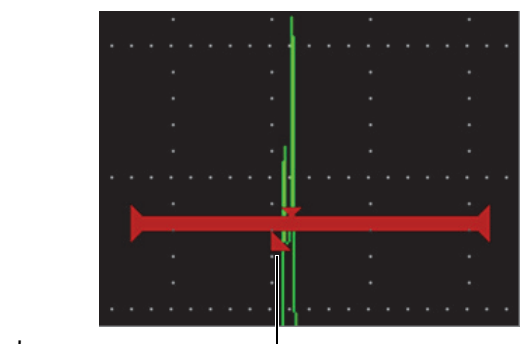

最小深さアラームマーカー

<span id="page-105-0"></span>最小深さアラームを設定するには

- 1. **ゲート 1** または**ゲート 2** ダイアログボックスでゲートを有効にします(ダイアロ グボックスの使い方については 40 [ページの「ダイアログボックスとセットアッ](#page-39-0) [プページのナビゲーション」参](#page-39-0)照)。
- 2. **G(1** または **2)スタート**、**幅**、または**レベル**パラメータを使用してゲートの位 置を調整し、希望するエリアをカバーしてください。
- 3. **G(1** または **2)アラーム**を選択し、**最小深さ**アラーム条件を選択します。

4. 調整ノブを回して**最小深さ**値を設定します。 最小深さアラーム値は、ゲート開始位置の値よりも大きく、ゲート幅の設定値よ りも小さくします。

参考

最小深さアラームは、特殊な機能が有効な場合は使用することができません。

図 **7-10** 最小深さアラームマーカー

#### **7.9.2.2** ゲートトラッキングと最小深さアラーム

ゲートトラッキングをオンにすると、トラッキングゲートが横に移動し、トラッキ ングしていない(最初の)ゲートのエコーの位置をトラッキングします。ゲートト ラッキングが有効な場合、**最小深さ**アラームしきい値は、非トラッキングゲート (最初のゲート) のエコー位置に相対的となります。

ゲートトラッキングで最小深さアラームを設定するには

- **G1 アラーム**が**最小深さ**に設定されている状態で、タブキーを押して **G1 最小深さ** に移動して設定を調整します。
- **7.10** ピーク表示

ピーク表示機能では、各 A- スキャンデータ収集で振幅のオンスクリーンキャプチャ とメモリー内保存が可能になります。探触子をきずに対し走査すると、探触子の動き とともにピーク表示の信号包絡線が画面上に青色で示されます(107 [ページの図](#page-106-0) [7-11](#page-106-0) 参照)。より大きな振幅が取得されるたびに表示が更新されます。また、現在の ライブ波形が信号包絡線内の該当する位置に表示されます。

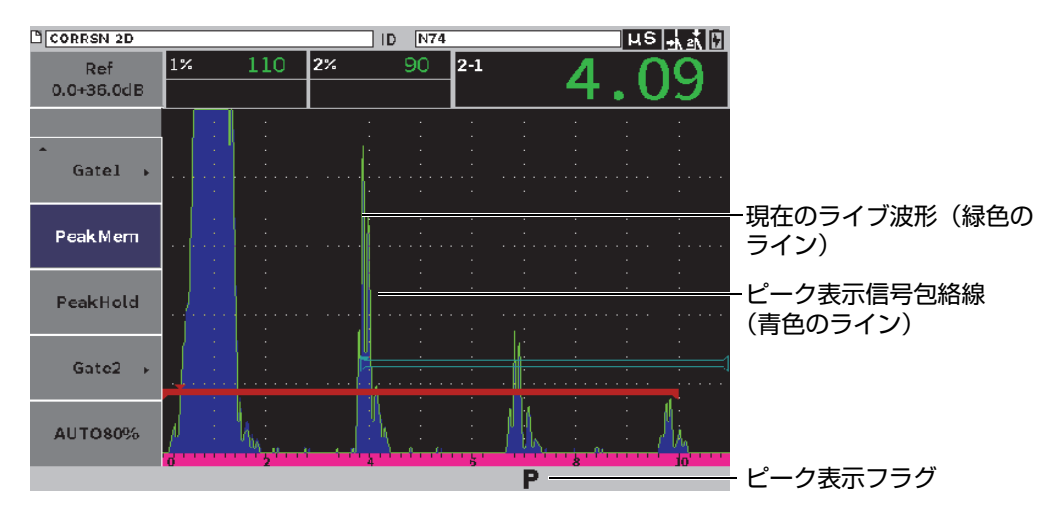

図 **7-11** ピーク表示信号包絡線の例

<span id="page-106-0"></span>この機能は、斜角検査中に指示からピークを見つけるのに便利です。

## 参考

無調整 **Rect = RF** モードでは、ピーク表示機能を有効にできません。

#### ピーク表示機能を有効にするには

- 1. ゲートが有効でサイドバーメニューが表示された状態で、調整ノブを回して**ピー クメモリ**ボタンを選択します (107 [ページの図](#page-106-0) 7-11 参照)。
- 2. Enter キーを押してピーク表示機能を有効にします。

機能が有効であることを示すフラグが表示されます。

- 3. きずの上をスキャンし、エコーエンベロップ(包絡線)を取得します。
- 4. Enter キーをもう一度押してピーク表示機能を無効にします。

# **7.11** ピークホールド

ピークホールド機能とピーク表示機能は有効にされると、どちらも実行時の画面を キャプチャします。違いは、ピークホールド機能では、キャプチャした波形が画面上 でフリーズされても、ライブ波形がフリーズした波形の振幅を超えたとしても更新 することはない、という点です。

ピークホールド機能は、既知の試験体から取得後、未知の試験体の波形とを比較す る場合に有効です。

ピークホールド機能を有効にするには

- 1. キャプチャしたい波形を画面に表示させます。
- 2. サイドバーメニューで、**ピークホールド**を選択します。 これにより、画面がキャプチャされ、ライブ波形を見ることができます。 ■機 能が有効であることを示すフラグが表示されます。
- 3. **ピークホールド**を再び選択してピークホールド機能を無効にします。
# **7.12** フリーズ

フリーズ機能は、実行時の画面上の情報をホールド(フリーズ)し、EPOCH 6LT パ ルサー / レシーバーを無効にします。これ以上のデータは収集されません。フリーズ (■)フラグが表示され、機能が有効であることを示します。

フリーズ機能をオンにするには、手動または自動の 2 種類の方法があります。手動フ リーズでは、サイドバーメニューの**フリーズ**ボタンを使用して機能を有効にする必 要があります。自動フリーズ(AFreeze**)は、ゲートアラームのトリガーに応じてフ リーズ機能を有効にします。**

画面のフリーズ中は、次のようなさまざまな探傷器の機能が使用できます。

- ゲートの移動
- ゲイン
- 測定範囲および遅延
- 波形表示
- データログ

フリーズ機能が有効なときは、次のパラメータにアクセスしたり変更することはで きません。

- ゼロ補正
- 測定範囲(範囲を広げることはできません)
- **PRF**、**電圧**、**モード**、パルサー波形、および**フィルターなどのパルサー / レシー バ設定**

手動でフリーズ機能を有効にするには

**◆ サイドバーメニューで、フリーズ**を選択して有効化します。

自動的にフリーズ機能を有効にするには

- 1. **ゲート**(**1** または **2**)アイコンを選択し、ゲートを有効にします(93 [ページの](#page-92-0) [「ゲートを有効にする」参](#page-92-0)照)。
- 2. 選択されたゲートでアラームを設定します(104 [ページの「ゲートアラーム」](#page-103-0)参 照)。
- 3. **G(1** または **2)AFREEZE** を**オン**に設定します。

## フリーズ機能を無効にするには

**◆ サイドバーメニューで、フリーズ**を選択して有効化し、手動または自動フリーズ を無効化します。

# **8.** 校正

EPOCH 6LT の校正は、特定の探触子を使用して特定温度下の特定材料を正確に測定 できるよう探傷器を調整する過程のことを指しています。

探傷器の校正では、ゼロ補正パラメータと音速パラメータを設定します。ゼロ補正は (「探触子遅延」と呼ぶこともあります)、メインパルスの励起から音波が試験体へ入 射するまでの不感時間を補正します。音速は試験体の材料音速に適合するように設定 します。

EPOCH 6LT 超音波探傷器は、迅速で簡単に校正ができる「自動校正」機能を搭載して います。このセクションでは、2 つの基本探触子構成(直角および斜角ビーム)を使 用して EPOCH 6LT を校正する例を示します。

# **8.1** 基本設定

EPOCH 6LT 超音波探傷器の操作に完全に慣れるまで、実際の校正を始める前に基本 操作と設定の手順の確認を行ってください。

### **校正前に EPOCH 6LT を設定するには**

1. **ゲイン**調整ボックスで校正に適した初期ゲイン値を設定します(調整ボックスの 使い方については 81 [ページの「ゲイン\(システム感度\)を調整」](#page-80-0)**ゲイン**を参 照)。

もし、適切なゲイン値が不明な場合は、初期ゲインを 20 dB **に設定し、必要に応 じて校正中に調整してください。**

2. 設定メニューで、UT アイコン(└─<sup>||</sup>^─<sup>)</sup>)を選択し、Enter キーを押して UT ダイ アログボックスを開きます(112 [ページの図](#page-111-0) 8-1 参照)。

3. Enter キーを押して**範囲**を選択し、調整ノブを回して選択した校正ブロック内の ビーム路程に従って範囲を設定します。

#### ヒント

すべての校正エコーを画面に表示させるために、通常より大きいレンジを使用 しま す。

- 4. タブキーを押して**音速**を選択し、調整ノブを回して試験材料のおよその音速を設 定します。 探傷器がタイムオブフライトモードの場合、**音速**パラメータは、使用できないこ とにご注意ください。
- 5. タブキーを押して**ゼロ点**を選択し、探傷器のゼロオフセットを **0.700**(µs)に設 定します。
- 6. タブキーを押して**遅延**に移動し、スクリーン遅延を **0.000** に設定します。
- 7. ESC キーを 2 回押して設定メニューに戻ります。

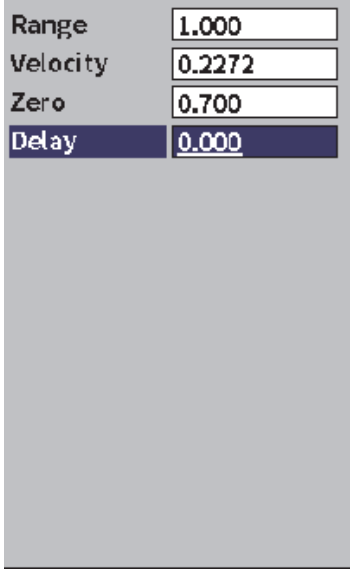

### <span id="page-111-0"></span>図 **8-1 UT** ダイアログボックス

- 8. 斜角探触子を使用している場合は、斜角アイコン( シ) をクリックし、Enter キーを押して斜角ダイアログボックス(113 [ページの図](#page-112-0) 8-2 を参照)を開きま す。
	- *a*) **斜角**を選択し、調整ノブを使用して探触子の適切な屈折角を設定します (例 : 垂直探触子の場合は **0**、45° 探触子の場合は **45**)。
	- *b*) タブキーを押して**厚さ**を選択し、材料の厚さを **0.000** に設定します。
- 9. ESC キーを 2 回押して設定メニューに戻ります。

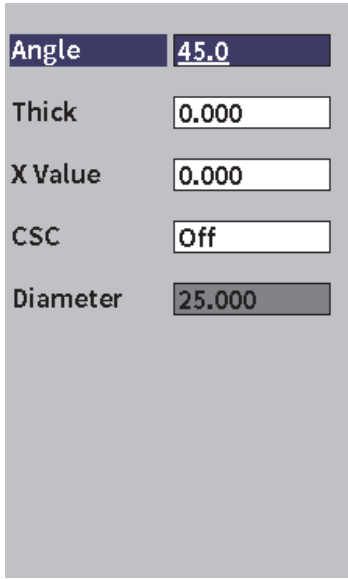

図 **8-2** 斜角ダイアログボックス

# <span id="page-112-0"></span>**8.2** 校正モード

EPOCH 6LT は、複数の校正モードを搭載しており、探触子、校正用試験片およびア プリケーションの要件に合わせ正確に校正することができます。これらの校正モード は校正ダイアログボックスで設定できます。モード設定は、垂直探触子および斜角探 触子に各種 2 モードあります。

### **8.2.1** 垂直探触子モード

斜角探触子校正は 2 つのモードのいずれかで行うことができます。 EPOCH 6LT の校 正という観点からは、*垂直探触子モード*は、接触型、二振動子型、遅延材型、水浸 型等などゼロ度の探触子すべてを指します。直角探触子の 2 つの校正モードは以下の 通りです。

• 厚さ

標準垂直探触子の校正モードでは、2 箇所の厚さが分っている試験片を使い校正 を行います。板厚の薄い材料では、ゼロオフセット校正を使用し、板厚の厚い材 料では、音速校正を使用します。

• エコー間測定

この校正モードでは、エコー間測定を使用して、材料音速のみを校正します。エ コー間測定の校正では、測定値の開始位置を示す特定の波形にゲート設定し、ゼ ロオフセットの原因となる要素を排除しています。 2 番目のゲートは、そのゲー ト設定された欠陥指示をトラッキングすることで測定を行います。つまり、正確 なエコー間測定を行うには、試験体の材料音速のみ校正する必要があるというこ とです。ゲート 1 とゲート 2 の間(**G2–G1**)のエコー間測定を実施することがで きます。この校正モードは、ゲート 2 のトラッキングがオンの場合にのみ使用す ることができます(101 [ページの「ゲートトラッキングおよびエコー間測定測](#page-100-0) [定」参](#page-100-0)照)。

### **8.2.2** 斜角探触子モード

斜角探触子校正は 2 つのモードのいずれかで行うことができます。

• ビーム路程

この標準斜角探触子の校正モードでは、2 箇所の厚さが分っている試験片のビー ム路程を使用し、適切な校正を行います。一般的には、これらのビーム路程は、 校正用試験片の半径から測定されます。板厚の薄い材料のビーム路程の測定に は、ゼロオフセット校正を使用し、板厚の厚い材料のビーム路程の測定には、音 速校正を使用します。

• 深さ

この斜角校正モードでは、2 箇所のきずの深さが分っている試験片を使用しま す。一般的には、これらの深さは、同サイズの横穴から測定します。 EPOCH 6LT はビーム路程と既知の屈折角に基づいて深さの値を計算するため、正しい測定を 行うには最初に探触子の屈折角を検証しなければなりません。きずの位置が浅い

場合には、ゼロオフセット校正を行い、きずの位置が深い場合には、音速校正を 行います。

# **8.3** 校正手順

このセクションで説明する校正は、垂直探触子の厚さの校正です。試験体と同じ材料 で、2 箇所の厚さが分っている校正用試験片をご用意下さい。この 2 箇所の厚さは、 検査を行う試験体の厚さの上限と下限を上回っている厚さであることが理想です。こ の例では、Evident の標準 5 ステップスチール校正テストブロックの 0.200 インチお よび 0.400 インチステップが使用されています。

# 参考

EPOCH 6LT をメートル単位で動作するように設定してある場合でも校正手順は同じ ですが、数値はインチではなくミリメートルで表示されます。

垂直探触子で校正するには

- 1. 探触子を校正用試験片の 0.200 インチステップに接触させます。
- 2. **パルサー**および**レシーバー**設定を変更してクリーンな A スキャンを作成します。 パルサーおよびレシーバー調整については、81 [ページの「パルサー](#page-80-1) / レシー [バー調整」を](#page-80-1)参照してください。
- 3. 設定メニューで、**校正**アイコン ( ) を選択して校正ダイアログボックスを 開きます(116 [ページの図](#page-115-0) 8-3 参照)。
- 4. **タイプ**を**深さ -2 点間**に設定します。
- 5. **Cal-Zero** を **0.200** に調整します(校正試験ブロックの 0.200 インチステップと一 致させるため)。
- 6. **Cal-Vel** を **0.400** に調整します(校正試験ブロックの 0.400 インチステップと一 致させるため)。

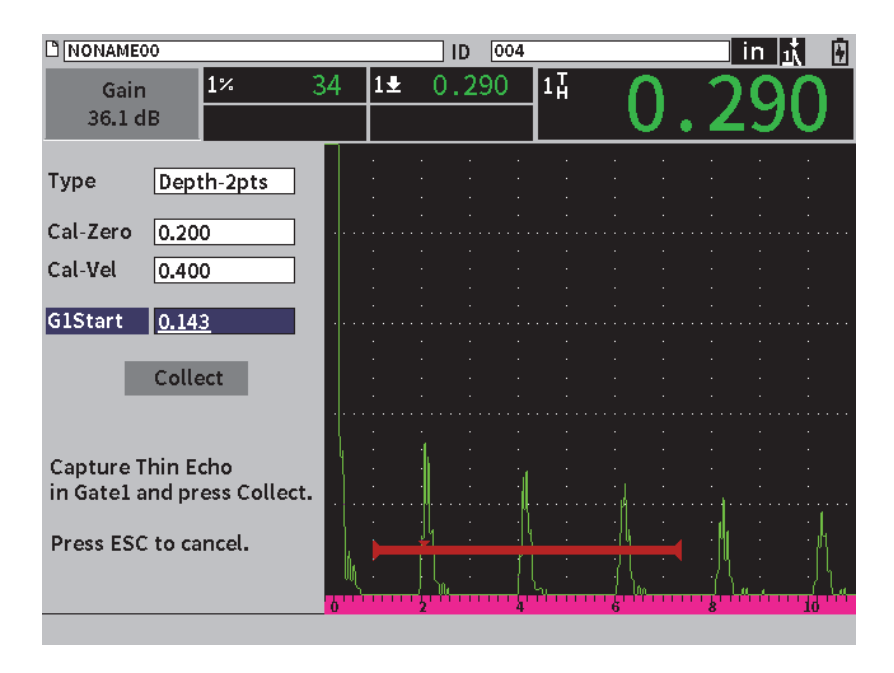

図 **8-3** 校正 — ダイアログボックスの初期設定

- <span id="page-115-0"></span>7. ゲートが最初のバックウォールエコーに重なるまで **G1 起点**を調整します。
- 8. タブキーを押して**ゲイン**調整ボックスをハイライトし、**Auto 80 %** 手順を完了し ます(117 [ページの図](#page-116-0) 8-4 参照)。**自動 XX%** の手順については 82 [ページの「自](#page-81-0) 動 XX% [機能の使用」](#page-81-0)を参照してください。

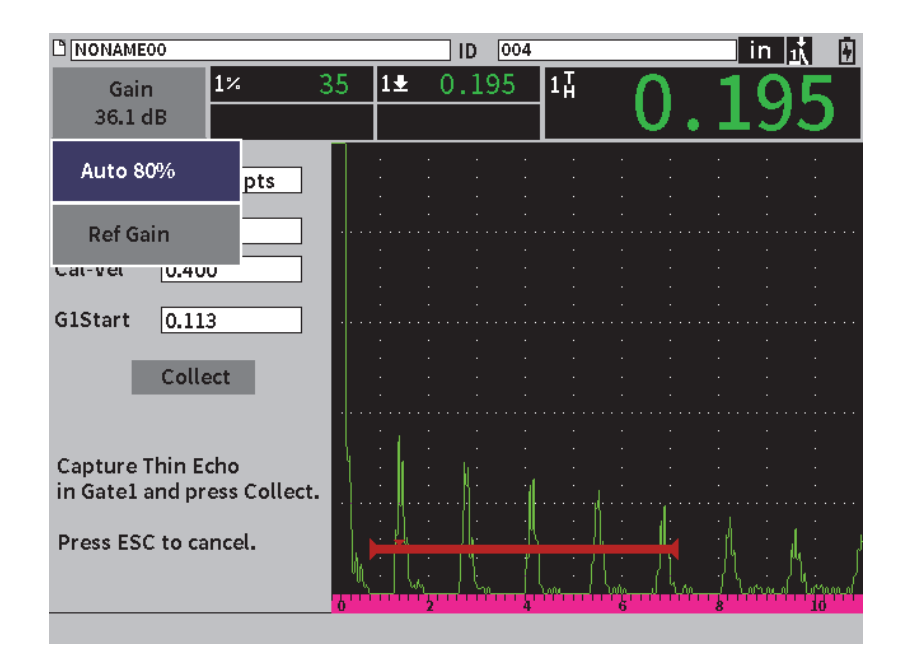

<span id="page-116-0"></span>図 **8-4** 校正 **—** 薄いほうのエコーで自動 **80 %** を実行する準備ができました

9. タブキーを押して**取得**ボタンをハイライトし、Enter キーを押して薄いほうのエ コーを取得します (119 [ページの図](#page-118-0) 8-6 参照)。

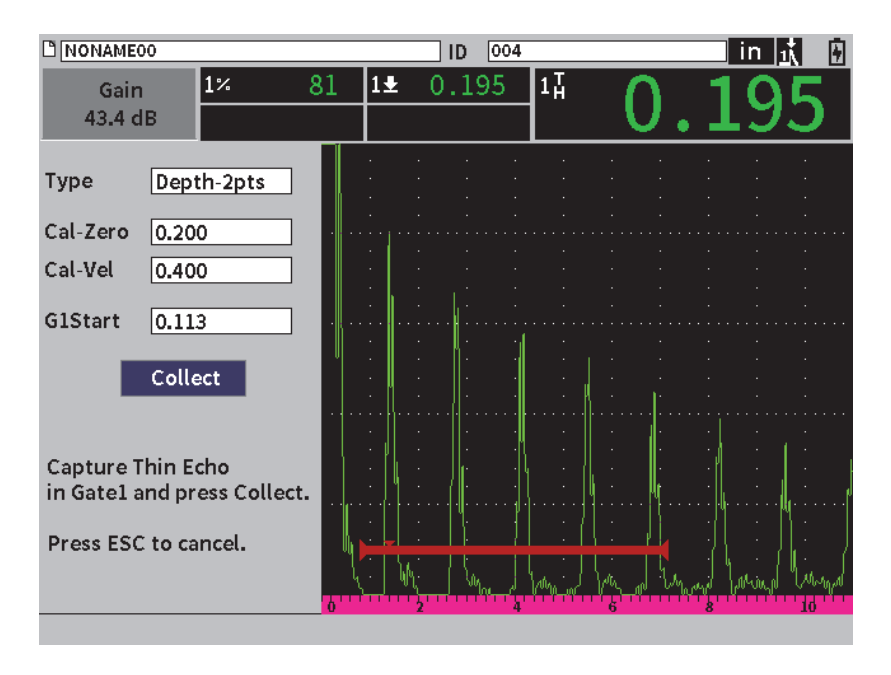

図 **8-5** 校正 — 薄いほうのエコーを取得する準備ができました

- 10. 探触子を校正用試験片の 0.400 インチステップに接触させます。
- 11. 校正試験のこのステップに対して、**自動 80 %** 手順を繰り返します。
- 12. タブキーを押して取得ボタンをハイライトします (119 [ページの図](#page-118-0) 8-6 参照)。

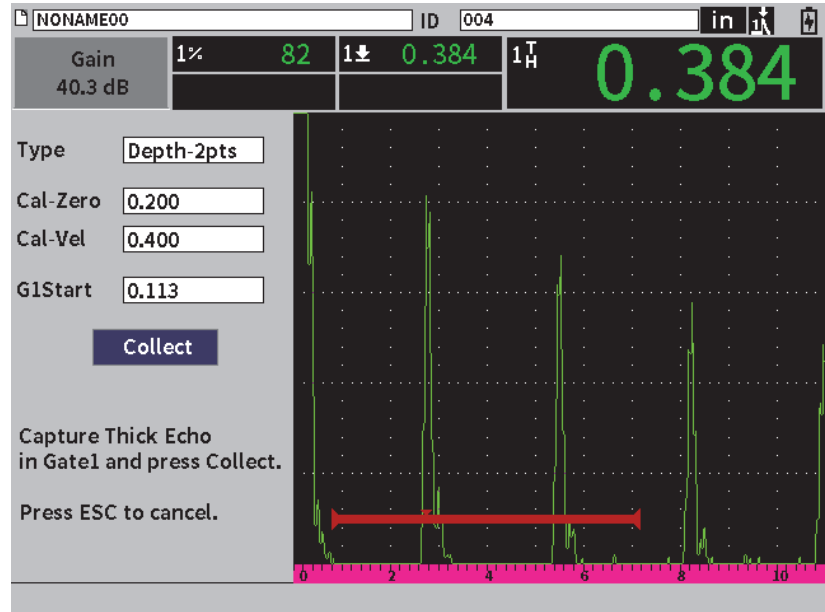

図 **8-6** 校正 — 薄いほうのエコーを取得する準備ができました

<span id="page-118-0"></span>13. Enter キーを押して薄いほうのエコーを取得します。

校正が完了すると校正ダイアログボックスの一番下に次のメッセージが短い時間 表示されます : **完了 !** その後、校正ダイアログボックスが設定メニューに置き換 えられます。ライブ A- スキャンでは、測定値ボックス 5 には校正値が 0.400 イ ンチステップで表示されます(120 [ページの図](#page-119-0) 8-7 参照)。

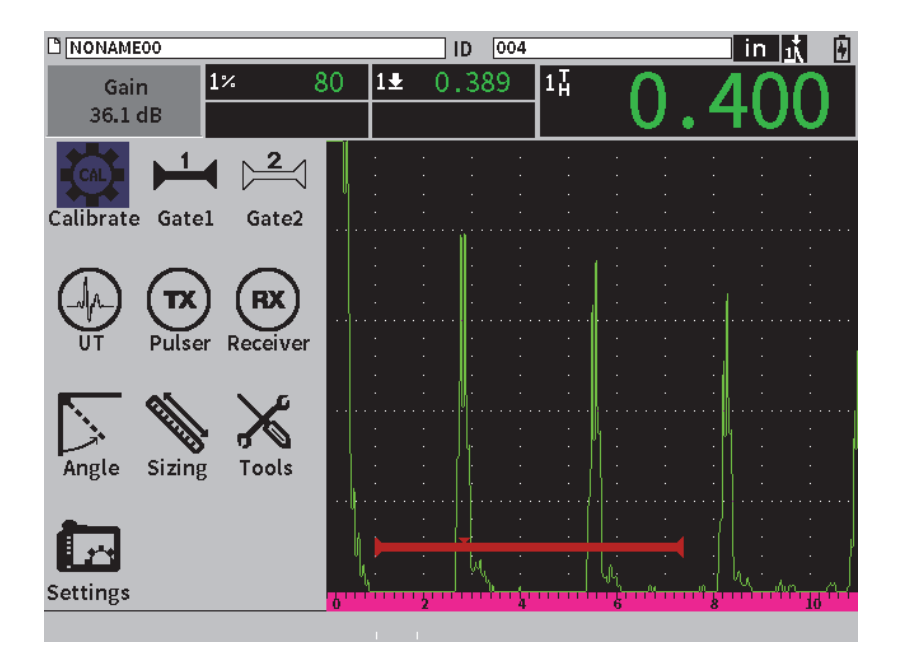

<span id="page-119-0"></span>図 **8-7** 校正 — 正常に完了しました

# **9.** データロガー

Evident は、使いやすく幅広い機能を備えたデータロガーを開発いたしました。デー タロガーの基本的な目的は 2 つです。

- 検査および設定データを管理する
- 画面のスナップショット、フルモーションビデオなどの画像形式でデータを表示 する

データロガーには以下の機能があります。

- データを、英数字によるファイル名と識別コード(ID)で整理
- ファイルの説明、検査員 ID、および検査場所のデータ要素をすべてのファイル で管理
- データキャプチャを標準ファイルタイプまたはアドバンストファイルタイプに保 存
- ファイル編集、ファイル名の変更、ファイル内容消去・削除
- スナップショットおよびグリッドビューを含むすべてのファイル内容のオンスク リーンレビュー
- 複数の ID で保存したアクティブファイルの測定値を画像で探傷・監視するファ イルサマリー画面
- ビデオの記録と再生
- 超音波探傷器 EPOCH 6LT とコンピュータ間のデータ転送機能
- ファイル、画像および着脱式メモリーへのデータ保存

ほとんどのデータロガー設定機能は設定メニューの設定アイコン(Ladd)でアクセ スできます。**設定**アイコンは**設定**メニューを開きます。**ファイル管理**セクションには 特定のデータのロギングアイコンがあります(122 [ページの図](#page-121-0) 9-1 参照)。

データロガー 121

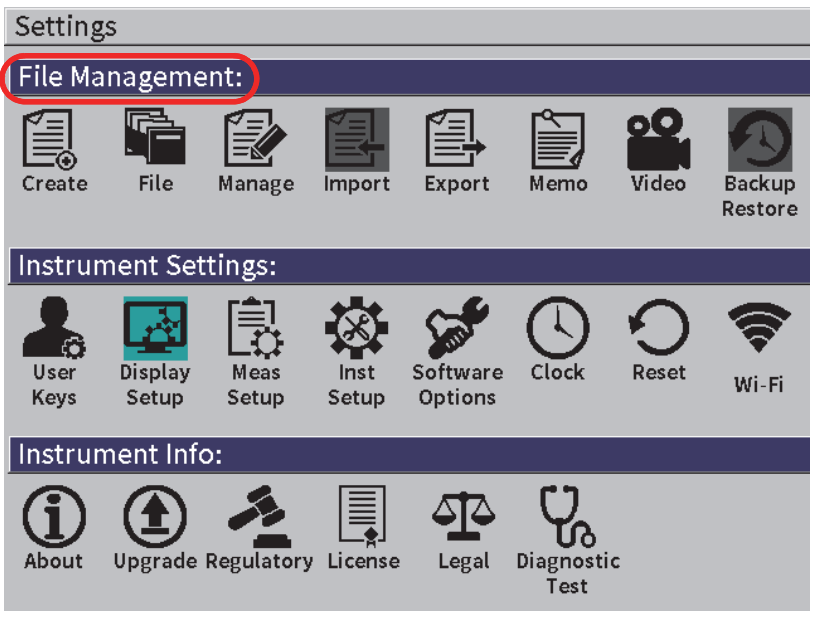

#### 図 **9-1** 設定メニュー

<span id="page-121-0"></span>**設定**メニューにあるすべてのアイコンは設定ページを開きます。設定ページの使い方 については 40 [ページの「ダイアログボックスとセットアップページのナビゲーショ](#page-39-0) [ン」を](#page-39-0)参照してください。

# **9.1** データファイルタイプ

EPOCH 6LT 超音波探傷器では、アプリケーション要件に基づいて、数種類のファイ ルを作成できます。校正およびインクリメンタルの 2 種類の標準ファイルタイプ、そ して1種類のアドバンストファイルタイプ (2D) があります。

# **9.1.1** インクリメンタルファイルタイプ

インクリメンタル(INC)ファイルは、一般の探傷データの保管を目的としており、 ファイルデータを保存する際に、複数の ID を使用することができます。ファイルを 保存するたびに、ID が増加します。 ID 番号が増加しない場合には、エラーの警告音 がなり、パラメータキーの上に「 ID をインクリメントできません ! 」という瞬間的な メッセージが表示されます。 ID 番号を手作業で変更せずに保存を続行すると同じ ID 番号に測定結果を上書きします。

# **9.1.2** 校正ファイルタイプ

校正ファイル(CAL)は、校正セットアップの保存を目的としたファイルタイプで す。校正ファイルには ID 番号 1 つに対し対応する波形およびデータを保管すること ができます。各校正ファイルは異なる探触子、材料、または試験体に合わせて作成す ることができます。校正ファイルにセットアップデータを保管すると、すばやく A-スキャン波形表示にデータをリコールすることができます(135 [ページの「ファイル](#page-134-0) ID [の呼び出し」](#page-134-0)参照)。

### **9.1.3 2-D Matrix Grid** ファイルタイプ

2-D (2 次元) ファイルシーケンスは、最初の縦列および最初の横列を指す ID 番号 で始まります。次に、シーケンスが最後の縦列(または横列)の値に達するまで、縦 列(または横列)が 1 つの値ずつ増分されます。他の次元値は一定のままです。この ポイントで、他の次元はその最初の値から次の値まで増分されます。最後の縦列およ び最後の横列を指す ID 番号に達するまで、これが継続されます。

# **9.2** データ保存機能

EPOCH 6LT のデータロガーは、2 GB の内蔵メモリー容量に 100,000 件の ID データ を保存することができます。

# **9.3** アクティブファイルへのデータの保存

EPOCH 6LT 超音波探傷器では、有効なファイル(調査)が開かれており、ID が入 力されていればいつでもデータを保存することができます。有効な ID がない状態で 保存しようとすると、探傷器は「有効な ID がありません」というエラーメッセージを 画面の上部に表示します。

データは通常ライブ A- スキャン波形表示上でキャプチャされ保存されるため、ファ イル**メニューには保存ボタンはありません。**

- データをアクティブファイルに保存するには
	- サイドバーメニューの**保存**ボタンを有効にしてデータを保存します。 次の情報が保存されます。
		- ファイル名
		- ID コード
		- アラーム条件
		- ゲート測定モード
		- 各ゲートのビーム路程レグ
		- 最大 5 つの測定値ボックスの値(探傷器画面上のユーザー選択によるすべて の有効な測定値 )
		- A- スキャン波形
		- ピーク表示包絡線またはピーク表示波形(機能がオンの場合)
		- 全セットアップパラメータ
		- フラグステータス(フリーズ、ズーム、ピークメモリ、等)
		- 有効なソフトウェア機能(DAC/TVG、DGS/AVG、AWS D1.1/D1.5)
		- ソフトウェア機能 / オプションセットアップ

# **9.4** データロガー設定ページ

利用可能な設定ページは以下の通りです。

- **•** 作成 異なる種類のファイルを作成します。
- **•** ファイル 複数のフォーマットで保存されている、詳細の異なるファイルデータを表示
- **•** 管理 特定のファイル情報を編集し、ファイルをコピーまたは削除します。
- **•** インポート USB フラッシュドライブからファイルをインポートします。
- **•** 取り出し USB フラッシュドライブにファイルをエクスポートします。
- **•** メモ 既存のファイル内にメモを作成します。
- **•** ビデオ 録画をレビューし、ビデオファイルをエクスポートおよびインポートします。
- **•** バックアップ **/** 復元 ファイルをバックアップおよび復元します。

**ファイル管理**設定ページの機能を以下の各セクションで説明します。

# **9.4.1** 作成

**作成**設定ページは、ファイルを作成する際に使用します(EPOCH 6LT ではデフォル トファイル NONAME00 が作成されます)。ファイルは、探傷器上で作成すること も、GageView Pro コンピュータインターフェースプログラムで作成し探傷器にアッ プロードすることもできます。

ファイルデータを保存するたびに、そのファイルはファイル識別コード(ID)に関 連付けられます。ファイルの ID 番号は、選択したファイルタイプとすでに保存した データセットの数に基づいています。 EPOCH 6LT のライブ A- スキャン波形表示で、 現在開かれているファイル ID がファイル識別名バーに表示されます。

**CAL** ファイルまたは **INC** ファイルを作成するには

参考

**作成**設定ページで必要なフィールドには、星印(\*)が付いています。

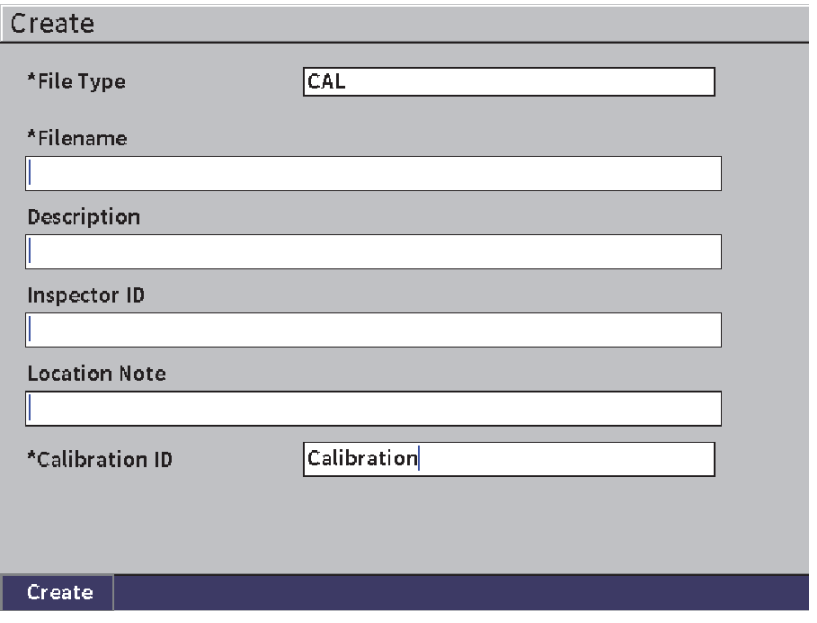

図 **9-2** 作成設定ページ

- 1. **作成**設定ページで Enter キーを押してファイルタイプ値を選択し、調整ノブを回 して **INC** または **CAL** を選択します。
- 2. タブキーを押して**ファイル名** ボックスをハイライトします。
- <span id="page-125-0"></span>3. 仮想キーパッドと調整ノブを使用して文字 (32 文字以内)を入力し、Enter キー を押します(127 [ページの図](#page-126-0) 9-3 参照)。

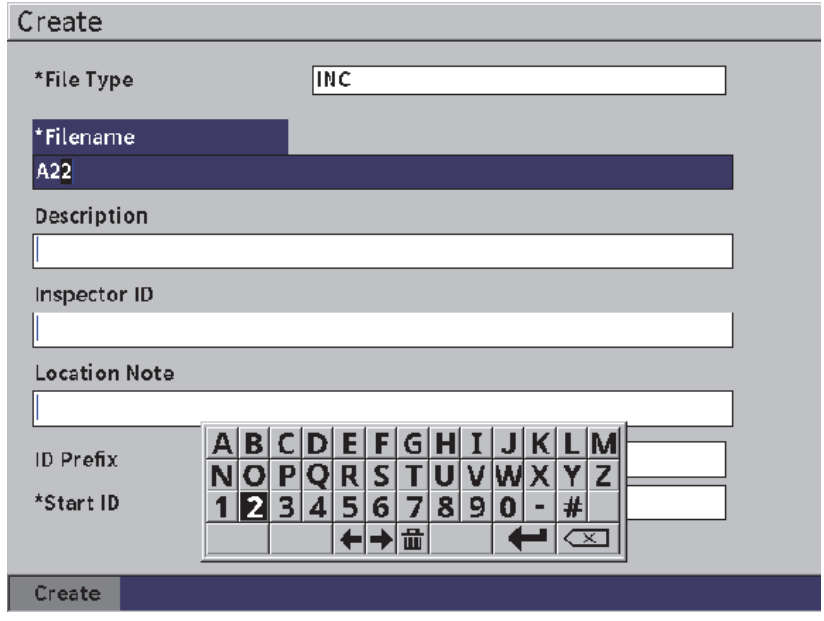

図 **9-3** ファイル名編集

<span id="page-126-0"></span>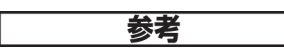

スペース、小数点、スラッシュ、句読点などの特殊な文字は、**ファイル名**ボックス では使用できません。

- 4. 次の 3 つのオプションボックス(**説明**、**検査員 ID**、**検査場所**)で、タブキーを 押して同じ手順 [3](#page-125-0) で情報を入力してください。
- 5. **ファイルタイプが** INC の場合 :
	- *a*) タブキーを押して、オプションの **ID 固定文字**を入力します。 この接頭文字は ID の一部として保存されますが、インクリメントすること はありません。
	- *b*) INC ファイルの**開始 ID** を入力します。
- 6. **ファイルタイプ**が **CAL** である場合は、タブキーを押して校正 ID を入力してく ださい。
- 7. ファイルの設定を完了したら、タブキーを押して**作成**ボタンを強調表示します。

データロガー 127

8. Enter キーを押してファイルを作成して設定ページを終了します。

### 参考

ファイルが作成されたら、**管理** 設定ページでファイルを開いて編集してください。 ファイルを開く手順については 129 [ページの「有効な保存先ファイルの選択」を](#page-128-0)参 照してください。

# **9.4.2** ファイル

**ファイル**設定ページでは、保存済みファイルに対して複数のアクションを実行でき ます。

- 有効なファイル保存先のファイルを選択し開きます。
- 特定のファイルについて詳細を確認する
- ファイルに保存した ID の設定と波形データを確認する
- ファイル ID を呼び出しライブスクリーンに保存済みのデータを表示
- ファイルのすべての保存済みデータのサマリーを表示
- メモを表示

ファイルを選択するには

- 1. **設定**メニューでファイルアイコンを選択して **ファイル**設定ページを開きます (129 [ページの図](#page-128-1) 9-4 参照)を開きます。
- 2. 調整ノブを回し、Enter キーを押して作業対象のファイルを選択します。

| File              |                                       |                          |
|-------------------|---------------------------------------|--------------------------|
| *Select File      |                                       | Total: 18                |
| $\lceil 1 \rceil$ | A54                                   | CAL $01/23/17$ $\square$ |
| 121               | ARC <sub>2</sub>                      | INC 01/22/17             |
| 3                 | ASMEY-PIPE                            | INC 01/22/17             |
| [4]               | ASMEV-PIPE-2                          | INC 01/22/17             |
| [5]               | AWS-040517                            | INC 01/22/17             |
| 6                 | AWS-BRIDGE-030917                     | INC 01/22/17             |
| 171               | AWS-BRIDGE-041217                     | INC 01/22/17             |
| 181               | AWS-BRIDGE-FIHA                       | CAL $01/22/17$           |
| 9                 | AWS-TBEAM                             | CAL $01/22/17$           |
| 101               | AWS-STRUCTURE-FILLET                  | CAL $01/22/17$           |
| 11                | AWS - STRUCTURE - FILLET - ABWS - 60  | INC 01/22/17             |
| 12                | AWS STRUCTURE FILLET ABWS 70          | CAL $01/22/17$           |
| 13                | CORRSN-2D                             | INC 01/11/17]            |
| 141               | DCEW-A1704045                         | CAL $01/22/17$           |
|                   |                                       |                          |
| Save to           | <b>Details</b><br>Contents<br>Summary |                          |

図 **9-4** ファイル設定ページ

<span id="page-128-1"></span><span id="page-128-0"></span>**9.4.2.1** 有効な保存先ファイルの選択

EPOCH 6LT は、探傷器上のすべてのファイルのリストを管理します。ファイルに情 報を保存するには、最初に特定のファイルを選択し、それを有効な保存場所として 設定する必要があります。

**ファイル**設定ページでは、ボタンをできるだけ使用せずに、同時に校正ファイルや 検査保存ファイルを使用することができます。たとえば、特定の探傷で 3 つの異なる 探触子が必要である場合は、校正を 3 回実行する必要がありますが、すべての探傷 データを 1 つの探傷ファイルに保存したい場合があります。このような場合は、最初 に探傷ファイルを開いてください。

有効なファイル保存先としてファイルを選択するには

- 1. 選択したファイルがハイライトされている状態で Enter キーを押し、タブキーを 押して**保存 ...** ボタンをハイライトします(129 [ページの図](#page-128-1) 9-4 参照)。
- 2. Enter キーを押して**保存 ...** アクションを確認します。

ライブ A- スキャン波形表示のファイル識別名バーには、開かれているファイル のファイル名とファイル ID が表示されます(130 [ページの図](#page-129-0) 9-5 参照)。 サイドバーメニューで**保存**を選択すると、現在開かれているファイル ID に画面 のデータと設定が保存されます。

<span id="page-129-0"></span>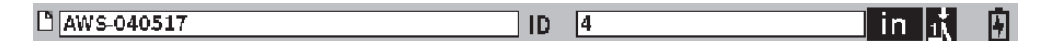

図 **9-5** ライブ **A-** スキャン画面に表示されているオープンファイルの名前と **ID**

**9.4.2.2** ファイル内容の表示

データをファイルに保存したら、保存されている設定データと波形データを表示で きます。波形表示と基本設定パラメータは 1 つの画面に表示され(131 [ページの図](#page-130-0) [9-6](#page-130-0) 参照)、全設定情報はもう 1 つの画面に表示されます( 132 [ページの図](#page-131-0) 9-7 参 照)。

保存したデータを表示するには

- 1. **ファイル**設定ページで調整ノブを回し、Enter キーを押して使用するファイルを 選択します。
- 2. タブキーを押して**内容**ボタンを選択します。
- 3. Enter キーを押して保存された波形と基本設定データを表示します (131 [ページ](#page-130-0) [の図](#page-130-0) 9-6 参照)。

表示中のファイルの ID がファイル識別名バーに表示されます。

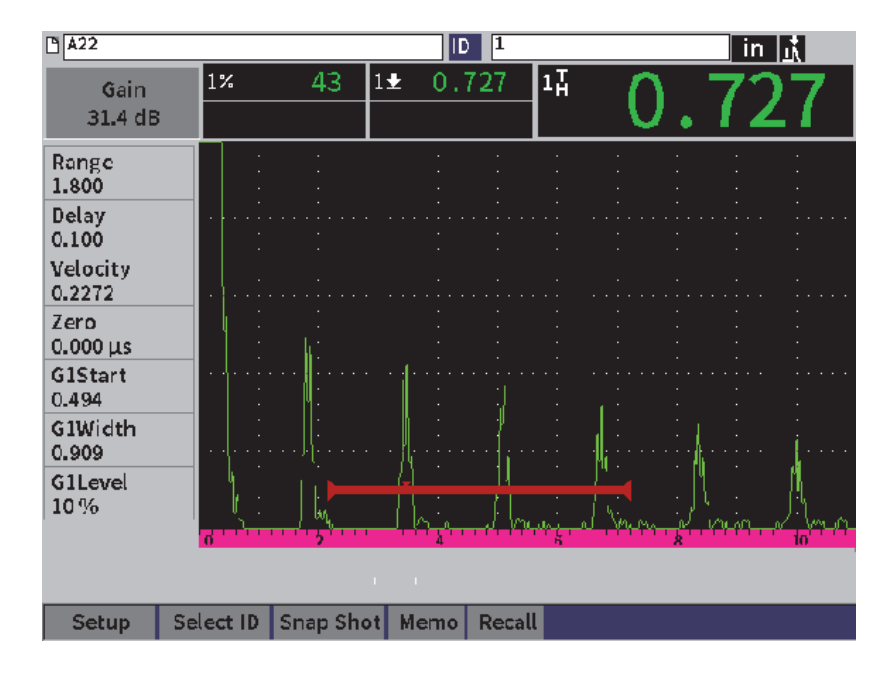

図 **9-6** 保存済みファイル波形

- <span id="page-130-0"></span>4. タブキーを押して**設定**ボタンを選択します。
- 5. Enter キーを押して現在の ID の全設定パラメータを表示します (132 [ページの](#page-131-0) 図 [9-7](#page-131-0) 参照 )。

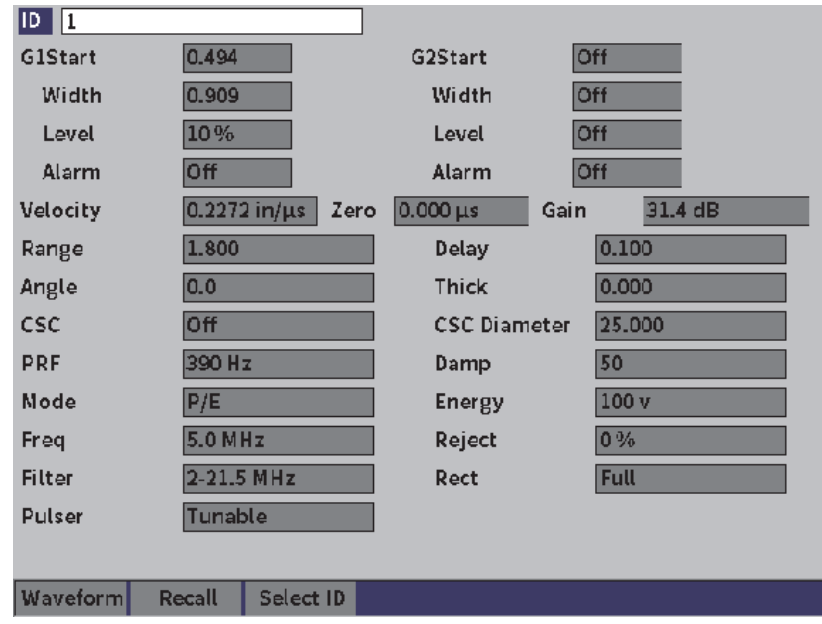

図 **9-7** 保存済みファイルデータ

<span id="page-131-0"></span>他のファイル **ID** に切り替えるには

# 参考

校正(CAL)ファイルには 1 つの ID しか入っていません。

- 1. Enter キーを押して ID 値をハイライトします。
- 2. 調整ノブを回してファイルに保存されている ID をスクロールします。 次の ID までスクロールすると、対応する情報が表示されます。

多数の **ID** から選択するには

参考

校正(CAL)ファイルには 1 つの ID しか入っていません。

- 1. 設定パラメータページ(132 [ページの図](#page-131-0) 9-7 参照)でタブキーを押して **ID 選択** ボタンをハイライトし、Enter キーを押して **ID 選択** 設定ページを開きます (133 [ページの図](#page-132-0) 9-8 参照)。
- 2. 調整ノブを回して ID を選択します。
- 3. タブキーを押して ID を選択し、**選択**ボタンをハイライトします。
- 4. Enter キーを押して選択した ID のデータを表示します。

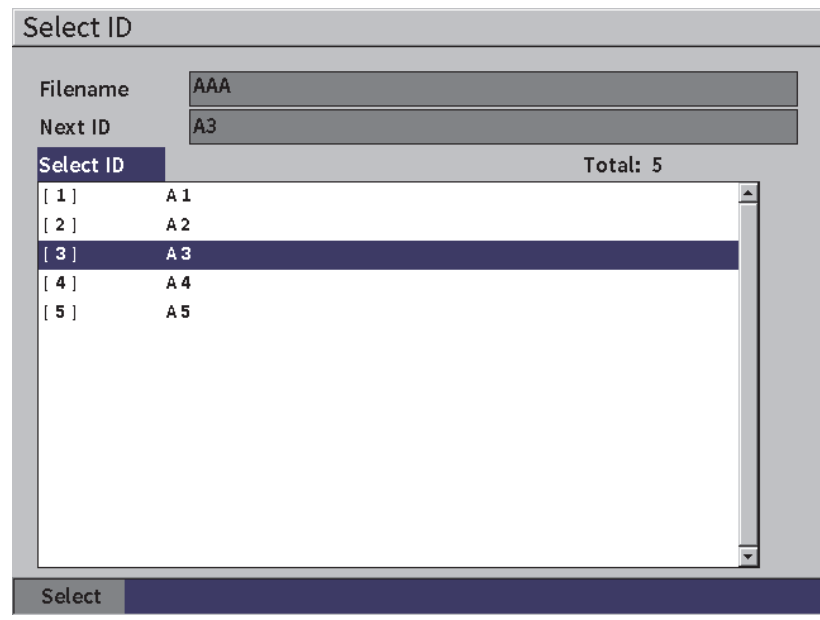

<span id="page-132-0"></span>図 **9-8** ファイル内のすべての **ID** の表示

**9.4.2.3** 波形の画面コピー

波形データスクリーンのスナップショット(スクリーンショット)を取ることがで きます。

波形の画面コピーを撮るには

- 1. 波形データページが表示されている状態で調整ノブを回して**画面コピー**ボタンを ハイライトします (134 [ページの図](#page-133-0) 9-9 参照)。
- 2. Enter キーを押してスナップショットをクラウドまたは USB フラッシュドライ ブにビットマップ(.bmp)イメージファイルとして保存します。

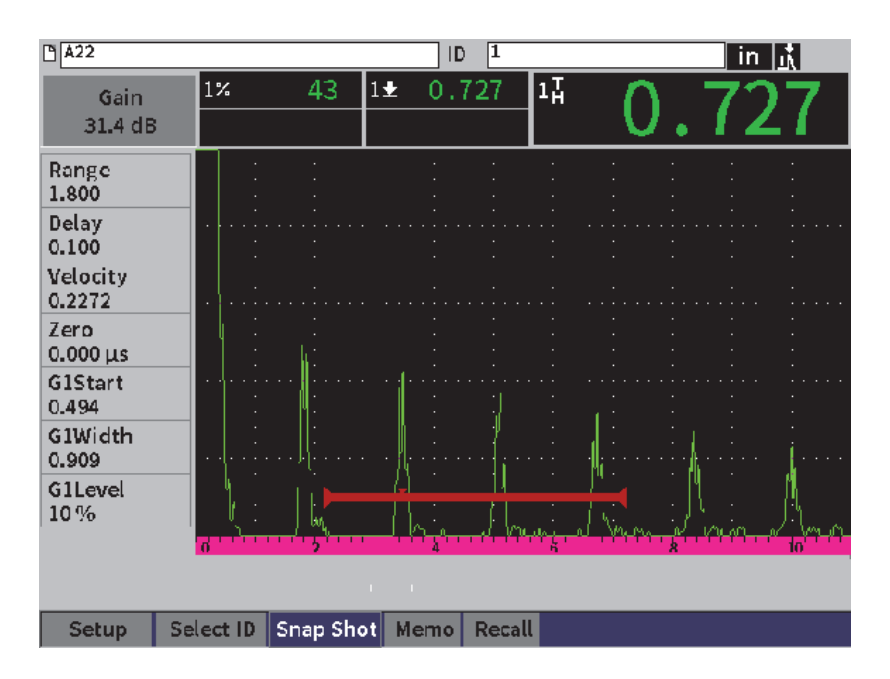

<span id="page-133-0"></span>図 **9-9** 保存済みファイル波形およびデータ

# <span id="page-134-0"></span>**9.4.2.4** ファイル **ID** の呼び出し

保存したデータをライブ A- スキャン波形表示に表示する場合は、特定のファイル ID を呼び出す必要があります。インクリメンタル(INC)ファイルの場合は、呼び 出したい特定の ID を選択する必要があります。校正(CAL)ファイルでは、ファイ ルを呼び出すとファイルに保存された 1 つの ID に関連付けられたパラメータを自動 的に呼び出します。

# 参考

校正(CAL)ファイルには 1 つの ID しか入っていません。

内容ページからファイル **ID** を呼び出すには

- 1. **内容**設定ページが表示された状態で、調整ノブを回して **リコール** ボタンをハイ ライトします。
- 2. Enter キーを押して保存済みデータをライブ A- スキャン波形表示します ([136](#page-135-0) [ページの図](#page-135-0) 9-10 参照)。 閲覧中のファイルのファイル名と ID がファイル識別名バーに表示されます。 "< ファイル名 > が呼び出されました。続行するにはいずれかのキーを押してくださ い " という通知がメッセージバーに表示されます (参照)。
- 3. 探傷器のキーのいずれかを押して続行します。

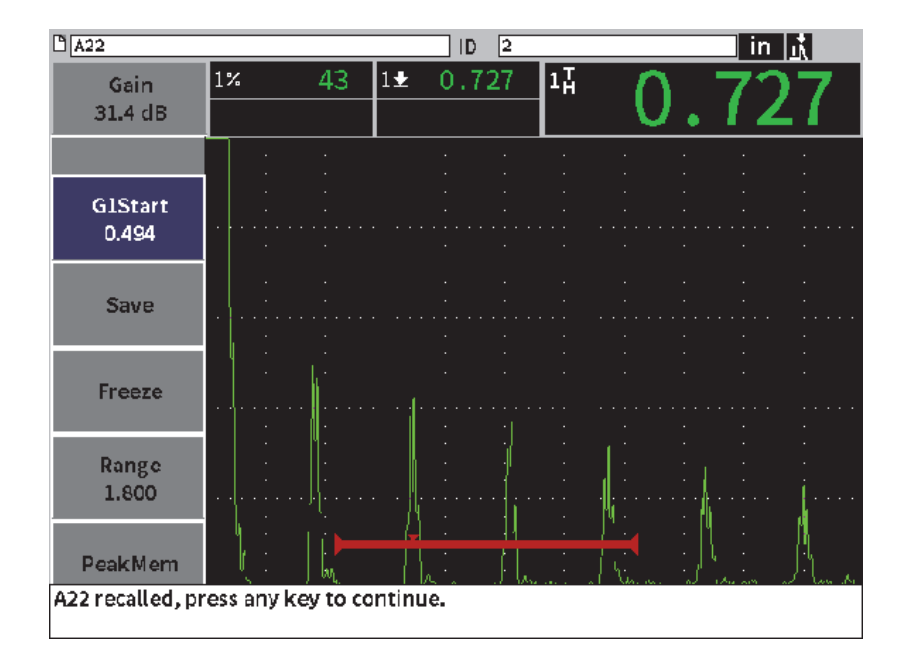

図 **9-10** 呼び出されたファイルデータ

<span id="page-135-0"></span>ファイル設定ページからファイル **ID** を呼び出すには

- 1. **ファイル**設定ページで調整ノブを回し、Enter キーを押して呼び出すファイルを 選択します。
- 2. タブキーを押して**内容**ボタンを選択します。
- 3. Enter キーを押してファイル内容を表示します。
- 4. タブキーを押して**呼出**ボタンを選択します。
- 5. Enter キーを押して保存済みデータをライブ A- スキャン波形表示します。 表示中の ID がファイル識別名バーに表示されます。 "< ファイル名 > が呼び出さ れました。続行するにはいずれかのキーを押してください " という通知がメッ セージバーに表示されます (136 [ページの図](#page-135-0) 9-10 参照)。
- 6. 探傷器のキーのいずれかを押して続行します。
- **9.4.2.5** ファイル詳細の表示

ファイル設定と作成情報を確認することができます。

ファイル詳細を表示するには

- 1. **ファイル**設定ページで調整ノブを回し、Enter キーを押して使用するファイルを 選択します。
- 2. タブキーを押して**詳細**ボタンを選択します。
- 3. Enter キーを押して **詳細**ページを開きます(137 [ページの図](#page-136-0) 9-11 参照)。

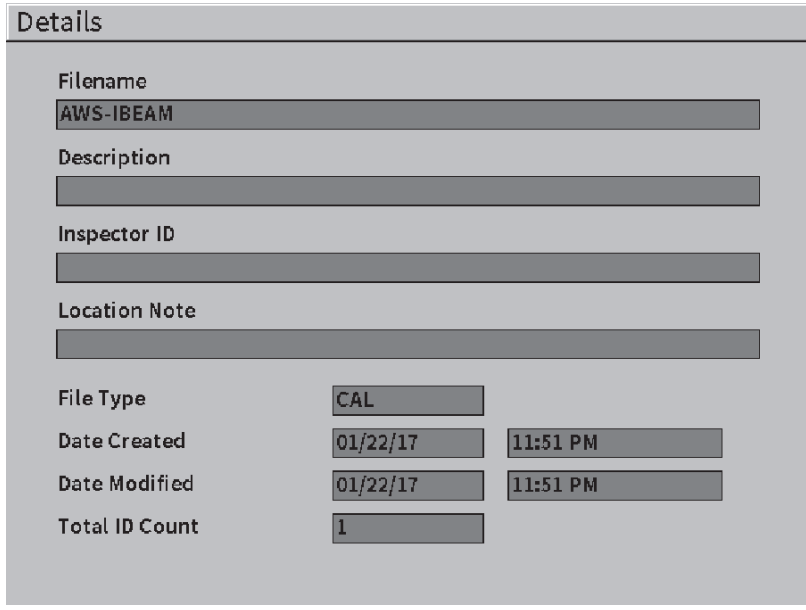

図 **9-11** 詳細設定ページ

# <span id="page-136-0"></span>**9.4.2.6** すべての保存データのサマリーの表示

ファイルへのデータ保存を完了したら、ファイル内の異なる ID で保存された別の測 定値のサマリーを表示する必要があるかもしれません。

すべての保存データのサマリーを **1** つのファイルで表示するには

- 1. **ファイル**設定ページで調整ノブを回し、Enter キーを押して表示するファイルを 選択します。
- 2. タブキーを押して**サマリー**ボタンを選択します。
- 3. Enter キーを押してファイルサマリーを表示します (138 [ページの図](#page-137-0) 9-12 参照)。
- 4. **最初のページ**、**前ページ**、**次ページ**、および**最後のページ**ボタンを使用して、大 きなサマリーファイルの内容を確認してください。

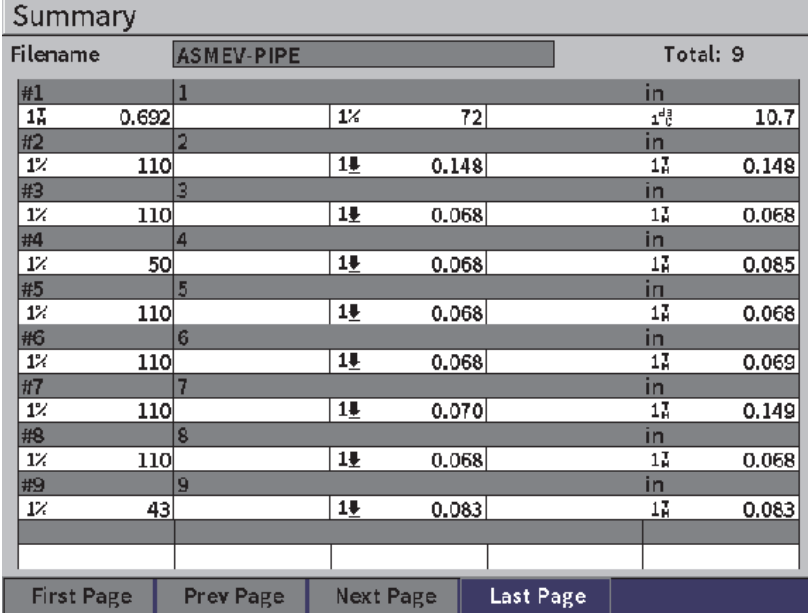

図 **9-12** サマリー設定ページ

### <span id="page-137-0"></span>**9.4.3** 管理

**管理** 設定ページでは、ファイルに対して以下のタスクを行えます (139 [ページの図](#page-138-0) [9-13](#page-138-0) 参照)。

- 編集
- コピー
- 削除
- 消去
- ID 選択

管理設定ページでファイルを選択するには

 **管理**設定ページで調整ノブを回し、Enter キーを押して使用するファイルを選択 します。

| Manage                                                           |                              |           |       |                |
|------------------------------------------------------------------|------------------------------|-----------|-------|----------------|
| *Select File                                                     |                              |           |       | Total: 18      |
| A54<br>[1]                                                       |                              |           |       | CAL $01/23/17$ |
| $\left[\begin{array}{c}2\end{array}\right]$<br>ARC <sub>2</sub>  |                              |           |       | INC 01/22/17   |
| $\left[\begin{array}{c}3\end{array}\right]$<br><b>ASMEY-PIPE</b> |                              |           | IN C  | 01/22/17       |
| [4]                                                              | ASMEV-PIPE-2                 |           | INC.  | 01/22/17       |
| 5 <br>AWS-040517                                                 |                              |           | INC.  | 01/22/17       |
| [6]                                                              | AWS-BRIDGE-030917            |           | INC   | 01/22/17       |
| 171                                                              | AWS-BRIDGE-041217            |           |       | INC 01/22/17   |
| 8                                                                | AWS-BRIDGE-FIHA              |           | CA L  | 01/22/17       |
| 9 <br>AWS-TREAM                                                  |                              |           | CA L  | 01/22/17       |
| [10]                                                             | AWS-STRUCTURE-FILLET         |           | CA L  | 01/22/17       |
| [11]                                                             | AWS-STRUCTURE-FILLET-ABWS-60 |           | INC.  | 01/22/17       |
| 12                                                               | AWS-STRUCTURE-FILLET-ABWS-70 |           | CAL   | 01/22/17       |
| 13 <br>CORRSN-2D                                                 |                              |           | INC   | 01/11/17       |
| 14                                                               | DCEW-A1704045                |           | CA L. | 01/22/17       |
|                                                                  |                              |           |       |                |
|                                                                  |                              |           |       |                |
| Edit<br>Copy                                                     | Delete<br>Clear              | Select ID |       |                |

図 **9-13** 管理設定ページ

#### <span id="page-138-0"></span>**9.4.3.1** 編集

**編集**ボタンは、保存済みファイルの情報を編集するのに使用します。

ファイル情報を編集するには

- 1. **管理**ページで調整ノブを回してファイルをハイライトします。
- 1. タブキーを押して**編集**ボタンを選択します。
- 2. Enter キーを押してファイル内容を表示します(140 [ページの図](#page-139-0) 9-14 参照)。
- 3. タブキーを押して編集したいボックスをハイライトします。
- 4. 仮想キーパッドと調整ノブを使用して文字(32 文字以内)を入力し、Enter キー を押します(140 [ページの図](#page-139-0) 9-14 参照)。
- 5. タブキーを押して**適用**を選択します。
- 6. Enter キーを押して変更を適用します。

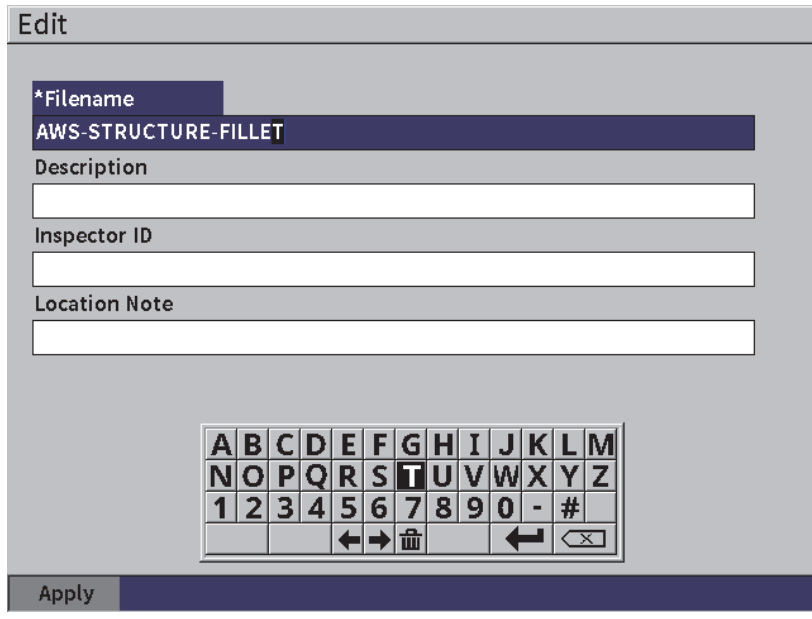

図 **9-14** 編集設定ページ

<span id="page-139-0"></span>**9.4.3.2** コピー

### コピー **ボタン は、探傷器に保存されたファイルを複製します。**

ファイルをコピーするには

- 1. **管理**ページで調整ノブを回してファイルをハイライトします。
- 1. タブキーを押して**コピー**ボタンを選択します。
- 2. Enter キーを押して**コピー**ページを開きます(141 [ページの図](#page-140-0) 9-15 参照)。
- 3. Enter キーを押して **TO ファイル名**ボックスをハイライトします。
- 4. 仮想キーパッドと調整ノブを使用して文字(32 文字以内)を入力し、Enter キー を押します。
- 5. 仮想キーパッドの操作が完了したら**完了**を選択します。
- 6. Enter キーを押して確認します。
- 7. タブキーを押して**コピー**を選択します。
- 8. Enter キーを押してコピーを完了します。

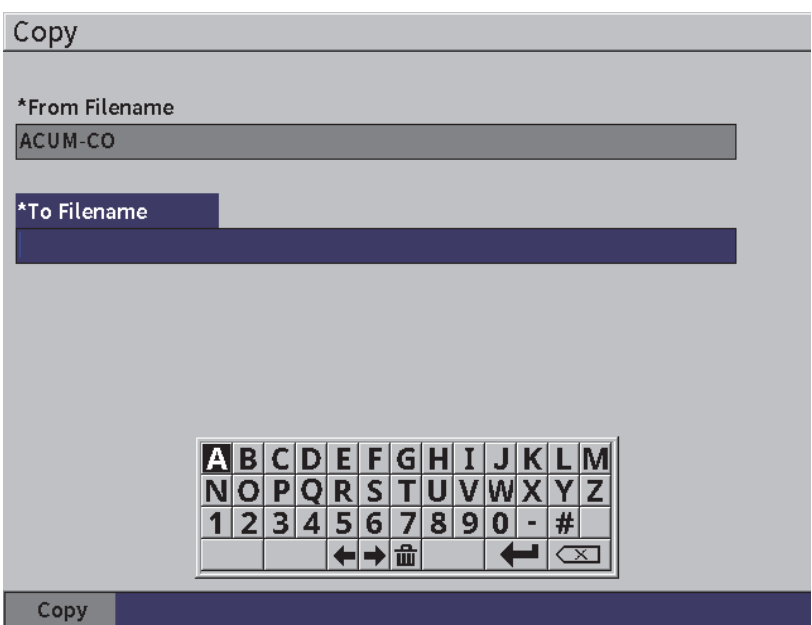

図 **9-15** 設定ページのコピー

<span id="page-140-0"></span>**9.4.3.3** 削除

**削除**ボタンは、保存したファイルを探傷器から削除するために使用します。ファイル 名と、ファイルに含まれるすべての保存済みデータと ID が削除されます。

ファイルを削除するには

- 1. タブキーを押して**削除**ボタンを選択します。
- 2. Enter キーを押します。 **削除**ダイアログボックスが表示されます(142 [ページの図](#page-141-0) 9-16 参照)。
- 3. ダイアログボックスが表示され、削除するかどうかが尋ねられます。

#### **Delete**

Are you sure? Press ENTER key for Yes, ESC key for No.

図 **9-16** 削除ダイアログボックス

<span id="page-141-0"></span>**9.4.3.4** 消去

**消去**ボタンは、保存されているファイルのデータをすべて消去しますが、探傷器の ファイルは消去しません。

データファイルを消去するには

- 1. タブキーを押して**消去**ボタンを選択します。
- 2. Enter キーを押します。 **消去**ダイアログボックスが表示されます(142 [ページの図](#page-141-1) 9-17 参照)。
- 3. ダイアログボックスが表示され、削除するかどうかが尋ねられます。

Clear Commonwealth Clear

Are you sure? Press ENTER key for Yes, ESC key for No.

図 **9-17** 消去ダイアログボックス

# <span id="page-141-1"></span>**9.4.3.5** ファイル **ID** の選択

135 [ページの「ファイル](#page-134-0) ID の呼び出し」を参照してください。

### 参考

校正(CAL)ファイルには 1 つの ID しか入っていません。

ファイル内で **ID** を選択するには

- 1. **管理**ページで調整ノブを回してファイルをハイライトします。
- 2. タブキーを押して **ID 選択**ボタンをハイライトし、Enter キーを押してハイライ トされたファイルを選択して **ID 選択**設定ページを開きます。
- 3. 調整ノブを回してファイルに保存されている ID をスクロールし、タブキーを押 して ID を選択してから、**選択**ボタンを選択します 133 [ページの図](#page-132-0) 9-8 参照)。
- 4. Enter キーを押して ID セッションを確認します。

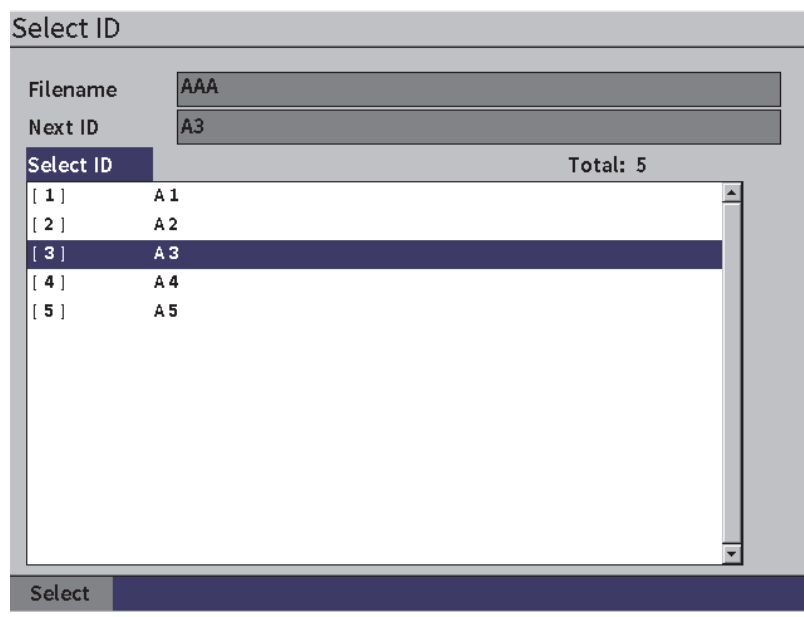

#### 図 **9-18 ID** 選択設定ページ

### **9.4.4** メモ

**メモ**設定ページでは、データと一緒に保管する説明文を入力します。メモは測定条件 または校正に関する詳細内容を提供するために使用します。メモは現在開いている ファイルにのみ入力できます(129 [ページの「有効な保存先ファイルの選択」](#page-128-0)参照)。 特定のデータファイルにメモを追加するには、メモを作成する前にまずファイルを

開きます。特定の測定値のメモをファイルに入れる場合は、測定値を保存する前にメ モを入力します。 ID を保存した後でファイルにメモを挿入するには、ID の保存後に メモを入力します。

メモを追加するには

- 1. **設定**メニューで、**メモ**アイコンを選択して**メモ**設定ページを開きます。([129](#page-128-1) [ページの図](#page-128-1) 9-4 参照)。
- 2. タブキーを押して**編集**を選択します。
- 3. 仮想キーパッドと調整ノブを使用して文字(32 文字以内)を入力し、Enter キー を押します。
- 4. タブキーを押して**更新**ボタンを選択し、Enter キーを押します。
- 5. 調整ノブを使用して**保存**ボタンを選択し、Enter キーを押します。

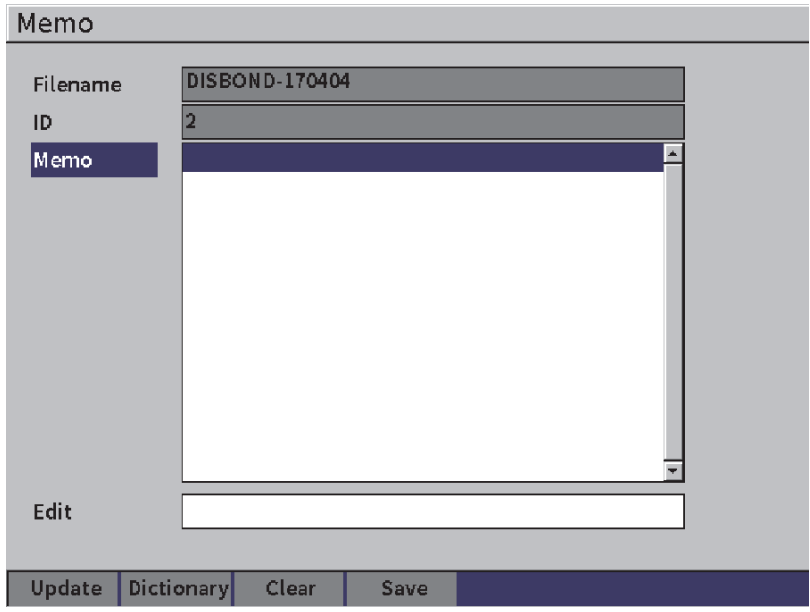

図 **9-19** メモ設定ページ

辞書を使用してメモを追加するには

1. タブキーを押して**辞書**ボタンを選択します。
- 2. Enter キーを押して**辞書**設定ページを開きます。
- 3. タブキーを押してを押して**カスタム**を選択し、調整ノブを回していずれかのカス タムラベルを選択します(145 [ページの図](#page-144-0) 9-20 参照)。
- 4. タブキーを押して**挿入**ボタンを選択します。

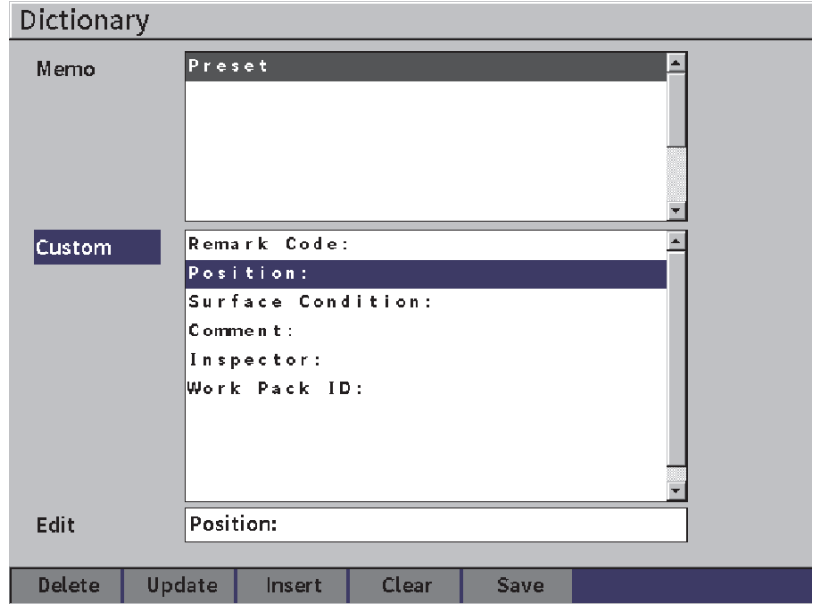

図 **9-20** メモ辞書ページ

- <span id="page-144-0"></span>5. Enter キーを押してメモにカスタムラベルを挿入し、メモ設定ページに戻りま す。
- 6. タブキーを押して**編集**ボックスボックスをハイライトし、選択されているカスタ ムラベルにテキストを関連付けます。
- 7. 仮想キーパッドと調整ノブを使用して文字(32 文字以内)を入力し、Enter キー を押します(146 [ページの図](#page-145-0) 9-21 参照)。

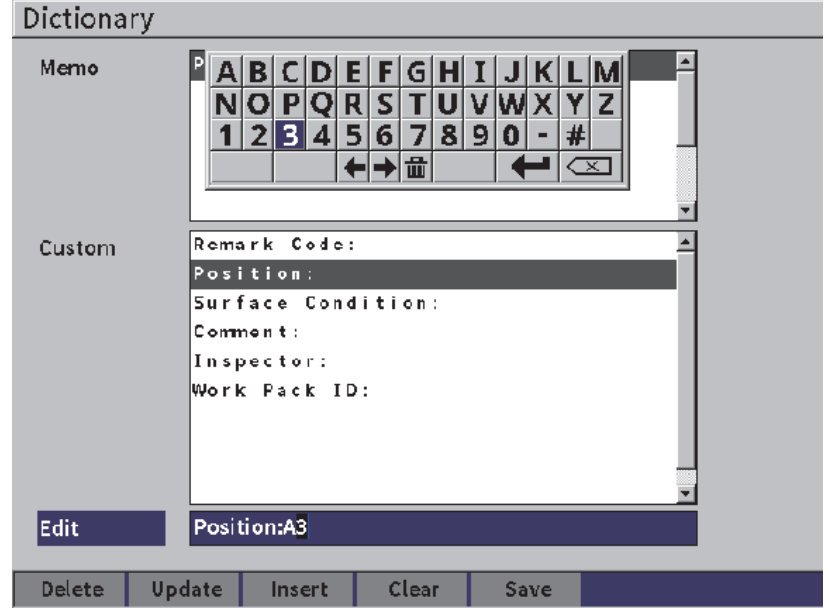

図 **9-21** メモ辞書ページ — ラベルの編集

<span id="page-145-0"></span>8. タブキーを押して**更新**ボタンに移動し、Enter キーを押します。

さらに多くのカスタムラベル情報を関連付けるには

- 1. メモページでタブキーを押して**メモ**を選択し、Enter キーを押します。
- 2. 調整ノブを回して最初の空白スペースまで下にスクロールします (147 [ページの](#page-146-0) 図 [9-22](#page-146-0) 参照)。

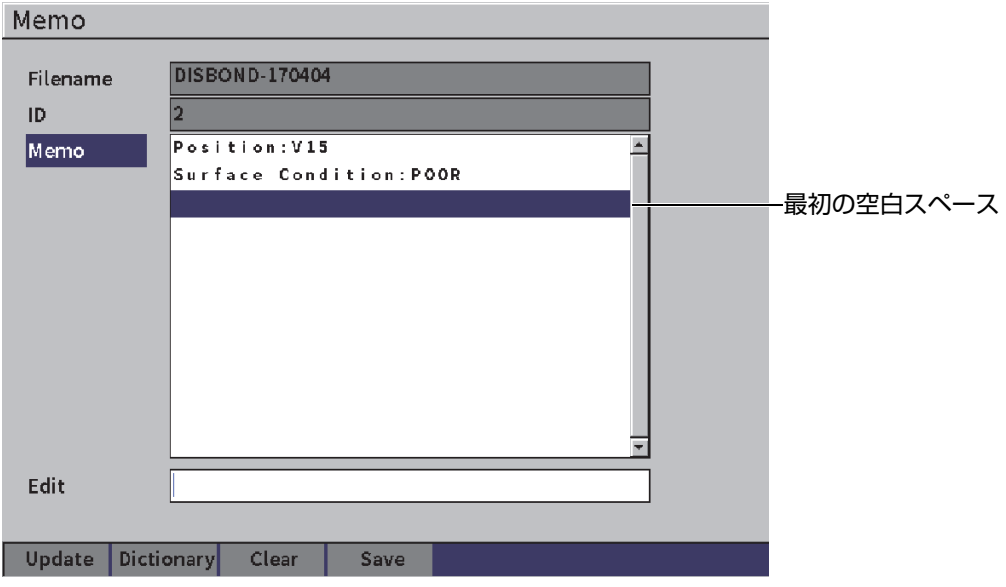

図 **9-22** メモ辞書ページ — ラベル情報の挿入

- <span id="page-146-0"></span>3. タブキーを押して**辞書**をハイライトし、Enter キーを押します。
- 4. タブキーを押してを押して**カスタム**を選択し、調整ノブを回していずれかのカス タムラベルを選択します。
- 5. タブキーを押して**挿入**ボタンを選択し、カスタムラベルを空白のメモスペースに 挿入して**メモ**設定ページに戻ります。
- 6. タブキーを押して**編集**をハイライトし、選択したカスタムラベルに情報を関連付 けます。
- 7. 仮想キーパッドと調整ノブを使用して文字(32 文字以内)を入力し、Enter キー を押します(148 [ページの図](#page-147-0) 9-23 参照)。

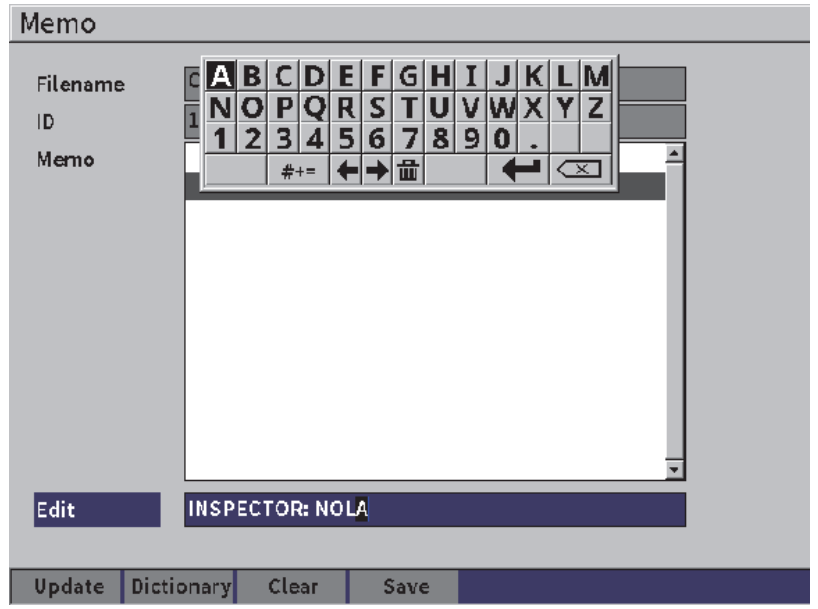

図 **9-23** メモ辞書ページ — 挿入済み情報

- <span id="page-147-0"></span>8. タブキーを押して**更新**をハイライトし、Enter キーを押します。
- 9. メモの作成が終わったら、タブキーを押して**保存**をハイライトし、Enter キーを 押して**設定**メニューに戻ります。

メモ設定ページで編集可能なテキストすべてを削除するには

- 1. **メモ**設定ページでタブキーを押して**消去をハイライトします。**
- 2. Enter キーを押して、カスタムラベルに関連付けられているすべてのデータを削 除します。

## **9.4.5** バックアップ **|** 復元

### 参考

**Backup(バックアップ)|Restore(リストア)**設定ページにアクセスするには、 USB フラッシュドライブを HOST コネクタに接続しなければなりません。

**バックアップ | 復元**設定ページでは以下の操作が可能です。

- USB フラッシュドライブとの間での言語サポートファイルのコピー
- USB フラッシュドライブとの間でのカスタム DGS/AVG プローブファイルのコ ピー
- USB フラッシュドライブとの間での XML スキーマファイルのコピー
- USB フラッシュドライブとの間でのすべてのデータベースファイルのコピー
- USB フラッシュドライブとの間でデータロガーの内容をすべてコピーします。

### **バックアップ | リストアページを使用するには**

- 1. **バックアップ | 復元**設定ページを開きます。(150 [ページの図](#page-149-0) 9-24 参照)。
- 2. 調整ノブを回してアクションを選択します。

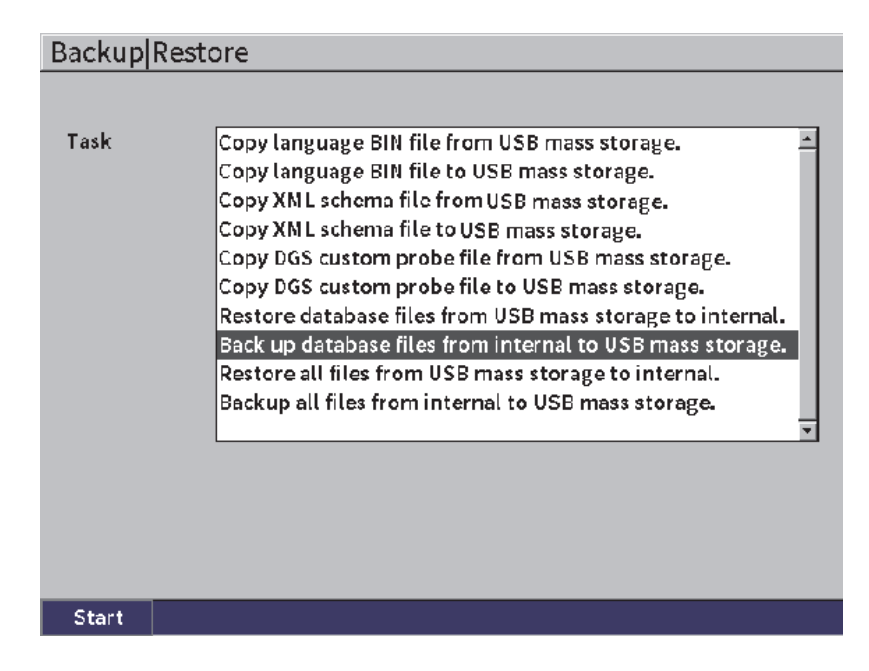

図 **9-24** バックアップ **|** 復元設定ページ

<span id="page-149-0"></span>以下のアクションを利用できます。

- **—** 大容量 **USB** ストレージからの言語 **BIN** ファイルのコピー USB フラッシュドライブから内部メモリーに言語ファイルをインポートし、 ユーザーインターフェース言語を更新します。
- **—** 大容量 **USB** ストレージへの言語 **BIN** ファイルのコピー 現在の言語ファイルを内部メモリから USB フラッシュドライブにエクス ポートします。
- **—** 大容量 **USB** ストレージからの **XML** スキーマファイルのコピー ファイルを XML フォーマットでエクスポートするための XML スキーマ ファイルを USB フラッシュドライブから内部メモリにインポートします。
- **—** 大容量 **USB** ストレージへの **XML** スキーマファイルのコピー 現在の XML スキーマファイルを内部メモリから USB フラッシュドライブに エクスポートします。
- **—** 大容量 **USB** ストレージからのカスタム **DGS** プローブファイルのコピー

新しいカスタム DGS/AVG 探触子ライブラリを USB フラッシュドライブか ら内部メモリにインポートします。

- **—** 大容量 **USB** ストレージへのカスタム **DGS** プローブのコピー 現在の DGS/AVG カスタム探触子ライブラリを内部メモリから USB フラッ シュドライブにエクスポートします。
- **—** 大容量 **USB** ストレージから内蔵メモリへデータベースを復旧する バックアップしておいた、すべてのデータロガーファイルおよびライブ探傷 器設定を、USB フラッシュドライブから内部メモリーにリストアします。
- **—** 大容量 **USB** ストレージへデータベースファイルをバックアップする データロガーファイルとライブ探傷器設定のすべてを、内部メモリーから USB フラッシュドライブにバックアップします。
- **—** 大容量 **USB** ストレージから内蔵メモリを復旧する バックアップしておいた、すべてのデータロガーファイルおよびライブ探傷 器設定を、USB フラッシュドライブから内部メモリーにリストアします。

### **—** 大容量 **USB** ストレージへ全ファイルをバックアップする データアーカイブまたは探傷器を複数使用するため、データロガーファイル とライブ探傷器設定のすべてを USB フラッシュドライブの 1 つのファイル にバックアップを保存します。

3. タブキーを押して**スタート**をハイライトし、Enter キーを押して転送を開始しま す。

ダイアログボックスが表示され、転送が確認されます。

4. Enter キーを押して転送を確認します。

#### 重要

**リストア**は、EPOCH 6LT のデータを USB フラッシュドライブのデータで永久的に 書き換えます。

## **9.5** グリッドビュー

グリッドビューを使用すると、ライブ A- スキャン波形表示に表示されているアク ティブファイルの複数の ID で保存されている測定を観察できます。この機能は、あ らゆるファイルやファイルタイプで使用することができます。事前設定された検査

形式で厚さ測定を行う場合に、もっとも頻繁に使用します。厚さ測定で使用する場合 には、グリッドビューは厚さ測定値を行と列からなる部分的または全体的なスク リーングリッドで表示します。データをファイルの ID に保存する場合は、保存され た厚さ測定値がグリッドの対応するセルの中に表示されます。グリッドを色分けする ことで、重要なシニングのエリアをすばやく特定できます。

## <span id="page-151-0"></span>**9.5.1** グリッドビューを有効にする

画面に表示させるにはまずグリッドビューを有効にする必要があります。

グリッド表示を有効にするには

- 1. ライブ A- スキャン波形表示で、シフト、ESC キーの順に押して表示設定メ ニューを表示します。
- 2. 調整ノブを回して**ツール**アイコンをスクロールします ( X).
- 3. Enter キーを押してアイコンのサブメニューを開き、調整ノブを回して**グリッド** アイコン ( ) を選択します。
- 4. Enter キーを押して**グリッド**ダイアログボックスを開きます(153 [ページの図](#page-152-0) [9-25](#page-152-0) 参照)。
- 5. Enter キーを押し、調整ノブを回して **グリッド有効**を**オン**に設定します。

| MONAME00                             |                  | ID     | 001 |                | <sub>in</sub> | E |
|--------------------------------------|------------------|--------|-----|----------------|---------------|---|
| Gain<br>46.0 dB                      | 1%               | $1\pm$ |     | $1\frac{1}{1}$ |               |   |
| <b>Grid Enable</b>                   | On               |        |     |                |               |   |
| <b>Grid Size</b>                     | <b>Half Size</b> |        |     |                |               |   |
| Display Color Color<br>0.600         |                  |        |     |                |               |   |
| IN<br>Low Range Thickness            | Show in red.     |        |     |                |               |   |
| 0.800<br><b>High Range Thickness</b> | IN Show in green |        |     |                |               |   |
|                                      |                  |        |     |                |               |   |
|                                      |                  |        |     | ä              |               |   |

図 **9-25** グリッドダイアログボックス

## <span id="page-152-0"></span>**9.5.2** グリッドの設定

グリッドダイアログボックスでグリッド表示オプションを構成します。

- **•** グリッドサイズ グリッド表示専用のライブ A- スキャン表示量を制御します。**ハーフサイズ**はラ イブ画面の範囲を分割します。上半分の画面がライブ A-スキャン表示を表示し ます。下半分にグリッドを表示します。**フルサイズ**は、現在のスクリーンの全範 囲を使ってグリッドを表示します(A- スキャンは非表示参照)。
- **•** 表示色

ライブグリッドのセルの色分けを制御します。**モノ**はグリッド内のすべてのセル に同じテキストと背景を適用します。

**カラー**は、測定の値に基づき各セルに表示色に赤色、黄色、緑色のテキストまた は背景を適用します。

**—** 厚さ測定範囲(低) この値を下回るすべての測定値は赤色で表示されます。 — **厚さ測定範囲(高)**

この値を上回るすべての測定値は緑色で表示されます。

**厚さ測定範囲(低)**と**厚さ測定範囲(高)**の間にあるすべての測定値は、黄色で 表示されます。

グリッドサイズと色を設定するには

- 1. グリッドダイアログボックスでタブキーを押して、**グリッドサイズ**ボックスをハ イライトします。
- 2. 調整ノブを回して**ハーフサイズ**または**フルサイズ**を選択します。
- 3. タブキーを押して**表示色** ボックスをハイライトします。
- 4. 調整ノブを回して**モノラル**または**カラー**を選択します。 **色**を選択すると、**厚さ測定値(低)**および**厚さ測定値(高)**ボックスが現れま す。その後、以下のステップを完了します。
	- *a*) タブキーを押して**厚さ測定範囲(低)**を選択します。
	- *b*) 調整ノブを回して厚さ測定範囲(低)を変更します。
	- *c*) タブキーを押して**厚さ測定範囲(高)**を選択します。
	- *d*) 調整ノブを回して厚さ測定範囲(高)を変更します。

#### **9.5.3** グリッドの使用

グリッドを使用する前に有効にしてください(152 [ページの「グリッドビューを有効](#page-151-0) [にする」参](#page-151-0)照)。**グリッド有効**を**オン**に設定してから ESC キーを押してグリッドダイ アログボックスを消すと、画面にグリッドビューが表示され、グリッドと**グリッド** コントロールが示されます。グリッドビューで ESC キーを押すと、**グリッド**制御が サイドバーメニューに置き換わります。

グリッドコントロールには、矢印キーボタンと**保存**ボタンが含まれます。

#### ライブ **A-** スキャン波形表示のグリッドのデータを保存するには

1. グリッドに直ちにデータを入力するには、測定を行い、調整ノブを回して**保存**を ハイライトしてから、Enter キーを押します。 ファイル ID が増えるとデータはその位置に保存され、グリッドの新しい行が作 成され、新しく保存されたデータを表示します。

| <b>D</b> CORROSION-PIPE-GRID |                 | ID                           | $STE1-C4$ | $\ln  \Lambda $<br>囱 |
|------------------------------|-----------------|------------------------------|-----------|----------------------|
| Gain<br>25.5 dB              | 53.75<br>$ 1\%$ | $\vert 1 \pm \vert$<br>0.299 | 14        |                      |
| Grid                         |                 |                              |           |                      |
| $\leftarrow$                 |                 |                              |           |                      |
| $\rightarrow$                |                 |                              |           |                      |
| $\uparrow$                   | ď               |                              | ե         | 1o'                  |
|                              |                 | SITE1-A                      | SITE1-B   | SITE1-C              |
|                              | $\mathbf{1}$    | 0.295                        | 0.499     | 0.498                |
| J                            | $\overline{2}$  | 0.295                        | 0.498     | 0.498                |
|                              | 3               | 0.196                        | 0.398     | 0.498                |
|                              | 4               | 0.196                        | 0.398     | 0.297                |
| Save                         |                 |                              |           |                      |
| $\widehat{\mathbb{Z}}$       |                 |                              |           |                      |

図 **9-26** ライブ **A-** スキャン表示

矢印ボタンを使用するには

- 1. 矢印ボタン間を移動するには、タブキーを押します。
- 2. 矢印ボタンを選択した状態で Enter キーを押して、希望する機能を以下のように 実行します。

## 参考

選択されたセルを黒い背景でハイライト化します。

- 左矢印( ← )ボタンは、選択を1つ左のセルに移動し、新たに選択さ れたセルのファイル ID をアクティブにします。
- 右矢印( → )ボタンは、選択を1つ右のセルに移動し、新たに選択さ れたセルのファイル ID をアクティブにします。
- 上矢印( ↑ )ボタンは、選択を 1 つ上のセルに移動し、新たに選択さ れたセルのファイル ID をアクティブにします。
- 下矢印( → )ボタンは、選択を1つ下のセルに移動し、新たに選択さ れたセルのファイル ID をアクティブにします。

ライブスクリーンのグリッドデータを上書きするには

- 1. 矢印ボタンで上書きするセルに移動します。
- 2. 測定を行います。
- 3. 調整ノブを回して**保存**をハイライトし、Enter キーを押します。 ダイアログボックスが表示され、ID を書き換えるかどうかが尋ねられます。
- 4. Enter キーを押してデータを上書きします。

保存したファイルを表示する際にグリッドを使用するには

- 1. **設定**メニューでファイルアイコンを選択して **ファイル** 設定ページを開きます (**参照)を開きます。**
- 2. 調整ノブを回して作業対象ファイルを選択し、Enter キーを押します。
- 3. タブキーを押して**内容**ボタンをハイライトします。
- 4. 矢印ボタンで、グリッド間を移動します。
- 5. タブキーを押して **ID 選択**ボタンに移動し、特定の ID をハイライトして選択し、 表示します(157 [ページの図](#page-156-0) 9-27 参照)。

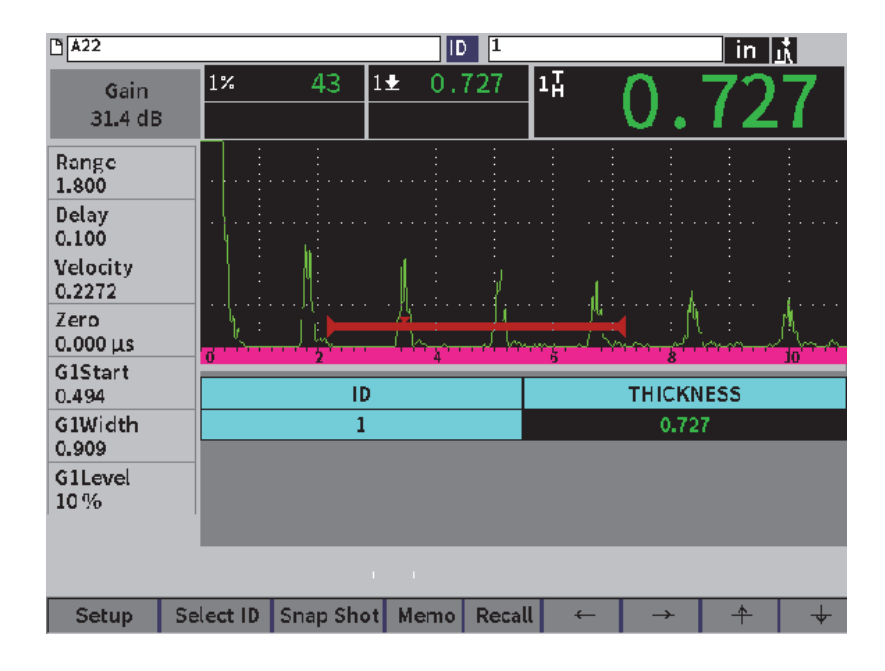

図 **9-27** 保存ファイルのグリッド制御

## <span id="page-156-0"></span>**9.6** ビデオレコーダー

ビデオレコーダーは、ライブ画面のビデオの記録、保存、削除、再生を行います。他 の EPOCH シリーズ超音波探傷器との間でビデオをエクスポートしたりインポート したりできます。ファイルにはビデオ情報が保存されるため、データロガーの一部と 見なされます。ただし、ビデオレコーディングシステムのコンポーネントは、設定メ ニューの他にサイドバーメニューにもあります。

## **9.6.1** ビデオレコーダーを有効にする

ビデオレコーダーをオンにする前に、EPOCH 6LT で記録したい事象を表示させま す。

<span id="page-157-1"></span>ビデオレコーダーを有効にするには

- **1. 設定メニューで調整ノブを回して<b>ツール**アイコン ( ╳ ) をハイライトし、 Enter キーを押して**ツール**サブメニューを開きます。
- 2. 調整ノブを回して **ビデオ**アイコンをハイライトします (<mark>89</mark>).
- 3. Enter キーを押して**ビデオ**ダイアログボックスを選択し、Enter キーをもう一度 押して **ビデオ**パラメータをハイライトします。
- 4. 調整ノブを回してパラメータ値を**オン**に設定します。
- 5. シフト、タブキー の順に押して**ビデオ** サイドバーサブメニューを開きます([158](#page-157-0) [ページの図](#page-157-0) 9-28 参照)。

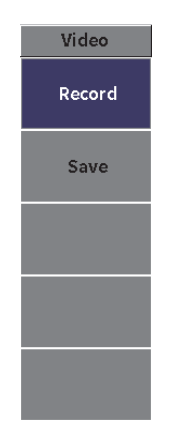

図 **9-28** ビデオサイドバーサブメニュー

<span id="page-157-0"></span>**9.6.2** ビデオの録画と保存

ビデオレコーダーの使用方法としては、ビデオファイルの録画、保存、メモリから の消去があります。

<span id="page-158-1"></span>ビデオを記録するには

参考

ライブビデオを記録中にも、ゲートとゲインの調整が可能です。他のパラメータはラ イブ記録の最中は、調整することはできません。

- 1. ビデオレコーダーを有効にします (158 [ページの「ビデオレコーダーを有効にす](#page-157-1) [るには」参](#page-157-1)照)。
- 2. Enter キーを押して記録を開始します。 録画中のメニューには、**一時停止**ボタンと**フラグ**ボタン s があります。スクリー ンには、録画時間を追跡するカウンターが表示されます(159 [ページの「録画](#page-158-0) [中」参](#page-158-0)照)。

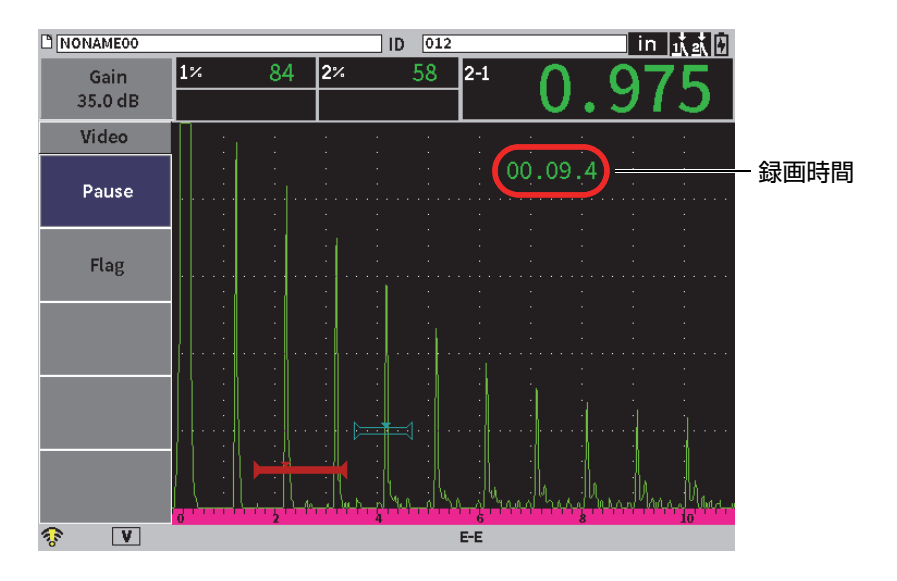

図 **9-29** 録画中

<span id="page-158-0"></span>3. 録画を一時停止するには、**Pause** ボタンを選択し、Enter キーを押します。 録画を一時停止すると、**記録**、**保存**、および**消去**ボタンが表示されます。 — 録画を再開するには**記録**を選択します。

- 録画を終了してビデオをファイルに保存するには、**保存**を選択します([160](#page-159-0) [ページの「ビデオ記録を保存するには」参](#page-159-0)照)。
- 現在のビデオを消去するには、**消去**を選択します。
- 4. ビデオ中にポイントをフラグ(マーク)するには、**フラグ** ボタンを選択し、 Enter キーを押します。

ビデオのレビューでは、フラグ間を簡単にジャンプできます。

<span id="page-159-0"></span>ビデオ記録を保存するには

- 1. 保存を選択して録画を終了し、作成(ビデオファイル)設定ページを表示しま す。
- 2. Enter キーを押して**ファイル名**を入力します。
- <span id="page-159-2"></span>3. 仮想キーパッドと調整ノブを使用して文字(32 文字以内)を入力し、Enter キー を押します(160 [ページの図](#page-159-1) 9-30 参照)。

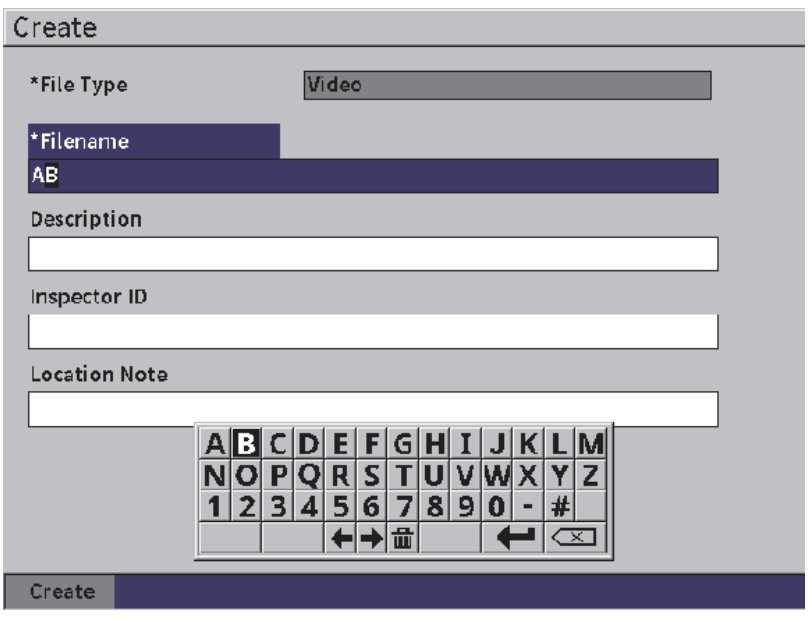

<span id="page-159-1"></span>図 **9-30** ビデオファイル作成設定ページ

- 4. 次の 3 つのオプションボックス(**説明**、**検査員 ID**、**検査場所**)で、タブキーを 押して同じ手順 [3](#page-159-2) で情報を入力してください。
- 5. ファイル設定が完了したら、**作成** ボタンをハイライトして Enter キーを押しま す。

探傷器がファイルを保存している間は「ファイルを作成中」というメッセージが 表示されます。しばらくお待ちください。」

メモリーからビデオを消去するには

 タブキーを押して**消去**ボタンに移動して選択し、Enter キーを押して現在のビデ オ録画を内部メモリから消去します。 **記録**カウンターがゼロにリセットされます。

## **9.6.3** ビデオファイルの作業

データロガーでは以下が行えます。

- ライブ A- スキャン波形表示のビデオ録画をレビューします。
- USB またはクラウド経由でビデオをエクスポートします。
- 他の EPOCH 6LT 超音波探傷器からビデオファイルをインポートします。

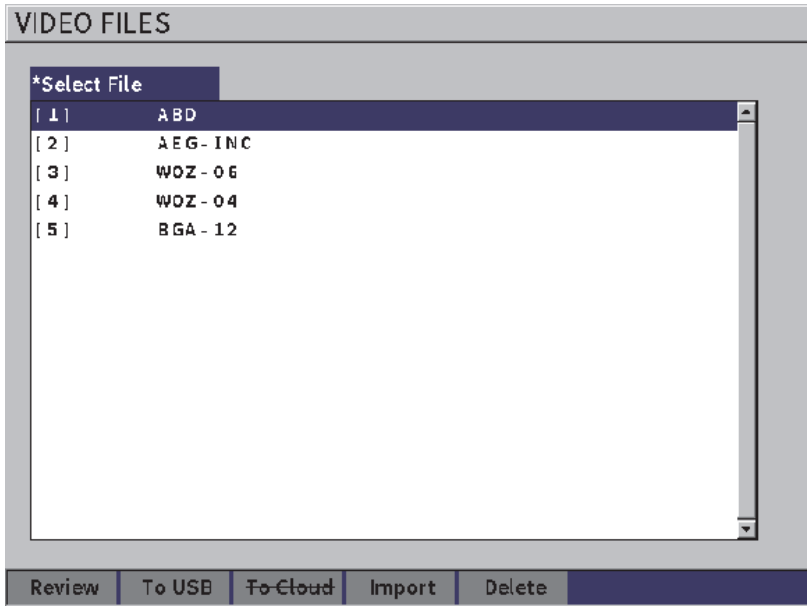

図 **9-31** ビデオファイル設定ページ

### ビデオ設定を開くには

◆ 映像アイコン (<mark>00</mark>) を選択して ビデオファイル設定ページを開きます。設定 ページの使い方については 40 [ページの「ダイアログボックスとセットアップ](#page-39-0) [ページのナビゲーション」を](#page-39-0)参照してください。

ビデオ記録を再確認するには

- 1. 調整ノブを回してファイルを選択します。
- 2. タブキーを押して**レビュー**ボタンをハイライトします。
- 3. Enter キーを押してレビューページを表示します (163 [ページの図](#page-162-0) 9-32 参照)。

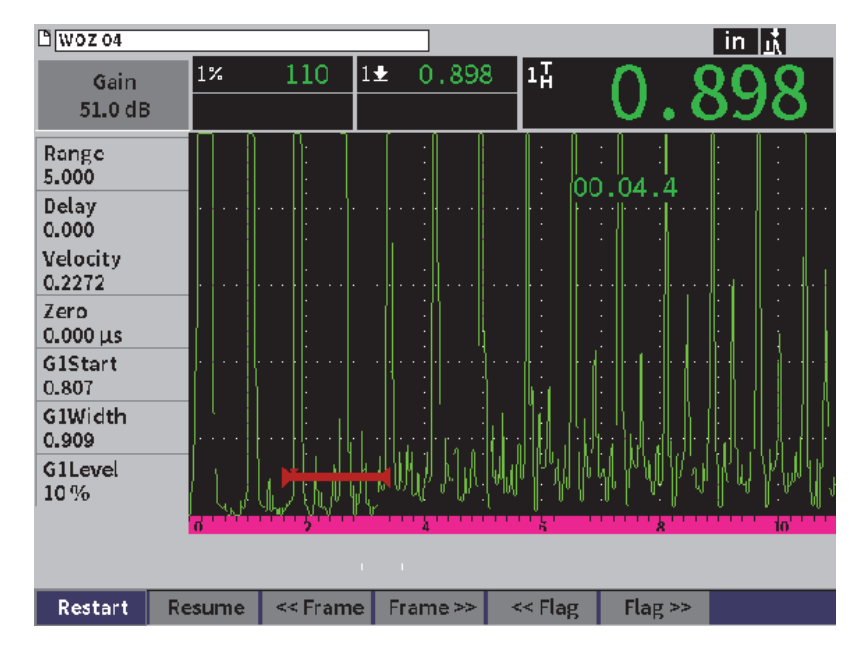

図 **9-32** ビデオレビュー設定ページ

- <span id="page-162-0"></span>4. ページ下のボタンの選択を切り替えるには、タブキーを押します。
- 5. ボタンが選択されている状態で Enter キーを押すと、選択されている機能が次の ように実行されます。
	- **再起動**は、録画開始時点からビデオの再生を開始します。
	- **一時停止**ビデオの再生を一時停止します。
	- **再開**は、一時停止した個所からビデオを再生します。
	- **<< フレーム**または**フレーム >>** は、一度に 1 フレームずつ前後に移動しま す。
	- **<< フラグ** または**フラグ >>** ビデオ内の前または次のフラグに移動します (159 [ページの「ビデオを記録するには」](#page-158-1)参照)。

ビデオファイルをエクスポートするには

#### 参考

クラウドにエクスポートする前に、ワイヤレス LAN(Wi-Fi)接続が正しく設定さ れていることを確認してください。

## 参考

HOST コネクターには、USB フラッシュドライブまたはワイヤレス LAN(Wi-Fi) アダプターが付属しています。 HOST コネクタに接続されているデバイスによって は、**USB フラッシュ**または**クラウド**ボタンが無効になります。

- 1. **ビデオファイル**設定ページでファイルを選択してから **USB フラッシュ**または**ク ラウド** ボタンを選択します。
- 2. Enter キーを押して転送を開始します。

ビデオファイルをインポートするには

#### 参考

クラウドからインポートする前に、ワイヤレス LAN(Wi-Fi)接続が正しく設定さ れていることを確認してください。

## 参考

HOST コネクターには、USB フラッシュドライブまたはワイヤレス LAN(Wi-Fi) アダプターが付属しています。探傷器は、HOST コネクターに接続されたデバイス経 由、またはそのデバイスからファイルをインポートします。

- 1. **ビデオファイル**設定ページで**インポート** ボタンを選択します。
- 2. Enter キーを押して**インポート**設定ページを開きます。
- 3. 調整ノブを回して インポートしたいファイルをハイライトします。
- 4. タブキーを押してファイルファイルを選択し、フォーカスを**ファイル名**ボックス に移します。
- 5. 選択したファイルを新しい名前でインポートするには、仮想キーパッド、調整ノ ブ、および Enter キーを使用して、ファイル名 (32 文字以内) を入力します (165 [ページの図](#page-164-0) 9-33 参照)。

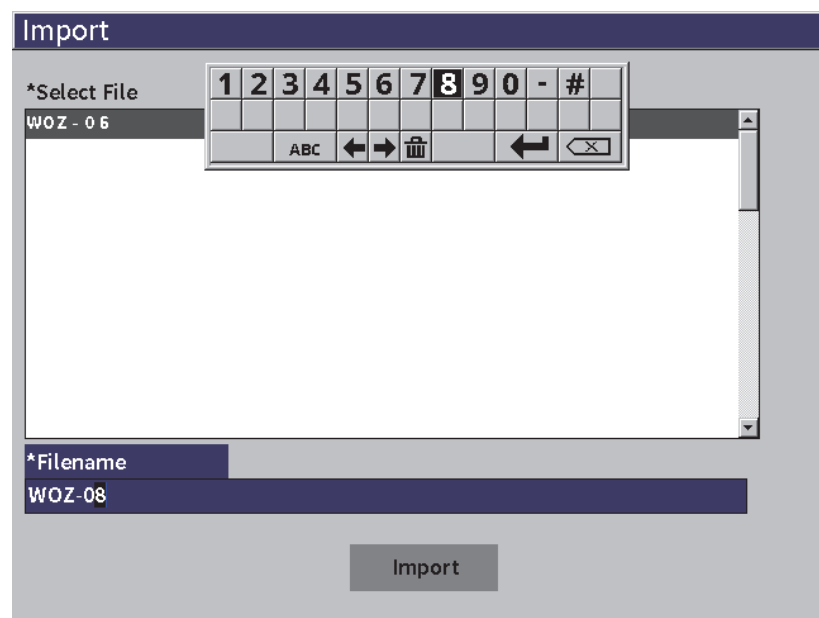

図 9-33 インポート (ビデオファイル)設定ページ

- <span id="page-164-0"></span>6. タブキーを押して**インポート**ボタンをハイライトします。
- 7. Enter キーを押して転送を開始します。

ビデオファイルを削除するには

- 1. **ビデオファイル**設定ページで調整ノブを回してファイルを選択します。
- 2. タブキーを押して**削除**ボタンをハイライトします。
- 3. Enter キーを押して選択したファイルを削除します。

# **10. Wi-Fi** ネットワーク

ワイヤレス LAN(Wi-Fi)設定ページは、探傷器をワイヤレス LAN アダプター経由 でワイヤレス LAN(Wi-Fi)ネットワークに接続するために使用します。

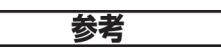

Wi-Fi 経由でクラウドに接続できます。探傷器をクラウドに接続するための設定につ いてはネットワーク管理者にお尋ねください。

## **10.1** ワイヤレス **LAN**(**Wi-Fi**)ネットワークに接続する

ワイヤレス LAN (Wi-Fi)ネットワークのステータスチェックまたは接続は、**Wi-Fi ネットワーク**設定ページで行えます。

利用可能なワイヤレス **LAN**(**Wi-Fi**)ネットワークのステータスをチェックす るには

- 1. 設定メニューで、**設定** アイコンを選択して**設定**サブメニューを開きます(アイ コンの選択と設定メニューのナビゲーションについては 37 [ページの「設定モー](#page-36-0) [ド」を](#page-36-0)参照)。
- 2. Wi-Fi アイコン( < ) を選択して Wi-Fi ネットワーク設定ページを開きます (168 [ページの図](#page-167-0) 10-1 参照)。 利用可能なネットワークとそれらのセキュリティおよび接続ステータスが表示さ れます。

ワイヤレス **LAN**(**Wi-Fi**)ネットワークに接続するには

- 1. **有効化**パラメータが**オフ**に設定されている場合は、以下の手順を実行してくださ い。
	- *a*) タブキーを押して**有効化**パラメータを選択します。
	- *b*) 調整ノブを回して**有効化**パラメータを**オン**に設定します。
	- *c*) タブキーを押して利用可能なネットワークのリストに移動します。
- 2. 調整ノブを回してネットワークを選択し、Enter キーを押して選択を確定しま す。

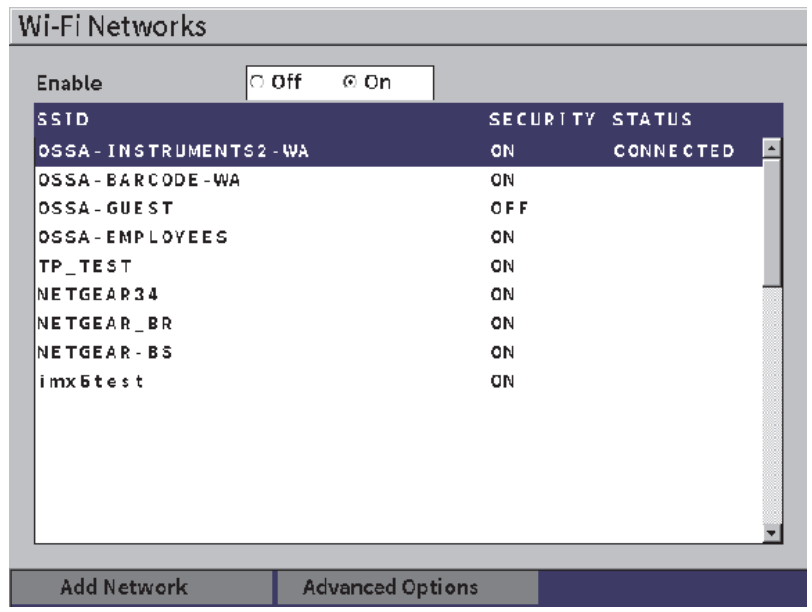

図 **10-1 Wi-Fi** ネットワーク設定ページ

- <span id="page-167-0"></span>*a*) 選択したネットワークでパスワードが必要である場合は、パスワードを入力 してください(169 [ページの図](#page-168-0) 10-2 参照):
	- (1)**パスワード** ボックスを選択してパスワードを入力し、**接続**をハイライト します。
	- (2)Enter キーを押して接続を確立します。

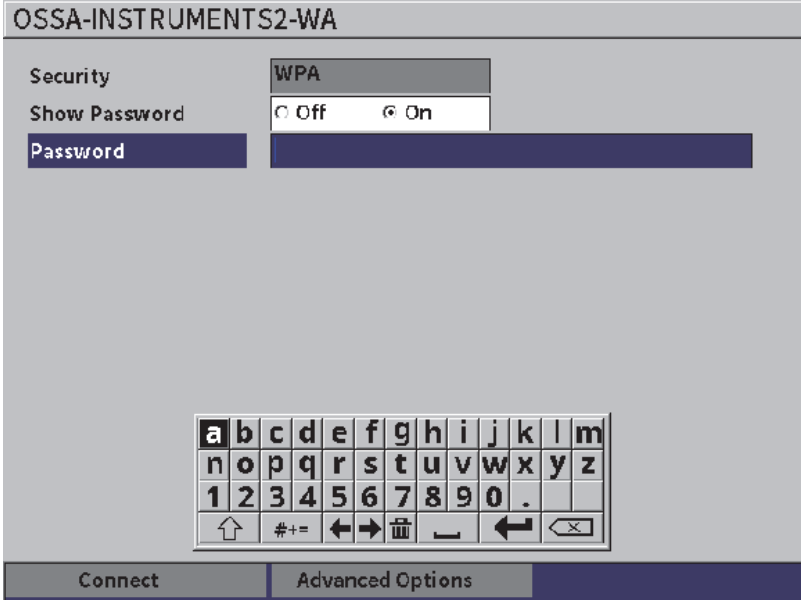

図 **10-2 Wi-Fi** セキュアログオンページ

<span id="page-168-0"></span>ネットワークへの接続後、接続のステータス、強度、セキュリティ、および IP アドレスを示すページが表示されます (171 [ページの図](#page-170-0) 10-4 参照)。

*b*) 選択したネットワークでパスワードが必要でない場合は、Enter キーを押し て接続してください(170 [ページの図](#page-169-0) 10-3 参照)。

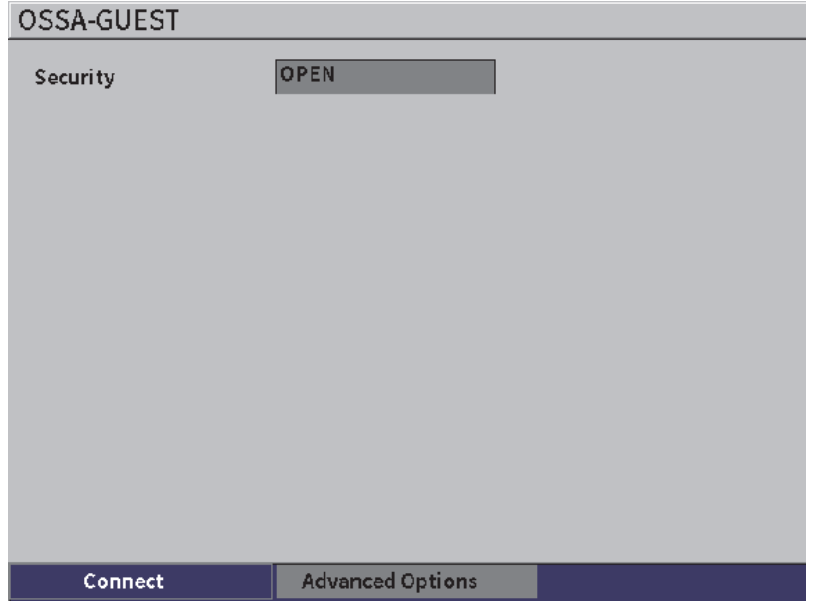

図 **10-3 Wi-Fi** 非セキュアログオンページ

<span id="page-169-0"></span>ページが表示され、接続の状態、強度、セキュリティ、および IP アドレス が表示されます(171 [ページの図](#page-170-0) 10-4 参照)。

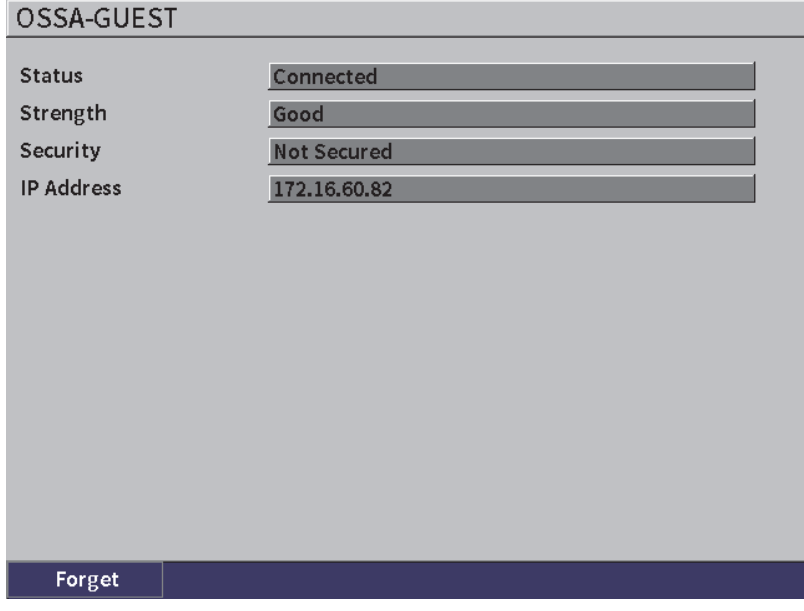

図 **10-4 Wi-Fi** 接続ステータスページ

## <span id="page-170-0"></span>**10.2** ワイヤレス **LAN**(**Wi-Fi**)ネットワークの追加

接続したいワイヤレス LAN(Wi-Fi)ネットワークが **Wi-Fi ネットワーク**設定ペー ジのネットワークリストに登録されていない場合。ネットワークに接続するための情 報は手動でも入力できます。

ワイヤレス **LAN**(**Wi-Fi**)ネットワークを追加するには

- 1. **Wi-Fi ネットワーク**設定ページで**ネットワークの追加**ボタンをハイライトしま す。
- 2. Enter キーを押して**ネットワークの追加**設定ページを開きます(172 [ページの図](#page-171-0) [10-5](#page-171-0) 参照)。
- 3. Enter キーを押して**セキュリティ**パラメータを選択し、調整ノブを回してセキュ リティタイプを選択します。
- 4. タブキーを押して**ネットワーク名(SSID)**パラメータを選択し、仮想キーパッ ドを表示します。
- 5. ネットワーク SSID を入力します(55 [ページの「仮想キーパッドの使用方法」参](#page-54-0) 照)。
- 6. タブキーを押して**パスワード** ボックスに移動します。 セキュリティタイプによっては他のパラメータもページに表示される場合があり ます。
- 7. パスワードを入力し、タブキーを押して**接続**ボタンを選択します。
- 8. Enter キーを押して新たに追加したネットワークに接続します。 追加したネットワークへの接続に問題がある場合は、メッセージバーに「ネット ワーク設定エラー」と表示されます。

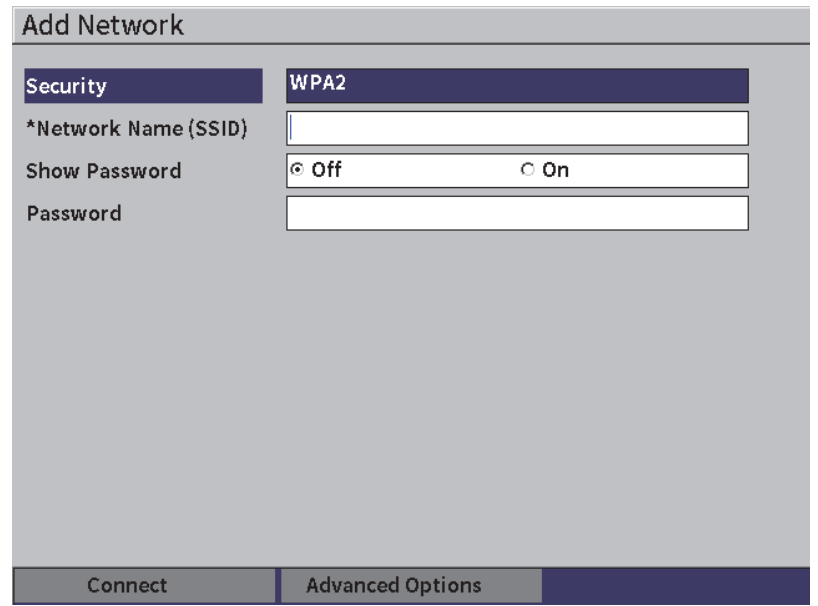

<span id="page-171-0"></span>図 **10-5** ネットワークの追加設定ページ

# **11.** ソフトウェア機能とオプション

この章では、EPOCH 6LT 超音波探傷器のソフトウェア機能の有効化と操作方法およ びオプションについて説明します。

## **11.1** 認可 **/** 無認可オプションの定義

EPOCH 6LT には、探傷器の機能を一般の探傷器以上の性能に拡張するために、多く のソフトウェア機能が搭載されています。

次のソフトウェア機能は、EPOCH 6LT に標準搭載されています。

- ダイナミック DAC/TCG
- AWS D1.1/D1.5

以下のソフトウェア機能は EPOCH 6LT のオプションコンポーネントであり、別途 購入して探傷器に追加することができます。

- 底面エコーアッテネータ(BEA)
- 腐食検査用モジュール

オプションのソフトウェア機能は、探傷器の購入時に、あるいは後からリモートで 有効にできます。

ソフトウェアのオプション機能が有効になっていない場合は、**ソフトウェアオプ ション**ダイアログボックスの機能にはアクセスできません(174 [ページの「ソフト](#page-173-0) [ウェアオプションを有効にする」参](#page-173-0)照)。お客様が探傷器をサービスセンターに送り 返さなくても済むように、Evident からオプションへのアクセスを許可するアクティ ベーションコードをお知らせします。

## <span id="page-173-0"></span>**11.2** ソフトウェアオプションを有効にする

ソフトウェアオプションは、**ソフトウェアオプション**設定ページで有効にします。

ソフトウェアオプションを有効にするには

- 1. 設定メニューで、設定アイコン( <sub>+++</sub>) を選択し、Enter キーを押して設定サブ メニューを開きます。
- 2. **ソフトウェアオプション**アイコン( ) を選択し、Enter キーを押して**ソフト ウェアオプション**設定ページを開きます(174 [ページの「ソフトウェアオプショ](#page-173-1) [ン設定ページ」参](#page-173-1)照)。設定ページの使い方については 39 [ページの「設定メ](#page-38-0) [ニューアイコンをスクロールするには」を](#page-38-0)参照してください。

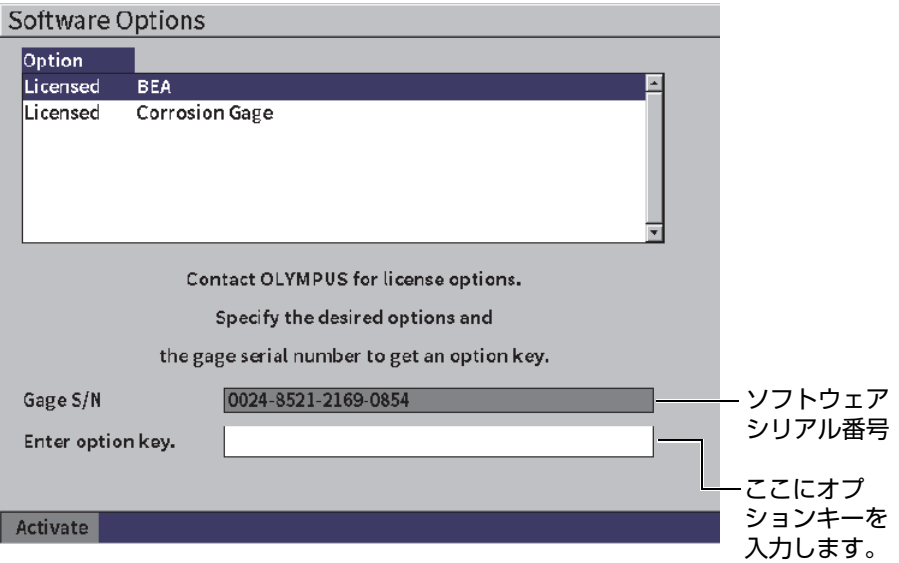

<span id="page-173-1"></span>図 **11-1** ソフトウェアオプション設定ページ

## 参考

非ライセンスオプションのみを選択できます。すべてのライセンス対象オプションは グレー表示され、選択できません。

- 3. **非ライセンス**オプションを選択し、**ゲージ S/N** パラメータに記載されている 16 桁のソフトウェアシリアル番号をメモしてください。
- 4. ソフトウェアオプションについては Evident へお問合せ下さい。その際には、装 置を特定するためのソフトウェアシリアル番号をお伝え下さい。
- 5. Evident からリモートアクティベーションコードを入手したら、**ソフトウェアオ プション**設定ページを開きます。
- 6. タブキーを押して**オプションキー入力**ボックスに移動し、Enter キーを押して仮 想キーパッドを表示します。
- 7. 仮想キーパッド、調整ノブ、および Enter キーを使用して、**オプションキー入力** ボックスにアクティベーションコードを入力します。
- 8. タブキーを押して**有効化**を選択します。
- 9. Enter キーを押してオプションを有効にして、ライブ A- スキャン波形表示に戻 ります。

## **11.3** ダイナミック **DAC/TCG**

距離振幅補正(DAC)カーブは、探触子からそれぞれ異なる距離にある同サイズの 反射源からの信号の振幅変動を描きます。通常、これらのきずは、音波ビームが試験 体を通過する際の材料減衰とビーム拡散を原因とする多様な振幅のエコーを作り出 します。 DAC カーブの目的は、映像的に材料減衰、近接場作用、ビーム拡散、表面 粗度を補正することです。

DAC カーブを描いた後に、カーブ形成に使用される反射源と同じサイズの反射源 は、試験片の異なる位置にもかかわらずカーブに沿ってピーク線を描くエコーを作 ります。同じように、カーブを作るきずより小さいきずは、レベル以下に落ち込みま す。一方、大きなきずは、カーブレベルを超えます。

探傷器で DAC カーブを作成すると、EPOCH 6LT 超音波探傷器は、同時に時間変動 ゲイン(TCG)設定を行います。 TCG は、DAC と同じ要素について補正しますが、 表示方法が異なります。音波が減衰すると、TCG 設定は基準きずからの信号ピーク に沿ったカーブ表示ではなく、基準きずの反応が同じ画面の高さ (80% FSH) にな るように、時間の関数(距離)としてゲインを増幅します。

EPOCH 6LT の DAC/TCG 機能は、DAC と TCG 表示をすばやく、簡単に切り替え ることができ、同一の検査中に、両方の技術を自由に使用することができます。 DAC 表示から TCG 表示に切り替える場合には、DAC カーブは画面を横切る TCG ラインのように表示されます。時間変動ゲインは効率よく、時間ベースで信号を増幅 し、画面上では直線のように DAC カーブを見せます。

柔軟な DAC/TVG ソフトウェア機能を使用し、特殊なアプリケーション要件に合わ せて、DAC/TCG 設定をカスタマイズすることができます。 DAC/TVG 機能は、 ASME、ASME III、JIS、および JBT 4730 サイジング規約に準拠したいくつかの DAC/TCG モードを備えています。ソフトウェアは、ゲイン、測定範囲、ゼロオフ セット、遅延、補正ゲイン、転送補正などを直接制御することができます。また、 DAC/TCG オプションにより 20 % ~ 80 % の DAC ビュー、カスタマイズ可能な DAC カーブ、およびユーザー定義 TCG テーブルにより、高度かつ固有の探傷ニー ズに応えます。

ライブ A- スキャン波形表示の **DAC/TCG** ダイアログボックスには各種の設定およ び調整パラメータが含まれています。これらのパラメータから、DAC/TCG セット アップとその操作を管理するいくつかの重要な機能にアクセスできます。

次の項では、すべての DAC/TCG モードについて説明しています。 DAC/TCG 設定 手順は、すべてのモードで共通です。セットアップに関する詳しい内容は、次の ASME/ASME-III で説明します。他の DAC/TCG モードの設定手順の相違点について は、それらの特定のモードに関連する項で説明します。

### <span id="page-175-0"></span>**11.3.1 DAC/TCG** 機能を有効にする

DAC/TCG に関連するオプションを有効にする前に、試験体に対し適切に EPOCH 6LT を校正しておく必要があります(111 [ページの「校正」](#page-110-0)参照)。

**DAC/TCG** 機能を有効にするには

- 1. 設定メニューで、**サイジング**アイコン( )を選択し、Enter キーを押して**サ イジング**サブメニューを開きます(アイコンとサブメニューの詳細については 37 [ページの「設定モード」](#page-36-0)を参照)。
- 2. **DAC** アイコン( <sup>6</sup> 28 )を選択し、Enter キーを押して DAC/TCG ダイアログ ボックスを開きます(178 [ページの図](#page-177-0) 11-2 参照)。ダイアログボックスの使い方 については 40 [ページの「ダイアログボックスとセットアップページのナビゲー](#page-39-0) [ション」を](#page-39-0)参照してください。
- 3. Enter キーを押して **DAC/TCG モード**パラメータボックスをハイライトします。
- 4. 調整ノブを回してモードを選択します。 利用できる有効なモード : **標準** (178 [ページの「標準または](#page-177-1) ASME III モードで の DAC [カーブの構築」](#page-177-1)参照)、**ASME-3** (178 [ページの「標準または](#page-177-1) ASME III モードでの DAC [カーブの構築」](#page-177-1)参照)、**JIS** (191 [ページの「](#page-190-0)JIS DAC」参照)、 および**カスタム** (192 [ページの「カスタム](#page-191-0) DAC カーブ」参照)。

### **11.3.2** 基準補正を適用する

また、基準補正機能をライブ A- スキャンと DAC/TCG モードのデジタル解析に適用 することもできます。基準補正により、実際のピーク - カーブ比の振幅の割合または dB 比較を提供しつつ、ライブエコーピークまたは DAC カーブのフルゲイン処理が 可能です。このようにして、ゲート設定したピークと DAC カーブに対する比率を正 確にデジタル測定しながら、補正ゲインをサイジングに使用することができます。 ゲート設定されたエコー振幅は、DAC カーブに比較し、振幅評価を行うために基準 ゲインレベルに戻り補正されます。

基準補正を適用するには

- 1. DAC/TCG ダイアログボックスでタブキーを押して**基準補正**パラメータに移動し ます。
- 2. 調整ノブを回して**オン**を選択します。
- 3. タブキーを押して **20-80 DAC 表示**パラメータに移動します。
- 4. 調整ノブを回して**オン**または**オフ**を選択します。
- 5. タブキー **カーブタイプ**パラメータに移動します。
- 6. 調整ノブを回して**ストレート**または**カーブ**を選択します。
- 7. **カスタム** DAC/TCG モードを選択した場合は、**カーブ No. に移動します。**パラ メータは以下の通りです。
	- *a*) 調整ノブを回してカーブ 1–6 を有効にします。
	- *b*) タブキーを押して有効な各カーブを選択し、調整ノブを回して **dB** 値を選択 します。
- 8. シフト、タブキーの順に押してライブ A- スキャン波形表示に戻り、DAC/TCG 設定を開始します。

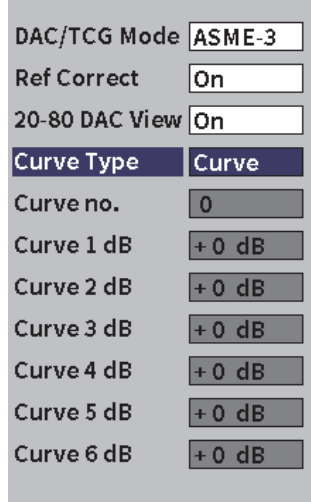

図 **11-2 DAC/TCG** ダイアログボックス

## <span id="page-177-1"></span><span id="page-177-0"></span>**11.3.3** 標準または **ASME III** モードでの **DAC** カーブの構築

標準または ASME III モードでの DAC カーブの構築では同じステップシリーズを使 用しますが、モードによって視覚的な結果は異なります。

- 標準 **DAC モードは、基準きずのピークからピークまで 1 つの DAC カーブを描 くモードのことを指しています。**
- ASME III(または **ASME-3**)モードは、3 本の DAC カーブを生成します。基準 きずのピーク間測定によるメインカーブと、メインカーブに対する –6 dB と – 14 dB の位置にある 2 本の警告曲線です。

このセクションにある DAC カーブの設定と作成の例では、探傷器が **ASME-3** モー ドであることを想定しています。

**ASME-3 DAC** モードを設定するには

- 1. DAC/TCG 機能(176 ページの「DAC/TCG [機能を有効にする」](#page-175-0))を有効にしま す。
- 2. 調整ノブを回して **DAC/TCG モード**を **ASME-3** に設定します。
- 3. シフト、タブキーの順に押してライブ A- スキャン波形表示に戻ります。 DAC/TCG サブメニューが表示されます (179 [ページの図](#page-178-0) 11-3 参照)。 表示され ていない場合は以下を実行します。
	- *a*) タブキーを押して表示 サイドバーメニューを表示します。
	- *b*) タブキーを押して **DAC/TCG** ボタンをハイライトし、Enter キーを押して **DAC/TCG** サブメニューを開きます。

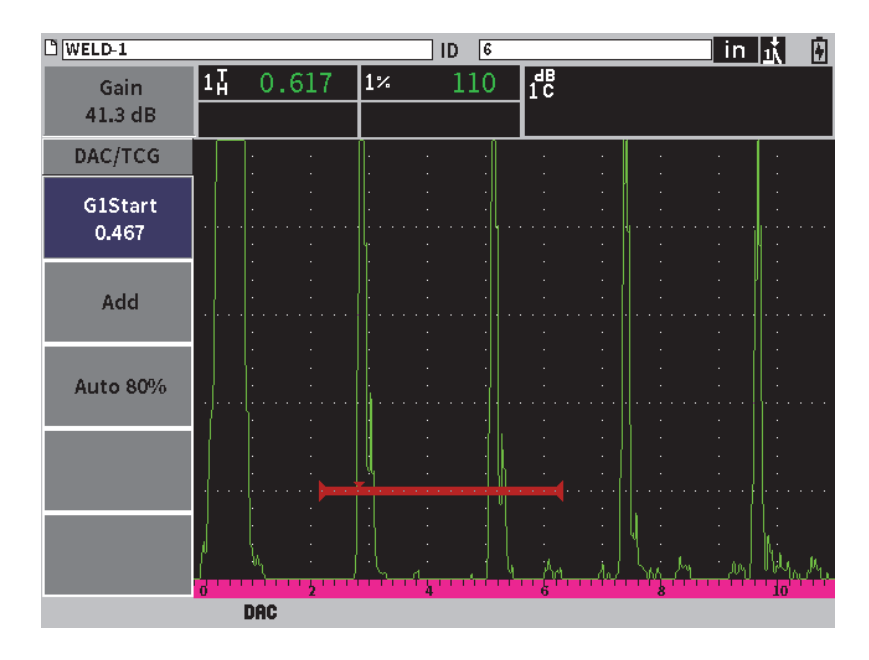

<span id="page-178-0"></span>図 **11-3 DAC/TCG** サイドバーサブメニュー

### **DAC** カーブを作成するには

- 1. DAC/TCG サブメニューが表示された状態で、Enter キーを押して **G1 起点**を選 択し、調整ノブを回してゲート 1 を最初のエコーの中央に合わせます。
- 2. タブキーを押して**追加**をハイライトし、Enter キーを押して最初のポイントを追 加します(180 [ページの図](#page-179-0) 11-4 参照)。

**G1 起点**ボタンがハイライトされているはずです。

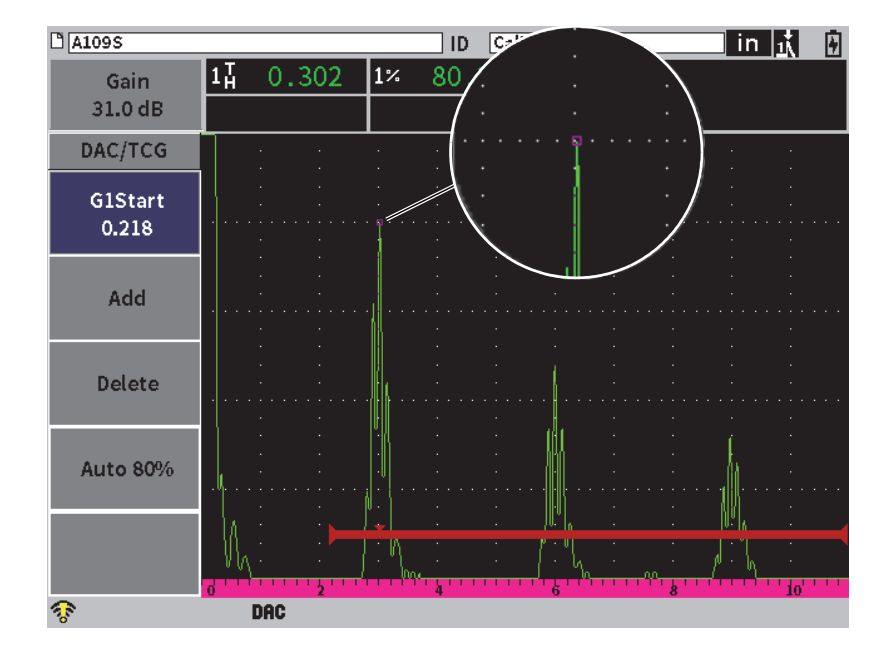

図 **11-4** 最初の **DAC** ポイント

- <span id="page-179-0"></span>3. 調整ノブを回してゲートトリガーインジケータを次のエコーに移動します。
- 4. タブキーを押して**自動 80 %** をハイライトし、Enter キーを押して 2 番目のエ コーをフルスクリーン高さの 80 % にします。 DAC カーブの作成中に :
	- **削除**ボタンは最後に取得した DAC ポイントを削除します。
	- **消去**ボタンは、取得したすべての DAC ポイント(カーブ全体)を消去しま す。
- 5. タブキーを押して**追加**ボタンをハイライトし、Enter キーを押して 2 番目のポイ ントを追加します。(181 [ページの図](#page-180-0) 11-5 参照)。
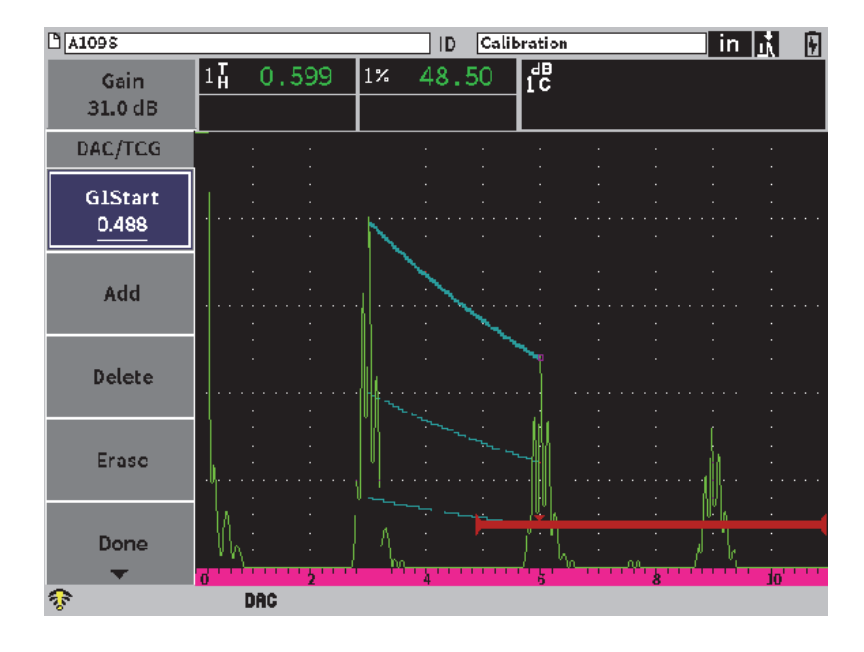

図 **11-5 2** 番目の **DAC** ポイント

- <span id="page-180-1"></span><span id="page-180-0"></span>6. 調整ノブを回してゲートトリガーインジケータを次のエコーに移動します。
- <span id="page-180-2"></span>7. タブキーを押して**自動 80 %** をハイライトし、Enter キーを押して選択したポイ ントをフルスクリーン高さの 80 % にします。
- <span id="page-180-3"></span>8. タブキーを押して**追加**ボタンをハイライトし、Enter キーを押して別のポイント を追加します(181 [ページの図](#page-180-0) 11-5 参照)。
- 9. カーブの作成が完了するまで、ステップ [6](#page-180-1)[、](#page-180-2)7、および [8](#page-180-3) を繰り返します ([182](#page-181-0) [ページの図](#page-181-0) 11-6 参照)。

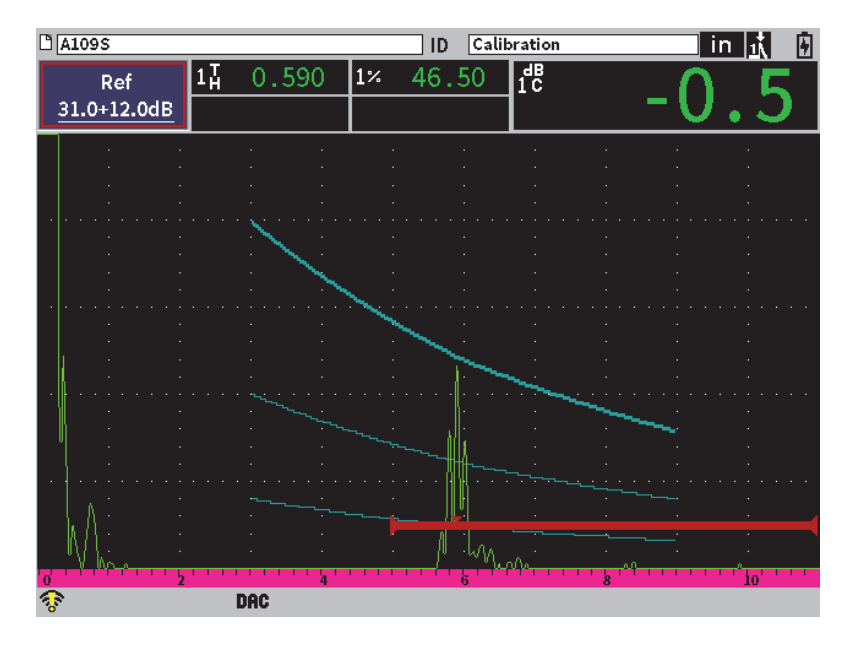

図 **11-6** 完成した **DAC** カーブ

<span id="page-181-0"></span>10. **完了**ボタンを選択してカーブの取得を終了し、DAC 探傷モードに切り替えま す。

183 [ページの図](#page-182-0) 11-7 では、装置は最初のポイントから 2 番目のポイントまで、3 つ のレベルで DAC カーブ を描いています。自動 80 % 機能により、2 番目のポイント はフルスクリーンの高さの 80 % になっています。振幅分解能がエコーの高さが高い ほど良いため、ポイントが正確にキャプチャされることを保証します。これはまた、 キャプチャした最初のエコーを 110 % FSH 以上に押し上げ、オフスクリーンから 2 番目のポイントまで、主要な DAC カーブと –6 dB の警告カーブを下に引き伸ばしま す。

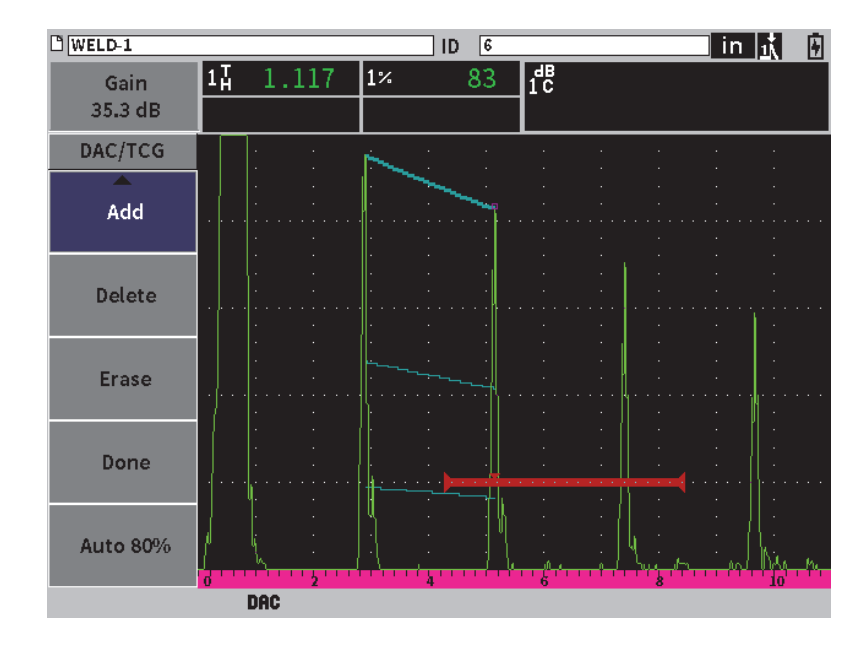

図 **11-7** 各エコーを **80%FSH** に設定した部分的な **DAC** カーブ

<span id="page-182-0"></span>**11.3.3.1 DAC** カーブ作成に関する他の調整

探傷器の範囲を広げたり表示遅延を増やしたりすることで、表示されるエコー数を 増やすことができます。

- エコーの検知中に範囲、遅延、またはゼロ点を調整するには
	- 1. DAC/TCG サブメニューで ESC キーを押してサイドバーメニューに移動します。
	- 2. 調整ノブを回して **UT** ボタンを選択し、Enter キーを押して **UT** サブメニューを 表示します。
	- 3. エコーの検知中に**レンジ**、**遅延**、または**ゼロ点**パラメータを調整します。
- 斜角、厚さ、および曲面補正値を調整するには
	- 1. サイドバーメニュースクリーンでシフト、ESC キーの順に押して設定メニュー を開きます。
	- 2. 調整ノブを回して**斜角**アイコンを選択し、Enter キーを押して斜角ダイアログ ボックスを開きます。

3. **屈折角**、**厚さ**、**X 値**、および **CSC** パラメータを必要に応じて調整します。

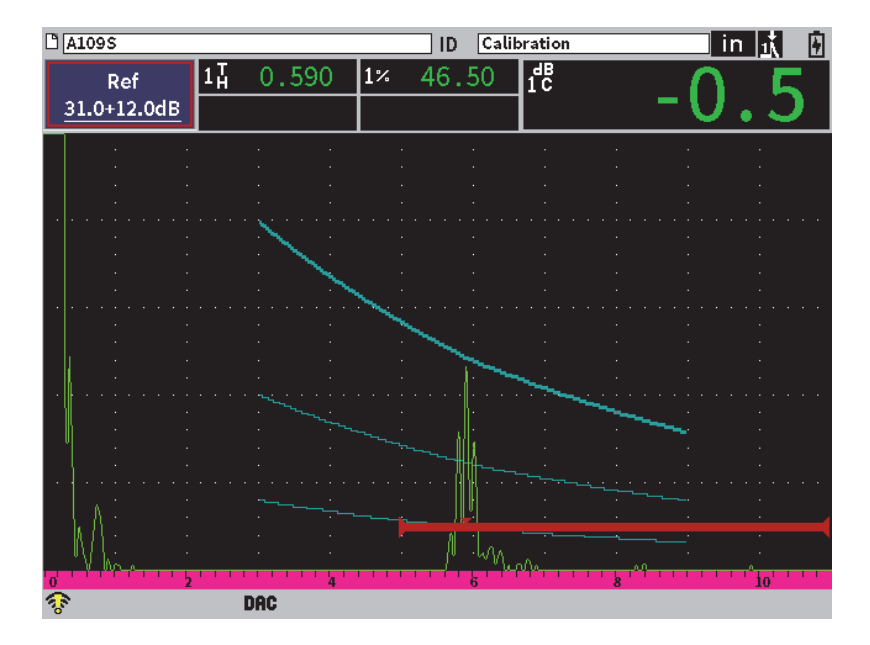

図 **11-8** 完成した **DAC** カーブ

**11.3.4 DAC** 探傷モード

DAC カーブが完成し、探傷器を検査モードにすると、DAC/TCG サブメニューに新 しいパラメータが表示されます。

**G1** 起点

ゲート 1 のスタート位置は、DAC/TCG サブメニューまたは ゲート 1 サブメ ニューで調整できます。

**DAC dB**

この調整により、DAC/TCG カーブと画面のエコーの両方で画面の高さとゲイン を操作することができます。時間ベースを交差する規格準拠のスクリーンレベル で、振幅対カーブの比較を行います。

表示

このパラメータにより、取得した DAC カーブと DAC カーブの情報に基づく TCG セットアップの切替を行うことができます(185 [ページの図](#page-184-0) 11-9 参照)。

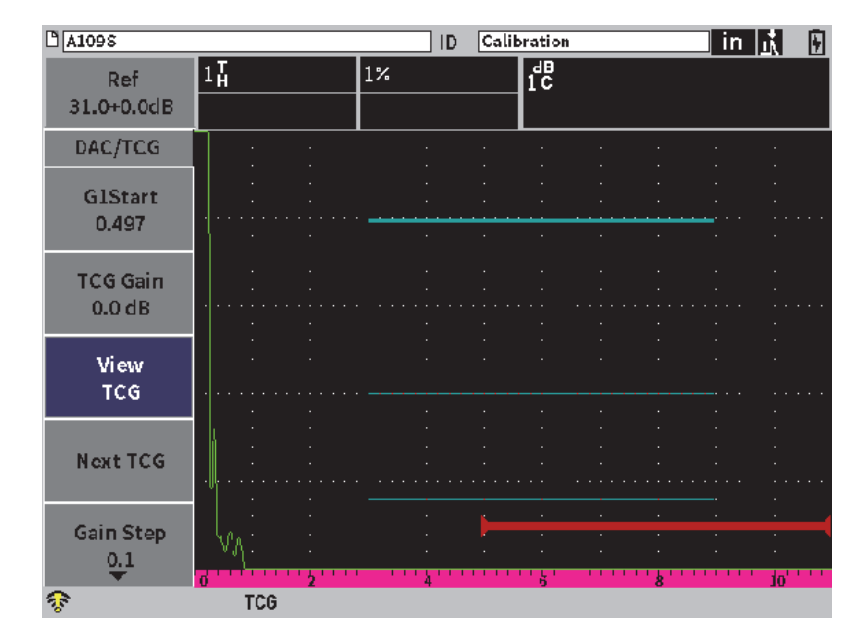

図 **11-9 DAC** と **TCG** ビューモードで完成した **DAC** カーブ

<span id="page-184-0"></span>次の **DAC**

このパラメータは、複数の DAC カーブがある場合、オンスクリーンのエコーと 振幅を比較するために、DAC カーブを切替えます。

ゲイン

このパラメータは、**カーブゲイン**のステップを調整します。正のステップは、 0.1、1.0、2.0、3.0、6.0、および 12.0 dB です。

編集

このパラメータから、DAC データ取得モードに戻り、**追加**、**削除**、**消去**、**完了** などの機能にアクセスすることができます。(**編集**は TCG モードでは使用でき ません。)

#### 保存

このパラメータは、DAC カーブを内部メモリに保存します。

自動 **XX%**

このパラメータから、DAC データ取得モードに戻り、**追加**、**削除**、**消去**、**完了** などの機能にアクセスすることができます。(**編集** は TCG ビューでは使用でき ません。)

DAC/TCG が有効な場合、**測定範囲**、**遅延**および**ズーム**設定をすべて制御すること ができます。これにより、DAC セットアップ内で気になる一定のエリアを集中して 調べることができます。 186 [ページの図](#page-185-0) 11-10 は、遅延を使って範囲を縮小した例を 示しています。

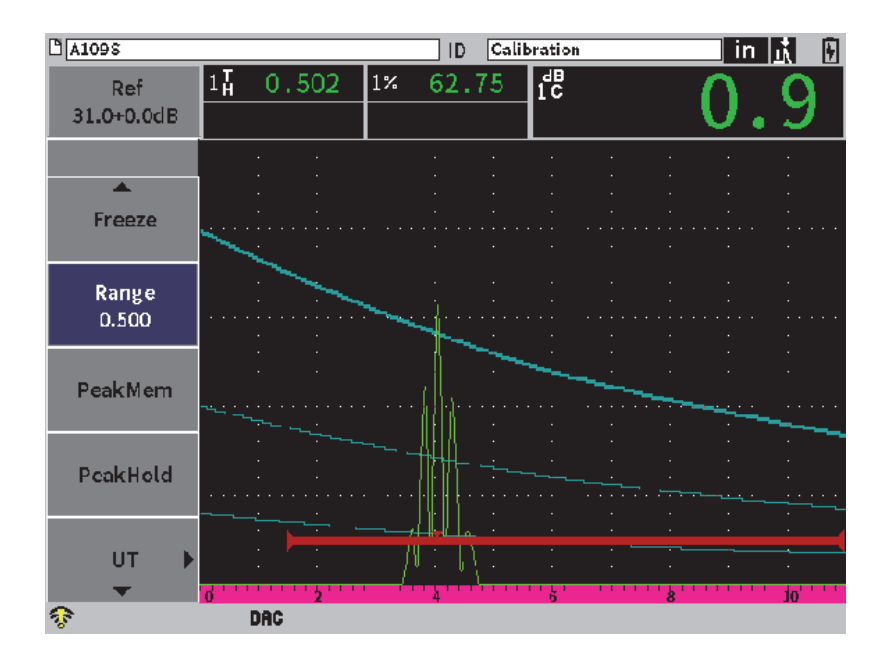

図 **11-10** 狭い範囲の **DAC**

# <span id="page-185-0"></span>**11.3.5** ゲイン調整オプション

DAC/TCG モードには、DAC/TCG 設定に合わせて 3 種類のゲイン調整方法があり ます。これらのゲイン調整により、検査精度を高め、カーブ、ライブピーク情報、転 送補正の操作を簡単に行えます。

# **11.3.5.1** 補正ゲイン

潜在的欠陥をすばやく見つけて特定するには、一般的には EPOCH 6LT のゲイン (補正ゲイン)を補正用の基準(校正)ゲインよりも大きくします。 しかし、欠陥が 確認されると、このゲインは通常、消去され、校正で設定された**基準** ゲインレベル にあるきずを表示します。 DAC/TCG モードでは、検査目的のために一時的に補正ゲ インを追加することができます。この補正ゲインは、ライブ A- スキャンのみに適用 することができ、画面上で DAC カーブセットアップのレベルを調整することはでき ません。

一時的な補正ゲインを追加するには

- 1. ゲイン調整ショートカットメニューを開きます(ショートカットの開き方と使い 方については 51 [ページの「ゲイン調整ショートカットメニュー」を](#page-50-0)参照)。
- 2. 粗または細増分を調整するか、もしくは **+6 dB** または **–6 dB** ボタンを使用して 補正ゲインを増減します(187 [ページの図](#page-186-0) 11-11 参照)。

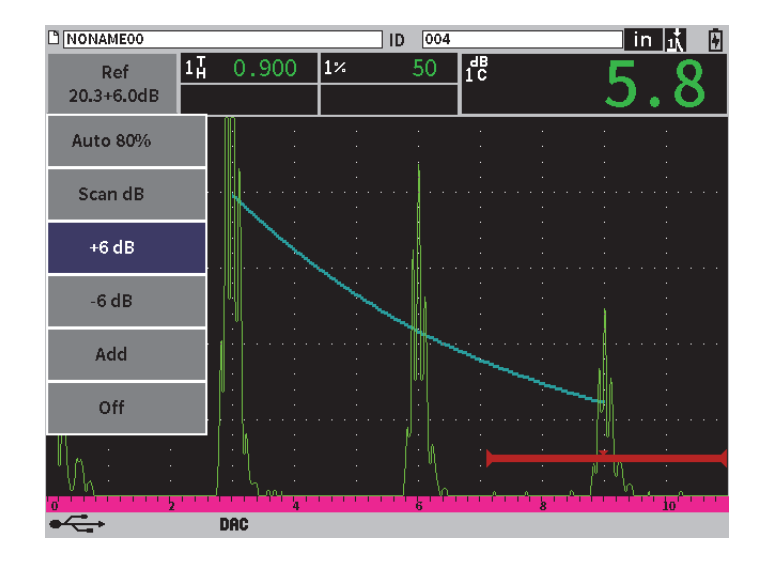

図 **11-11 6 dB** 補正ゲインによる標準 **DAC**

<span id="page-186-0"></span>3. スキャン dB ボタンで基本(基準)ゲインと調整済み補正ゲインを切り替えま す。

たとえば、**+6 dB** ボタンを選択して**スキャン dB** をハイライトしてから Enter キーを押すと、**+6.0 dB** と **+0.0 dB** の間で切り替わります。

4. **オフ**ボタンを選択して補正ゲインを完全にオフにします。 188 [ページの図](#page-187-0) 11-12 は、補正ゲイン 6 dB を追加した**標準** DAC セットアップを 示しています。

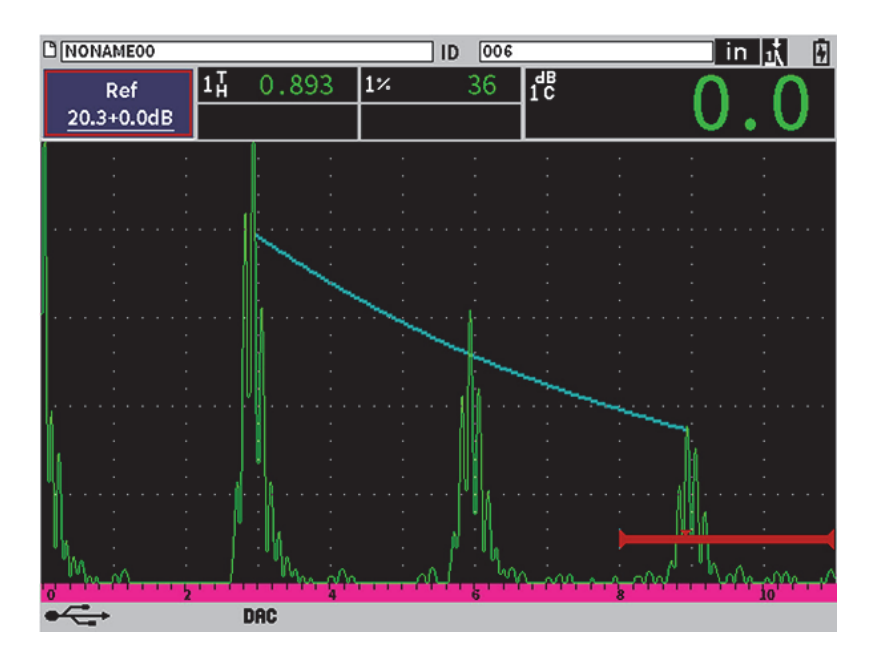

図 **11-12** 補正ゲインがオフの標準 **DAC**

<span id="page-187-0"></span>基準補正が有効な場合には、ゲート設定したエコーが過剰でなければ、補正ゲイン を検査に適用したとしても、キャプチャされたきずと DAC カーブのデジタル比較は 正確です。 189 [ページの図](#page-188-0) 11-13 では、同様のセットアップですが、基準補正が有効 な場合を示しています。測定値 5 ボックスの dB- 曲線測定から補正ゲインが削除され ていることに注意してください。探傷器は DAC カーブに対するエコー高さを比較 し、余分な補正ゲインを補正し、正しい振幅の比較を表示します。

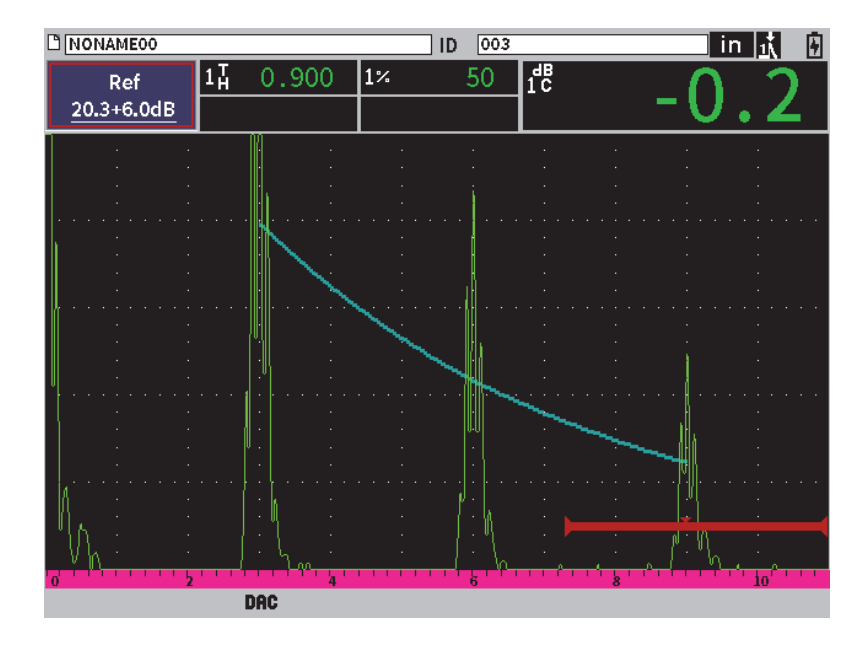

図 **11-13 6 dB** 補正ゲインの **DAC**— 基準補正が有効な場合

# <span id="page-188-0"></span>**11.3.5.2** カーブ調整ゲイン(**DAC** ゲインまたは **TCG** ゲイン)

DAC カーブ全体の総ゲインレベルと TCG ライン設定は、基準ゲインより高く、ま たは低く設定できます(**基準**参照)。ほとんどの検査規約で、反射源が FSH の 20% 以下で採寸することを禁止しています。よって、試験片の中で一定の深さ / ビーム路 程(W)時間を越えて検査するには、ライブ A- スキャンと DAC カーブ両方のゲイ ンを引き上げてから、検査を続行することが不可欠です。これは、EPOCH 6LT で は、カーブゲイン(DAC カーブ調整ゲイン)を使って行います。

カーブのゲインを調整するには

- 1. **DAC/TCG** サブメニューでタブキーを押して**ゲインステップ**を選択します。
- 2. 調整ノブを回してゲイン調整のインクリメントを選択します。
- 3. タブキーを押して **DAC ゲイン**をハイライトし、調整ノブを回してカーブゲイン を調整します。 190 [ページの図](#page-189-0) 11-14 では、DAC ゲインを使用した DAC 設定を示しています。 80 % FSH にエコーを近づけ、エコーの振幅を正確に測定します。

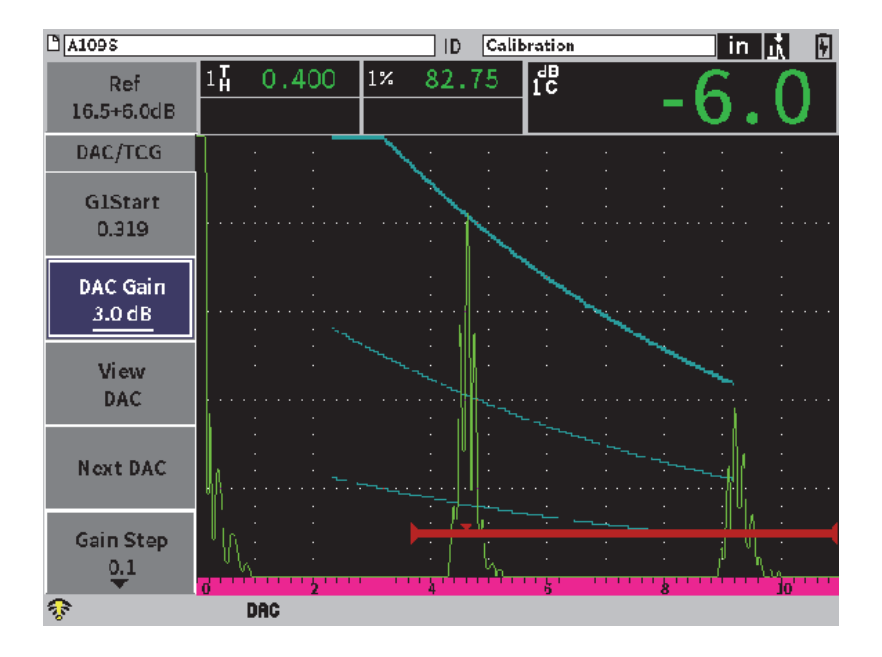

図 **11-14 DAC** 調整によるゲインカーブ

#### <span id="page-189-0"></span>**11.3.5.3** 転送補正

転送補正は、探傷器の校正を行っている間の基準ゲイン設定上の調整のことです。 これは、たいてい、校正用試験片と試験体の間の表面条件が異なる場合に追加しま す。試験片表面の接触媒質の条件は、DAC カーブを校正した後に、信号喪失の原因 となることがよくあります。そうなった場合、校正された DAC カーブのあるテスト きずを正確に比較することができません。 EPOCH 6LT は、DAC カーブの設定を完 了した後に、校正された基本設定ゲインに合わせ、転送補正を加えることで簡単に そのような違いを修正することができます。

完成した **DAC** カーブに転送補正を追加するには

- 1. ゲイン調整ボックスをハイライトします。
- 2. 調整ノブを回して補正ゲインを転送補正に適したレベルに調整します。
- 3. Enter キーを押してゲイン調整ショートカットメニューを開きます(ショート カットの開き方と使い方については 51 [ページの「ゲイン調整ショートカットメ](#page-50-0) [ニュー」を](#page-50-0)参照)。

190 第 11 章

4. 調整ノブを回して**追加**ボタンをハイライトし、Enter キーを押して補正ゲインを 基本ゲインに追加し、転送補正を適用します。

### **11.3.6 JIS DAC**

日本工業規格 (JIS) DAC モードは、JIS Z3060 の要件に適合しています。 JIS DAC カーブ設定は、標準 DAC/TCG 設定とほぼ同じです。ただし、6 本のカーブのうちの どれかが、JIS DAC モードになっていれば、アラームを動作させることができます。 さらに、アラームを正極か負極に設定することも可能です。

### 使用カーブをアラームの基準高さとして選択するには

- 1. DAC/TCG 機能 (176ページの「DAC/TCG [機能を有効にする」](#page-175-0))を有効にしま す。
- 2. DAC/TCG ダイアログボックスで調整ノブを回して **DAC/TCG モード**を **JIS** に 設定します(191 [ページの図](#page-190-0) 11-15 参照)。

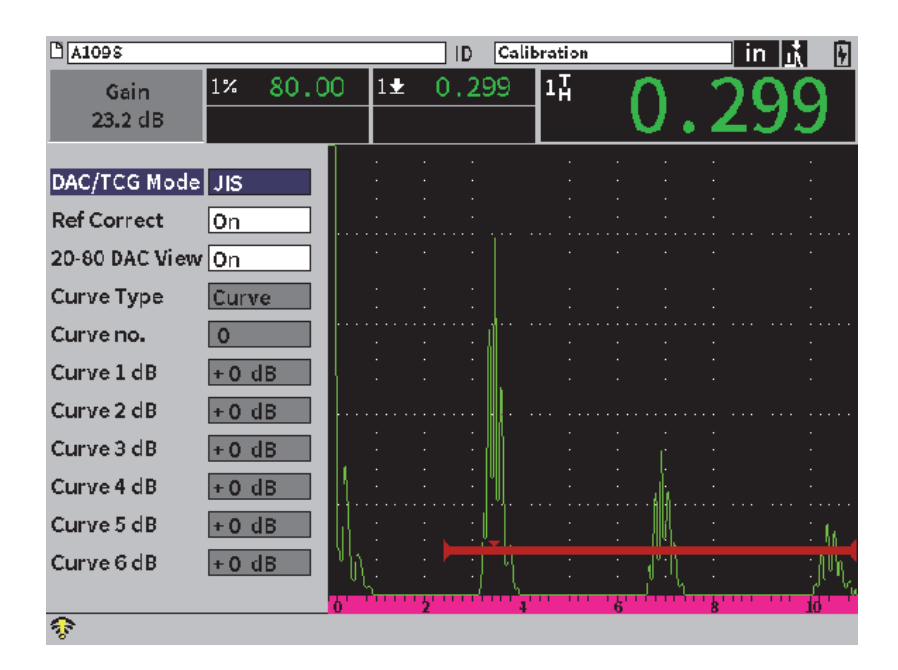

<span id="page-190-0"></span>図 **11-15 JIS** モード

- 3. シフト、タブキーの順に押してライブ A- スキャン波形表示に戻ります。
- 4. G1 起点値を調整し、**追加**ボタンを使用してポイントを追加して、必要な DAC カーブを作成します(192 [ページの図](#page-191-0) 11-16 参照)。

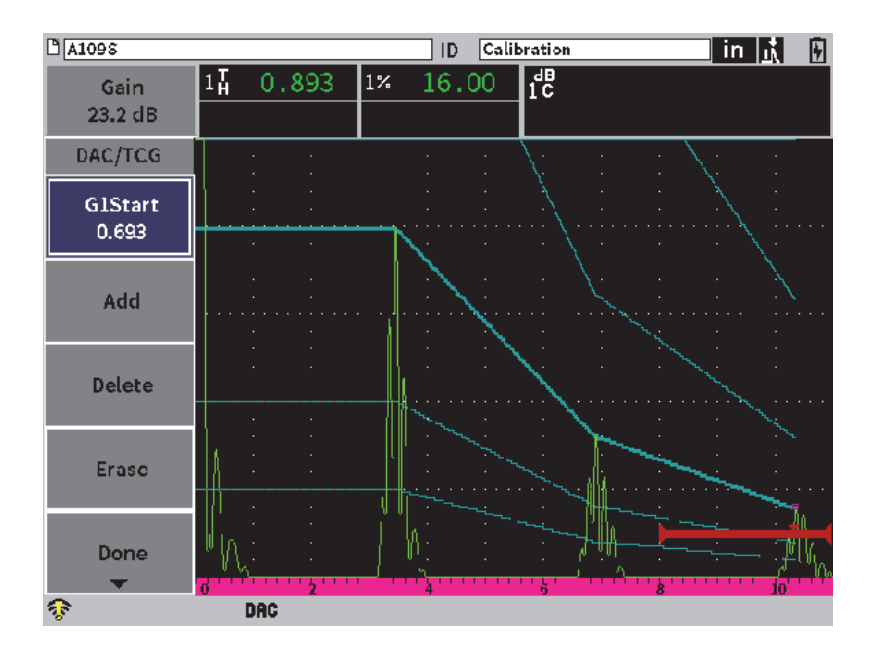

図 **11-16 JIS** カーブ

- <span id="page-191-0"></span>5. カーブが完成したら**完了**を選択し、Enter キーを押します。
- 6. 調整ノブを回して**次の DAC** をハイライトし、Enter キーを押して利用可能な DAC カーブまで切り替えます。

# **11.3.7** カスタム **DAC** カーブ

DAC/TCG ソフトウェアオプションは、カスタム設定が可能な DAC カーブ設定を特 長としています。この機能は、–24 dB から +24 dB までの多様なレベルで、主要カー ブから最大 6 本の基準カーブを定義することができます。**カスタム** DAC モードオプ ション特定サイズの探傷や手順開発に理想的です。**カスタム** DAC モードでは、DAC カーブの各ポイントの連結を、直線式、カーブ式、多項式から選択でき、多様な国 際的要件または特殊要件にも適合することができます。

カスタマイズしたカーブを有効にし、設定を行うには

- 1. DAC/TCG 機能(176 ページの「DAC/TCG [機能を有効にする」](#page-175-0))を有効にしま す。
- 2. DAC/TCG ダイアログボックスで調整ノブを回して **DAC/TCG モード**を**カスタ ム**に設定します。
- 3. **カーブタイプ**を**カーブ**または**ストレート**(多項式またはストレートラインセグメ ント)に設定します。
- 4. メインカーブの他に使用する**カーブ No.** を選択します(193 [ページの図](#page-192-0) 11-17 参 照)。
- 5. 各警告カーブで、**カーブ** *<***1–6***>* **dB** を選択し、主要カーブに比較した値を設定し ます。

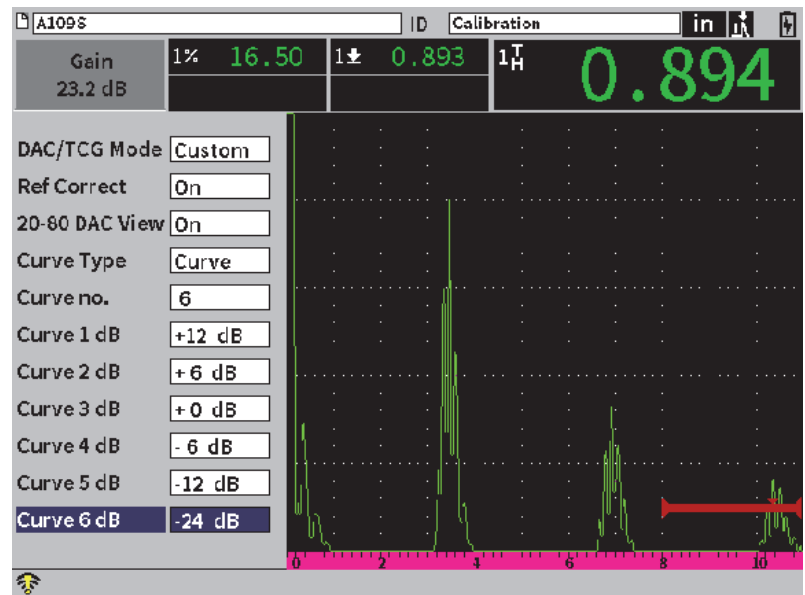

図 **11-17** カスタム **DAC** セットアップ

<span id="page-192-0"></span>**カスタム** DAC セットアップとその機能は、この項ですでに説明した標準および ASME III モードと同じ要領です。 194 [ページの図](#page-193-0) 11-18 は、完成した**カスタム** DAC 設定を示しています。

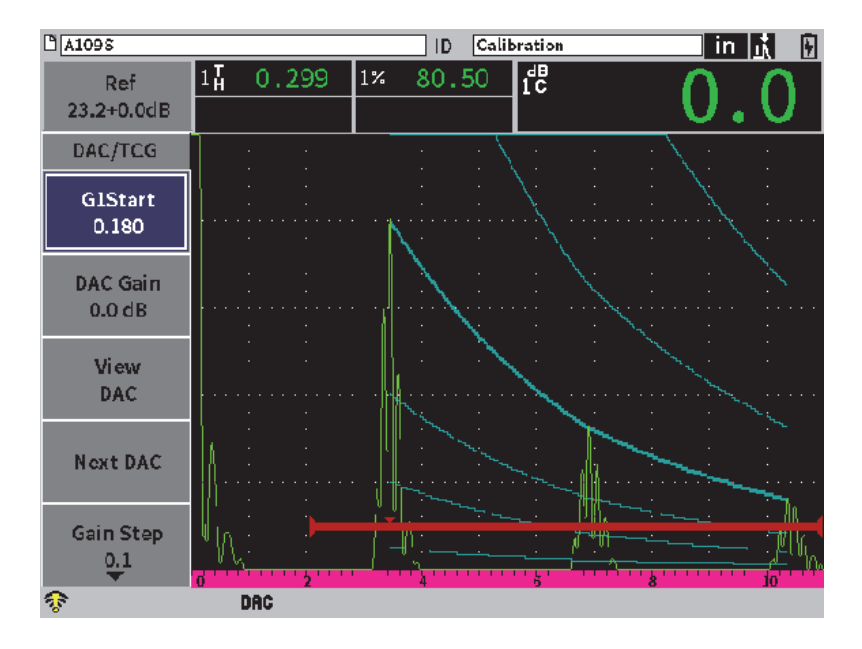

図 **11-18** 完成したカスタム **DAC**

<span id="page-193-0"></span>カスタマイズされた DAC カーブポイントを取得し完成すると、DAC および TCG ビューの切替え、**測定範囲**、**遅延**、**ゼロ校正**、**屈折角**の管理、また必要な補正ゲイ ンを追加したり、カーブゲイン調整または転送補正が可能になります。カスタム DAC カーブの TCG ビューには、DAC カーブと同様、ユーザにより定義された基準 カーブが含まれます。**カスタム** DAC カーブは、基準補正の機能も組み込まれてお り、必要に応じて使用できます。

# **11.4 DGS/AVG**

DGS/AVG オプションでは、探傷器で使用する全 DGS/AVG セットアップを行うこ とができます。オンボードの DGS/AVG 法により、特定の探触子、材質、きずサイズ に合わせて計算された DGS/AVG カーブに基づき欠陥を採寸できます。この方法で は、欠陥サイジング用の DGS カーブ作成に 1 つの基準きずだけを使用します。これ は、欠陥サイジングカーブを作成するために試験体内のさまざまな深さにある見本 の欠陥が必要な DAC または TCG の技法とかなり異なります。

DGS/AVG カーブをすばやく設定するために、Evident では、探触子ライブラリを開 発し、これを探傷器のメモリに保存しています。このライブラリには、検査担当者に より一般的に使用されているほかのいくつかの探触子と同様に、すべての Atlas (ア トラス)超音波探傷器ヨーロッパ什様の一般探触子が含まれています。ライブラリに は 3 つのカテゴリーがあります。

- **垂直**探触子(保護面有り)
- **斜角**探触子
- **二振動子**探触子

DGS/AVG カーブを作成するための必要なデータのすべては、ライブラリ内の各探触 子用のメモリに保存されています。既定のライブラリにない探触子を使用したい場合 には、GageViewEPOCH 6LTPro インターフェースプログラムに必要な探触子の特 徴を入力し、超音波探傷器にダウンロードすることができます。探傷器にダウンロー ドされた探触子は、探触子ライブラリの中のカスタム探触子として表示されます。

オンボード DGS/AVG オプションでは、手短に設定し、簡単に欠陥サイズを評定す ることが可能です。このソフトウェアオプションは、ISO 16811:2014 の要件に適合す るよう設計されています。探傷器の機能を適切に使用するためには、取扱い者が、仕 様その他の内容をよく理解し、各地域の標準規格に従った資格者であることが大変 重要です。欠陥サイジングに使われるカーブは多くの変数に基づき計算されるため、 正確な結果を導くためには適切な探傷器設定が欠かせません。

# **11.4.1 DGS/AVG** オプションを有効にする

DGS/AVG オプションを有効にする前に、検査する材料に合わせて装置を適切に校正 してください(111 [ページの「校正」](#page-110-0)参照)。

**DGS/AVG** オプションを有効にするには

- \_<br>1. 設定メニューで、**サイジング**アイコン(❤ੂ ) を選択して **サイジング**サブメ ニューを表示します(アイコンとサブメニューの詳細については 37 [ページの](#page-36-0) [「設定モード」を](#page-36-0)参照)。
- 2. DGS アイコン ( <sup>Yess</sup>x) を選択して DGS/AVG ダイアログボックス (196 [ページ](#page-195-0)) の図 [11-19](#page-195-0) 参照)を開きます。ダイアログボックスの使い方については 40 [ペー](#page-39-0) [ジの「ダイアログボックスとセットアップページのナビゲーション」を](#page-39-0)参照して ください。

| DGS/AVG                  | On                       |                         |  |  |  |  |  |
|--------------------------|--------------------------|-------------------------|--|--|--|--|--|
|                          | Probe Type Straight Beam |                         |  |  |  |  |  |
| Name CN4R-10             |                          |                         |  |  |  |  |  |
| <b>SDH</b><br>Refl. Type |                          |                         |  |  |  |  |  |
| Refl. Dia.               | 0.100                    | IN                      |  |  |  |  |  |
| Delta VT                 | 0.0                      | $\overline{\mathbf{d}}$ |  |  |  |  |  |
| <b>Reg Level</b>         | 0.125                    | IN                      |  |  |  |  |  |
| Warning 1                | $ -6.0$                  | dB                      |  |  |  |  |  |
| <b>Warning 2</b>         | $ -12.0$                 | dB                      |  |  |  |  |  |
| <b>Warning 3</b>         | 0.0                      | dB                      |  |  |  |  |  |
| ACV Spec.                | 0.0                      | dB/IN                   |  |  |  |  |  |
| ACV Cal.                 | 0.0                      | dB/IN                   |  |  |  |  |  |
|                          |                          |                         |  |  |  |  |  |

図 **11-19 DGS/AVG** ダイアログボックス

- <span id="page-195-0"></span>3. Enter キーを押して **DGS/AVG** パラメータボックスをハイライトします。
- 4. 調整ノブを回して **DGS/AVG モード**を**オン**に設定します。 **DGS/AVG** ダイアログボックスでは、検査に使用する探触子を正確に定義し
	- DGS/AVG カーブを作成するための設定を行います。以下の調整ができます。
	- **—** 探触子タイプ 使用する探触子の種類を選択します(**垂直**、**斜角**、または**二振動子**)。
	- **—** 名前 実際に使用する探触子を選択します。
	- **—** 反射源 タイプ

DGS/AVG カーブを作成するための基準欠陥指示として使用する反射源の種 類を定義します。垂直探触子と二振動子型探触子に使用できる反射源は、以 下の通りです

- 底面
- 横穴(SDH)
- 平底穴(FBH)

屈折角ビーム探触子に使用できる反射源は、以下の通りです。

- 横穴(SDH)
- K1-IIW ブロックアーク
- K2-DSC ブロック
- 平底穴(FBH)
- **—** 反射源 径

斜角探触子による検査のみに使用します。これにより、基準きずとして平底 穴(FBH)または横穴(SDH)の直径を定義することができます。 DGS/AVG カーブを適切に配置するには、この直径が必要です。

**—** デルタ **Vt**

校正用試験片や試験体の接触部の音響結合のばらつき(表面条件)に起因す る振幅の差異を補うために使用される転送補正値です。 EN 5832:2001 で、こ の転送補正の計算方法を参照できます。

**—** レグ 高さ

メイン DGS/AVG カーブの高さです。カーブは、平底穴からのエコー振幅を さまざまな深さ位置にある検出レベルの直径で示します。これは、通常、ア プリケーションの臨界欠陥サイズと同等です。

**—** 警告 **1**、**2**、**3**

これは、DGS/AVG のメインカーブの位置と比較した最大 3 本までの 2 次 DGS/AVG「警告」カーブの位置です。この数値がゼロに設定されている場合に は、警告カーブはオフになります。

**— ACV** 仕様

試験体の減衰値を dB/m で表示します。校正用試験片の減衰を計算し、ここ で値を入力しなければならない場合もあります。

- **ACV** 校正 校正用試験片の減衰値を dB/m で表示します。校正用試験片の減衰を計算し、 ここで値を入力しなければならない場合もあります。
- 5. DGS/AVG ダイアログボックスでの選択が完了したら、シフト、タブキーの順に 押して **DGS/AVG** サブメニューをライブ A- スキャン波形表示に表示します。

**DGS/AVG** カーブのセットアップを完成するには

- 1. 探触子を校正用試験片に接触させ、選択した基準きずの種類からの反応を捉えま す。
- 2. Enter キーを押してを選択し、調整ノブを回して **G1 起点**を調整し、ゲートを基 準指示に合わせます。
- 3. タブキーを押して**自動 80 %** ボタンをハイライトします。
- 4. Enter キーを押して基準きずを **80 %** FSH に設定します。
- 5. タブキーを押して**基準**を選択し、Enter キーを押して基準きずを取得し、 DGS/AVG カーブを作成します。

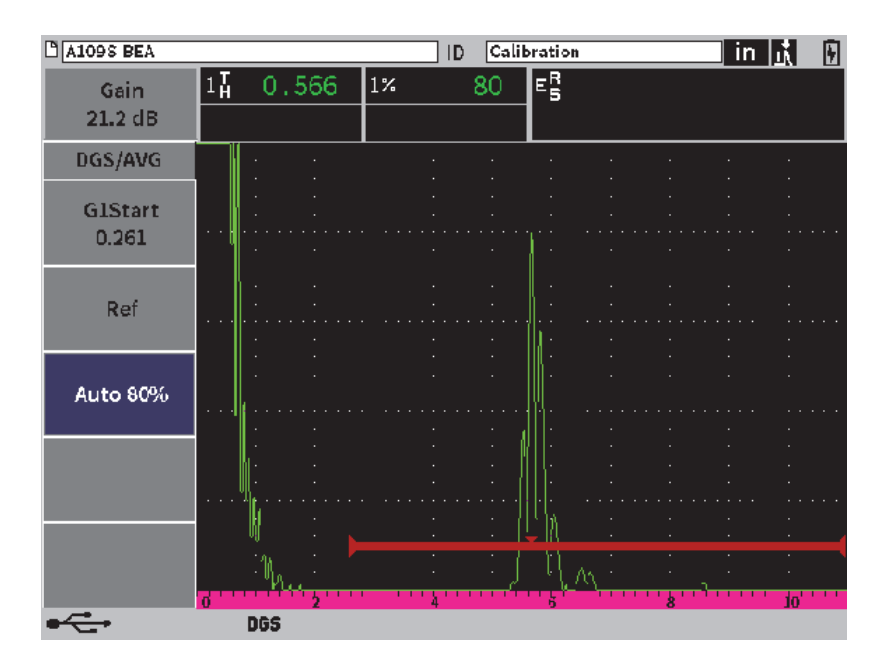

#### 図 **11-20** 取得前の基準きず

基準反射源を捉えた後、EPOCH 6LT は自動的に DGS/AVG カーブを計算し、それら のカーブを画面上に正しい検出レベルで表示します(199 [ページの図](#page-198-0) 11-21 参照 )。

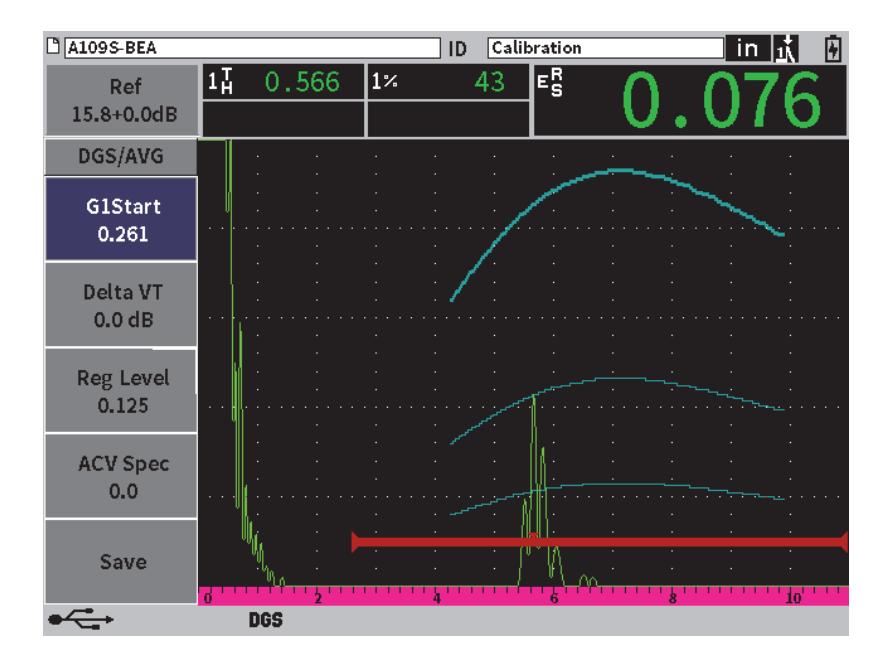

図 **11-21** 画面上の **DGS/AVG** カーブ

# <span id="page-198-0"></span>**11.4.2** カーブ調整オプション

DGS/AVG カーブが EPOCH 6LT で計算されると、検査中でもカーブを調整すること ができるようになります。これにより、適切な欠陥検出、規格に準拠した欠陥サイジ ング、基準きず調整が可能です。

## **11.4.3** 転送補正

転送補正は、探傷器の校正を行っている間の基準ゲイン設定上の調整のことです。こ れは、たいてい、校正用試験片と試験体の表面条件が異なる場合に追加します。試験 片表面の接触媒質の条件は、DGS/AVG カーブを校正した後に、信号消失の原因とな ることがよくあります。そうなった場合、校正された DGS/AVG カーブのあるテス トきずを正確に比較することができません。 EPOCH 6LT 超音波探傷器は、 DGS/AVG 曲線設定を完了した後に、校正した基準ゲインに転送補正を追加すること でそのような違いを修正することができます。

この転送補正は、DGS/AVG カーブ(**DeltaVt[ デルタ Vt]** 値)の初期設定中に追加 することができますが、一般的には設定が完了するまでは、この機能がどのように 作用するかわかりません。

完成した **DGS/AVG** カーブに転送補正を加算するには

- 1. DGS/AVG サブメニューでタブキーを押して **Delta VT** を選択します(199 [ペー](#page-198-0) [ジの図](#page-198-0) 11-21 参照)。
- 2. 調整ノブを回し、Enter キーを押して転送補正値を設定します。
- 3. ESC キーを押します。

### 参考

転送補正を調整する場合、カーブの高さを一定にしてエコーを変化させてください。

# **11.4.4 DGS/AVG** カーブゲイン

DGS/AVG カーブ全体の総ゲインレベルは、基準ゲインよりも高くまたは低く調整す ることができます。ほとんどの検査規格では、きずを FSH の 20 % 以下に設定する ことを禁止しています。 よって、試験片の中で一定の深さ / ビーム路程 (W) 時間を 越えて検査するには、ライブ A- スキャンと DGS/AVG カーブの両方ゲインを引き上 げてから、検査を続行することが不可欠です。これは、EPOCH 6LT では、カーブゲ イン (DGS/AVG カーブ調整ゲイン) を使って行います。

**DGS/AVG** カーブゲインを調整するには

- 1. タブキーを押して基準ゲイン(Ref)調整ボックスをハイライトします([200](#page-199-0) [ページの図](#page-199-0) 11-22 参照)。
- <span id="page-199-0"></span>2. 調整ノブを回してカーブゲインを調整します。 カーブゲインの差異は探傷器の基準ゲインに対して追加または減算されます。

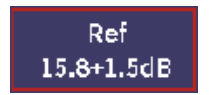

#### 図 **11-22** (**Ref**)ゲイン調整ボックス

# 参考

DGS/AVG カーブゲインを調整する場合、エコーの高さとカーブの高さの両方が、適 切なサイジング比較を維持できるよう調整されます。

201 [ページの図](#page-200-0) 11-23 は、DGS/AVG のカーブゲインセットアップを示しており、 80 % FSH 近くにエコーを配置することにより、正確なエコー振幅を測定します。

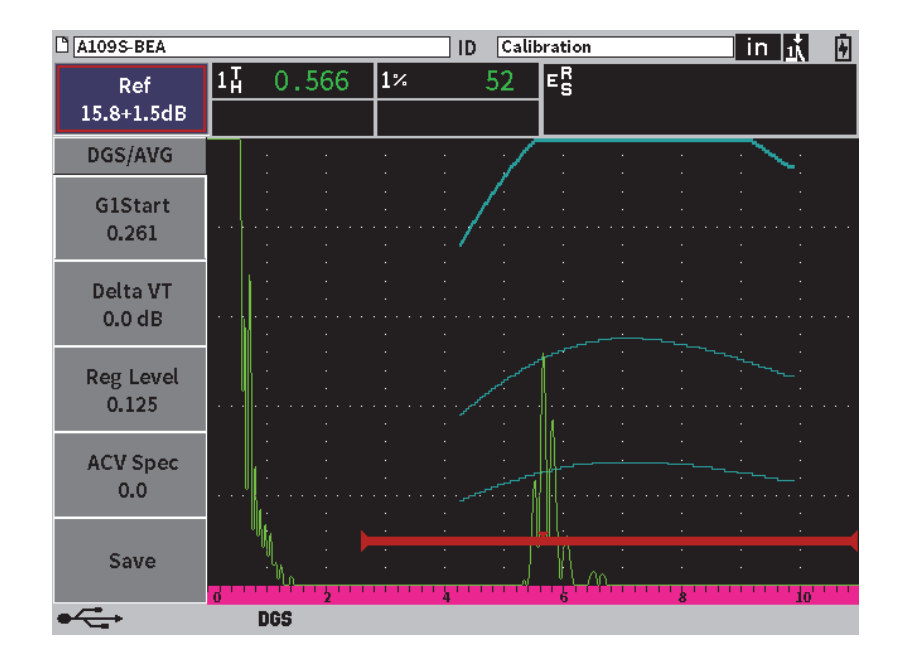

図 **11-23 DGS** 調整によるゲインカーブ

## <span id="page-200-0"></span>**11.4.5** 検出レベル調整

DGS/AVG カーブの検出レベルは、主要カーブの高さを定義します。つまり、カーブ の高さは、さまざまな深さ位置にある検出レベルの直径をもつ平底穴からのエコー 振幅を示します。これは、通常、アプリケーションの臨界欠陥サイズと同等です。 EPOCH 6LT 超音波探傷器は、検査を行いながらこの登録レベルを調整することがで きます。

# 参考

このようにカーブの高さを調整することができるのは、DGS/AVG カーブが取得した 基準きずと数学的な探触子のデータを基に計算されるためです。そのため、EPOCH 6LT 超音波探傷器は、DAC/TCG セットアップで必要とされている各データポイン トを取得することなく、特定のサイズのきずの減衰曲線(鋼)描くことができます。 これが、DAC/TCG サイジング技術を超える DGS/AVG サイジング技術の重要な利 点の一つです。

#### 検出レベルを調整するには

- 1. **DGS/AVG** サブメニューを開いて、タブキーを押して**レグ値**を選択します。
- 2. 調整ノブを回し、Enter キーを押して現在のレジストレーションレベル値を調整 します。

## **11.4.6** 相対減衰測定

試験体内の超音波減衰測定の方法をいくつかご紹介します。この手順は、よく、試験 体の絶対減衰値を測定するために使用されます。これには、通常、水槽試験設定や時 間のかかる一連の測定が必要です。 DGS/AVG 法による欠陥サイジングを行うために は、多くの場合、必要に応じて試験体や校正用試験片での相対減衰値を測定するこ とが適切です。ここでは、簡単で、一般的に効果的とされている相対減衰測定法を概 説します。より適切な方法もあります。 ACV 試験片および ACV 校正用試験片の値を 得るための最適な手法を、アプリケーションやローカルの要件に基づいて選択しな ければなりません。

測定 **:**

 $\Delta$  Vg = 2 つの連続する底面エコー間のゲインの差異 (d および 2d)

**∆ Ve** = d から 2d までの底面反射波によるカーブ上のゲインの差異

計算 **:**

$$
\Delta \mathbf{V} \mathbf{s} = \Delta \mathbf{V} \mathbf{g} - \Delta \mathbf{V} \mathbf{e} \text{ [dB]}
$$

音速減衰係数 :

$$
\alpha = \Delta \text{ Vs} / 2d * 1000 \text{ [dB/m]}
$$

# **11.5 AWS D1.1/D1.5 Weld Rating**(溶接部評定)ソフトウェ ア

EPOCH 6LT の AWS D1.1 ソフトウェアオプションは、米国溶接協会による D1.1 (または D1.5)鉄鋼用溶接構造規格における検査の実行に使用します。この規格では、 超音波検査にて溶接内に検出された非連続性を格付けする手法を提供しています。こ の規格は、次の公式を使い、検査中に検出されるきずの指示評定を展開しています。

$$
A - B - C = D
$$

ただし :

 $A = \overline{K}$ 連続指示レベル (dB)

 $B =$ 基準指示レベル (dB)

C = 減衰要因 : 2 \* (ビーム路程 – 25.4 インチ) (dB)

 $D = \mathcal{R}$ 陥指示評定 $(dB)$ 

検出された不連続性の重度評価を行うためには、AWS が作成している「Ultrasonic Acceptance – Rejection Criteria (超音波検査の合否-リジェクト基準)」表の A、B および C を基に計算する欠陥指示評定(D)を採用しなければなりません。検査を行 う際に、探触子の情報、不連続部の長さと位置および不連続性の全体的な評価など とともに、上記に示されているすべての変数を一覧化した AWS レポートを作成する ことが求められています。

これらの検査に必要な検査装置、手法、解釈および評価の条件等に関する詳しい情 報については、AWS D1.1 Code ブックを参照してください。

AWS D1.1 ソフトウェア機能の目的は、検査作業の簡易化と検査時間全体の削減で す。 EPOCH 6LT は、必要な計算を自動機に行うことによって、それを実現します。 また、データロガーではレポート作成を目的として不連続性に関する検出結果を文 書化することもできます。

EPOCH 6LT は、探傷データを GageView Pro ソフトウェアで PC に転送し、レポー ト生成を容易にします。 GageView Pro では、探傷器のセットアップパラメータ、不 連続性から生成された波形、不連続性のビーム路程と位置情報、すべての AWS D1.1 方程式の変数を参照することができます。

## **11.5.1 AWS D1.1** オプションを有効にする

AWS D1.1 検査を EPOCH 6LT で行う際の最初のステップは、探触子と検査条件に合 わせて探傷器を校正することです。 EPOCH 6LT の斜角探触子の校正に関する情報に ついては、111 [ページの「校正」](#page-110-0)を参照または米国溶接協会の適切なガイドラインを 参照してください。

**AWS D1.1** オプションを有効にするには

- 1. 設定メニューで、**サイジング**アイコン( )を選択して **サイジング**サブメ ニューを表示します(アイコンとサブメニューの詳細については 37 [ページの](#page-36-0) [「設定モード」を](#page-36-0)参照)。
- 2. AWS アイコン ( ) を選択して AWS ダイアログボックスを開きます ([205](#page-204-0) [ページの図](#page-204-0) 11-24 参照)。ダイアログボックスの使い方については 40 [ページの](#page-39-0) [「ダイアログボックスとセットアップページのナビゲーション」を](#page-39-0)参照してくだ さい。
- 3. Enter キーを押して **AWS** パラメータボックスをハイライトします。
- 4. 調整ノブを回して **AWS** モード to **オン**に設定します。

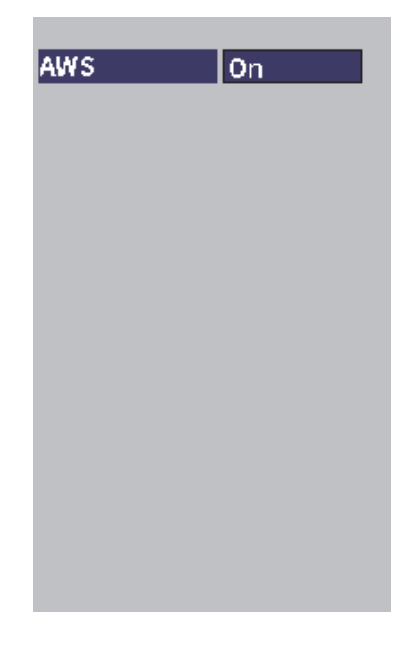

図 **11-24 AWS** ダイアログボックス

- <span id="page-204-0"></span>5. ESK キーを押して **AWS** ダイアログボックスを閉じ、探傷モードで **AWS** メ ニューを開きます。
- 6. Enter キーを押して **G1 起点**を選択し、調整ノブを回してゲート 1 をエコーの中 心に位置付けます。
- 7. タブキーを押して**基準レベル**をハイライトし、レベルを希望する値に設定します (デフォルト値は 50 %)。

EPOCH 6LT では、適切な検査と手順を守るための基準レベルを定義することが できます。屈角の校正には、通常、校正用試験片の横穴を基準きずとして使用し ます。その他の基準きずは、このような検査の AWS の要件に適合する場合に使 用します。

8. タブキーを押して**自動 XX**% (デフォルト値は 50 %) をハイライトし、Enter キーを押します(206 [ページの図](#page-205-0) 11-25 参照)。

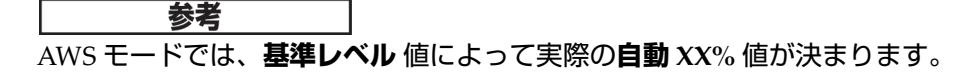

| <b>C NONAME00</b>       |                       |                 |            | 001<br>ID |     |   | $\mid$ in $\mid$ $\vec{\Lambda}$<br>⊔ |
|-------------------------|-----------------------|-----------------|------------|-----------|-----|---|---------------------------------------|
| Ref<br>28.0+0.1dB       | $1\overline{A}$<br>1± | 0.985<br>0.985  | $\vert$ 1% | 50        | ID= |   |                                       |
| AWS                     |                       |                 |            |           |     |   |                                       |
| <b>G1Start</b><br>0.423 |                       |                 |            |           |     |   |                                       |
| Ref B                   |                       |                 |            |           |     |   |                                       |
| Scan dB                 | $\sim$ $\sim$         |                 |            |           |     |   |                                       |
| <b>Ref Level</b><br>50% |                       |                 |            |           |     |   |                                       |
| Auto 50%                |                       | А               |            |           |     | k | ła                                    |
|                         |                       | AW <sub>5</sub> |            |           |     |   |                                       |

図 **11-25 AWS** を基準レベル **50**% で有効にする

- <span id="page-205-0"></span>9. タブキーを押して**基準 B** をハイライトし、Enter キーを押して**基準 B** の値を設定 して AWS 探傷を開始します(207 [ページの図](#page-206-0) 11-26 参照)。
- 10. Enter キーをもう一度押して**基準 B** 値を保存します。

基準 B **値は、基準きずをユーザー定義によるフルスクリーン高さ(FSH)に引き上 げるために必要なゲインレベルを表示します。**

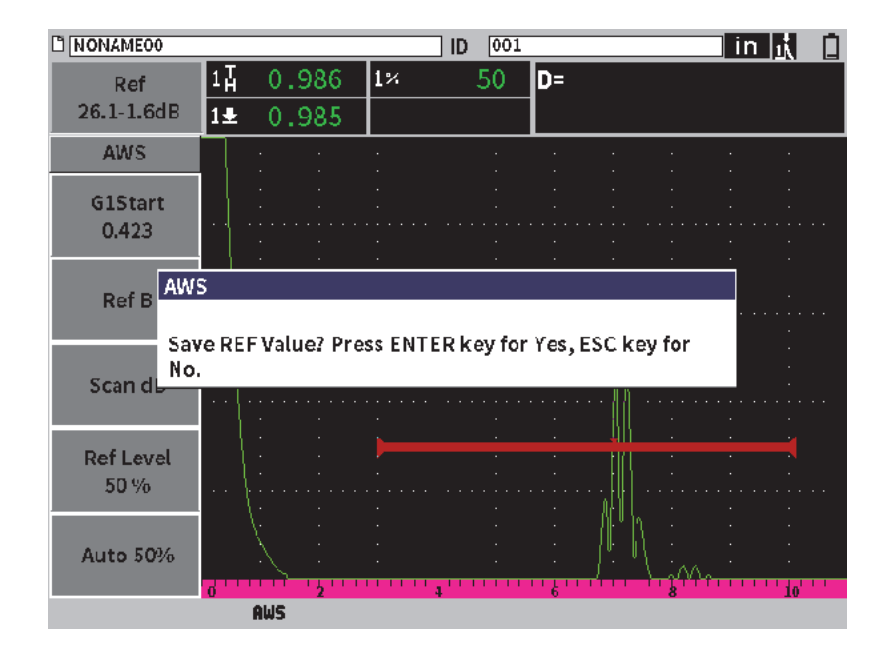

図 **11-26 AWS** 基準 **B** 値ダイアログボックス

<span id="page-206-0"></span>**基準 B** 値を保存すると、ゲートをクロスする欠陥指示に対するライブ D 評定を表示 します( 208 [ページの図](#page-207-0) 11-27 参照)。このライブ D 値は、公表されている「AWS Acceptance - Rejection Criteria (超音波検査の合否-リジェクト基準)」表で使用す る欠陥指示レートを表し、測定値ボックス 5(デフォルト)で見ることができます。 この表示値を 5 つのボックスのいずれかに表示するように設定できます。測定 表示 設定の表示と変更については、64 [ページの「測定設定ページ」](#page-63-0)を参照してください。

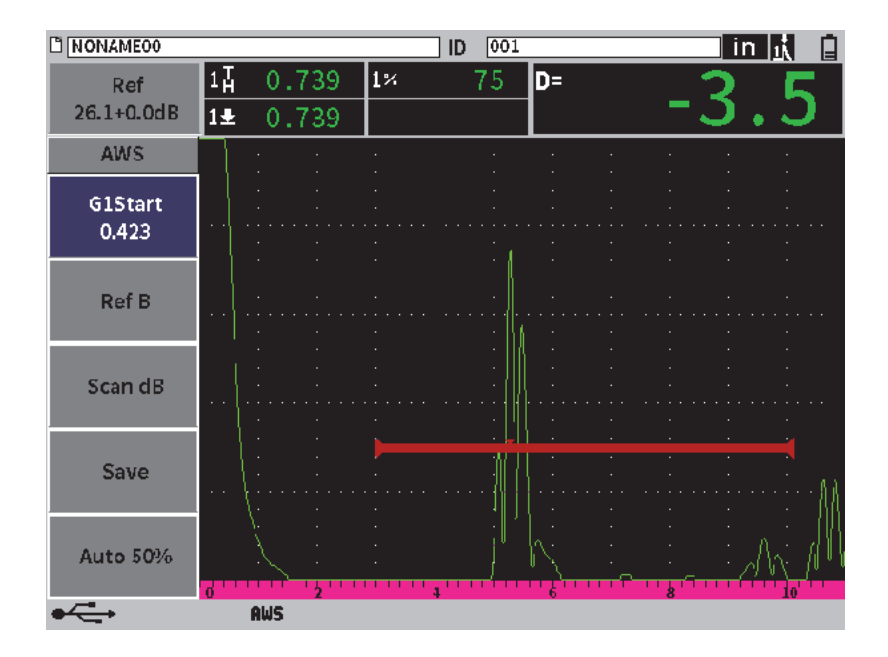

図 **11-27 D** 評定と **AWS**

<span id="page-207-0"></span>**11.5.2** 補正ゲイン

AWS 規格では、**基準 B** のゲイン値にある一定の補正ゲインを適用しなければいけま せん。それにより、試験体の中で基準欠陥よりも小さく深い傷を検出することができ ます。

補正ゲインを加算するには

**◆ ゲイン**調整ボックスを使用してゲインを必要に応じて調整してください(**ゲイン** 調整ボックスの使い方については 81 ページの「ゲイン(システム感度)を調整 を参照)。

### 参考

D 指示評定値を表示するには、ゲート設定されているエコーの最大振幅は、110% FSH(フルスクリーンの高さ)以下でなければなりません。補正ゲインをオフにしな ければならない可能性があります。また、画面にエコーピークを表示するために、 さらなるゲイン調整が必要とある場合があります。

# **11.5.3 A** 値と **C** 値を計算

ゲートをクロスするエコーのピークが 100% FSH を下回る場合、EPOCH 6LT は、自 動的に D 欠陥指示評定値を出すために必要な A 値と C 値を計算します。値について は、EPOCH 6LT は自動的に必要な dB 値を計算して、ゲート設定したエコーを基準 高さに反映します。 C 値を計算するには、EPOCH 6LT 超音波探傷器は、減衰要因と なるビーム路程カリキュレータのデータを使用します。

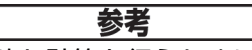

正確な計算を行うためには、試験体の正確な厚さを入力しなければなりません。

EPOCH 6LT データロガーにこの不連続データを保存できます。一般的なデータロ ガーの情報については、121 [ページの「データロガー」](#page-120-0)を参照してください。

有効化された AWS D1.1 機能とともに保存された ID の下に、A、B、C および D の 値が表示されます。このデータは、ファイル参照ウィンドウで見ることができます。

画面の上部にある測定値ボックスに表示されたライブ A 値、B 値、C 値確認するこ ともできます。

# 参考

EPOCH 6LT で AWS D1.1 ソフトウェア機能を使用中は、表示されている欠陥指示評 定(D 値)に影響する検査条件を考慮した上で、エコー指示の意味とこれらの指示 に適切に対応し報告された D 値を解釈することは、オペレータの責務です。

# **11.6** 底面エコーアッテネータ

底面エコーアッテネータ (BEA) オプションは、ゲート 2 の開始位置と幅で定義さ れた A- スキャン表示に個別にゲインレベルを適用することができます。 BEA を使用 すると、小さい欠陥の検出に高いゲインレベルを使用する場合の底面エコーの振幅 を減少させることができます。

BEA オプションは、通常、次の 2 種類の検査タイプで使用します。

- 1 つ目は、潜在する欠陥の配置が探触子の音波の向きに対し平行でない可能性あ る場合の検査です。音波はこれらの欠陥で跳ね返りますが、探触子とは異なる方 向に向かう可能性があります。このような状況では、直接測定可能な信号が探傷 器に戻ってくることはほとんどありません。その代わり、これらの欠陥は、通 常、底面エコーの信号消失または減衰をモニタリングすることによって検出する ことができます。この底面エコーの振幅変動は、底面エコーが飽和した状態だと 完全に見逃してしまう可能性があります。 BEA は、信号消失を捉える低めのゲイ ン設定によって底面エコーを監視しながら、小さい欠陥を検出するために高いゲ インレベルで試験体の残りの部分をスキャンすることができます。
- 2 番目は気孔の検査です。多孔性材料は、クリアなエコーを返す代わりに音波を 分散してしまいます。このような状況下では、底面エコーの振幅は、試験体材料 における粒子構造のポロシティ (多孔性) を明白に識別できる唯一の方法です。 BEA は、全底面エコーを画面に表示し、それを厳密にモニタリングすることが できます。

両方の検査形式は非常に小さな欠陥を検出する場合に大変便利です。

# **11.6.1 BEA** オプションを有効にする

BEA は、**ゲート 2** ダイアログボックスで有効にします。

#### **BEA** を有効にするには

- 1. 設定メニューで、調整ノブを回して**ゲート**2アイコンを選択します ( ) <sup>2</sup> ( ) 。設 定メニューの開き方については 37 [ページの「設定モード」を](#page-36-0)参照してください。
- 2. Enter キーを押してゲート 2 ダイアログボックスを開きます。
- 3. Enter キーを押し、調整ノブを回して **G2 ステータス**を **BEA** に設定します([211](#page-210-0) [ページの図](#page-210-0) 11-28 参照)。

BEA が有効な場合には、ゲート 2 はオンになり、前の位置に表示されます。

| <b>BEA</b>            |
|-----------------------|
| 1.494                 |
| 0.574                 |
| -20                   |
| Off                   |
| G2 Min Depth<br>1.494 |
| Peak                  |
| <b>High Peak</b>      |
| Off                   |
| Dual                  |
| <b>Off</b>            |
| 8.8                   |
| Off                   |
|                       |

図 **11-28 BEA** を有効にする

<span id="page-210-0"></span>**11.6.2 BEA** の操作

BEA オプションは、独立したバックウォールゲインをゲート 2 ダイアログボックス の **G2 BEA ゲイン**パラメータに表示します。 BEA がオンの場合、これは、G2 最小深 さ **パラメータを置き換えます。このゲインは、ゲート 2 の画面範囲内で適用します。**

最初に、この基本ゲインレベルが有効となり、主ゲイン制御と同じゲインレベルを 表示します。主ゲインの制御が基準ゲイン設定と補正 dB から構成される場合は、 BEA の基本ゲインレベルは、基準ゲインレベルと補正ゲインレベルの合計になりま す。 BEA ゲインを個別に調整し、底面エコーを抑えることができます。ゲート 2 の測 定値とアラームは、減衰されたエコーに基づきます。

バックウォールゲインを調整するには

- 1. ゲート 2 ダイアログボックスでタブキーを押して、**G2 BEA ゲイン**を選択します (212 [ページの図](#page-211-0) 11-29 参照)。
- 2. 調整ノブを回してゲインを設定します。

3. タブキーを押し、調整ノブを回し、Enter キーを押して **G2 起点**、**G2 幅**、およ び **G2 レベル**パラメータを調整して BEA ゲート位置を変更します。

| $M$ A1098 BEA                                            |                                  |                |                 | ID    | Calibration |  | in  武武圖 |  |
|----------------------------------------------------------|----------------------------------|----------------|-----------------|-------|-------------|--|---------|--|
| Gain<br>43.0 dB                                          | $1\%$<br>2%                      | 80.25<br>48.00 | $1\overline{A}$ | 2.750 | 2H          |  |         |  |
| <b>G2 Status</b><br>G2 Start                             | <b>BEA</b><br>2.900              |                |                 |       |             |  |         |  |
| G2 Width<br>G <sub>2</sub> Level                         | 0.500<br>30                      |                |                 |       |             |  |         |  |
| G2 Alarm<br>G2 Min Depth 1.647                           | Off                              |                |                 |       |             |  |         |  |
| G2 Mode<br>G2 %Amp                                       | Peak<br><b>High Peak</b>         |                |                 |       |             |  |         |  |
| G2 AFreeze<br>G <sub>2</sub> RF<br>G <sub>2</sub> Tracks | <b>Off</b><br>Dual               |                |                 |       |             |  |         |  |
| G2 BEA Gain<br>G2 Zoom                                   | <b>Off</b><br>20.0<br><b>Off</b> |                |                 |       |             |  |         |  |
|                                                          |                                  |                |                 |       |             |  |         |  |

図 **11-29** 底面ゲインを調整

<span id="page-211-0"></span>4. タブキーおよび調整ノブを使用して **G2 ズーム**を**オン**に設定し、パラメータ調整 中の信号表示を拡大してください。

BEA が有効な場合、ゲート 2 は、ゲート 1 に重なる程度まで、目に見える画面範囲 のどこにでも配置することができます。

**11.7** 腐食検査用モジュール

EPOCH 6LT 腐食検査用モジュールは、ユーザーが探傷器で基本的な腐食検査をすば やく簡単に実施することを可能にします。この機能によって、腐食検査用途の操作が 簡単になり、セットアップ時間が短縮し、データ収集がより効率化されます。腐食検 査用モジュールは、一般の探傷機能との連携を維持しつつ、腐食厚さ計に装備され た多くの腐食検査機能を採用しています。

Evident 厚さ計の二振動子型探触子を接続すると、EPOCH 6LT は中心ピン探触子 ID テクノロジーを使用して、接続された探触子を識別します。次に、パルサーとレシー バーの設定を自動的に調整して、超音波設定を最適化します。また、EPOCH 6LT は 測定しきい値とゲインも自動的に補正されるため、オペレーターの操作は最小限で 迅速に厚さを測定できます。

## **11.7.1** 主な機能

EPOCH 6LT 腐食検査用モジュール内のいくつかの主要な機能は、標準的な探傷器操 作とは異なります。

• 自動ゼロ点実行

自動ゼロ点実行は、遅延材の終端部に対し、内部の電子回路の遅延、ケーブルの 遅延、探触子の遅延を補正します。自動ゼロ点実行は、接続された二振動子型探 触子にある遅延材の終端部からのタイムオブフライトを測定することによってシ ステムのゼロ補正値を計算します。 EPOCH 6LT は、2 つのパルスチャンネルを 使用して、各探触子振動子および遅延材のゼロ補正値を計算します。この測定値 は、試験体のカプラント(接触媒体)や表面条件は補正しないものの、探触子を 試験体に接触させる前の正確な材料の測定に必要なゼロ補正値のほとんどを算出 することができます。

- 厚さ計の測定アルゴリズム 腐食検査用モジュールは、38DL Plus 超音波厚さ計用に開発された測定アルゴリ ズムを使用します。この測定モードでは、ピーク、エッジ、および最初のピーク の各モードとは異なり、正負の最低しきい値を使用して測定を行います。この方 法では、従来の腐食検査における不正確さの大きな原因である振幅の変動に測定 値が影響されることが少なくなります。突出したエコーを正しく測定するため に、自動ゲインコントロール(AGC)によって A- スキャンの振幅が動的に最適 化されます。
- 自動ゲイン制御コントロール 自動ゲインコントロール(AGC)は、EPOCH 6LT が連続して測定値を取得する ことを可能にします。 AGC は最初に検出されたエコーを最適化し続け、選択し たプローブを基に事前定義されたスクリーン高さに合わせて、システムのゲイン レベルを調整することにより、エコーの高さの一貫性を保ちます。
- V-パス補正

EPOCH 6LT 腐食検査用モジュールには、標準の探触子ライブラリにあるすべて の二振動子型探触子のための V- パス補正が含まれています。二振動子型探触子 には、通常、送受信用の振動子の両方に「ルーフ角」という小さい入射角があり ます。このルーフ角のために、音波が小さな屈折角度で試験体に入射します。そ

のため、測定にこのルーフ角に対する補正(V-パス補正)が含まれていないと、 きずの実際の深さ値が実際に測定された深さ値より若干小さくなってしまいま す。

• グリッドビュー グリッドビューでは、厚さ測定値をカスタマイズ可能なグリッドに保存できるた め、レポート作成プロセスが容易です(214 [ページの図](#page-213-0) 11-30 参照)。 151 [ページ](#page-150-0) [の「グリッドビュー」を](#page-150-0)参照してください。

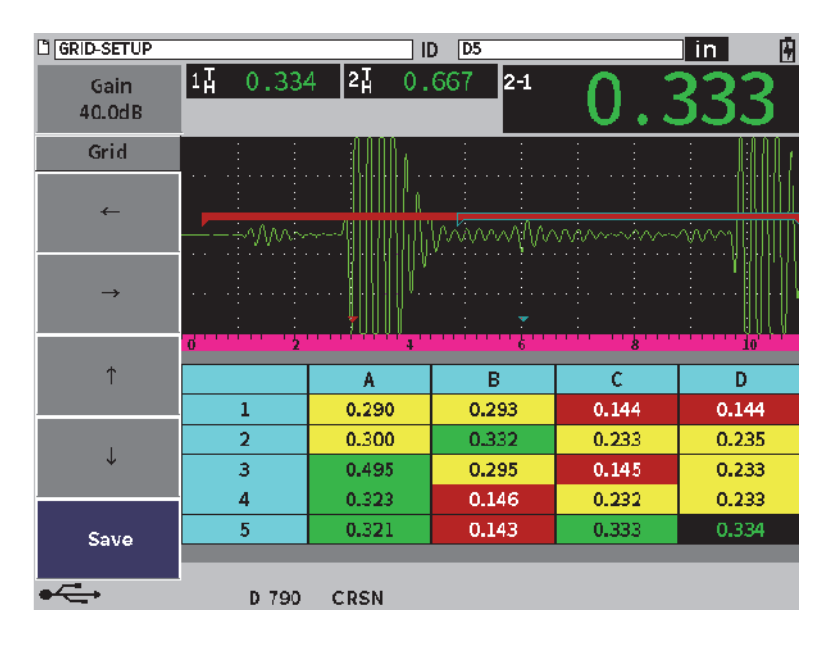

図 **11-30** 腐食検査用モジュールのグリッド表示

# <span id="page-213-0"></span>**11.7.2** 腐食検査用モジュールのモード

EPOCH 6LT 超音波探傷器の腐食検査用モジュールでは、スキャン(探傷器、FD) モードと厚さ精度優先(腐食検査、CRSN)モードという 2 つのモードを使用しま す。測定モードは簡単に切り替えることができます。腐食検査用モジュールが有効で ある場合、現在のモードがメッセージバーに表示され、一部の機能(パルサー、屈 折角、サイジングの各メニュー、レシーバーフィルターなど)は使用不可になりま す。

# **11.7.2.1** スキャン(**FD**)モード

スキャン(探傷器)モードでは、腐食のスキャン、腐食に関連する欠陥の検出およ びサイズ測定が可能です。スキャンモードには以下の特性があります。

- 60 Hz のスクリーン更新速度
- 完全に調整可能な測定ゲート
- 探傷器ゲート測定モード
- 従来の探傷器のゲイン直線性
- 効率的な装置構成のためのプローブ自動認識機能

スキャンモードは標準的な装置操作に似ていますが、腐食検査に即して測定ボック スの選択肢が限られたものに固定されています。

スキャンモードのスクリーン

スキャンモードの EPOCH 6LT スクリーンは、標準的な探傷器スクリーンに似てい ます。スクリーン下部にあるメッセージバーに、現在のモードと接続されている探触 子が表示されます(215 [ページの図](#page-214-0) 11-31 参照)。

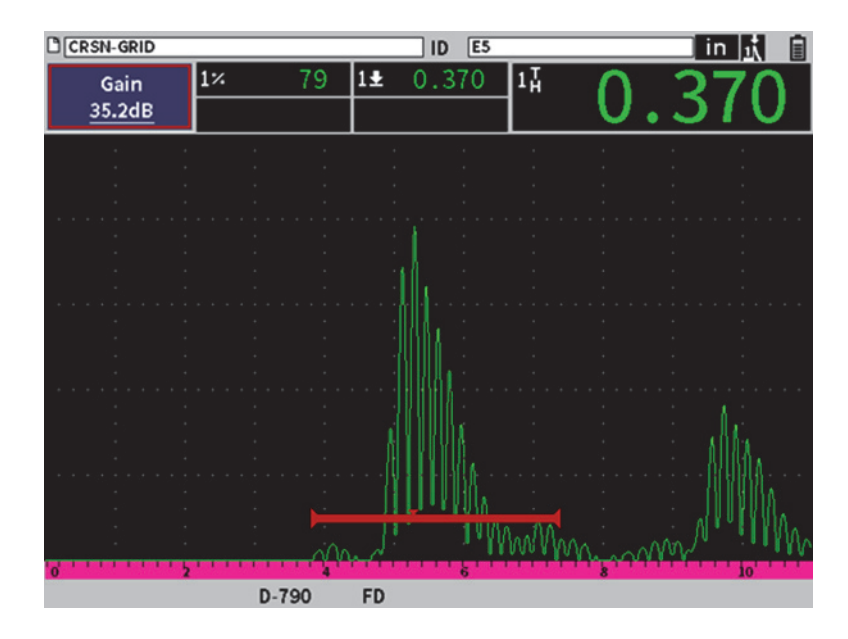

<span id="page-214-0"></span>図 **11-31** スキャンモードのスクリーン

# **11.7.2.2** 厚さ精度優先(**CRSN**)モード

厚さ精度優先(腐食検査)モードでは、残存肉厚の精密な測定値を記録したり、ス キャン中に見つかった腐食域を評価したりすることができます。また、厚さ精度優先 モードでは、二振動型探触子による精密な厚さ測定のために、厚さ計の測定アルゴ リズムである V- パス補正とゼロ点実行を利用します。自動ゲインコントロール (AGC)は、測定値に一貫性を持たせることができます。グリッドビューでは測定値 を保存でき、レポート作成プロセスが容易になります(151 [ページの「グリッド](#page-150-0) [ビュー」参](#page-150-0)照)。

#### 厚さ精度優先モードスクリーン

厚さ精度優先モードの EPOCH 6LT スクリーンは、標準的な探傷器スクリーンと比 べてレイアウトが異なっています。厚さ精度優先モードでは、一部の探傷器機能は限 定されるか使用不可になります(217 [ページの図](#page-216-0) 11-32 参照)。

• 測定領域

A- スキャンの上部にあるゲートによって定義されます。

• 測定インジケータ

A- スキャンの下部にある三角形。測定が取得されたポイントを示します。
| <b>DCRSN-GRID</b>      |                |            | E <sub>5</sub><br>ID |                        |       | $\overline{\mathsf{in}}$ |  |
|------------------------|----------------|------------|----------------------|------------------------|-------|--------------------------|--|
| <b>AGC</b><br>46.0dB   | 0.509<br>1±    | $\vert$ 1% | 110                  | $1\overline{\text{h}}$ |       |                          |  |
| Grid                   |                |            |                      |                        |       |                          |  |
| -                      |                |            |                      |                        |       |                          |  |
| →                      |                |            |                      |                        |       |                          |  |
| ↑                      | 10             |            |                      |                        |       |                          |  |
|                        |                | A          | B                    | c                      | D     | E                        |  |
|                        | $\mathbf{1}$   | 0.503      | 0.547                | 0.909                  | 0.255 | 0.504                    |  |
|                        | $\overline{2}$ | 0.256      | 0.753                | 0.546                  | 0.503 | 1.073                    |  |
|                        | 3              | 0.757      | 0.255                | 0.256                  | 0.905 | 0.256                    |  |
|                        | 4              | 1.003      | 1.003                | 0.908                  | 0.753 | 0.770                    |  |
| Save                   | 5              | 0.907      | 0.504                | 0.504                  | 0.256 | 1.008                    |  |
|                        |                |            |                      |                        |       |                          |  |
| $D-790$<br><b>CRSN</b> |                |            |                      |                        |       |                          |  |

図 **11-32** 厚さ精度優先モードスクリーン

<span id="page-216-0"></span>• ゲート制御

ゲート 1 およびゲート 2 のパラメーター調整は、ゲート開始位置に限定されま す。厚さ精度優先モードの測定アルゴリズムはゲートレベルとは関係ないため、 ゲートは A- スキャンの上部に固定されます。 G1 起点は、材料の状態により不要 な信号が生成される場合に、無効なエコーの検出に役立つブランキング機能の役 目を担います。

• グリッドビュー グリッドビューが有効な場合、厚さ精度優先モード時にグリッドが表示され、サ イドバーメニューにナビゲーション用の矢印が配置されます。

### **11.7.3** 腐食検査用モジュールの有効化とセットアップ

腐食検査用モジュールを最初に有効にするときに、Evident 厚さ計の二振動子型探触 子が装置に接続されている場合、探触子パラメーターが自動的に読み込まれ、識別 された探触子が画面下部に表示されます。

腐食検査用モジュールを最初に有効にするときに、Evident 厚さ計の二振動子型探触 子が装置に接続されていない場合、探触子設定ページが表示されます。このページで は、検査に使用する二振動子型探触子を選択します。次に、その探触子用の主要なパ ラメーターがデフォルト値とともに読み込まれます。

腐食検査用モジュールを有効にするには

1. 適切な探触子を EPOCH 6LT に接続します。

I٥

Evident 厚さ計の二振動子型探触子が EPOCH 6LT に接続されている場合、 Enter キーを押して続行するよう促すダイアログボックスが表示されます) [218](#page-217-0) [ページの図](#page-217-0) 11-33 参照)。

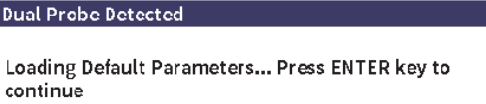

図 **11-33** プローブ検出ダイアログボックス

- <span id="page-217-0"></span>2. 設定メニューで、**ツール**アイコン ( ) を選択して ツールサブメニューを表 示します(アイコンとサブメニューの詳細については 37 [ページの「設定モード」](#page-36-0) を参照)。
- 3. 腐食アイコン ( CRN ) を選択して腐食ダイアログボックスを開きます ([205](#page-204-0) [ページの図](#page-204-0) 11-24 参照)。ダイアログボックスの使い方については 40 [ページの](#page-39-0) [「ダイアログボックスとセットアップページのナビゲーション」を](#page-39-0)参照してくだ さい。

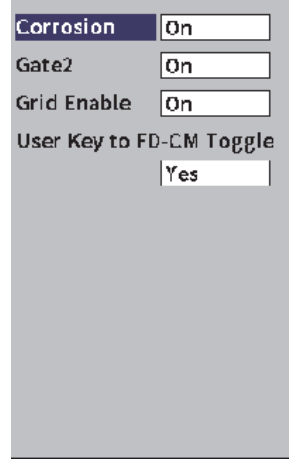

図 **11-34** 腐食ダイアログボックス

- <span id="page-218-0"></span>4. Enter キーを押して**腐食**パラメータボックスをハイライトします。
- 5. 調整ノブを回して**腐食**モードを**オン**に設定します。
- 6. **ゲート 2** と**グリッド有効**を**オン**に設定します。
- 7. 必要に応じて、**User Key to FD-CM Toggle** を**はい**に設定します。
- 8. ESC を 2 回押して有効化を完了し、厚さ精度優先モードを終了します。
- 9. 中心ピンのない探触子をしようする場合は、腐食検査用モジュールを有効にした 後、**探触子設定**ページでプローブを選択します(218 [ページの図](#page-217-0) 11-33 参照)。

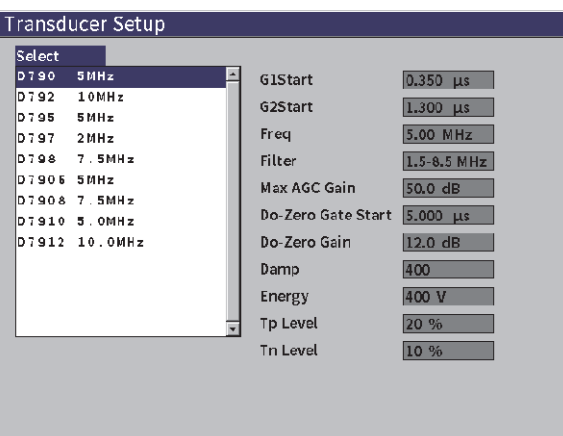

図 **11-35** 探触子設定ページ

<span id="page-219-1"></span>10. ESC を 2 回押して**探触子設定**ページを消して、**ゼロ点実行**ダイアログボックス を表示します(220 [ページの図](#page-219-0) 11-36 参照)。

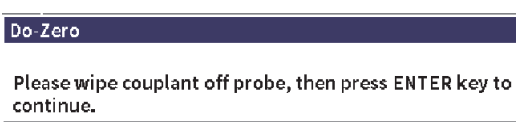

図 **11-36** ゼロ点実行ダイアログボックス

- <span id="page-219-0"></span>11. Enter キーを押してゼロ点実行を行い、校正を開始します。
- **11.7.3.1** 測定精度の向上

プローブ自動認識とゼロ点実行機能のデフォルト設定を組み合わせると、適正な精 度の測定をすぐに開始できます。

ゼロ点実行の測定精度を向上するには、腐食検査用モジュールが有効なときに垂直 探触子による厚さ校正を実行します。最良の結果を得るため、両方のモード(厚さ精 度優先とスキャン)で個別に校正を実行することをお勧めします。これは、それぞ れのモードで個別の校正データを使用しているためです。また、校正を行う際には、 Evident 厚さ計の二振動子型探触子を使用する必要があります。厚さ校正の実行手順 については、111 [ページの「校正」](#page-110-0)を参照してください。

#### **11.7.3.2** 基本測定調整

スキャンモードと厚さ精度優先モードのどちらも、基本調整には波形表示と手動ゲ イン調整が含まれます。厚さ精度優先モードには、拡張ブランキングコントロールも 含まれます。

- 波形表示 腐食検査用モジュールでは、全波や RF(最も一般的)などすべての波形表示を 使用することができます。
- ゲイン調整

スキャンモードでは、ゲインは手動で調整します。厚さ精度優先モードでは自動 ゲインコントロール(AGC)がデフォルト(推奨)ですが、用途によっては厚 さ精度優先モードでも、最適な結果を得るために手動のゲイン調整が必要な場合 があります。こういった必要性は探触子の感度に関係しています。探触子の感度 が低い場合、AGC がオンの状態で測定するには探触子のデフォルトの初期ゲイ ンが十分でない可能性があります。探触子の感度が高すぎる場合、または非常に 透過させやすい材料の場合、デフォルトの初期ゲインが高すぎるため、ノイズま たはクロストークをもたらし、不正な測定の原因となります。

- 拡張ブランキングコントロール
	- 腐食検査用モジュールの検出アルゴリズムは、材料と(または)探触子に基づい ているため、最初の底面エコーの前に発生した信号から誤って測定することがあ ります。この信号は材料の表面条件、探触子のクロストーク、その他の要素を原 因としています。誤って測定された場合(222 [ページの図](#page-221-0) 11-37 参照)、測定ウィ ンドウの開始位置を調整できます。

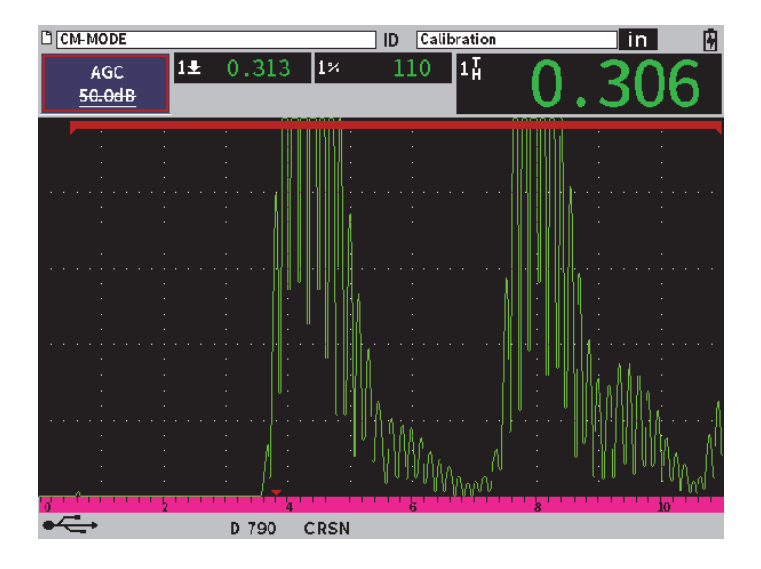

図 **11-37** 不正にトリガーされた測定

<span id="page-221-0"></span>厚さ精度優先モードでゲインを手動で調整するには

- 1. 厚さ精度優先腐食モードのサイドバーメニューで、タブキーを押して **ACG** メ ニュー項目を選択します。
- 2. 調整ノブを回して **AGC** を**オフ**に設定します(223 [ページの図](#page-222-0) 11-38 参照)。

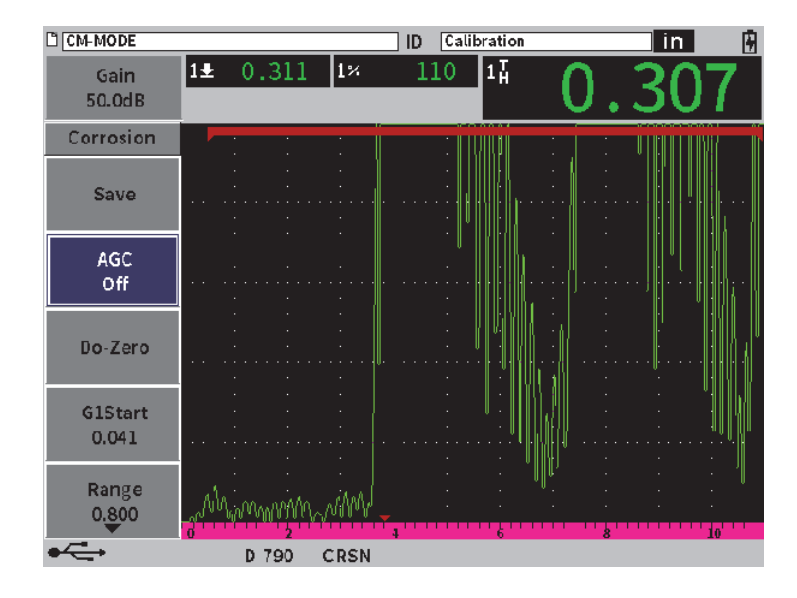

図 **11-38** 厚さ精度優先モードの **AGC** オフ

<span id="page-222-0"></span>3. **ゲイン**を選択し、調整ノブを回してゲイン値を調整します (224 [ページの図](#page-223-0) [11-39](#page-223-0) 参照)。

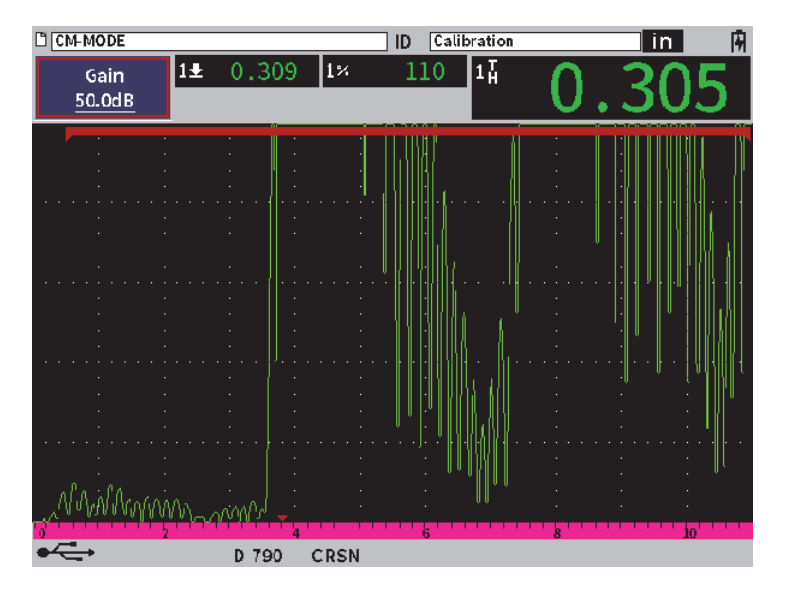

図 **11-39** 厚さ精度優先モードでのゲイン値調整

<span id="page-223-0"></span>拡張ブランキングをコントロールするには(ゲート **1** 開始位置)

 サイドバーメニューから **G1 起点**を選択し、調整ノブを回して、測定が正しくト リガーされるまでゲート 1 の開始位置を上下させます(225 [ページの図](#page-224-0) 11-40 参 照)。

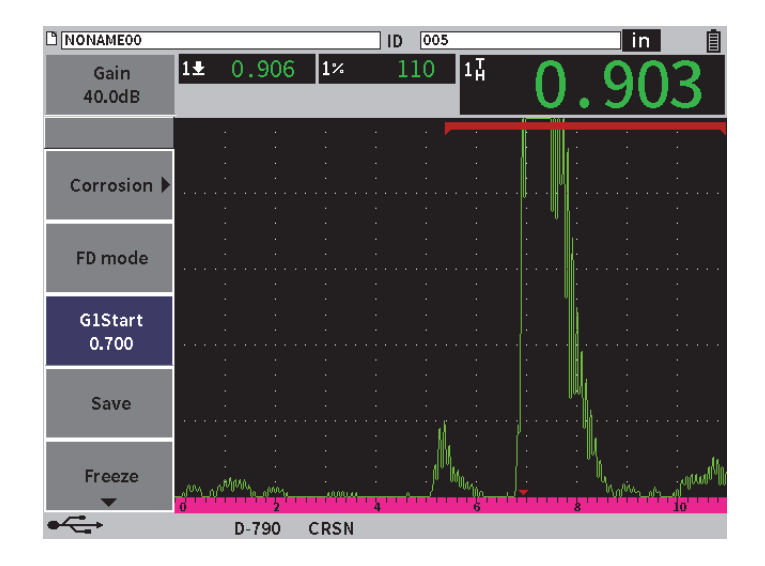

図 **11-40** 正しくトリガーされた測定

<span id="page-224-0"></span>**11.7.3.3** エコー間測定

腐食検査用モジュールのエコー間測定モードは、ゲート 2 のエコーからゲート 1 の エコーまでの距離を測定します。コーティングされた材料の厚さを測定する場合、最 もよく使用されるのはエコー間測定です。これは、最初の底面測定にコーティング の厚さが含まれるためです。 2 番目に続く底面エコーと最初の底面エコーの間の距離 を測定すると、母材の測定がより正確になり、コーティング層を無視することがで きます。

- エコー間測定を行うには
	- 1. 腐食検査用モジュール(  $\overline{\text{Cen}}$ ) の腐食ダイアログボックスで、ゲート2 をオン に設定します(226 [ページの図](#page-225-0) 11-41 参照)。 測定値 5 にゲート 2 からゲート 1(2-1)の測定値が表示されます。

| C CM-MODEO               |                            | ID            | 005                |   | Æ<br>П |
|--------------------------|----------------------------|---------------|--------------------|---|--------|
| Gain<br>50.0dB           | $\overline{1\overline{1}}$ | $\sqrt{2\pi}$ | $\left 2-1\right $ |   |        |
| Corrosion                | ∣On                        |               |                    |   |        |
| Gate2                    | On                         |               |                    |   |        |
| <b>Grid Enable</b>       | On                         |               |                    |   |        |
| User Key to FD-CM Toggle | Yes                        |               |                    |   |        |
|                          |                            |               |                    |   |        |
|                          |                            |               |                    |   |        |
|                          |                            |               |                    |   |        |
|                          |                            |               |                    |   |        |
|                          |                            |               |                    | k | łф     |
|                          | D 790                      | <b>CRSN</b>   |                    |   |        |

図 **11-41** 腐食ダイアログボックス

<span id="page-225-0"></span>2. レシーバー ( RX ) ダイアログボックスで、波形表示を RF 波形に設定します (227 [ページの図](#page-226-0) 11-42 参照)。

**波形表示**設定では、正負の振幅値を表示できます。

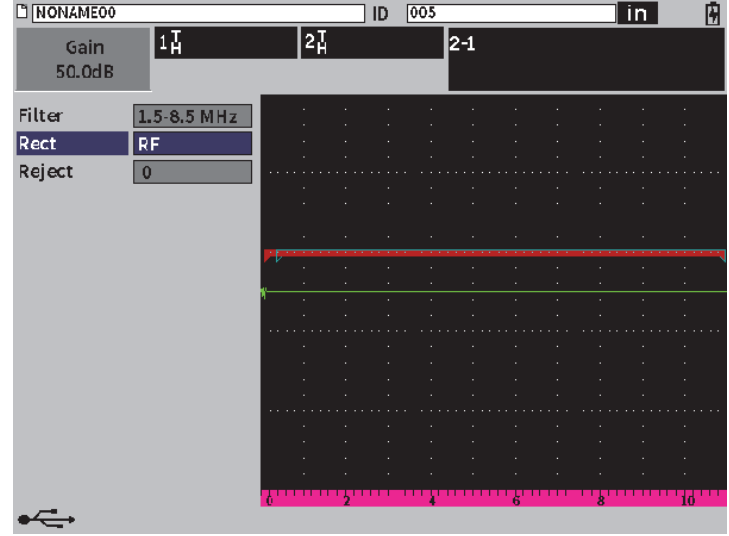

#### 図 **11-42** レシーバーダイアログボックス

<span id="page-226-0"></span>3. ESC を 2 回押して設定メニューを消して、ライブ A- スキャンでエコー間測定を 表示します(227 [ページの図](#page-226-0) 11-42 参照)。

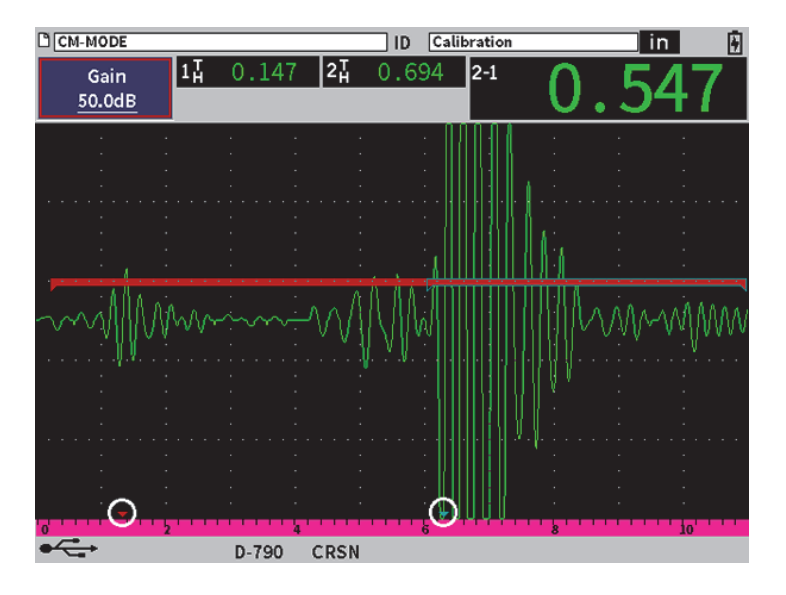

図 **11-43** エコー間測定

<span id="page-227-0"></span>エコー間測定モードでの横波エラー

二振動子型探触子を使用したエコー間測定モードでの腐食検査中に、二振動子型探 触子のルーフ角が原因で、不要な横波が発生することがよくあります。この横波の音 速は縦波の音速よりも遅いため、横波のデータは最初の底面エコーの後に表示され ます。横波のデータが測定しきい値を超える場合、ゲート 2 領域の測定が失敗し、測 定エラーが発生します(229 [ページの図](#page-228-0) 11-44 参照)。横波によるエラーをなくすに は、2 番目の底面エコー測定の開始位置を調整します。

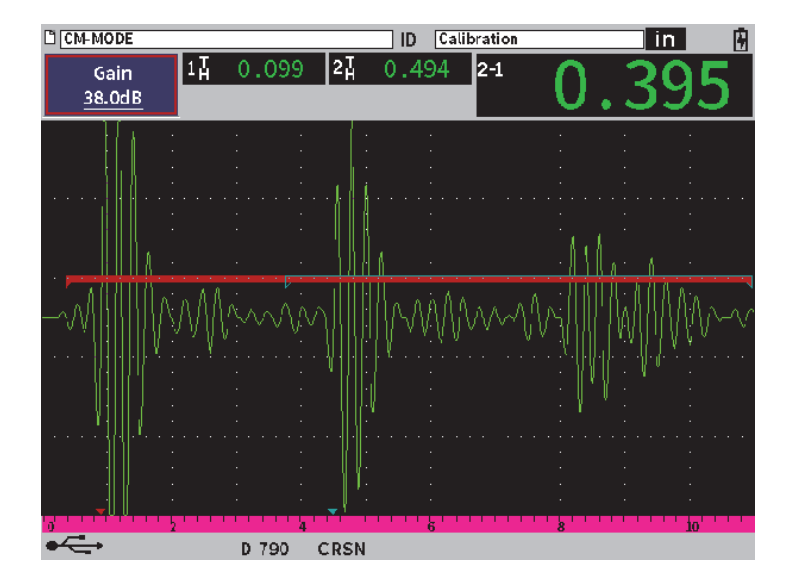

図 **11-44** 横波による測定エラー

<span id="page-228-0"></span>測定ウィンドウの開始位置を調整するには

- 1. 腐食サイドバーメニューで、**G2 起点**をハイライトします(230 [ページの図](#page-229-0) 11-45 参照)。
- 2. 調整ノブを回して、測定ウィンドウの開始位置を変更します。

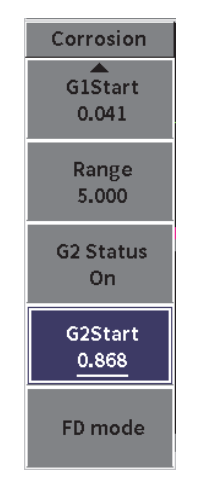

## <span id="page-229-0"></span>図 **11-45** 腐食サイドバーメニュー(**G2** 起点)

# 付録 **:** フラグ

各フラグについての説明は、231 [ページの表](#page-230-0) 4 を参照してください。

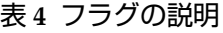

<span id="page-230-0"></span>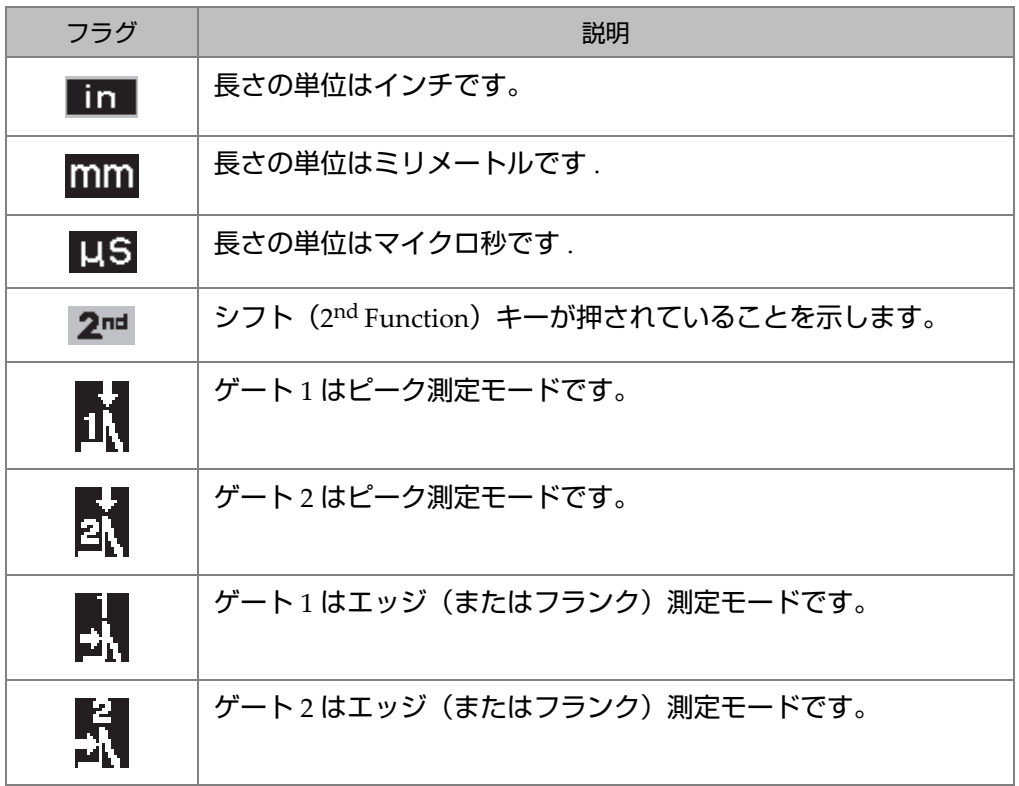

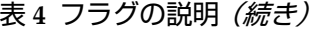

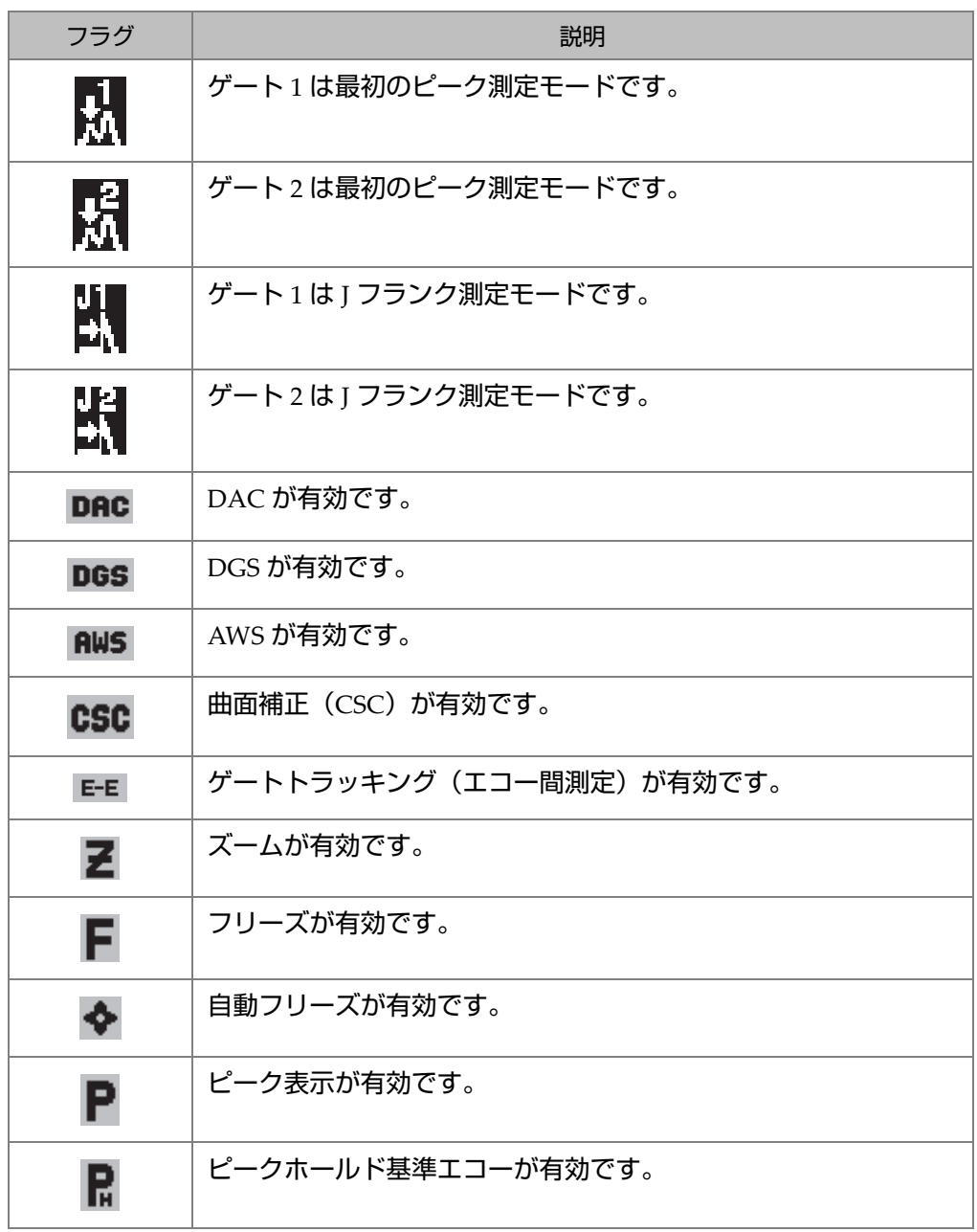

表 **4** フラグの説明(続き)

| フラグ                  | 説明                                        |
|----------------------|-------------------------------------------|
| e                    | USB フラッシュドライブがインストールされていることを示しま<br>す。     |
| 零                    | ワイヤレス LAN (Wi-Fi) ネットワークに接続されています。        |
| ক্ব                  | ワイヤレス LAN(Wi-Fi)ネットワーク接続エラー。              |
| $\boxed{\mathbf{v}}$ | ビデオ記録モードによってビデオが処理中であることを示しま<br>す。        |
| L1                   | ゲートをクロスする信号が斜角検査中にレグ1を超えて発生した<br>ことを示します。 |
| <b>L2</b>            | ゲートをクロスする信号が斜角検査中にレグ2を超えて発生した<br>ことを示します。 |
| L3                   | ゲートをクロスする信号が斜角検査中にレグ3を超えて発生した<br>ことを示します。 |
| Lx                   | ゲートをクロスする信号が斜角検査中にレグ3を超えて発生した<br>ことを示します。 |
| 60 J                 | 現在の設定では、波形の更新が 60Hz 以下に制限されています。          |
| 阠                    | チャージャーが接続され、バッテリーが充電されていることを示<br>します。     |
|                      | 探傷器がバッテリー電源で動作していることを示します。                |

図一覧

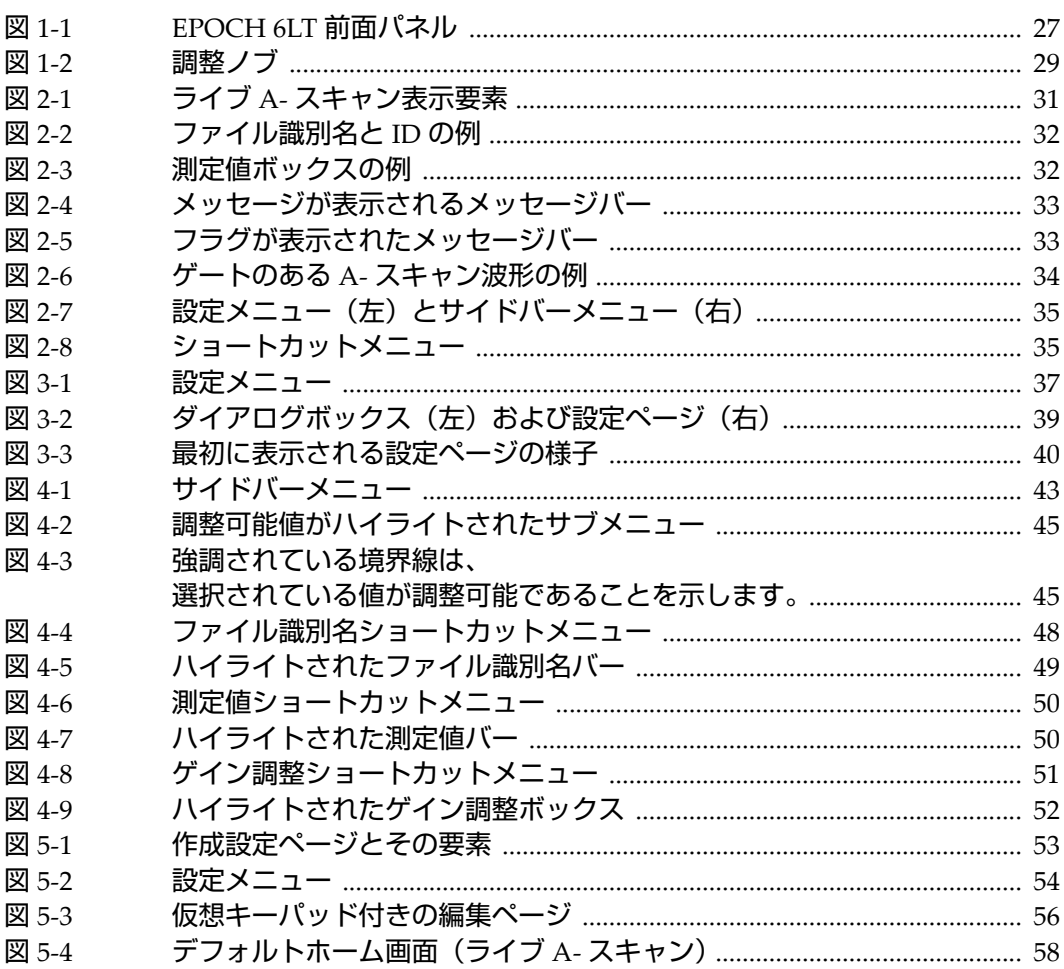

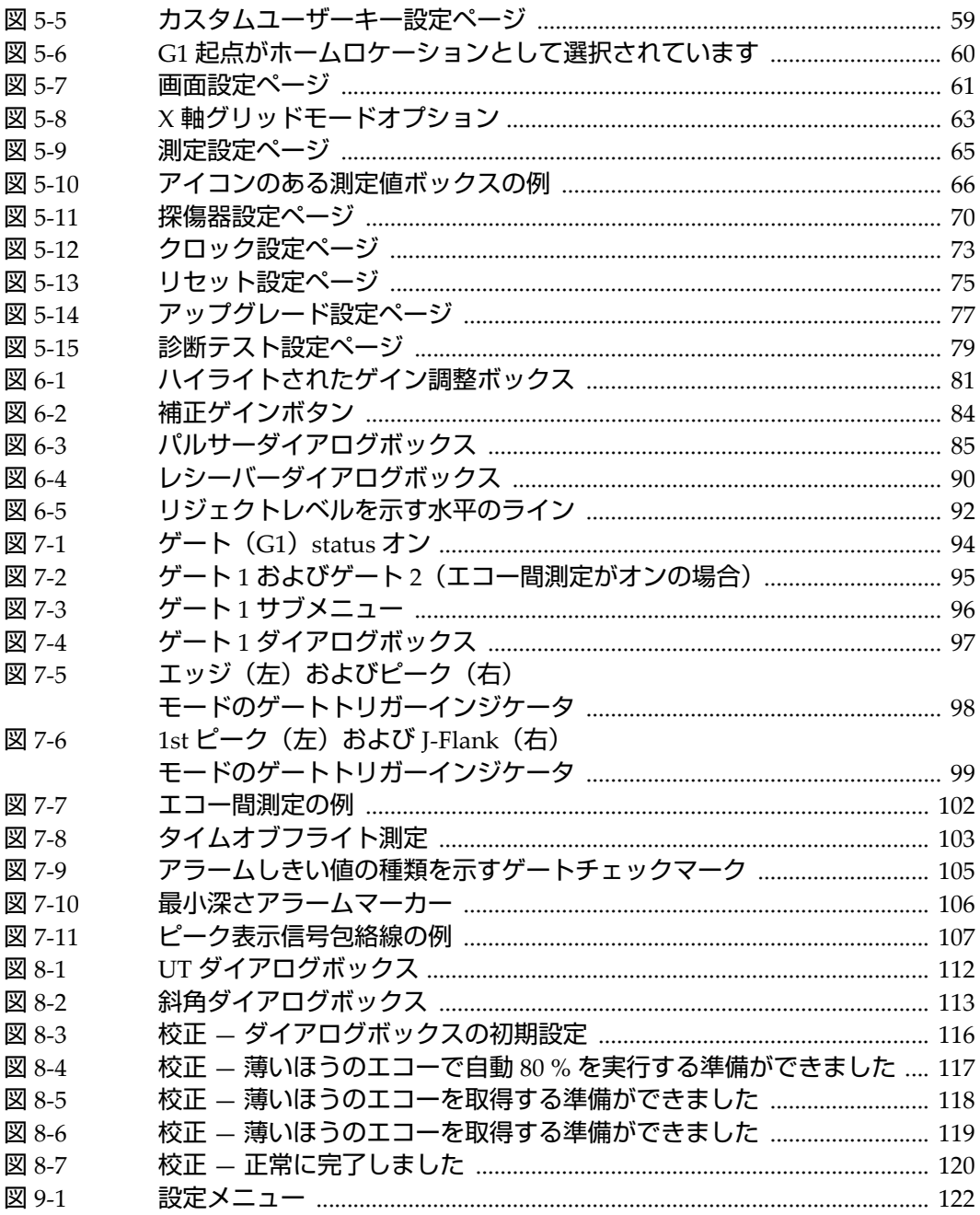

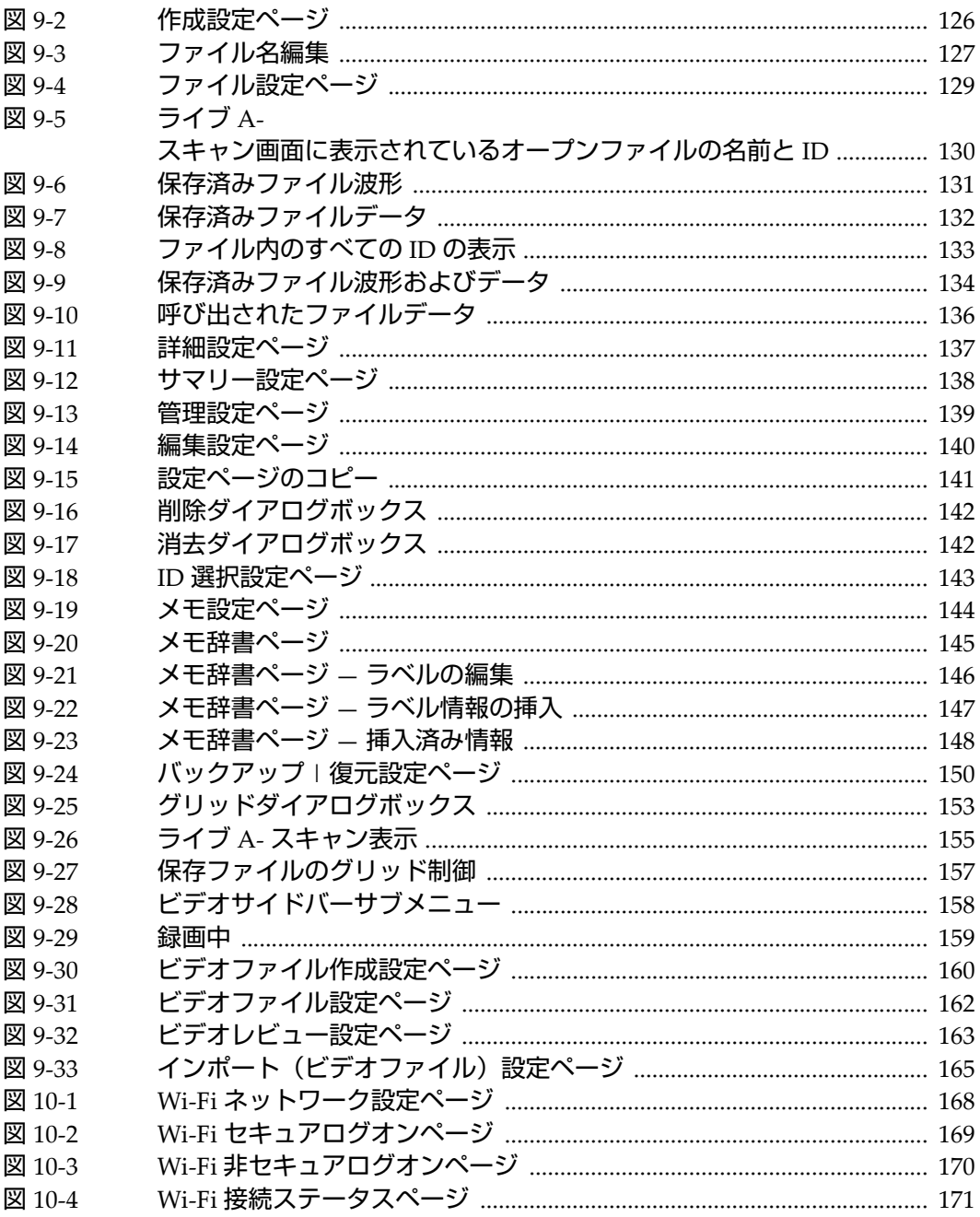

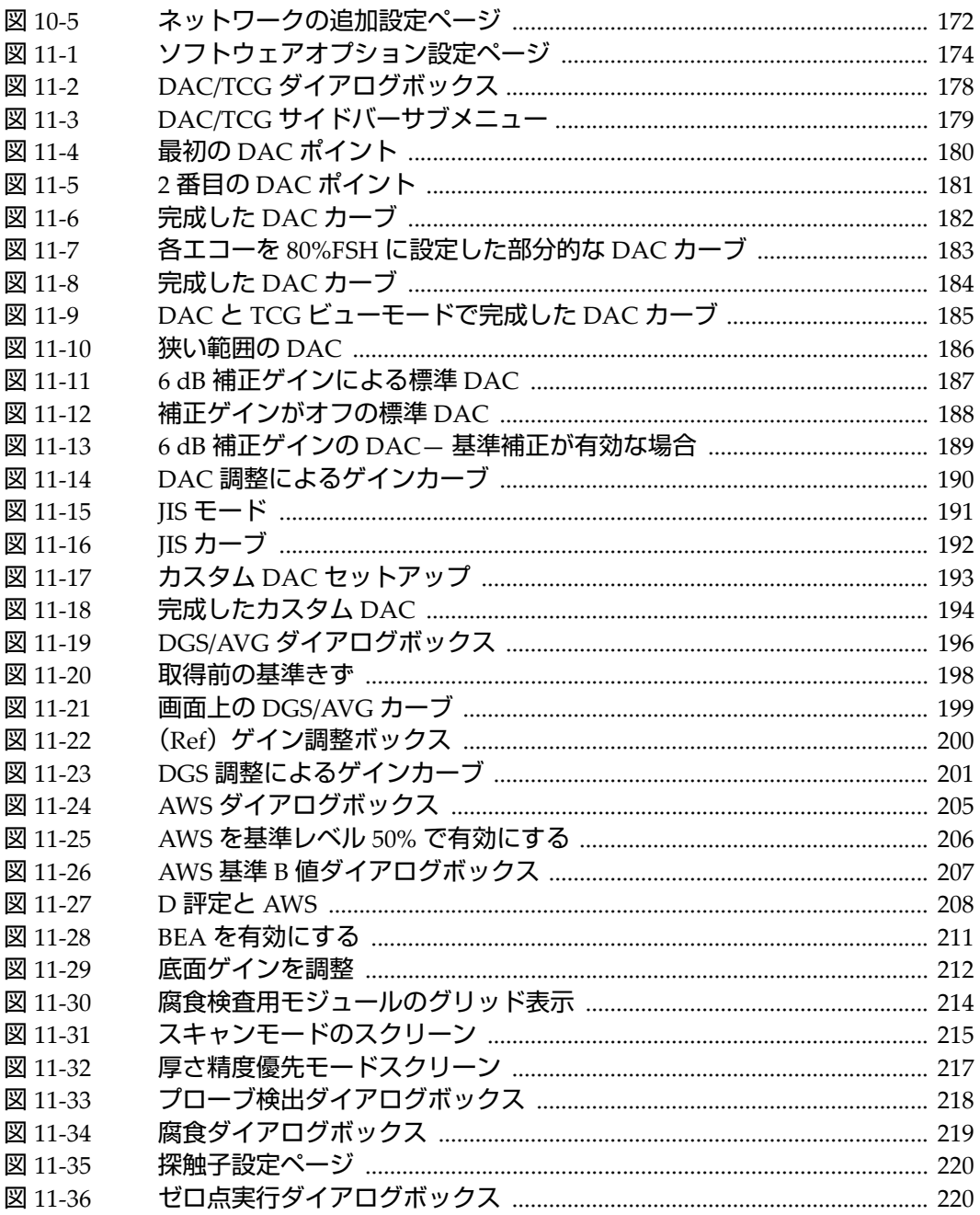

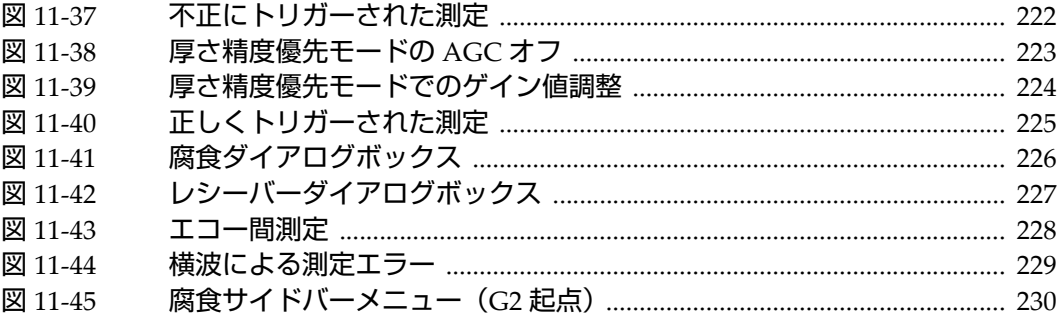

表一覧

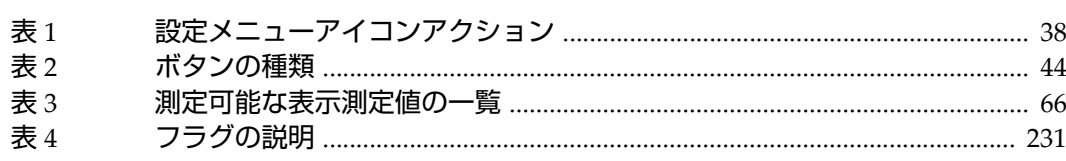